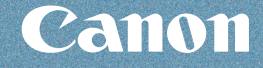

# **メモリーカードから印刷**

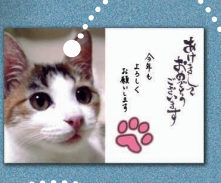

# **写真に手書き文字合成**

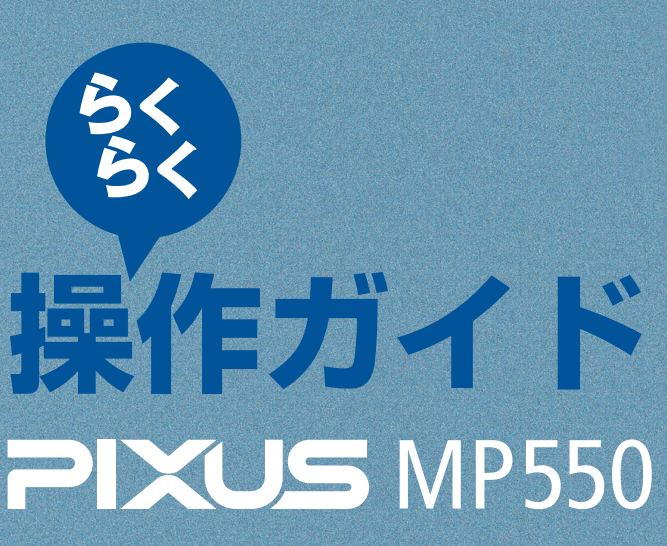

**写真から印刷**

**コピー**

## **スキャン**

パソコンから印刷/そのほかの使いかた/ 用紙 / 原稿のセット/お手入れ/ 困ったときには など

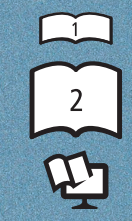

らくらく操作ガイド(本書) かんたんスタートガイド

もっと活用ガイド(電子マニュアル)

## 使用説明書

ご使用前に必ずこの使用説明書をお読みください。将来いつでも使用できるように大切に保管してください。

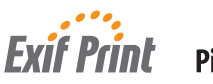

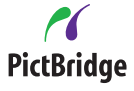

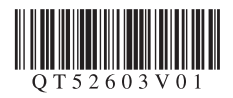

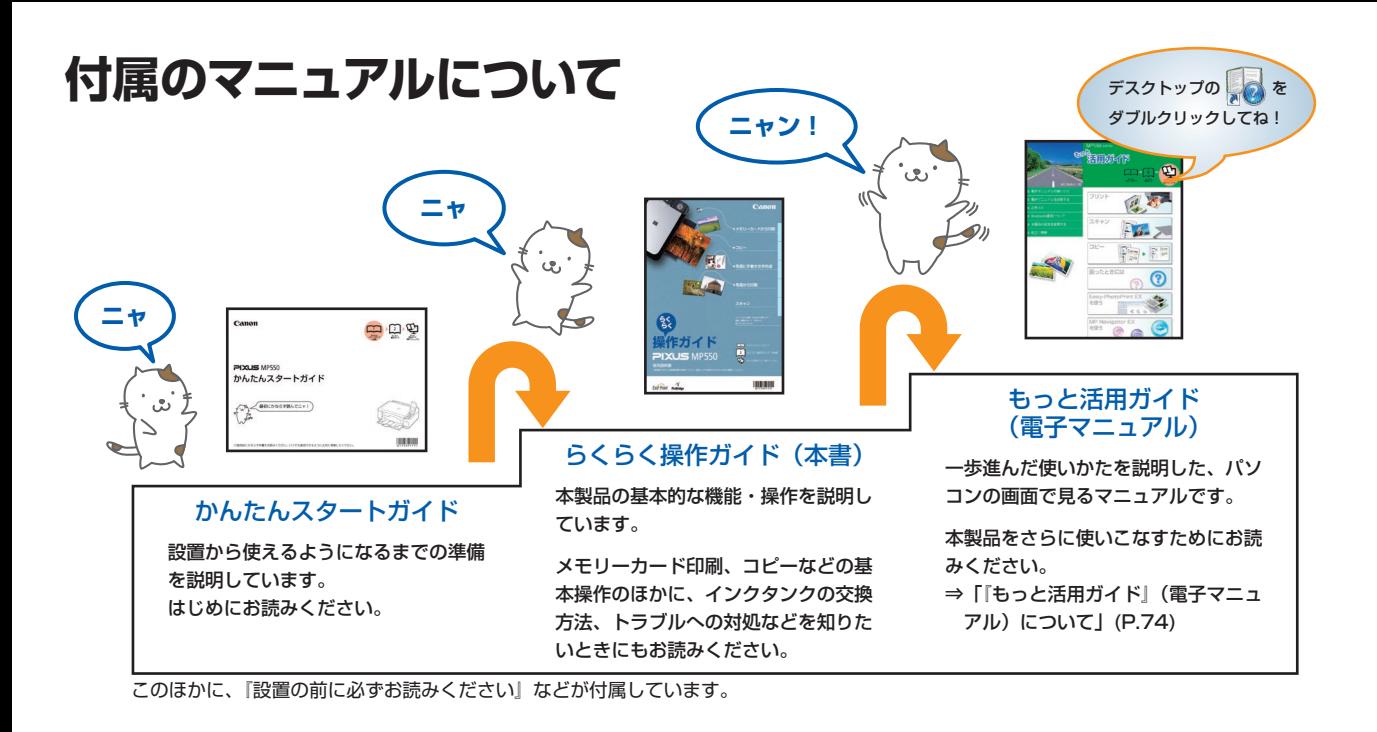

# **本製品でできること**

e P コピーする **KANANANA xxxxxxxx** ⇒ P.32

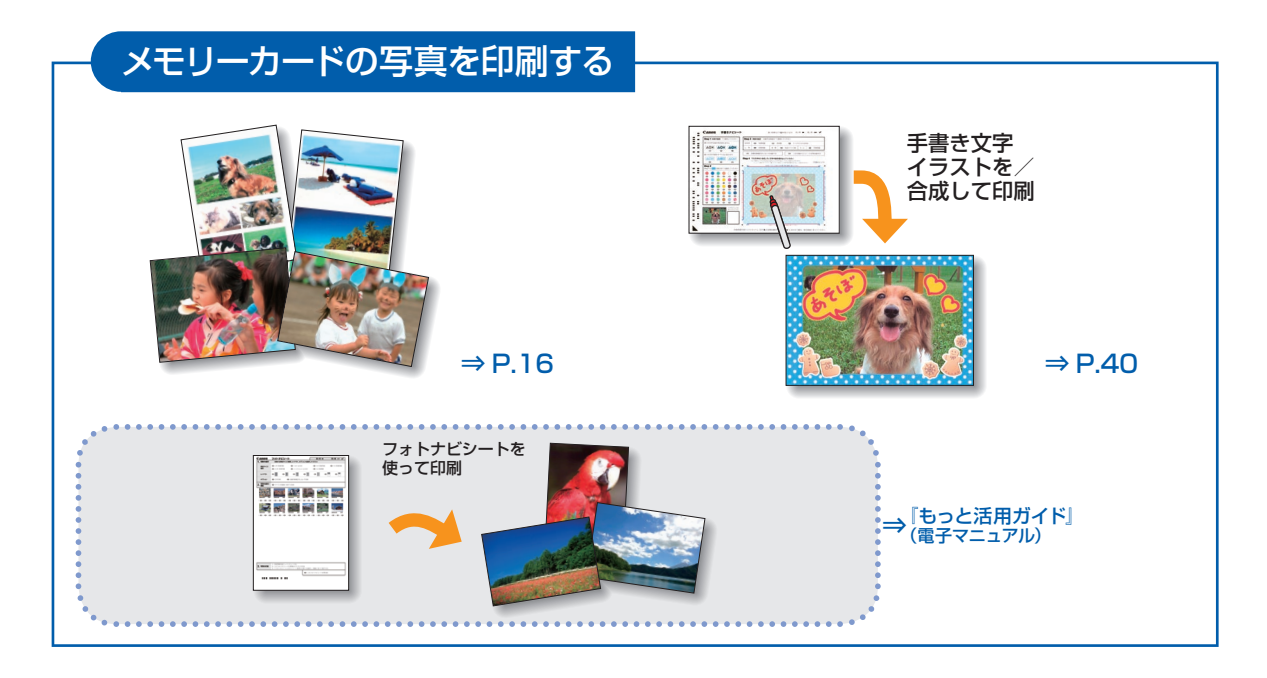

## プリント写真から印刷する

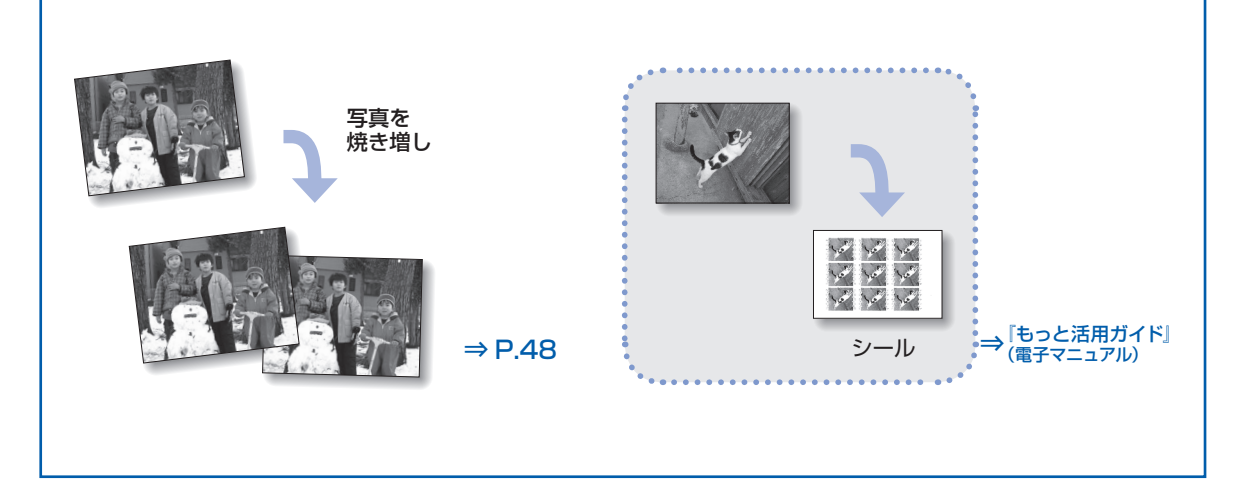

スキャンする

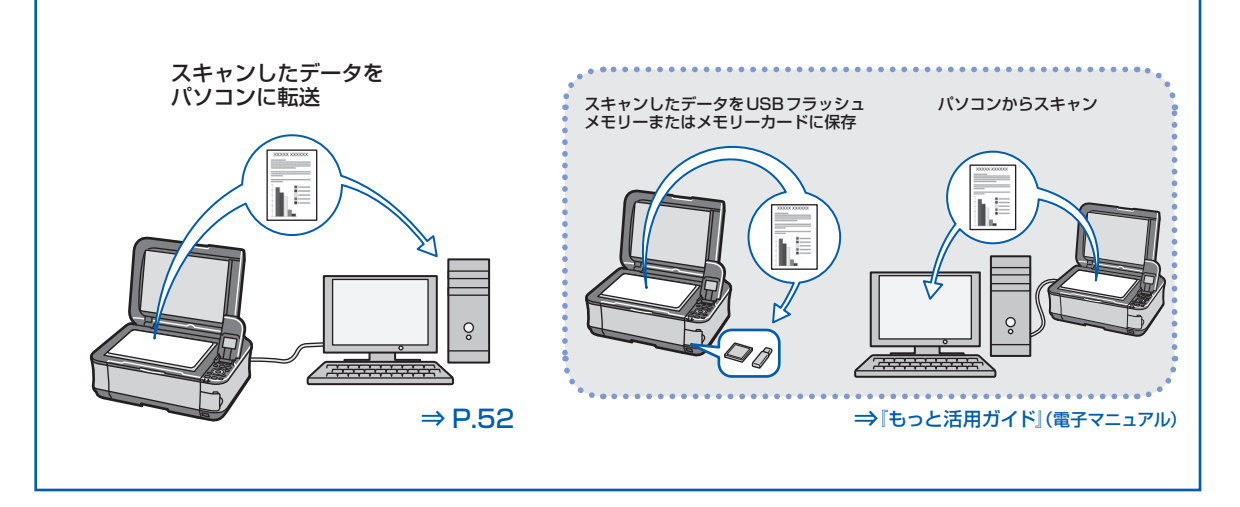

## パソコンから印刷する

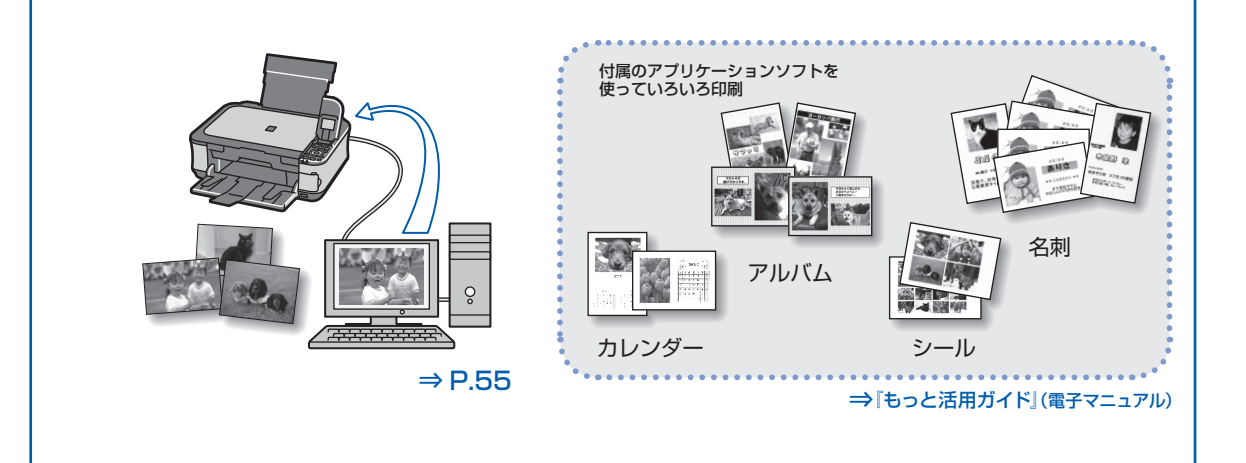

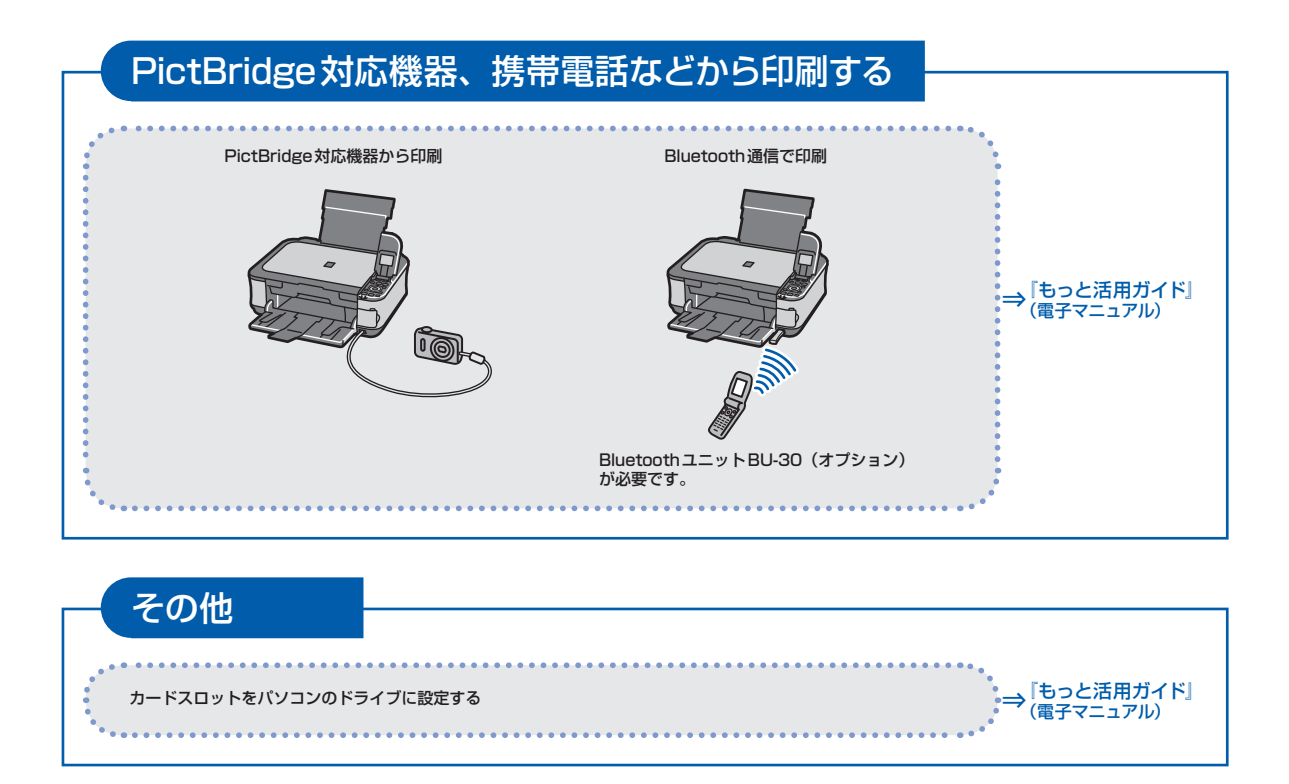

# **目次**

## **本製品について知っておこう アントランス**

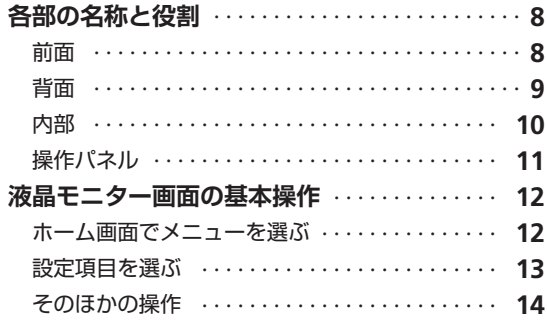

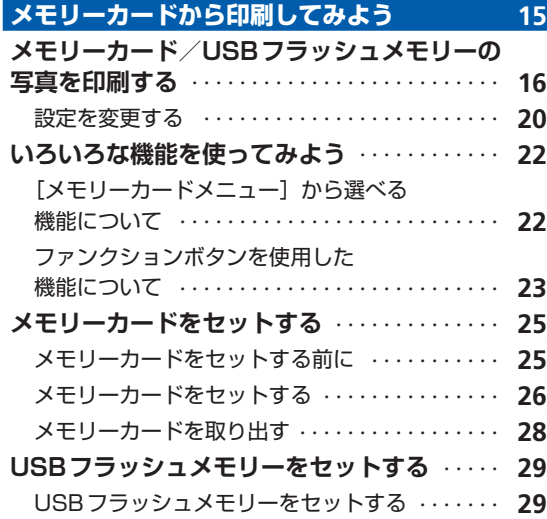

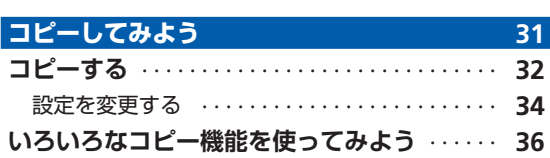

USBフラッシュメモリーを取り外す・・・・・・・・・・ **29**

## **写真に手書き文字を合成して印刷してみよう 39**

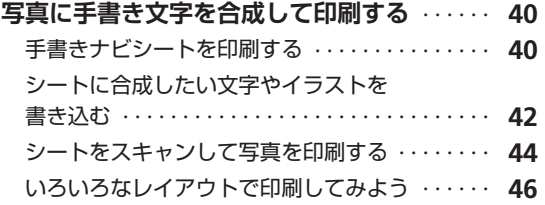

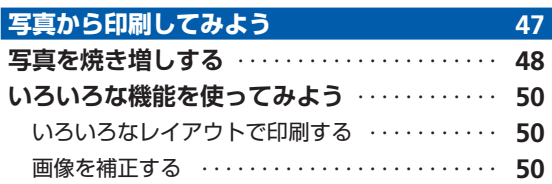

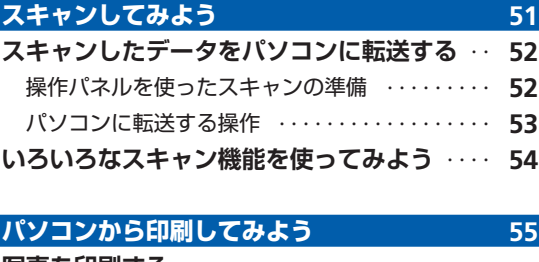

 $\frac{1}{2}$ 

İ

ŧ

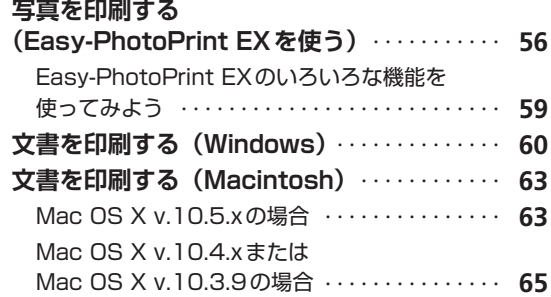

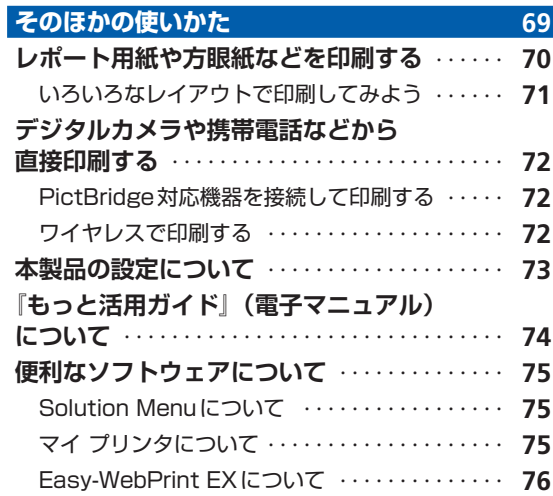

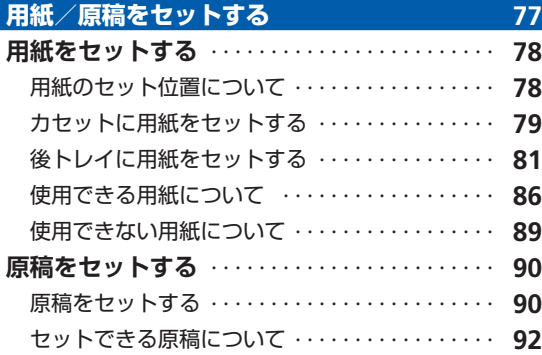

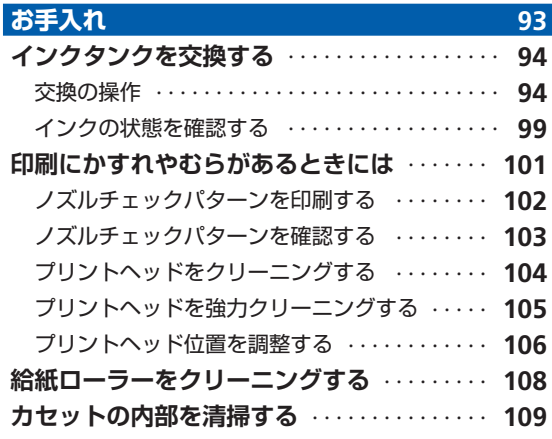

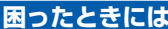

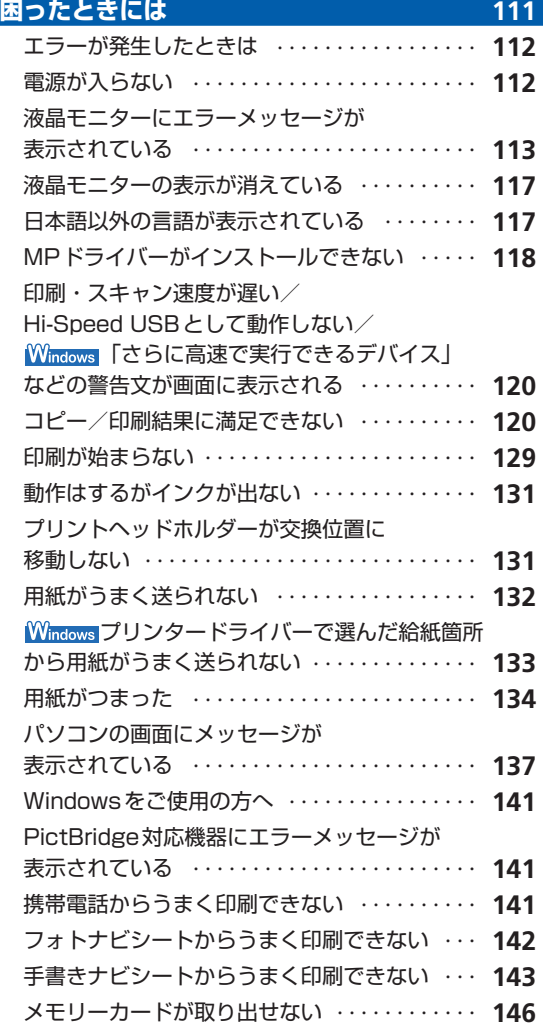

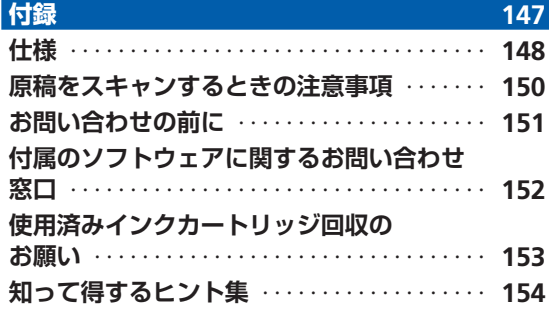

ŧ

 $\vdots$ 

 $\vdots$ 

፡  $\vdots$  $\vdots$ 

............

............

 $\vdots$  $\vdots$  $\vdots$  $\vdots$  $\vdots$  $\ddot{}}$ 

............

### **Exif Printについて**

本製品は、「Exif Print」に対応しています。

. . . . <u>.</u> Exif Printは、デジタルカメラとプリンターの連携を強化した規格です。 Exif Print対応デジタルカメラと連携することで、撮影時のカメラ情報を活かし、それを最適化して、 Exif Print よりきれいなプリント出力結果を得ることができます。

#### **記載について**

本書で使用しているマークについて説明します。本書では製品を安全にお使いいただくために、大切な記載事項には下記 のようなマークを使用しています。これらの記載事項は必ずお守りください。

- 介、警告 取扱いを誤った場合に、死亡または重傷を負うおそれのある警告事項が書かれています。安全に使用 していただくために、必ずこの警告事項をお守りください。
- $\bigwedge$  注意 アルスル のないを誤った場合に、傷害を負うおそれや物的損害が発生するおそれのある注意事項が書かれてい ます。安全に使用していただくために、必ずこの注意事項をお守りください。
- 重 要 守っていただきたい重要事項が書かれています。製品の故障・損傷や誤った操作を防ぐために、必ず お読みください。

参 考 操作の参考になることや補足説明が書かれています。

Windows独自の操作について記載しています。 **Windows** 

**Macintosh** Macintosh独自の操作について記載しています。

本書ではWindows Vista operating system Ultimate Edition (以降、Windows Vista) またはMac OS X v.10.5.x をご使用の場合に表示される画面で説明しています。

ご使用のアプリケーションソフトによっては、操作が異なる場合があります。詳しい操作方法については、ご使用のアプ リケーションソフトの取扱説明書を参照してください。

#### **商標について**

- Microsoftは、Microsoft Corporationの登録商標です。
- Windowsは、米国Microsoft Corporationの米国およびその他の国における登録商標または商標です。
- Windows Vistaは、米国Microsoft Corporationの米国およびその他の国における登録商標または商標です。
- Internet Explorerは、米国Microsoft Corporationの米国およびその他の国における登録商標または商標です。
- MacintoshおよびMacは米国およびその他の国で登録された Apple Inc.の商標です。
- DCFは、(社)電子情報技術産業協会の団体商標で、日本国内における登録商標です。 ◦
- DCFロゴマークは、(社)電子情報技術産業協会の「Design rule for Camera File system」の規格を表す団体商標 です。
- Bluetoothは、米国Bluetooth SIG, Inc.の商標であり、キヤノンはライセンスに基づいて使用しています。

### **お客様へのお願い**

- 本書の内容の一部または全部を無断で転載することは、禁止されています。 ◦
- 本書の内容に関しては、将来予告なく変更することがあります。 ◦
- 本書の内容については万全を期していますが、万一誤りや記載漏れなどにお気づきの点がございましたら、キヤノン お客様相談センターまでご連絡ください。
- 連絡先は、別紙の『サポートガイド』に記載しています。
- 本書はリサイクルに配慮して製本されています。本書が不要になったときは、回収・リサイクルに出してください。
- 本製品を運用した結果については、上記にかかわらず責任を負いかねますので、ご了承ください。 ◦

# **本製品について知っておこう**

ここでは、製品の各部名称や、製品を使用する前に知っておいていただきた い基本操作について説明しています。

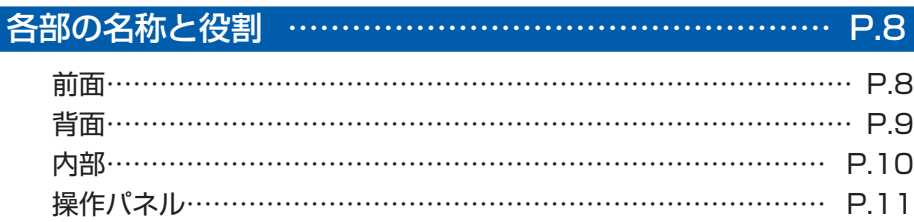

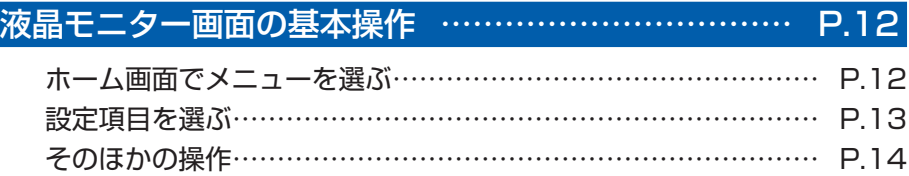

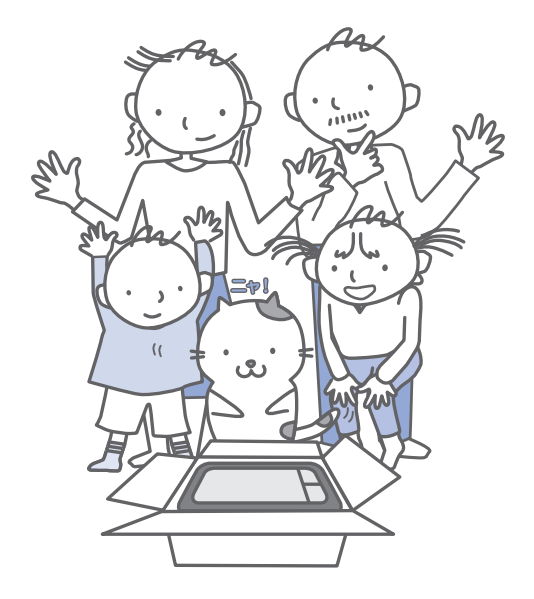

# **各部の名称と役割**

## 前面

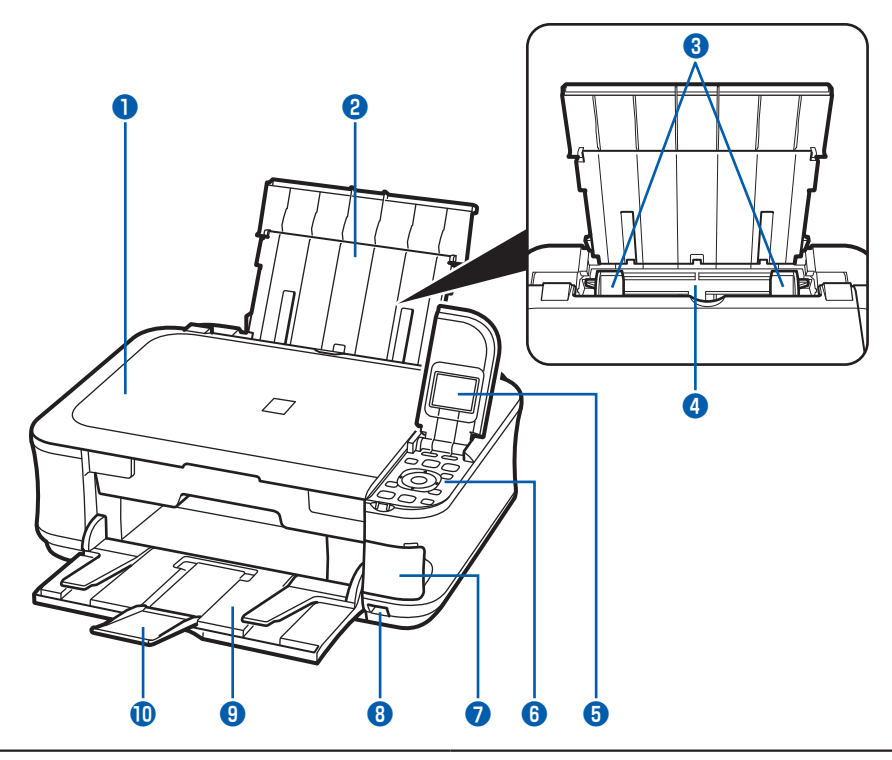

### **❶ 原稿台カバー**

原稿台ガラスに原稿をセットするときに開きます。

### **❷ 用紙サポート**

後トレイに用紙をセットするときに、引き出して奥に 傾けて使用します。

## **❸ 用紙ガイド**

動かして用紙の両端に合わせます。

## **❹ 後(うしろ)トレイ**

本製品で使用できる写真用紙やはがき、封筒をセット できます。一度に同じサイズ、種類の用紙を複数枚 セットでき、自動的に1枚ずつ給紙されます。 ⇒P.81

### **❺ 液晶モニター**

メッセージやメニュー項目、動作状況などが表示され ます。印刷する写真もここで確認します。

## 参 考

• 約5分間操作をしないと画面が消灯します。 その ときは、操作パネルで電源ボタン以外のボタンを 押すか、印刷の操作をすると復帰します。

## **❻ 操作パネル**

本製品の設定や操作をするときに使用します。⇒P.11

## **❼ カードスロットカバー**

メモリーカードをセットするときに開きます。⇒P.26

## **❽ カメラ接続部**

デジタルカメラなどのPictBridge対応機器や、オプ ションのBluetoothユニットBU-30から印刷すると きに、ここに接続します。⇒P.72 また、USBフラッシュメモリーもここに取り付けます。 ⇒P.29

## 警告

本製品のカメラ接続部には、PictBridge対応機器、 ◦ BluetoothユニットBU-30 (オプション)および USBフラッシュメモリー以外は接続しないでくだ さい。火災や感電、本製品の損傷の原因となる場 合があります。

### 重 要

• 金属部分に触れないでください。

### **❾ 排紙トレイ**

コピーや印刷が開始されると自動的に開き、印刷され た用紙が排出されます。

### **補助トレイ**

用紙を支えるために手前に開いて使用します。 印刷するときは開いてください。

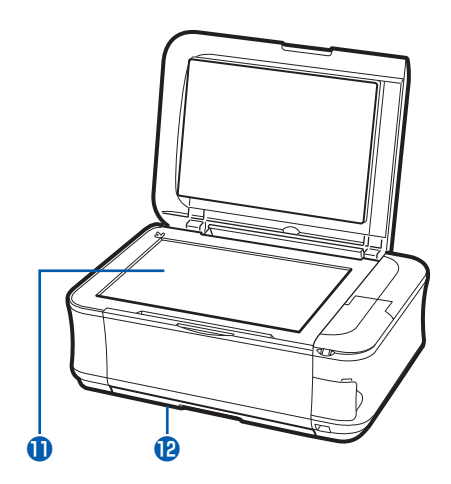

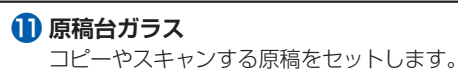

## **カセット**

A4、B5、A5、レターサイズの普通紙をセットして、 本体に差し込みます。一度に同じサイズの普通紙を複 数枚セットでき、自動的に1枚ずつ給紙されます。 ⇒P.79

## 背面

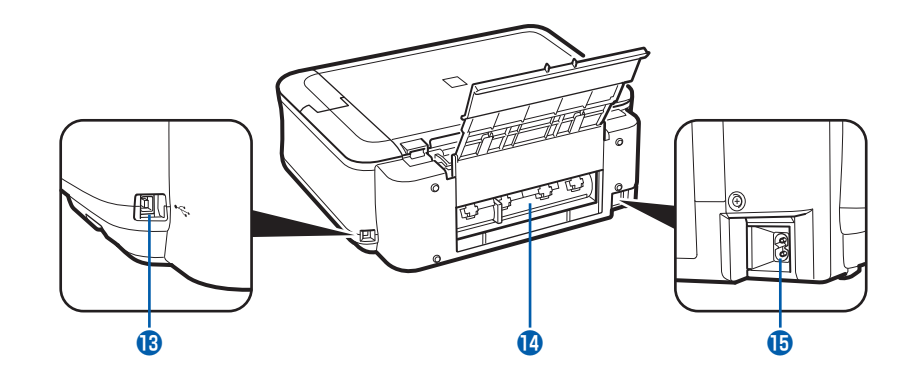

 **USBケーブル接続部** USBケーブルでパソコンと接続するためのコネクタ です。 重 要

- 金属部分に触れないでください。
- パソコンに本製品を接続して印刷または画像をス キャンしているときに、USBケーブルを抜き差し しないでください。

### **14 背面カバー**

紙づまりのときに取り外し、つまった用紙を取り除き ます。⇒P.135

## **電源コード接続部**

付属の電源コードを接続するためのコネクタです。

## 内部

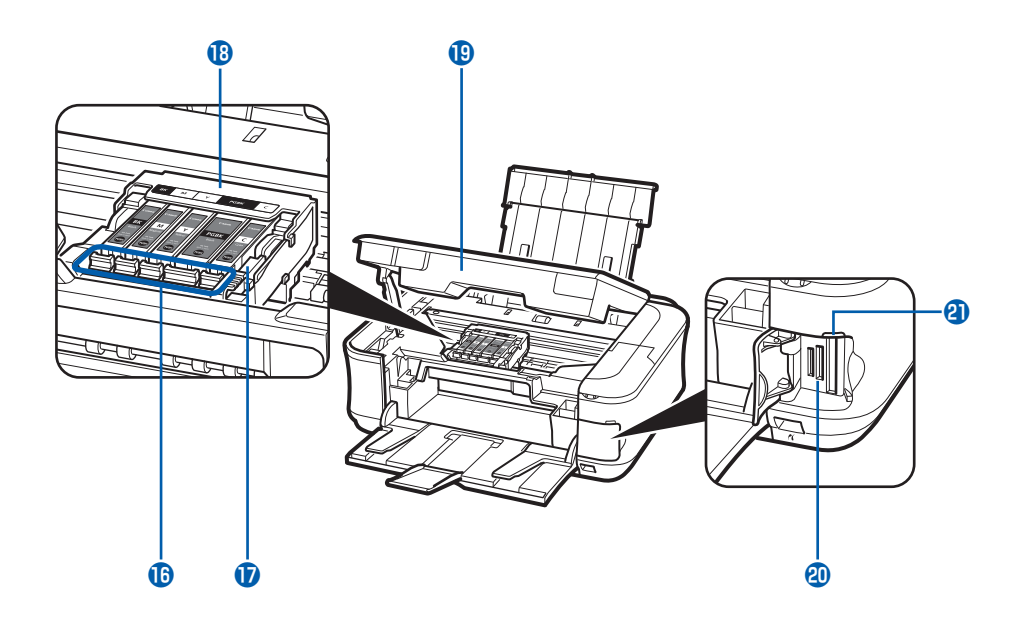

### **インクランプ**

赤色に点灯/点滅し、インクタンクの状態を知らせ ます。

⇒「インクの状態を確認する」(P.99)

**プリントヘッド固定レバー**

プリントヘッドを固定します。

重要

• プリントヘッドを取り付けたら、このレバーを上 げないでください。

## **18 プリントヘッドホルダー**

プリントヘッドを取り付けます。

## **スキャナーユニット(カバー)**

原稿をスキャンするユニットです。インクタンクを交 換するときやインクランプを確認するとき、内部につ まった用紙を取り除くときに開きます。開くときには、 原稿台カバーと一緒に持ち上げます。

## **20 カードスロット**

メモリーカードをセットします。⇒P.26

## **4 アクセスランプ**

点灯または点滅し、メモリーカードの状態を知らせ ます。⇒P.27

### 参 考

◦ プリントヘッドとインクタンクの取り付け方法は、『かんたんスタートガイド』を参照してください。

# 操作パネル

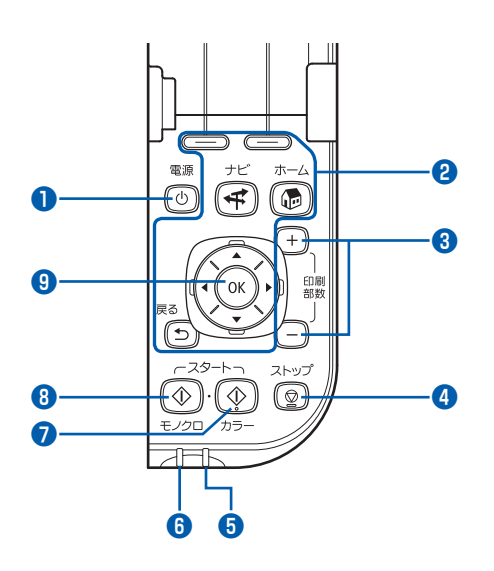

### **❶ 電源ボタン**

電源を入れる/切るときに押します。電源を入れると きは、原稿台カバーを閉じてください。

### 重 要

## **電源プラグを抜くときは**

• 電源を切ったあと、必ず電源ランプが消灯してい ることを確認してから電源プラグを抜いてくださ い。電源ランプが点灯/点滅しているときに電源 プラグを抜くと、プリントヘッドが保護されない ため、その後正しく印刷できなくなることがあり ます。

### **❷ 液晶モニター画面を操作するときに使うボタン類**

⇒「液晶モニター画面の基本操作」(P.12)

### **❸ +-ボタン**

コピー部数や印刷部数を指定するときに押します。

### **❹ ストップボタン**

印刷中やコピー中、スキャン中にこのボタンを押すと、 印刷やコピー、スキャンを中止します。

#### **❺ エラーランプ**

用紙やインクがなくなったときなど、エラーが発生し たときにオレンジ色に点灯または点滅します。

### **❻ 電源ランプ**

電源を入れると、緑色に点滅後、点灯します。

### **❼ カラースタートボタン**

カラー印刷やカラーコピー、カラースキャンをすると きに押します。

#### **❽ モノクロスタートボタン**

白黒コピーや白黒スキャンをするときなどに押します。

#### **❾ OKボタン**

メニュー項目や設定項目を確定するときに押します。 ⇒P.12

また印刷途中でのエラーから復帰するときや、紙づま りを取り除いたあと、復帰するときも押します。

# **液晶モニター画面の基本操作**

本製品では、パソコンを使用しなくても本製品 の操作だけでメモリーカードやUSBフラッ シュメモリーの写真を印刷したり、コピーやス キャンの操作が可能です。

液晶モニターに表示されるメニューや設定項 目を、操作パネルのイージー スクロール ホ イールを回したり、イージー スクロール ホ イール上の▲▼4▶ボタンを押して選び、OK ボタンで操作を進めます。

ここでは、操作の入口となるホーム画面のメ ニューや、印刷に必要な設定項目の選びかた などについて説明します。

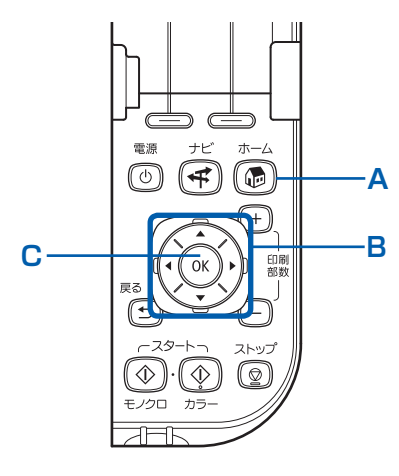

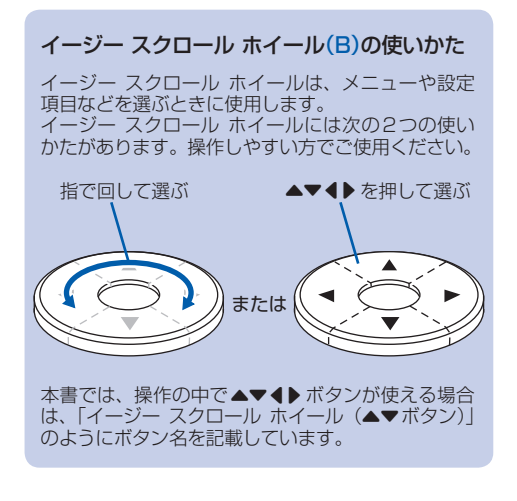

## ホーム画面でメニューを選ぶ

ホーム画面は、電源を入れたとき、ホームボタンを 押したときに表示される画面です。

メモリーカードやUSBフラッシュメモリーの写真 の印刷やコピー、スキャンなどは、ホーム画面から メニューを選んで始めます。

## ホームボタン(A)を押す

ホーム画面が表示されます。

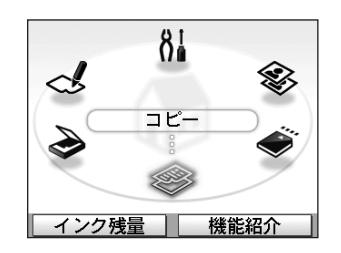

2 イージー スクロール ホイール (B)を回して使いたいメニューを 表示させ、OKボタン(C)を押す

メニューはイージー スクロール ホイール (B) 上 の ◀▶ ボタンでも選ぶことができます。

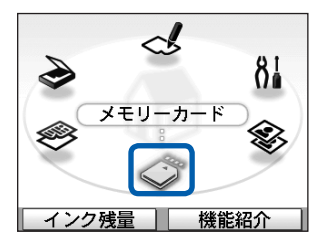

選んだメニューの画面が表示されます。

ホーム画面では以下のメニューを選ぶことができ ます。

### コピー<sup>参:</sup>

倍率を変更したり、本などをコピーしたときの黒い 外枠やとじ部の影を削除したり、いろいろなレイア ウトでコピーができます。

⇒「コピーしてみよう」(P.31)

### **メモリーカード :**

デジタルカメラのメモリーカードや、USBフラッ シュメモリーに保存されている写真を印刷すること ができます。 ⇒「メモリーカードから印刷してみよう」(P.15)

### **かんたん写真焼増し :**

プリント写真をスキャンしてかんたんに印刷するこ とができます。写真ごとに印刷部数を指定したり、 シール紙や絵はがき風の印刷などを選んだりするこ ともできます。

⇒「写真から印刷してみよう」(P.47)

## **設定 :**

本製品のお手入れをしたり、本製品の設定を変更す ることができます。また、レポート用紙などの定型 フォームを印刷することもできます。

⇒「印刷にかすれやむらがあるときには」(P.101)、 「給紙ローラーをクリーニングする」(P.108)、 「本製品の設定について」(P.73)、

「レポート用紙や方眼紙などを印刷する」(P.70)

### **らく楽フォトシート :**

ナビシートを使ってメモリーカードまたはUSBフ ラッシュメモリーの写真をかんたんに印刷したり、 写真に手書きの文字やイラストを合成して、はがき に印刷したりすることができます。

⇒「写真に手書き文字を合成して印刷してみよう」 (P.39)

### **スキャン :**

操作パネルを使ってスキャンしたデータをパソコン に転送したり、セットしてあるメモリーカードや USBフラッシュメモリーに保存できます。 ⇒「スキャンしてみよう」(P.51)

## 設定項目を選ぶ

選んだメニューにより表示される画面は異なります が、操作方法は同じです。

ここでは、「メモリーカード」の [選んで印刷]の 印刷確認画面で、印刷品質を変更する操作を例に、 設定項目を選ぶ操作について説明します。

## 1 イージー スクロール ホイール (▲▼ボタン)(B)で[標準]を選 び、OKボタン(C)を押す

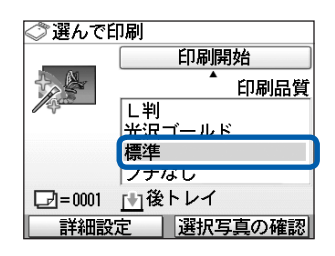

2 イージー スクロール ホイール (▲▼ボタン)で[きれい(画質優 先)]を選び、OKボタンを押す

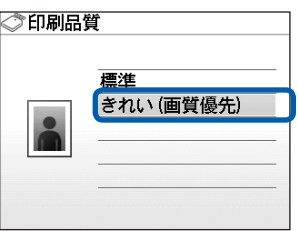

[選んで印刷]の印刷確認画面に戻ります。

 $\vdots$ 

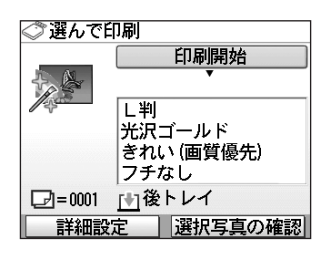

## そのほかの操作

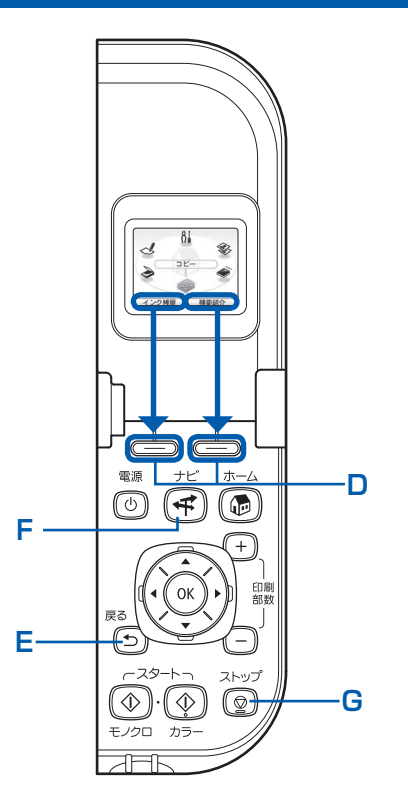

## モニター下部の項目を選ぶ

液晶モニターの下部に表示される項目を選ぶときに、2つ のファンクションボタン(D)を使います。 右の項目を選ぶには右のファンクションボタンを、左の項 目を選ぶには左のファンクションボタンを押します。画面 により、表示される項目は異なります。

## 前の画面に戻る

戻るボタン(E)を押すたびに、前の画面に戻ります。

## よく使われる機能をかんたんな操作で実 行する

ナビボタン(F)を使うと、よく使われる機能を、表示さ れる画面にしたがって設定するだけでかんたんに印刷でき たり、機能や用紙のセット方法などの説明を見ることがで きます。

1 ナビボタン(F)を押す

ナビ画面が表示されます。

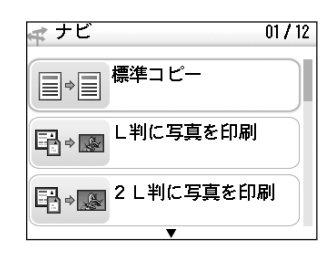

### 参 考

- ナビ画面が表示されている状態で戻るボタンを押す と、ホーム画面が表示されます。
- 2 イージー スクロール ホイール (▲▼ボタン)で項目を選び、OK ボタンを押す

表示された説明にしたがって操作します。

## コピー/印刷/スキャンを中止する

印刷やコピー、スキャンを開始したあとに中止したいとき には、ストップボタン(G)を押します。

# **メモリーカードから印刷してみよう**

メモリーカードやUSBフラッシュメモリーに保存されている写真を、本製 品の液晶モニターで確認しながら印刷できます。

お好みの写真をいろいろなレイアウトで印刷したり、カレンダーやシール作 りを楽しむことができます。

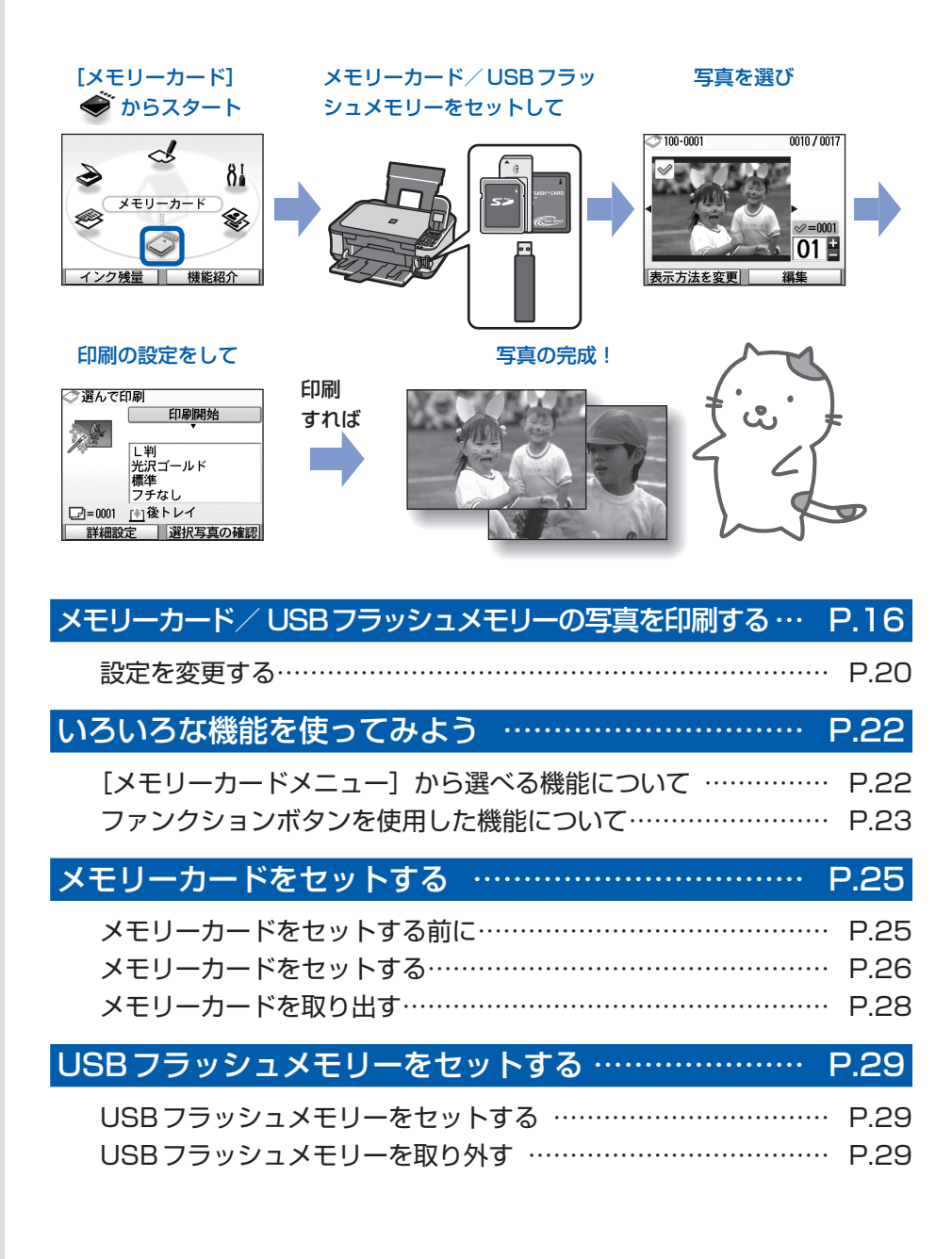

# **メモリーカード/USBフラッシュメモリーの写真を 印刷する**

メモリーカードやUSBフラッシュメモリーに保存されている写真を、本製品の液晶モニターで確 認しながら印刷してみましょう。

ここでは、L判サイズの写真用紙に、写真をフチなしで印刷する方法について説明します。 操作する際は、参照先のページに記載されている注意事項と操作方法を確認してください。

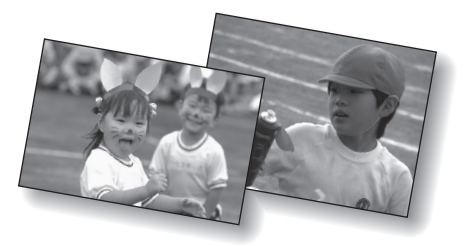

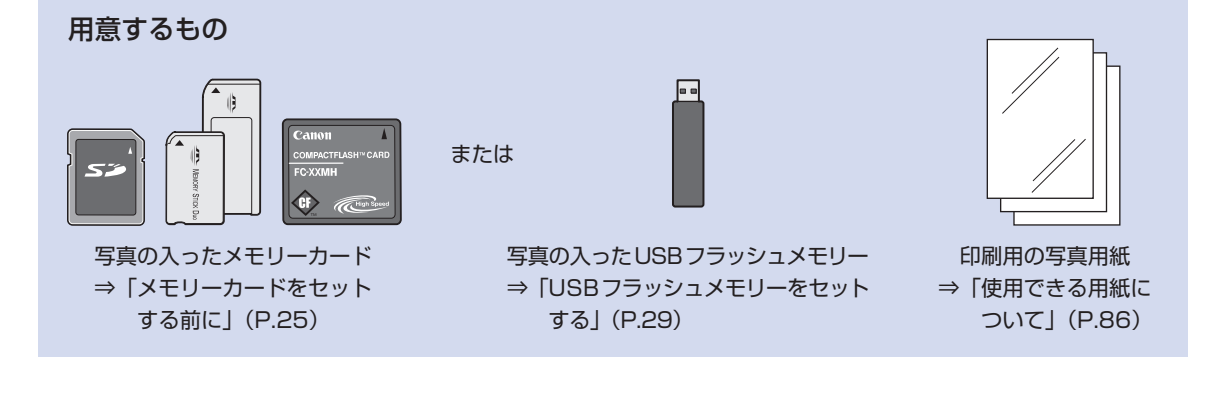

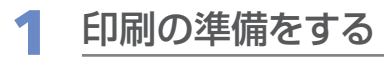

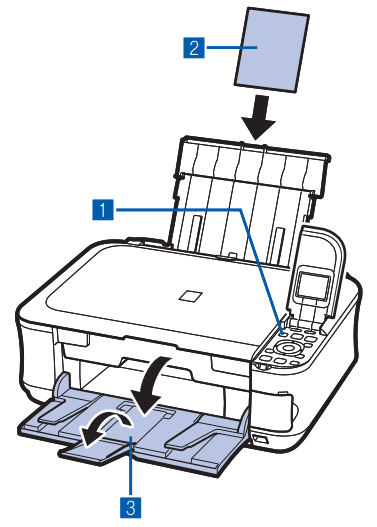

- **1 電源を入れる⇒P.11** 2 用紙をセットする⇒P.78 ここでは、L判サイズの写真用紙を後トレイにセットし ます。 参 考 • A4またはレターサイズの普通紙に印刷するときは、カセット
	- にセットします。 それ以外の用紙は、後トレイにセットしてください。
	- 3 排紙トレイをゆっくり手前に開いてから、補助トレイ を開く

2 メモリーカードまたはUSBフラッシュメモリーをセットする

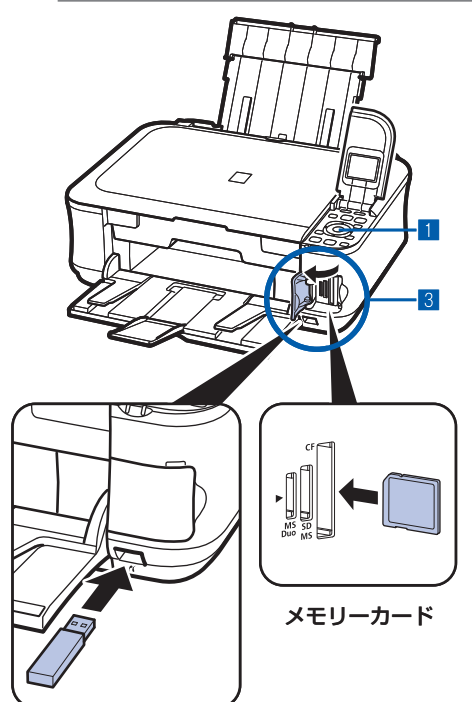

USBフラッシュメモリー

- ホーム画面から [メモリーカード] ◆ を選びOKボタ ンを押す⇒P.12
	- 2[選んで印刷] を選び、OKボタンを押す
	- 3 メモリーカードまたはUSBフラッシュメモリーをセッ トする
		- メモリーカード:ラベル面を左にしてカードスロットに セットします。本製品にセットできるメ モリーカードの種類とセット位置につい ては、「メモリーカードをセットする」 (P.25)を参照してください。
		- USBフラッシュメモリー:カメラ接続部にセットします。 ⇒P.29

写真選択画面が表示されます。

- 参 考
- ホーム画面や [コピー]、[かんたん写真焼増し] の各画面が表 示されているときにメモリーカードまたはUSBフラッシュメ モリーをセットしても、[メモリーカード]の[選んで印刷] の写真選択画面を表示することができます。
- •[選んで印刷]のほかにも、便利な印刷機能があります。 ⇒「いろいろな機能を使ってみよう」(P.22)
- メモリーカードとUSBフラッシュメモリーを同時にセットし ないでください。また、一度に複数のメモリーカードをセット しないでください。
- •[カード書き込み状態]を[PCから書き込み可能]に設定し ている場合は、本製品のパネル操作でメモリーカードから印刷 することはできません。メモリーカードから印刷する場合は、 ホーム画面から[設定]→[本体設定]→[詳細設定]の順に 選び、[カード書き込み状態]を[PCから書き込み禁止]に 設定してください。詳しくは、『もっと活用ガイド』(電子マ ニュアル)を参照してください。

\*USBフラッシュメモリーからは、カード書き込み状態の設 定に関わらず印刷することができます。

# 3 印刷したい写真を選ぶ

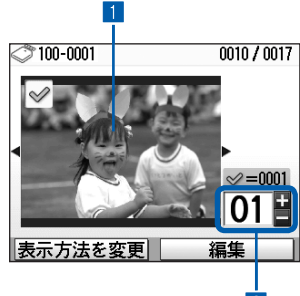

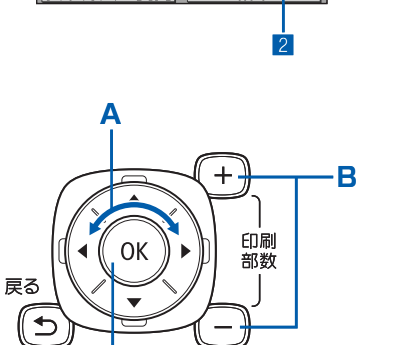

**C**

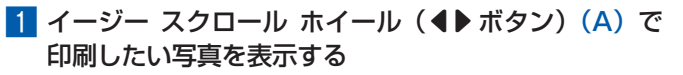

## 参 考

• 写真の読み込み中は、液晶モニターに置が表示される場合が あります。 が表示されているときにイージー スクロール ホ イール(4)ボタン)を使用すると、画像が正しく選べないこ とがあります。

## 2 +-ボタン(B)で印刷枚数を指定する

3 手順1、2を繰り返し、印刷したい写真ごとに印刷枚 数を指定する

## 参 考

### **こんなこともできます**

- 表示方法を変更する⇒P.23 ◦
- 写真の一部を切り抜く-トリミング⇒ P.23
- 日付で写真を絞り込む−日付指定⇒P.24

## 4 OKボタン (C) を押す

印刷確認画面が表示されます。

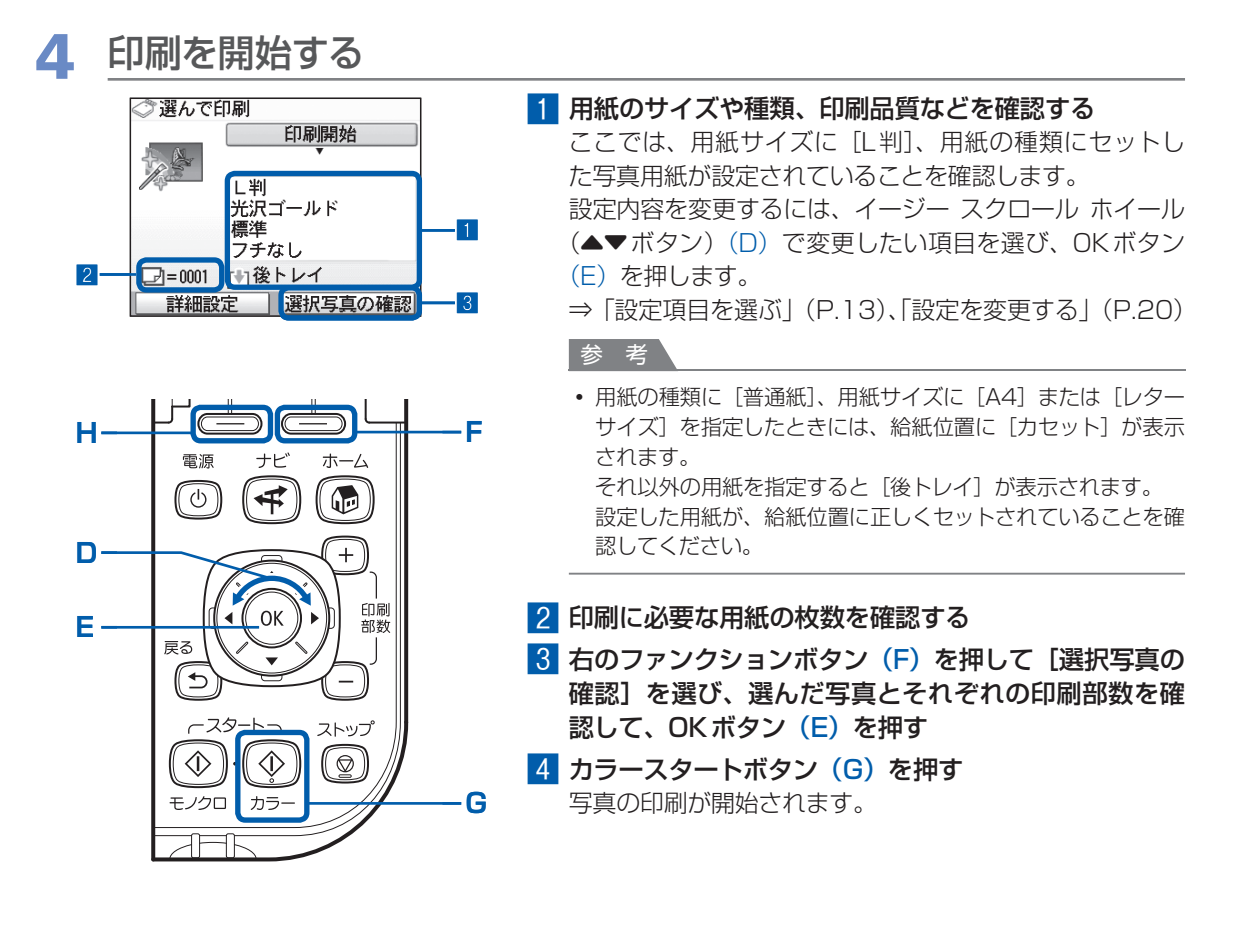

#### 参 考

- 左のファンクションボタン(H)を押して[詳細設定]を選ぶと、[日付設定]や[画像番号設定]、[自動写真補正]が 表示されます。「自動写真補正]を選ぶと、写真の補正を自動または手動で行うことができます。 ⇒「いろいろな機能を使ってみよう」(P.22)
- 印刷を中止するときは、ストップボタンを押します。
- モノクロスタートボタンを押しても、印刷は開始されません。
- 印刷終了後に戻るボタンを押すと、〔メモリーカードメニュー〕が表示され、メモリーカードのいろいろな機能を選ぶこ とができます。また、ホームボタンを押すか、メモリーカードまたはUSBフラッシュメモリーを取り出すと、ホーム画 面が表示されます。
- メモリーカードを取り出すときは、「メモリーカードを取り出す」(P.28)を参照してください。また、 USB フラッシュ メモリーを取り外すときは、「USBフラッシュメモリーを取り外す」(P.29)を参照してください。

## 設定を変更する

イージー スクロール ホイール (▲▼ボタン)で、印刷するときの用紙サイズや用紙の種類、印刷品質など、 印刷設定を変更することができます。

設定方法については、「設定項目を選ぶ」(P.13)を参照してください。

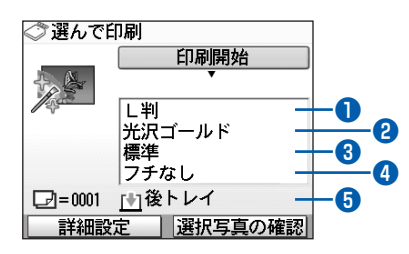

**●** 用紙サイズ : [L判]や[A4]など、印刷したい用紙のサイズを選びます。

**❷ 用紙の種類 : [光沢ゴールド]や [普通紙] など、印刷したい用紙の種類を選びます。** 

- 参 考
- 用紙サイズや用紙の種類を正しく設定しないと、給紙箇所が違ったり、正しい印刷品質で印刷されない場合が あります。⇒「用紙のセット位置について」(P.78)

**❸** 印刷品質 :[きれい(画質優先)]または[標準]を設定できます。

- **4 フチあり/フチなし : フチのあり/なしを設定できます。** 
	- 参 考

• 用紙の種類を[普通紙]に設定したときには、[フチなし]に設定することはできません。

• [フチなし] を選んだ場合、使用している用紙のサイズによっては、画像データと縦横の比率が異なるため、画 像の一部が用紙に収まらないことがあります。

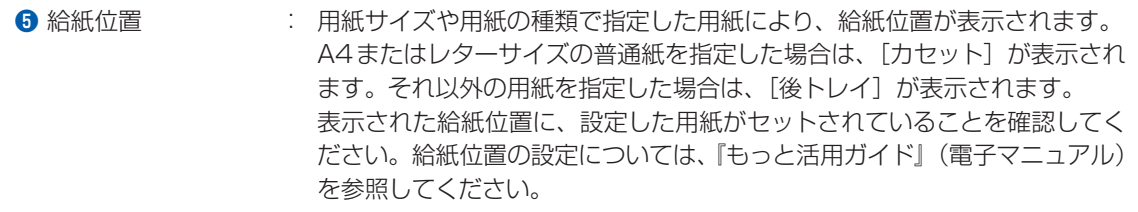

### 参 考

- 用紙のサイズや種類、印刷品質、画像補正、フチなし印刷などの設定項目は保存され、電源を入れ直しても次回[メモ リーカードメニュー]を選んだときにその設定が表示されます。
- 機能によっては、組み合わせて設定できない項目があります。 ◦

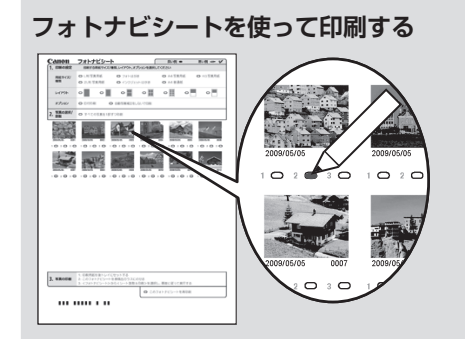

メモリーカードまたは USB フラッシュメモリーの写真を A4 サイズの用紙に一覧形式で印刷し(印刷されたこの用紙を「フォ トナビシート」と呼びます)、そのシート上で写真、印刷枚数、 用紙サイズなどを選んで印刷することもできます。

ホーム画面から [らく楽フォトシート] < →[フォトナビシー ト] | | | → [ナビシート印刷] | | | を選んで実行します。操作 方法については、『もっと活用ガイド』(電子マニュアル)を参 照してください。

# **いろいろな機能を使ってみよう**

ホーム画面から「メモリーカード] ※を選ぶと、いろいろな方法で写真を印刷することができま す。また、写真を印刷するときに便利なファンクションボタンを使用した機能もあります。詳し くは、『もっと活用ガイド』(電子マニュアル)を参照してください。

# 「メモリーカードメニュー】から選べる機能について

メモリーカードやUSBフラッシュメモリーをセットせずに、ホーム画面から「メモリーカード]を選ぶと、 [メモリーカードメニュー]が表示され、いろいろな方法で写真を印刷することができます。

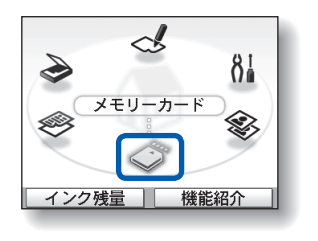

OKボタン

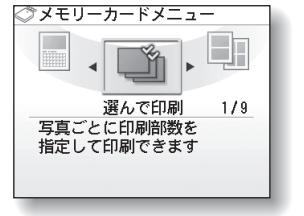

### **[レイアウト印刷]**

- 1. [2面フチなし]などのレイアウトを選択
- 2. 写真の貼り付け方法を自動/手動で選択
- 3. レイアウトに合わせて、写真を貼り付けて印刷

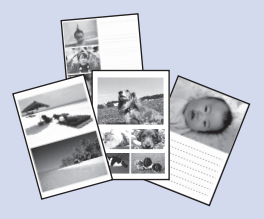

## **[DPOF印刷]**

- 1. カメラで指定したDPOF情報が保存されているメモリー カードをセット
- 2. DPOF情報にしたがって印刷

## **[インデックス印刷]**

- 1. 一覧に印刷する写真の範囲を指定
- 2. 一覧のタイプとして、ベタ焼きサイズ/標準を選択
- 3. 指定したタイプにしたがって、写真の一覧を印刷

### **[証明写真サイズ印刷]**

- 1. 証明写真のサイズを選択
- 2. 印刷する写真を指定
- 3. 印刷する範囲をトリミング
- 4. レイアウトを確認して印刷

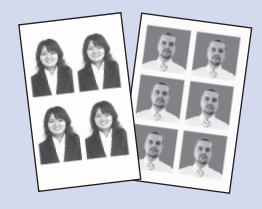

## **[シール紙印刷]**

- 1. 印刷するキヤノン専用シール紙を選択
- 2. 印刷する写真を指定
- 3. 写真に付けるフレームを指定して印刷

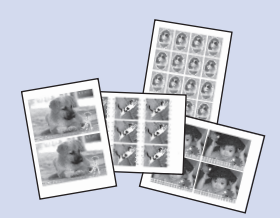

### **[撮影情報印刷]**

- 1. Exif情報を印刷するときに、指定写真/一覧を選択
- 2. 印刷する写真1枚や、一覧に印刷する写真の範囲を指定
- 3. 撮影時のExif情報を指定写真や一覧の余白に印刷

## **[すべての写真を印刷]**

- 1. 印刷する写真の範囲を指定
- 2. 指定した範囲の写真をすべて印刷

## **[カレンダー印刷]**

- 1. カレンダーのタイプ(1ヵ月/2ヵ月/1年)を選択
- 2. レイアウトを選択
- 3. 印刷する写真を指定
- 4. 印刷する年または年/月を指定
- 5. 背景色を指定して印刷

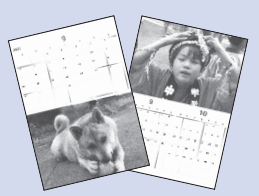

# ファンクションボタンを使用した機能について

「メモリーカード」の各設定画面の下部に表示される機能を選ぶと、写真の表示方法やトリミング、表示する 写真の絞り込み、画像補正や日付印刷を指定できます。 詳しくは、『もっと活用ガイド』(電子マニュアル)を参照してください。

# 画面下部の左側の機能を選ぶとき

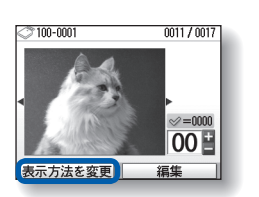

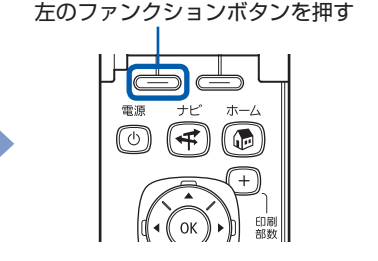

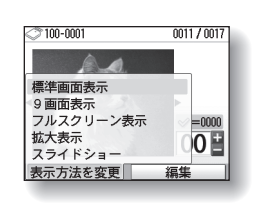

# 画面下部の右側の機能を選ぶとき

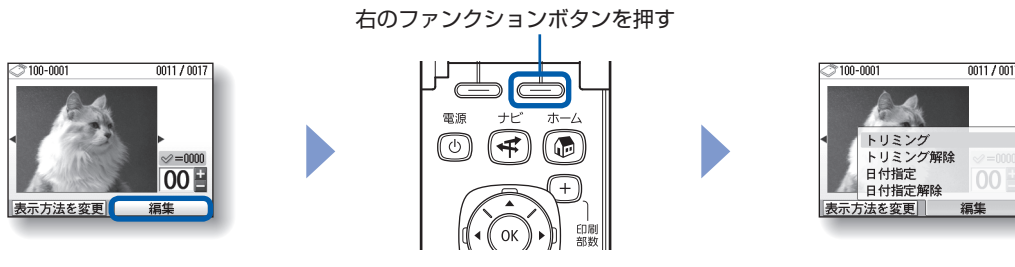

# ■表示方法を変更する

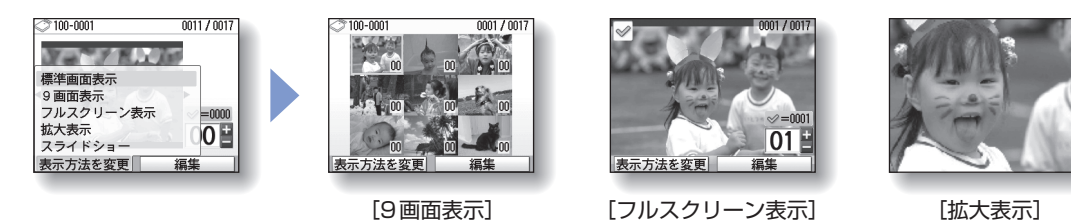

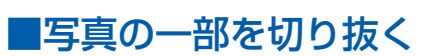

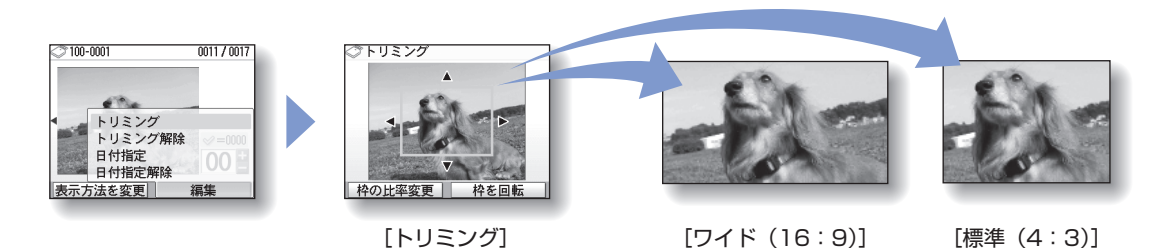

**23**

## ■日付で写真を絞り込む

## **[日付指定]**

例: 保存されている写真から9月9日の写真だけを表示・印刷する場合

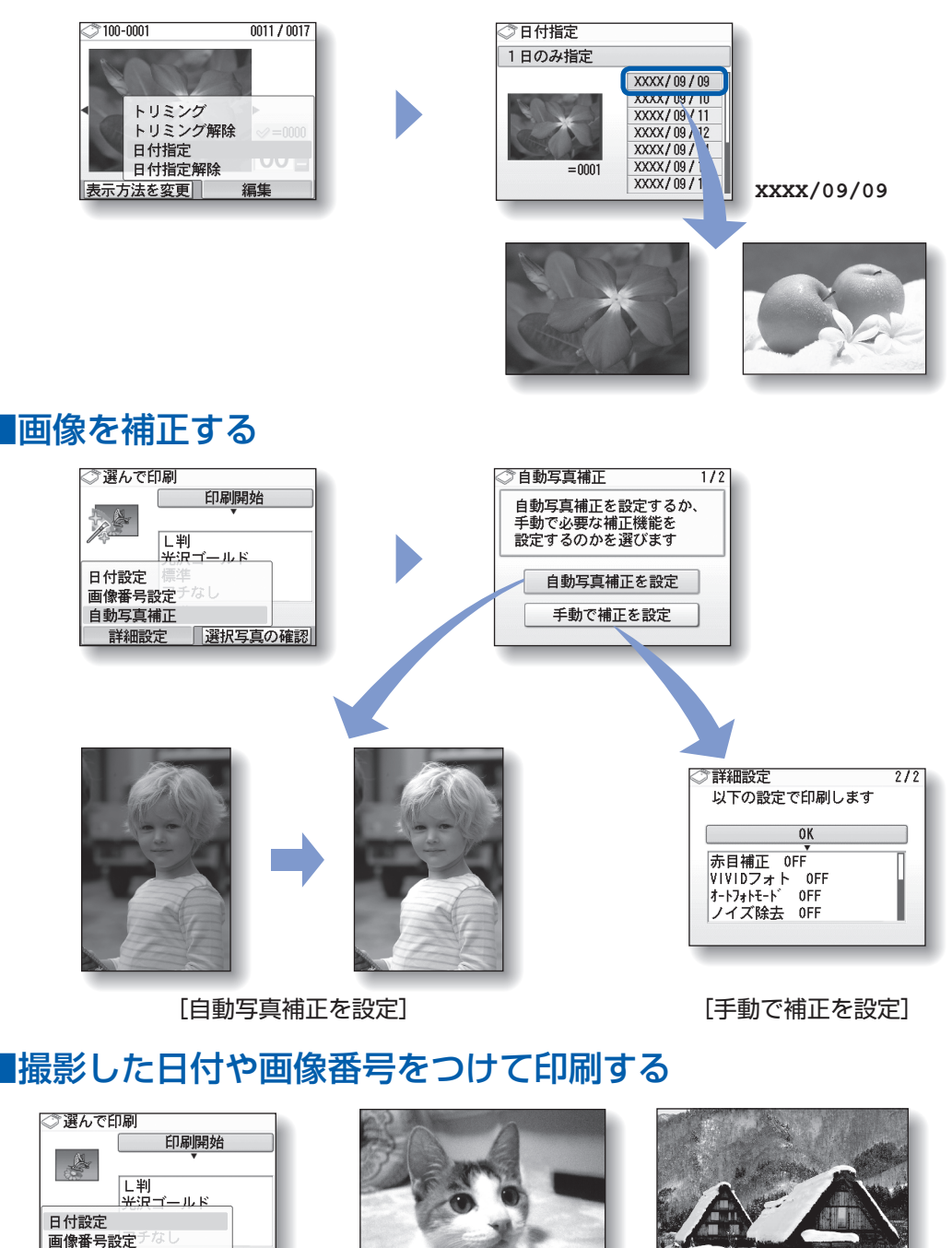

**2009/09/09 100-0010**

[日付設定]:[日付ON] [画像番号設定]:[画像番号ON]

自動写真補正 後トレイ

■ 詳細設定 | 選択写真の確認|

# **メモリーカードをセットする**

# メモリーカードをセットする前に

本製品で使用できるメモリーカードと画像データは以下のとおりです。

### 重 要

- デジタルカメラが動作を保証していないメモリーカードに撮影/保存されている写真は、本製品で読み込めない場合や データが破損する場合があります。デジタルカメラが動作を保証しているメモリーカードについては、デジタルカメラ に付属の取扱説明書を参照してください。
- メモリーカードは、DCF Ver.1.0/2.0規格のデジタルカメラでフォーマットしてください。パソコン固有のフォーマッ トには対応していません。

## **カードスロットに直接セットできるメモリーカード:**

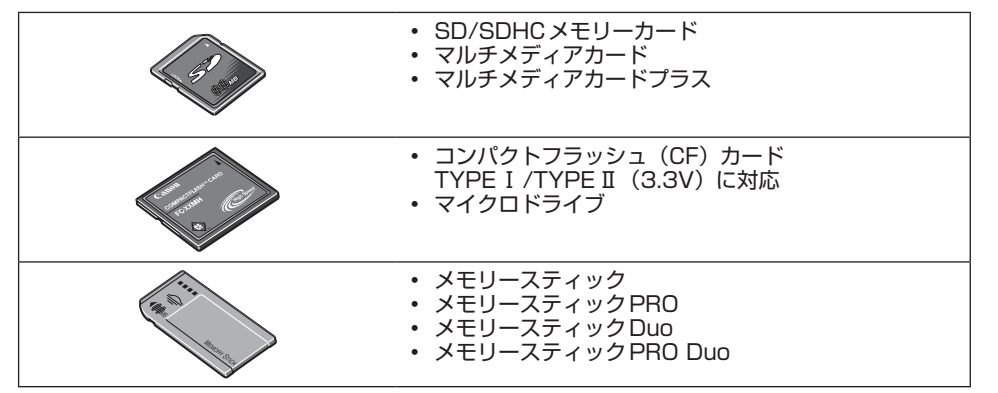

## **カードアダプターを使用してセットするメモリーカード:**

## 重 要

• 以下のメモリーカードは、必ず専用のカードアダプターに取り付けてからカードスロットにセットしてください。カー ドアダプターに取り付けずに直接カードスロットにセットすると、メモリーカードが取り出せなくなる場合があります。 そのような場合は「困ったときには」の「メモリーカードが取り出せない」(P.146) を参照してください。

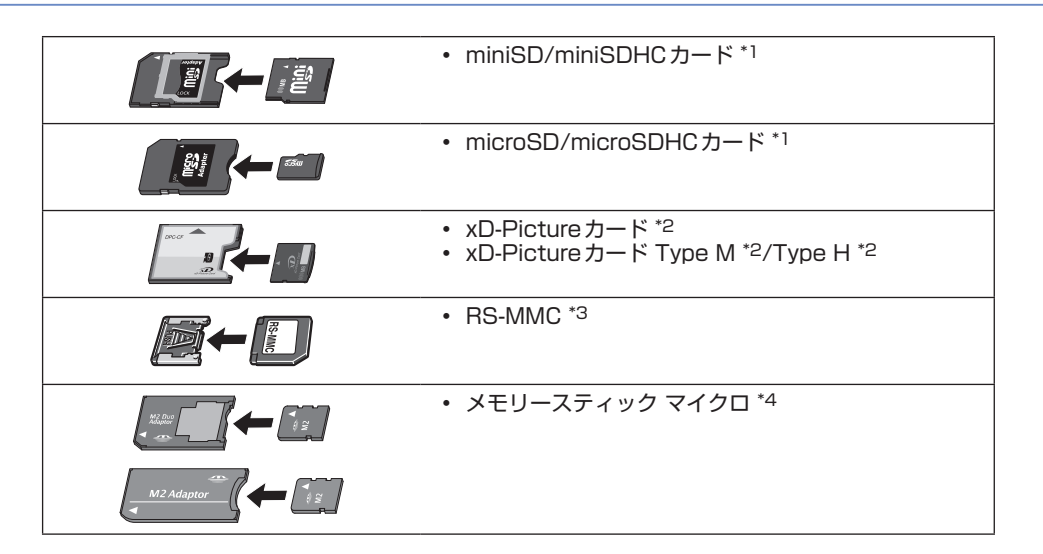

- \*1 専用の「SDカードアダプター」を使用してください。
- \*2 別途xD-Pictureカード用コンパクトフラッシュカードアダプターをお買い求めください。 推奨xD-Picture Cardアダプター(2009年2月現在) 富士フイルム株式会社製 型番:DPC-CF
- \*3 専用のカードアダプターを使用してください。
- \*4 専用のDuoサイズアダプター、またはスタンダードサイズアダプターを使用してください。

## **印刷できる画像データ:**

本製品はDCF Ver.1.0/2.0規格のデジタルカメラで撮影した画像データ(Exif ver.2.2/2.21準拠)、TIFF (Exif ver.2.2/2.21準拠)、およびDPOF(Ver.1.00準拠)に対応しています。その他の静止画(RAW画 像等)や動画は印刷できません。

## メモリーカードをセットする

#### 重 要

• メモリーカードをカードスロットにセットすると、カードスロットのアクセスランプが点灯します。このアクセスラン プが点滅しているときは、メモリーカードの読み込みなどが行われていますので、カードスロットの周りには触れない でください。

#### 参 考

- •[カード書き込み状態]を[PCから書き込み可能]に設定している場合は、本製品のパネル操作でメモリーカードから 印刷したり、スキャンしたデータをメモリーカードに保存したりすることはできません。本製品のカードスロットをパ ソコンのメモリーカード用ドライブとして操作したあとは、メモリーカードを抜き、ホーム画面から[設定]→[本体 設定]→ [詳細設定] の順に選び、[カード書き込み状態]を[PCから書き込み禁止]に設定してください。詳しくは、 『もっと活用ガイド』(電子マニュアル)を参照してください。
- メモリーカードに保存されている写真をパソコンで編集・加工したときは、必ずパソコンから印刷してください。操作 パネルから印刷を行うと、正しく印刷できないことがあります。

## 1 メモリーカードを準備する

「メモリーカードをセットする前に」(P.25)を参照して、カードアダプターが必要なメモリー カードは、専用のカードアダプターに取り付けます。

## 2 電源を入れ、カードスロットカバーを開ける

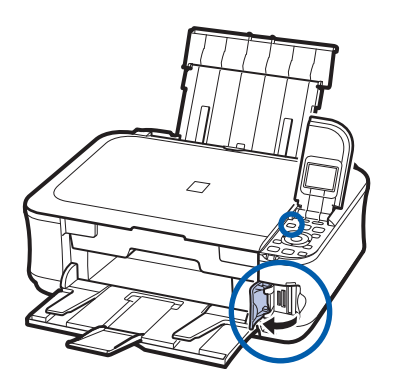

# 3 メモリーカードを1枚だけセットする

メモリーカードの種類により、セットする位置が異なります。以下のセット位置を参照しながら、 ラベル面を左にしてカードスロットにまっすぐ差し込んでください。 メモリーカードが正しくセットされると、アクセスランプ (A) が点灯します。

下記の\*のメモリーカードはカードアダプターに取り付けてから、カードスロットにセットして ください。

## **左のスロットにセットするメモリーカード**

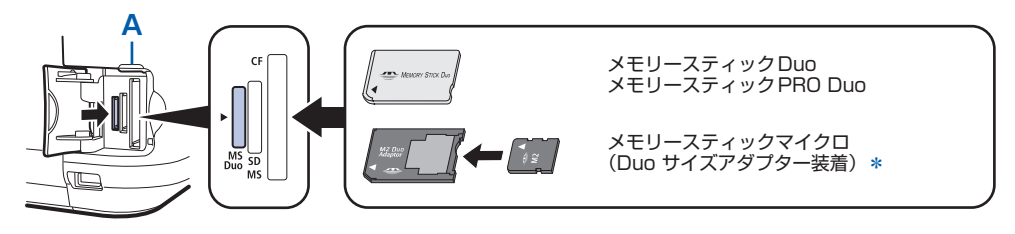

## **中央のスロットにセットするメモリーカード**

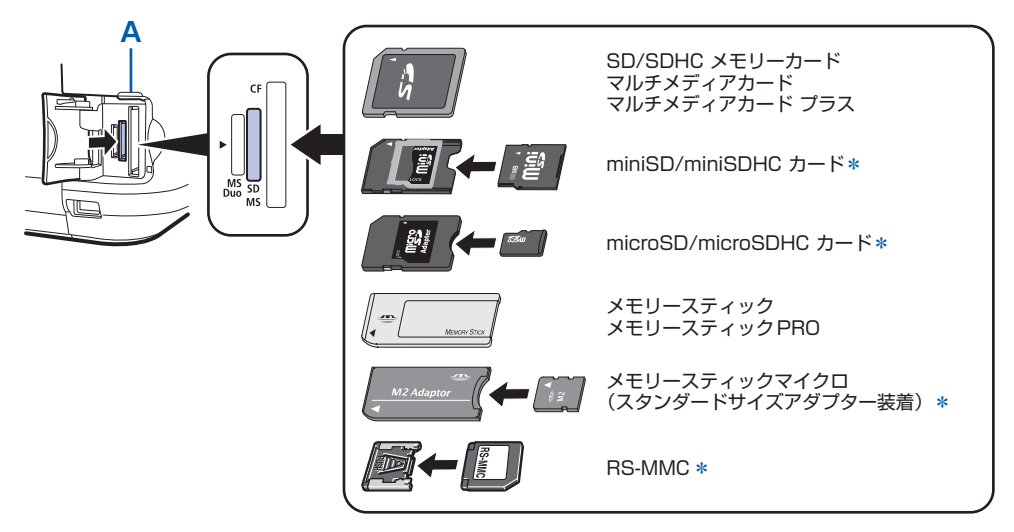

## **右のスロットにセットするメモリーカード**

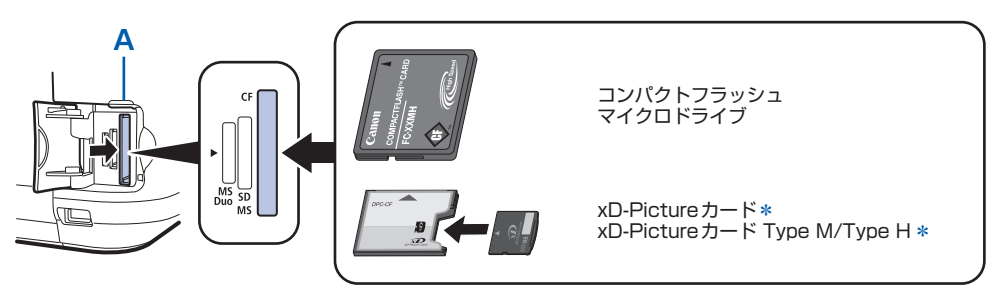

重要

- メモリーカードはカードスロットから少しはみ出した状態でセットされます。 それ以上は無理に押し込まないで ください。本製品やメモリーカードが破損するおそれがあります。
- メモリーカードの向きをよく確認して、カードスロットにセットしてください。間違った向きで無理にセットす ると、本製品やメモリーカードが破損するおそれがあります。
- 一度に複数のメモリーカードをセットしないでください。

## 4 カードスロットカバーを閉じる

## メモリーカードを取り出す

重 要

- カードスロットをパソコン用メモリーカードドライブとして使用していた場合は、メモリーカードを本製品から取り出 す前にパソコン側での取り出し操作が必要になります。
	- ーWindowsをご使用の場合は、リムーバブルディスクアイコンを右クリックして[取り出し]を選んで取り出し操作 を行ってください。[取り出し]が表示されない場合は、アクセスランプが点灯していることを確認し、カードを取り 出してください。
	- ーMacintoshをご使用の場合は、◯アイコンをゴミ箱に捨ててください。

## カードスロットカバーを開ける

## 2 アクセスランプが点灯していることを確認して、カードを取り出す

メモリーカードをつまんで、まっすぐ引き出します。

重 要

• アクセスランプの点滅中は、メモリーカードを取り出さないでください。ランプが点滅しているときは、メモ リーカードからデータを読み込み/書き込みしています。ランプの点滅中にメモリーカードを取り出したり電源 を切ったりすると、カードのデータが破損することがあります。

## 3 カードスロットカバーを閉じる

# **USBフラッシュメモリーをセットする**

# USBフラッシュメモリーをセットする

### 参 考

### **USBフラッシュメモリーをセットする前に**

- ご使用のUSBフラッシュメモリーが本製品のカメラ接続部に取り付けられない場合は、USBフラッシュメモリー用延 長ケーブルが必要なことがあります。電器店にてお買い求めください。
- ご使用のUSB フラッシュメモリーによっては動作の保証ができない場合があります。
- セキュリティ設定がされているUSBフラッシュメモリーは使用できない場合があります。
- 本製品で印刷できる画像データについては、「メモリーカードをセットする前に」の「印刷できる画像データ:」(P.26) を参照してください。

## USBフラッシュメモリーをセットする

以下のイラストを参照しながら、端子の向きに注意してまっすぐ差し込んでください。

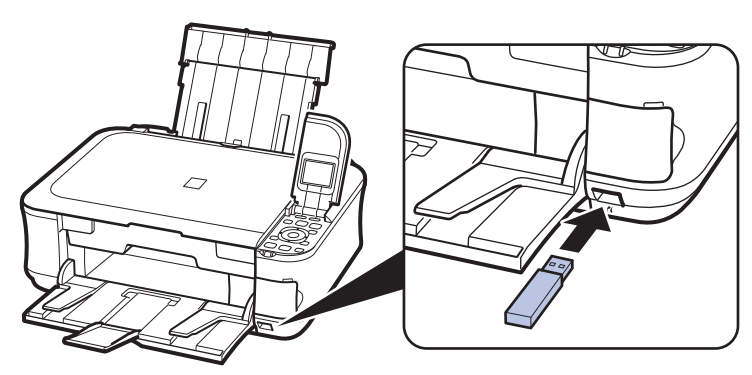

## USBフラッシュメモリーを取り外す

## 1 データが読み込み/書き込み中でないことを確認する

液晶モニターで動作が終了しているか確認します。

重 要

動作中は、USBフラッシュメモリーを抜かないでください。また、動作中に電源を切らないでください。 ◦

### 参 考

• セットしたUSB フラッシュメモリーにアクセスランプがある場合は、USB フラッシュメモリーの取扱説明書を 参照して、データが読み込み/書き込み中でないことを確認してください。

## 2 USBフラッシュメモリーを取り外す

USBフラッシュメモリーをつまんで、まっすぐに取り外します。

**コピーしてみよう**

印刷する用紙に合わせた拡大/縮小や、2枚の原稿を1枚の用紙に収めるな ど、いろいろなコピー方法を選べます。

[コピー] ※ からスタート 原稿をセットして

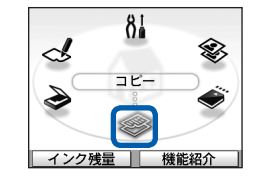

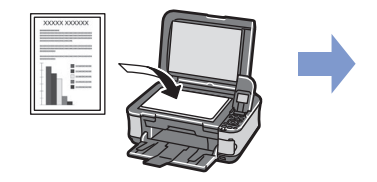

コピーの完成!

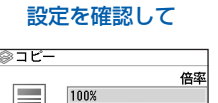

いろいろコピー| プレビュー

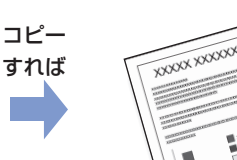

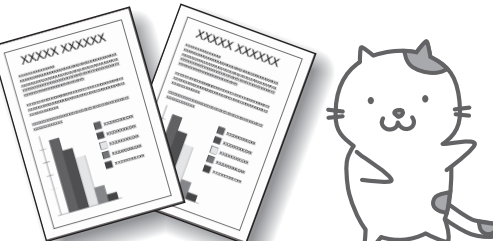

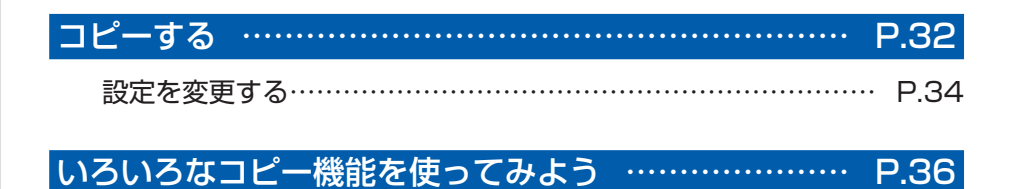

# **コピーする**

ここではA4サイズの書類を普通紙にコピーする方法について説明します。操作する際は、参照 先のページに記載されている注意事項と操作方法を確認してください。

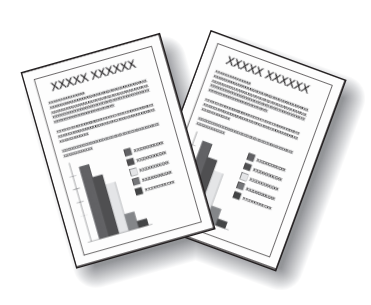

用意するもの

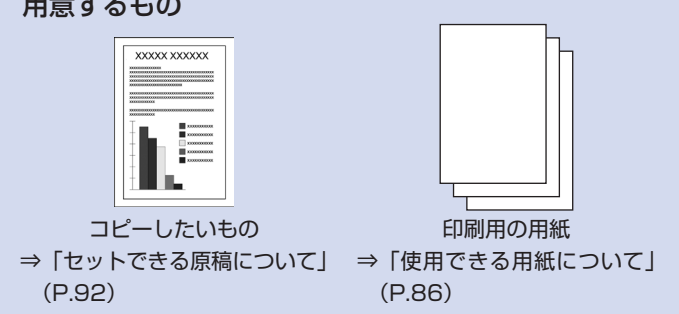

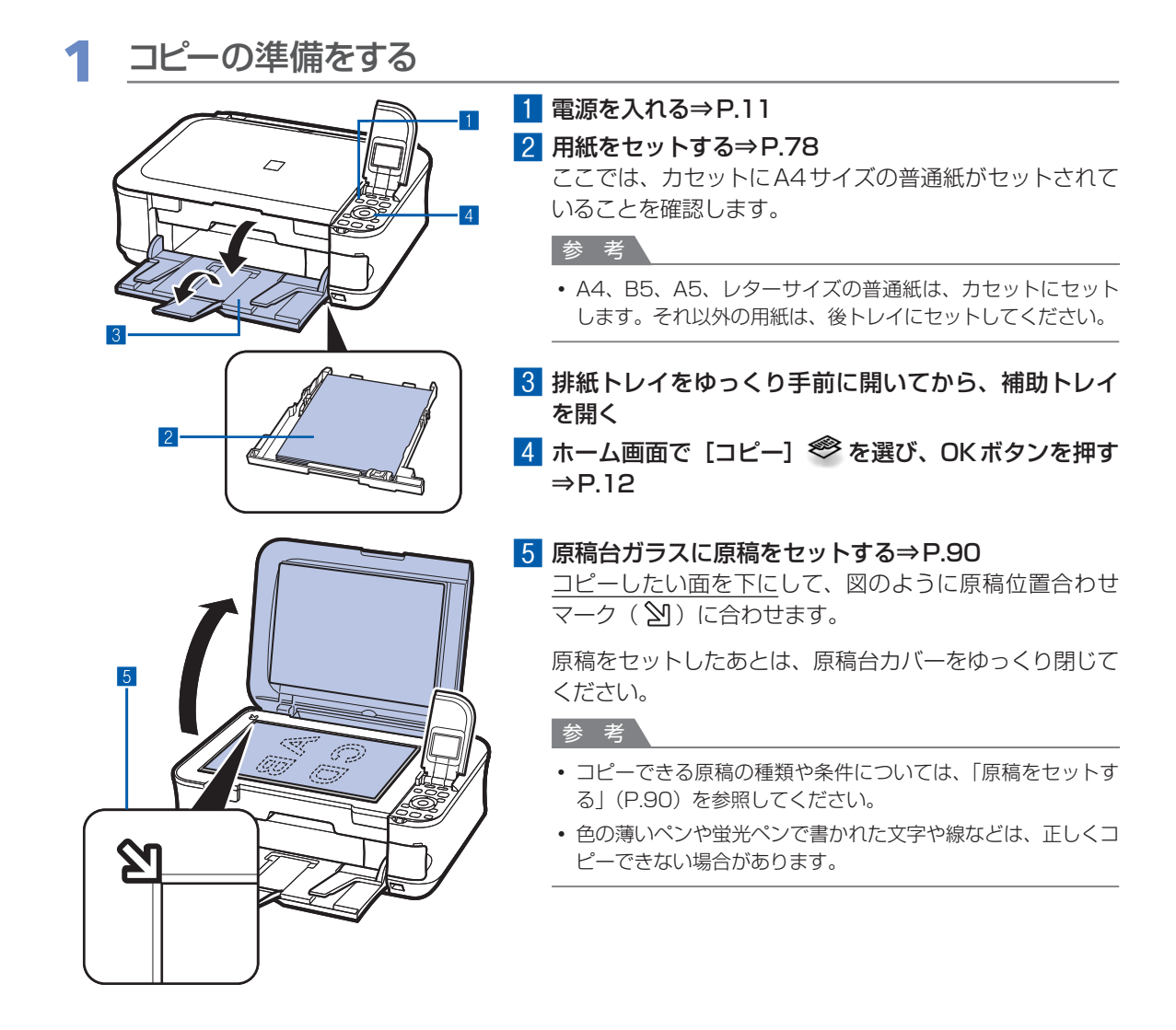

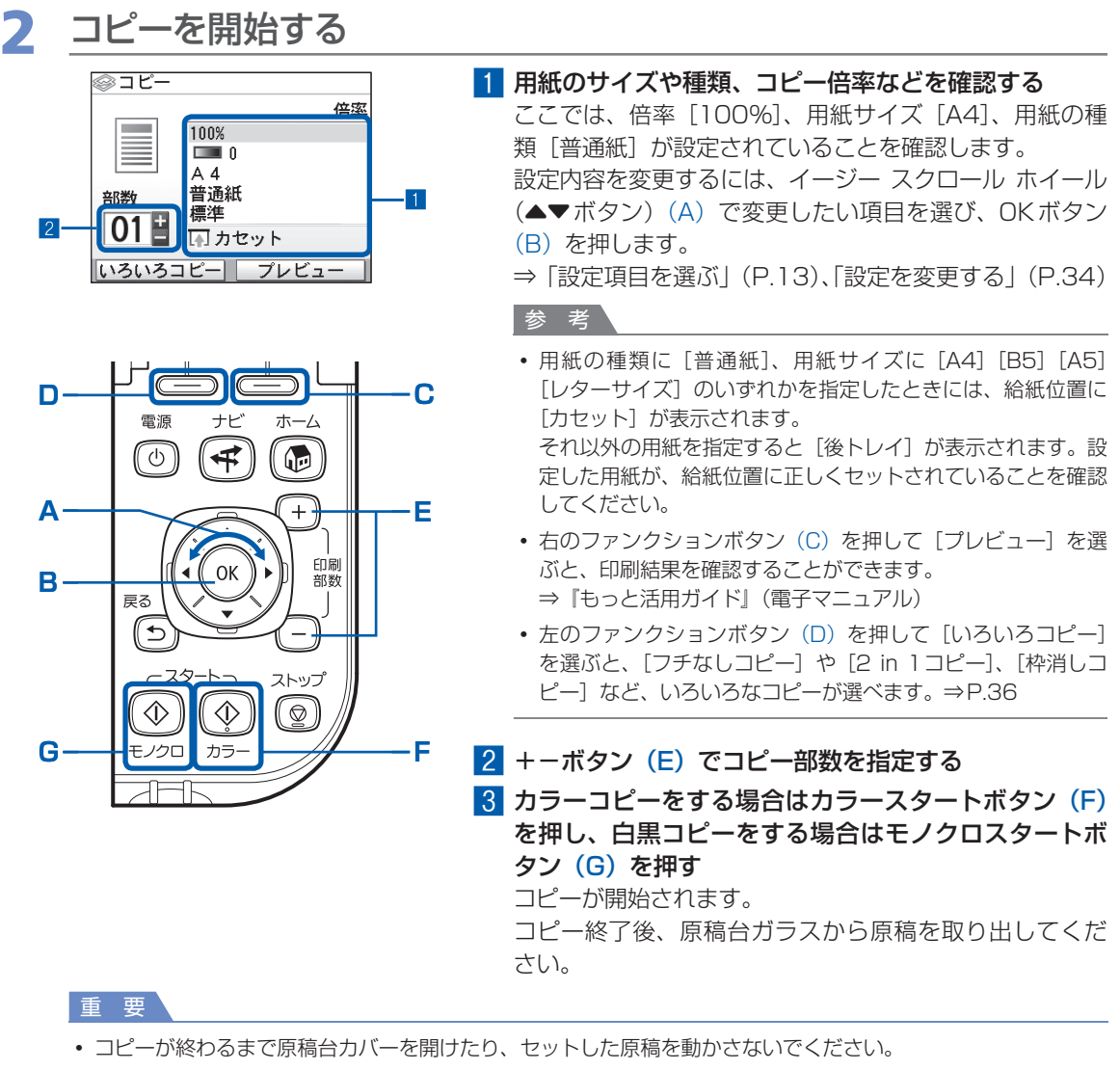

## 参 考

- コピーを中止するときは、ストップボタンを押します。
- 続けて別の原稿をコピーするには手順1の5から操作してください。 \*\*\*\* \*\*\*\*\*\*\*\*\*\* -<br>ホームボタンを押すと、[コピー] メニューを終了してホーム画面に戻ります。

## 設定を変更する

イージー スクロール ホイール (▲▼ボタン)で、コピーするときの用紙サイズや用紙の種類、印刷品質な ど、印刷設定を変更することができます。

倍率

設定方法については、「設定項目を選ぶ」(P.13)を参照してください。

◎コピー

部数

100%  $\blacksquare$  0  $A$ 普通紙

標準

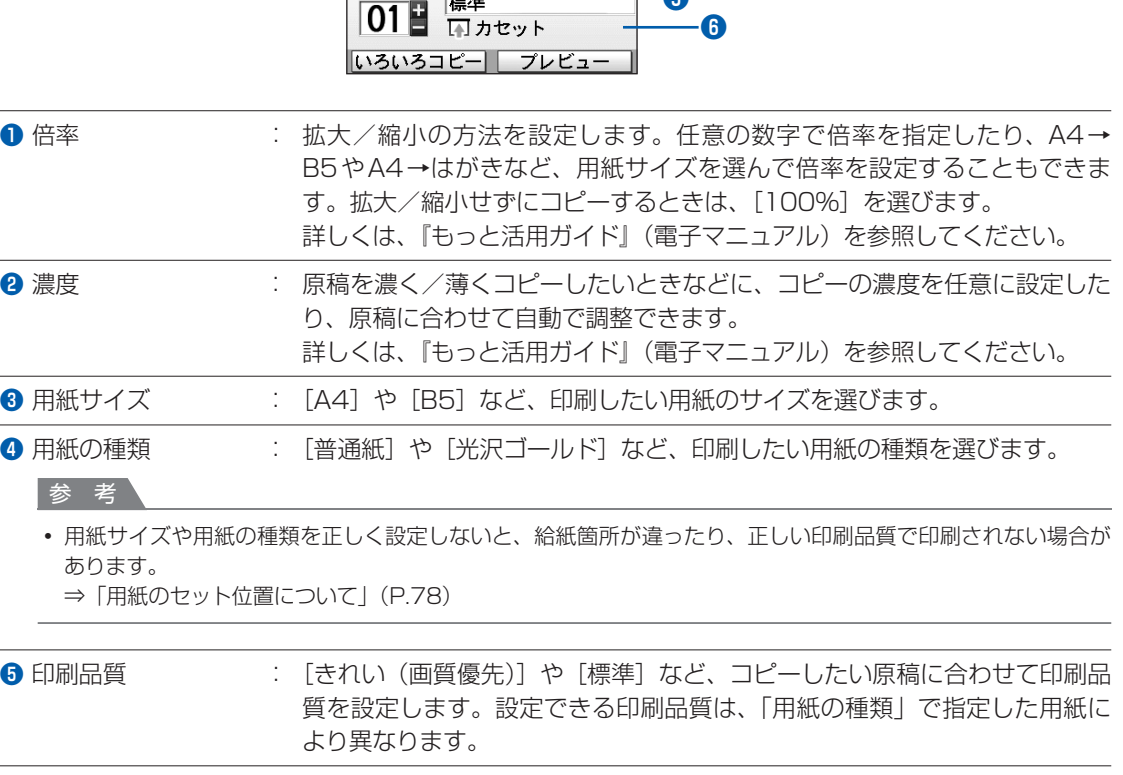

**❻** 給紙位置 : 用紙サイズや用紙の種類で指定した用紙により、給紙位置が表示されます。 A4、B5、A5、レターサイズの普通紙を指定した場合は、[カセット]が表 示されます。それ以外の用紙を指定した場合は、[後トレイ]が表示されます。 表示された給紙位置に、設定した用紙がセットされていることを確認してく ださい。給紙位置の設定については、『もっと活用ガイド』(電子マニュアル) を参照してください。
- [2in 1 コピー]、[4in 1 コピー] を選んだ場合は、[用紙サイズ] で [A4] または [レターサイズ] を選んでください。
- [フチなしコピー] を選んだ場合は、[用紙サイズ] で [A4]、[L判]、[2L判]、[はがき]、[KG]、[名刺] または [レ ターサイズ]のいずれかを選び、[用紙の種類]で[普通紙]以外を選んでください。
- フチなしでコピーした場合、画像を用紙サイズより拡大して印刷するため、画像の周囲がわずかに欠けます。
- 用紙のサイズや種類、印刷品質、自動濃度調整などの設定項目は保存され、電源を入れ直しても次回コピーするときに その設定が表示されます。
- 機能によっては、組み合わせて設定できない項目があります。
- 用紙の種類が[普通紙]の場合で、[はやい(速度優先)]を選んで思ったような品質で印刷できないときは、[標準] または[きれい(画質優先)]を選んで、もう一度印刷してみてください。

# **いろいろなコピー機能を使ってみよう**

コピー画面の下部に表示される「いろいろコピー]を選ぶと、フチなしでコピーしたり2枚の原 稿を1枚の用紙に収めたりなど、いろいろなレイアウトを設定できます。詳しくは、『もっと活用 ガイド』(電子マニュアル)を参照してください。

### [いろいろコピー]を選ぶとき

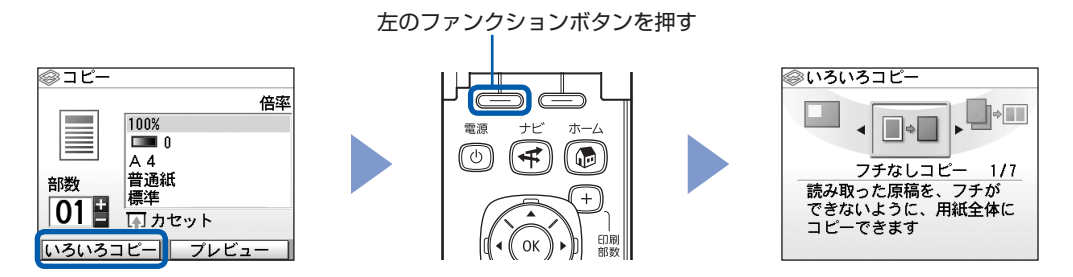

### 「いろいろコピー]から選べるレイアウト

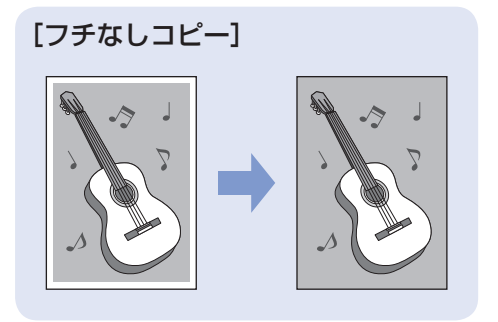

[2 in 1コピー][4 in 1コピー]

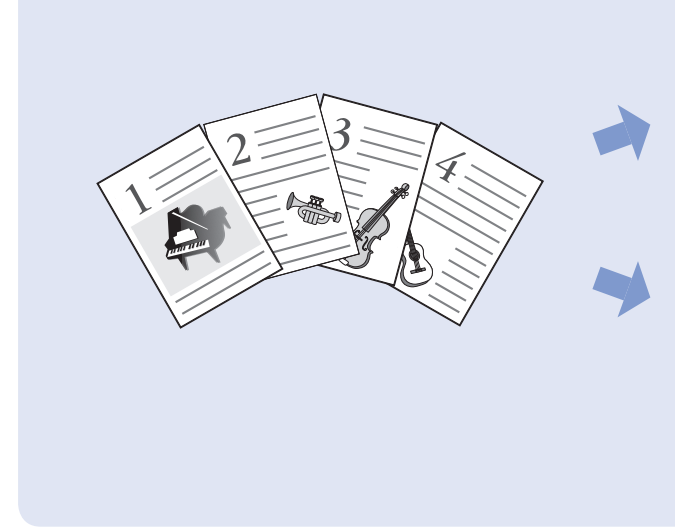

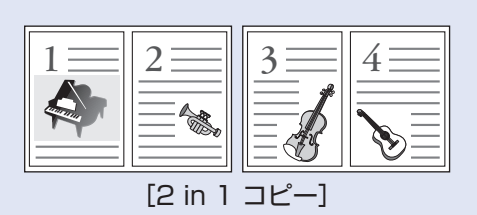

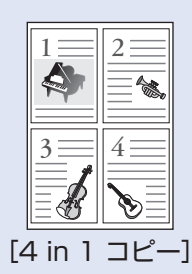

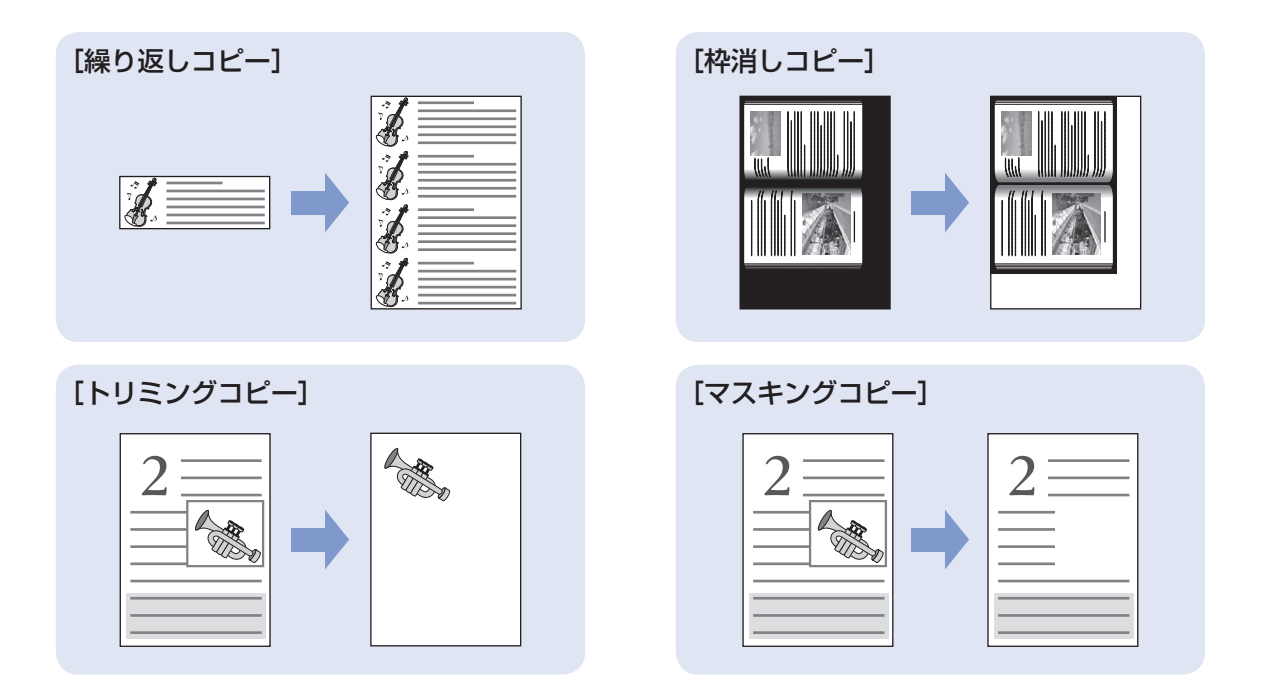

# **写真に手書き文字を合成して 印刷してみよう**

本製品から印刷される手書きナビシートを使うと、メモリーカードやUSB フラッシュメモリーに保存されている写真に手書きの文字やイラストを加え た合成写真をかんたんに印刷できます。

本製品に登録されているフレームやイラスト、文字などを組み合わせれば、 手軽な操作でオリジナルの年賀状やグリーティングカード作りが楽しめます。

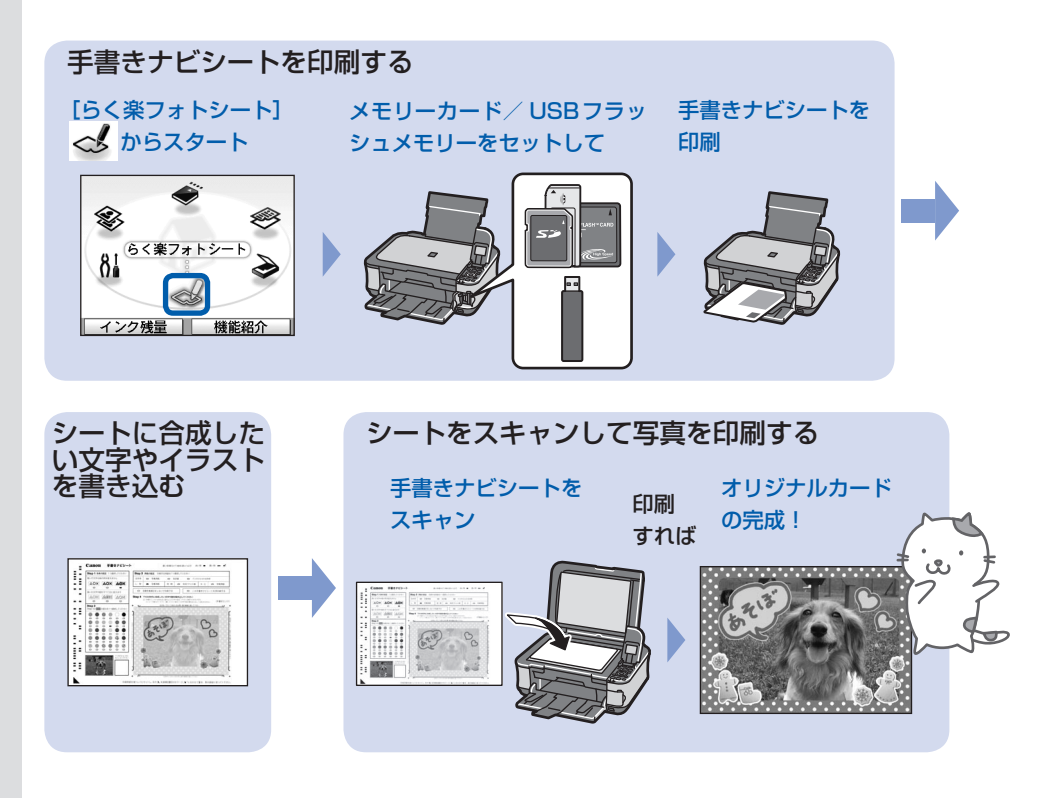

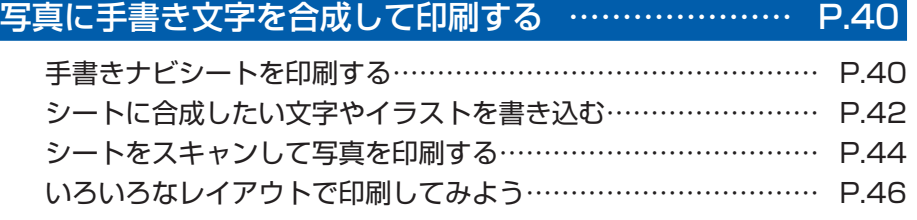

## **写真に手書き文字を合成して印刷する**

ここでは、手書きナビシートを使って、メモ リーカードまたはUSBフラッシュメモリーの 写真に手書きの文字やイラストを加えて印刷 する方法について説明します。

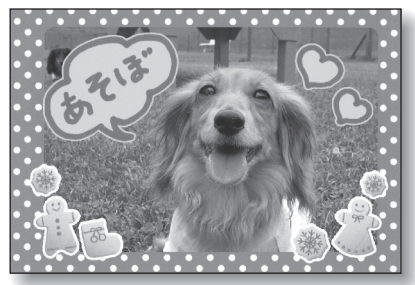

### 用意するもの

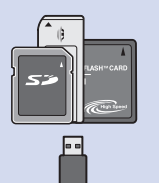

写真の入ったメモリーカード またはUSBフラッシュ メモリー

- ⇒「メモリーカードをセット する前に」(P.25)
- ⇒「USBフラッシュメモリー をセットする」(P.29)

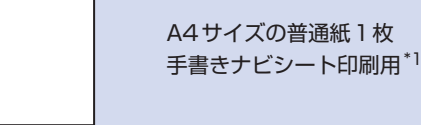

#### 筆記用具

マーク用の鉛筆と色の濃い ペンやマーカーなど\*2

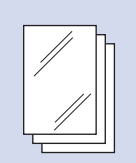

印刷用の写真用紙\*3

- \*1 手書きナビシート印刷用の普通紙は、表裏ともに白 い用紙を用意してください。 色のついた紙などは使用しないでください。
- \*2 文字やイラストを書き込む筆記用具には、色の薄い ペンや細いペン、蛍光ペンなどは避けてください。 薄いとうまく読み取れないことがあります。
- \*3 印刷に対応した用紙は、はがき(写真用紙、光沢紙、 インクジェットはがき)、L判(写真用紙)、名刺(光 沢/マット紙)、KG(写真用紙)、シール紙(2面、 4面、9面、16面)です。

### 手書きナビシートを印刷する

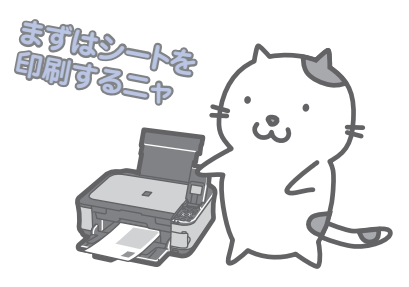

- 印刷の進備をする
- **1 電源を入れる⇒P.11**
- 2 カセットにA4サイズの普通紙がセットさ れていることを確認する⇒P.79
- 8 排紙トレイをゆっくり手前に開いてから、 補助トレイを開く
- 2 メニューを選び、メモリーカードま たはUSBフラッシュメモリーを セットする
	- 1 ホーム画面から[らく楽フォトシート] を選び、OKボタンを押す
	- 2 [手書きナビ印刷] み を選び、OKボタン を押す
	- 3 [手書きシート印刷] 24 が選ばれているこ とを確認し、OKボタンを押す
	- 4 メモリーカードまたはUSBフラッシュメモ リーをセットする メモリーカード:ラベル面を左にしてカード スロットにセットします。⇒P.25

USBフラッシュメモリー:カメラ接続部に セットします。⇒P.29

重 要

• 写真の印刷が終了するまで、メモリーカードま たはUSBフラッシュメモリーを抜かないでくだ さい。

5 液晶モニターの表示を確認し、OKボタン を2回押す

### 2 写真と本製品に登録されているイ ラストや文字を選ぶ

■■ イージー スクロール ホイール (◀▶ボタ ン)で[用紙全面に写真]を選び、OKボ タンを押す

参 考

- •[用紙全面に写真]のほかにも、いろいろなレイ アウトが選べます。 ⇒「いろいろなレイアウトで印刷してみよう」 (P.46)
- 2 印刷したい写真を表示し、OKボタンを押す

#### 参 考

#### **こんなこともできます**

- 表示方法を変更する⇒P.23 ◦
- 写真の一部を切り抜く-トリミング⇒P.23
- 日付で写真を絞り込む−日付指定⇒P.24

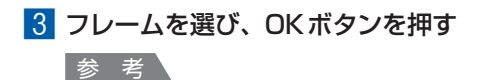

- フレームを指定しない場合は、「フレームなし」 と表示されている画面でそのままOKボタンを押 してください。フレームの選択中に [フレームな し] を選ぶには、ファンクションボタン (左) を 押します。
- フレームと写真の方向が合わない場合は、▲▼ ボタンでフレームを回転させて、写真に合わせて 印刷します。
- フレームに合わせて写真を90度回転させたい場 合は、トリミング編集でトリミング枠を回転させ て、トリミングの設定をしてください。 ⇒『もっと活用ガイド』(電子マニュアル)

### 4 イラスト/文字を選び、OKボタンを押す

#### 参 考

• イラスト/文字を指定しない場合は、「イラスト なし」と表示されている画面でそのままOKボタ ンを押してください。イラスト/文字の選択中に [イラストなし]を選ぶには、ファンクションボ タン(左)を押します。

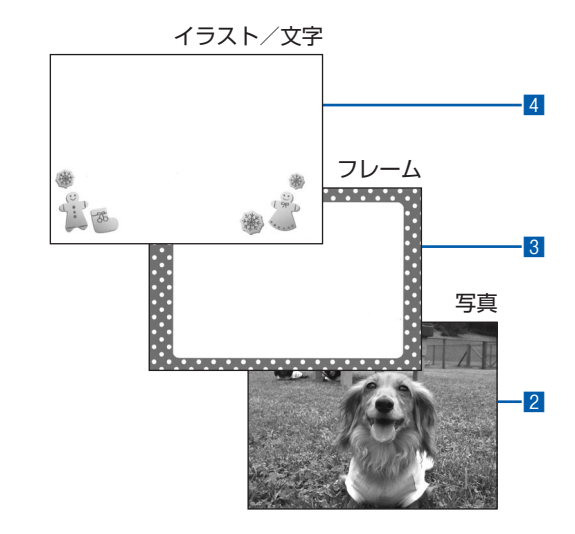

### ■ メッセージを確認して、カラース タートボタンを押す

手書きナビシートが印刷されます。

#### 重 要

• 印刷されたシートは汚さないでください。 シートが汚 れていると正しく読み取れない場合があります。

- 印刷を中止するときは、ストップボタンを押します。
- 使用するカメラ、撮影の向きなどにより、手順3のⅡ で選択したレイアウトで印刷されない場合がありま す。その場合は、もう一度「手書きナビシートを印刷 する| (P.40) の手順2からやり直し、他のレイアウ トを選択してください。

シートに合成したい文字やイラストを書き込む

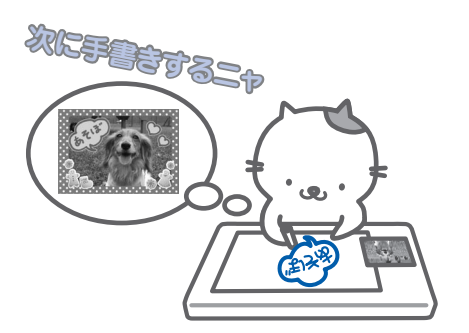

マークを塗るときは、濃い鉛筆などを使ってしっか りと塗りつぶしてください。

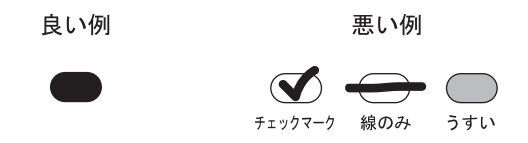

参 考

- 塗りつぶしたマークが薄いとスキャンされないことがあ ります。
- 各項目で、もれがないように必ずマークを塗りつぶして ください。

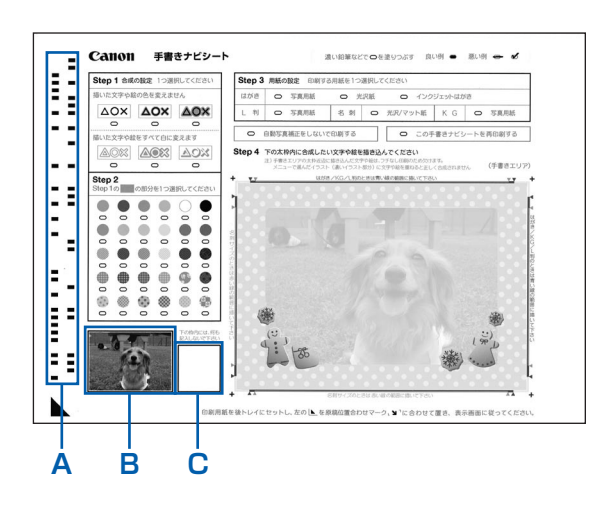

- A:印刷設定情報がバーコードで表示されます。 この部分は汚さないようにしてください。
- B:選んだ写真が印刷されます。
- C:手書きナビシートを読み取るときに、使用し ている用紙の状態を確認するエリアです。 この部分は汚さないようにしてください。汚 れやシワなどがあると、手書きナビシートを 正しく読み込めない場合があります。

### 1 シートの「Step 4」の手書きエリ アに合成したい文字やイラストを 書き込む

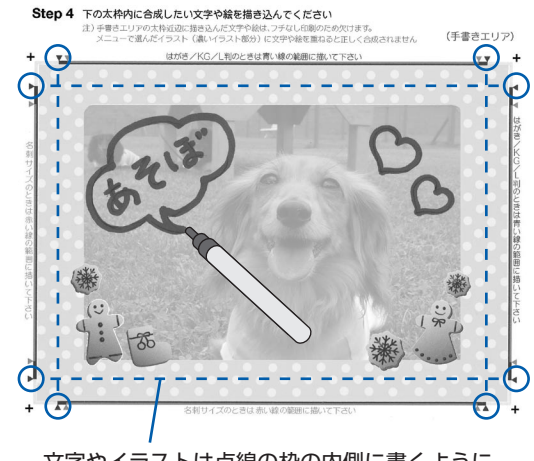

文字やイラストは点線の枠の内側に書くように してください

- 文字やイラストは、濃い筆記用具でかすれのないよう はっきりと書いてください。蛍光ペンなどの薄い色は うまく読み取れない場合があります。
- 手書きエリアに書いた文字やイラストは、 印刷する用 紙に合わせて写真とともに拡大/縮小されます。
- 写真に合わせて書いた文字やイラストは、 実際に合成 したときにわずかにずれる場合があります。
- •「手書きナビシートを印刷する」(P.40) の手順3で 選んだイラストに文字を重ねて書いた場合、文字修飾 の効果やフチなどが正しく印刷できない場合がありま す。イラストに文字を重ねて書かないようにしてくだ さい。
- 写真の周囲近辺に書いた文字やイラストは印刷されな いことがあります。

### **つ シートの「Step 1 合成の設定」を** 指定する

書き込んだ文字/イラストの色の付けかたや影の 付けかたなどの合成方法を選びます。

### **書いた色をそのまま印刷する場合**

シートの「Step 4」で手書きした文字/イラ ストの色をそのままの色で印刷します。また、 文字やイラストへの影(青い部分)の付けか たを指定します。

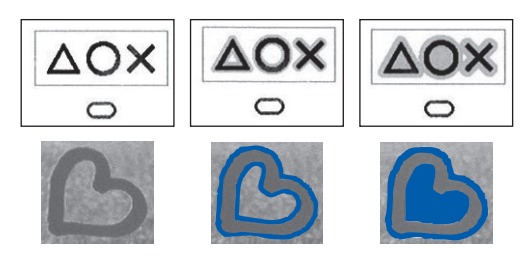

#### 参 考

• シートの「Step 2」で、影の色を指定しないと きには、影の部分は白フチで印刷します。

### **書いた部分を白抜きに印刷する場合**

シートの「Step 4」で手書きした文字/イラ ストの色を白抜きで印刷します。また、白抜 きした文字やイラストへの影(青い部分)の 付けかたを指定します。

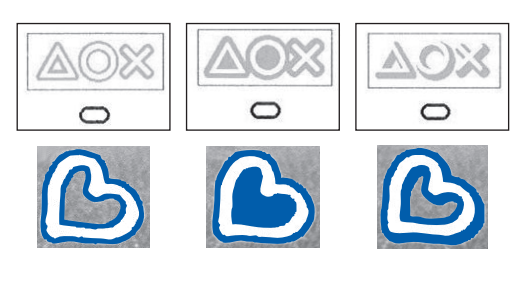

### 参 考

• シートの「Step 2」で、影の色を指定しないと きには、影の部分は黒フチで印刷します。

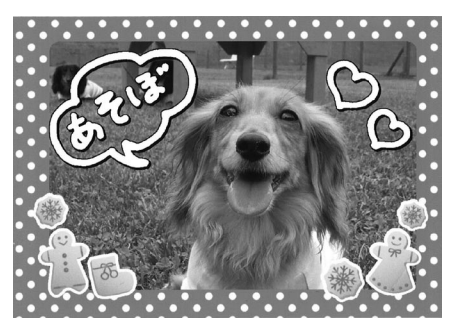

• 右端の立体の影は、撮影した写真の向きや選んだ レイアウトにより、意図しない方向につく場合が あります。

### 参 考

÷

• シートの「Step 2」で影の模様にチェック模様など を選ぶ場合は、修飾効果を「太いフチ」にすることを お勧めします。「細いフチ」を選ぶと、模様が見えづ らくなる場合があります。

### 3 シートの「Step 2」を指定する

手順2で指定した合成パターンの影(青い部分) の色や模様を選びます。

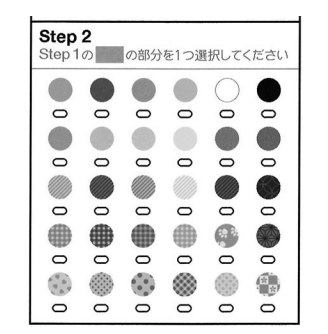

### 4 シートの「Step <sup>3</sup> 用紙の設定」で 印刷する用紙のサイズや種類など を選ぶ

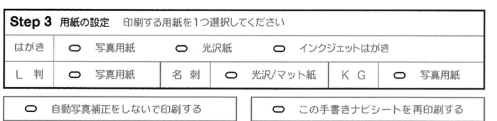

#### 参 考

- 自動写真補正をしない場合は、「自動写真補正をしな いで印刷する」にマークを付けてください。マークを 付けない場合は自動写真補正が有効になります。
- 「この手書きナビシートを再印刷する」 にマークを付け ると、手書きナビシートをもう一度印刷します。マー クを付けるとほかのマークはすべて無効になります。
- •「手書きナビシートを印刷する」(P.40) の手順3の 1で[シール紙]を選んだ場合、用紙の設定項目が異 なります。
- シール紙に対応したレイアウトは以下のとおりです。 ピクサスプチシールPS-101:16面 ー フォトシールセットPSHRS:2 面、4 面、9 面、 ー 16面
- 模様を選ぶ場合は、 大きなサイズのシール紙に印刷す ることをお勧めします。 シール紙16面で模様を選ぶと、模様が見えづらい場 合があります。

### シートをスキャンして写真を印刷する

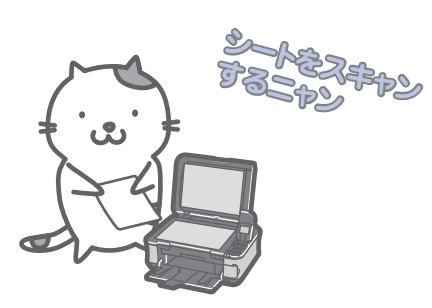

- 1 手書きナビシートの「用紙の設定」 で選んだ用紙を後トレイにセットす る⇒P.81、86
- 【手書きシート読込】■が選ばれて いることを確認し、OKボタンを押す

#### 参 考

•[手書きシート読込]が選ばれていないときは、ホー ム画面から[らく楽フォトシート]を選び、[手書きナ ビ印刷]から[手書きシート読込]を選んでください。

### 3 原稿台ガラスに、手書きナビシート をセットする

文字などを書き込んだ面を下にして、シートの左 下隅の $\blacktriangledown$  マークを原稿位置合わせマーク( $\mathbb{M}$ ) に合わせます。

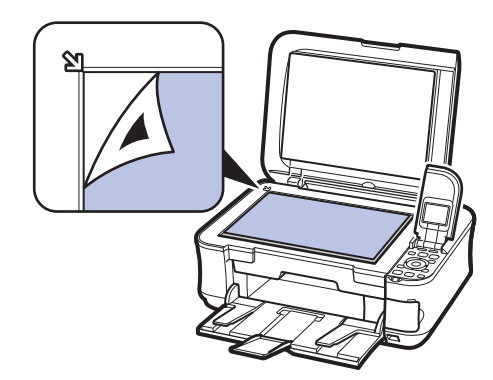

### 写真に手書き文字を合成して印刷する

### 4 原稿台カバーを閉じて、OKボタン を押す

### 5 +-ボタンで印刷部数を設定し、 OKボタンを押す

手書きナビシートがスキャンされ、指定した写真 にフレームと手書きエリアの内容が合成されて印 刷されます。 印刷が終了するまで原稿台カバーを開けないでく ださい。

印刷終了後、原稿台ガラスから手書きナビシート を取り出してください。

#### 重要

- 液晶モニターに[手書きナビシートの読み取りに失敗 しました]と表示された場合は、OKボタンを押して、 以下を確認してください。
	- ー原稿台ガラスや手書きナビシートが汚れていないか 手書きナビシートのセット位置/表裏が間違ってい ー ないか
	- 手書きナビシートにマークもれがないか ー
	- ー 1 つのみ選択する項目に複数のチェックマークを付 けていないか

#### 参 考

- 印刷を中止するときは、ストップボタンを押します。
- 手書きした文字やイラストの大きさや形によっては、 印刷に時間がかかることがあります。
- 撮影方法や画像編集の条件によっては、印刷画像の上 下が逆に印刷されることがあります。その場合は用紙 の向きを逆にしてセットしてください。
- ホームボタンを押すと、[らく楽フォトシート] メ ニューを終了してホーム画面に戻ります。
- 指定したレイアウトによっては、画像データと縦横の 比率が異なるため、画像の一部が指定用紙や枠内に収 まらないことがあります。 その場合は、用紙サイズや枠の大きさに合わせてアプ リケーションソフトで画像データをトリミングしてく ださい。

 $\vdots$ 

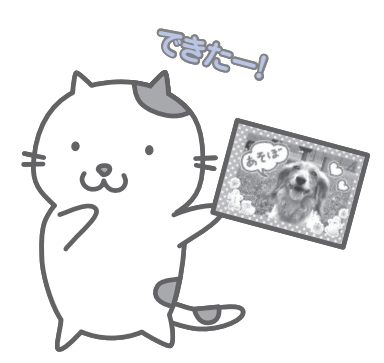

### いろいろなレイアウトで印刷してみよう

「手書きシート印刷]の「レイアウト選択]の画面で、いろいろなレイアウトを選ぶことができます。詳しく は、『もっと活用ガイド』(電子マニュアル)を参照してください。

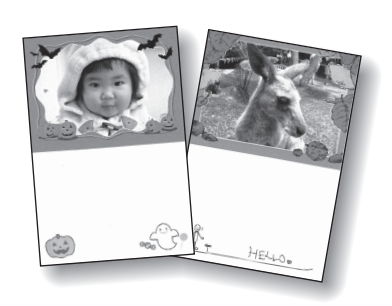

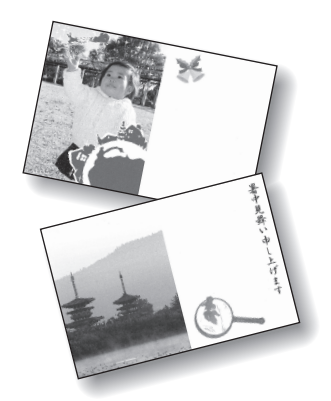

[縦置き:上半面に写真/横置き:左半面に写真]

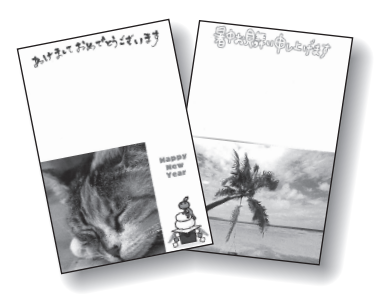

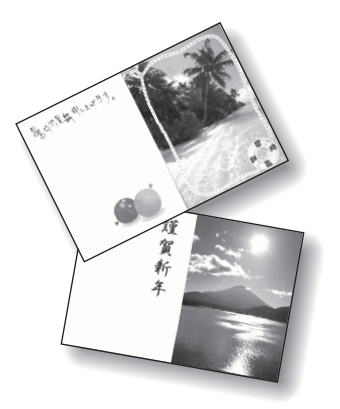

[縦置き:下半面に写真/横置き:右半面に写真]

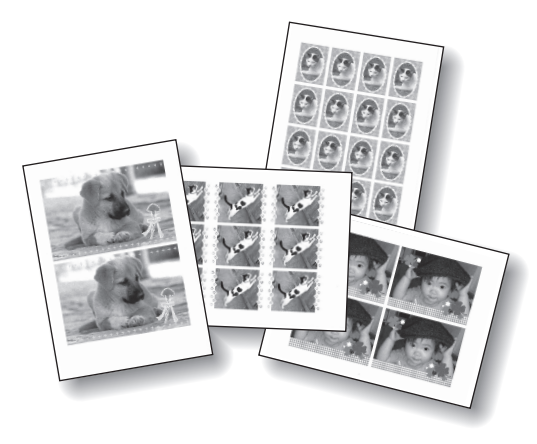

[シール紙]

# **写真から印刷してみよう**

プリント写真を焼き増しして、いろいろなレイアウトで印刷することができ ます。

[かんたん写真焼増し] 写真をセットしてスキャン からスタート  $\clubsuit$ ❀  $\mathbf{r}$ かんたん写真焼増し  $^{0}$  8  $^{1}$ R インク残量 機能紹介 印刷の設定をして かいちょう かいしゃ 焼き増しの完成! 印刷すれば 画選んで印刷 印刷開始  $\frac{\partial}{\partial x^{\alpha}}$ L判<br>光沢ゴールド<br>標準<br>フチなし □= 001 11後トレイ 詳細設定 ┒ 写真を焼き増しする… ……………………………………… P.48

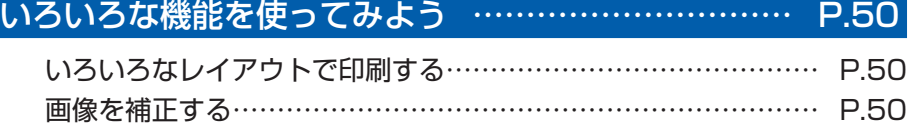

## **写真を焼き増しする**

プリント写真を焼き増ししてみましょう。 ここでは、プリント写真をスキャンして、L判 サイズの写真用紙に印刷する方法について説 明します。

### 参 考

• 写真焼増しでスキャンした画像は、保存できません。ス キャンした画像をパソコンやメモリーカード、USBフ ラッシュメモリーに保存する場合は、『もっと活用ガイ ド』(電子マニュアル)を参照してください。

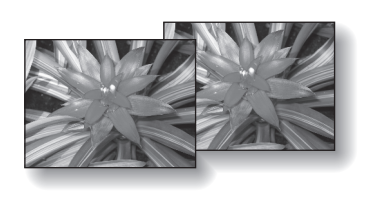

### 用意するもの

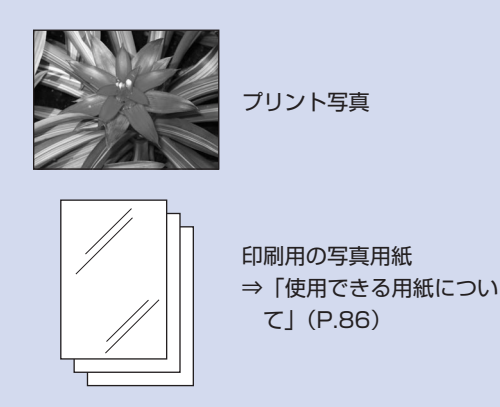

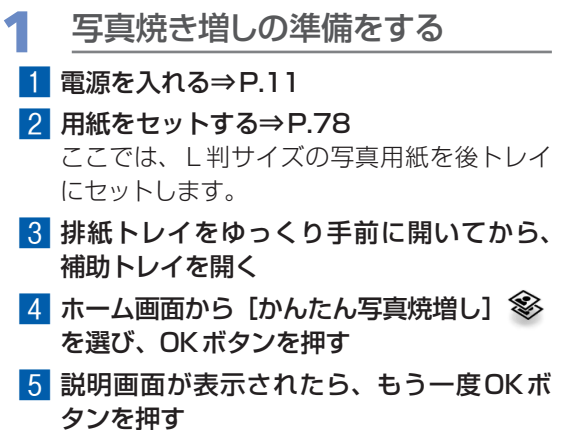

- 2 写真を原稿台ガラスにセットし、ス キャンする
	- 1 原稿台カバーを開ける
	- 2 スキャンしたい面を下にして写直を原稿台 ガラスにセットする⇒P.91

E判やL判は4枚、2L判やはがきは2枚まで セットできます。

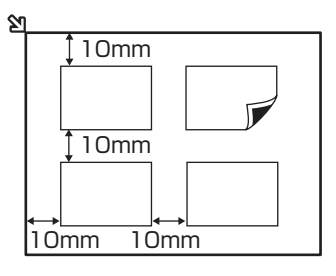

- 写真は原稿台ガラスと平行になるように、 原稿台 ガラスの端から10mm以上あけてセットしてく ださい。
- 写真が2枚以上ある場合は、 写真と写真の間隔を 10mm以上あけてください。写真と写真の間隔 が狭いと、1つの画像としてスキャンされる場合 があります。
- 傾き補正機能により、約 10度までの傾きは自動 的に補正されます。
- 長い辺が約 180mm以上の写真の傾きは補正で きません。
- プレビュー画面に921 が表示された場合は、 写真 が原稿台ガラスの端に近づきすぎていないか、傾 きが大きすぎないかを確認し、写真をセットし直 してから、再度スキャンしてください。
- 約25mm四方より小さい写真は正しくスキャン できません。
- 次のような写真は、 正しくスキャンできない場合 があります。
	- 長方形以外の変形した写真(いろいろな形に切 ー り抜いた写真など)
	- 全体が白っぽい写真 ー
	- 周囲が白っぽい写真 ー
- フチのある写真はフチの部分を正しくスキャンで きない場合があります。必要に応じてトリミング を行ってください。
	- ⇒『もっと活用ガイド』(電子マニュアル)

8 原稿台カバーをゆっくり閉じ、OKボタンを 押す

スキャンが開始されます。

- 重 要
- 印刷前に写真を再度スキャンするため、印刷が終 了するまでは原稿台カバーを開けたり、セットし た写真を動かさないでください。

印刷したいメニューを選択する

<mark>1</mark> [選んで印刷] ■ を選び、OKボタンを 押す

参 考

•[選んで印刷]のほかにも、便利な印刷機能があ ります。

⇒「いろいろな機能を使ってみよう」 (P.50)

- $2$  イージー スクロール ホイール $(4)$ ボタン) で印刷したい写真を表示する
- 3 +-ボタンで印刷枚数を指定する

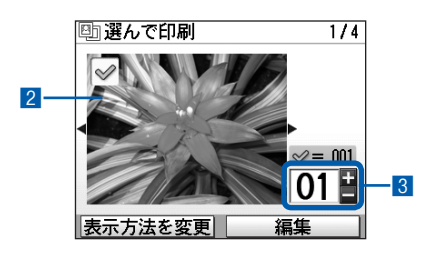

#### 参 考

• 写真の横に®1が表示されている場合は、 正しく スキャンできなかった可能性があります。戻るボ タンを押したあと、ファンクションボタン(左) を押して[再読込]を選び、メッセージにした がって手順2から操作し直してください。

#### **こんなこともできます**

- 表示方法を変更する⇒P.23 ([標準画面表示]のほかに[フルスクリーン表 示]、[拡大表示] を選ぶことができます。)
- 写真の一部を切り抜く-トリミング⇒P.23

■4 手順2、8を繰り返し、印刷したい写真ご とに印刷枚数を指定する

5 OKボタンを押す

### 4 印刷を開始する

### 1 用紙のサイズや種類、印刷品質などを確認 する

ここでは、用紙サイズ「L判]、用紙の種類に セットした写真用紙が設定されていることを 確認します。

### 参 考

- 設定内容を変更するときは、各項目を選んでOK ボタンを押してください。 ⇒ 「設定を変更する」(P.20)
- 用紙のサイズや種類、印刷品質などの設定項目は 保存され、電源を入れ直しても次回[かんたん写 真焼増し]メニューを選んだときにその設定が表 示されます。

### 2 印刷に必要な用紙の枚数を確認する

#### 参 考

• ファンクションボタン (左) を押して [詳細設定] を選ぶと、写真の補正を自動または手動で行うこ とができます。

⇒「いろいろな機能を使ってみよう」(P.50)

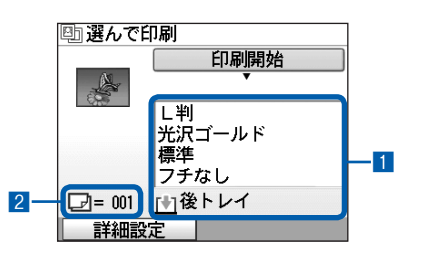

### 3 カラーで印刷する場合はカラースタートボ タンを押し、白黒で印刷する場合はモノク ロスタートボタンを押す

印刷が開始されます。

印刷終了後、原稿台ガラスから写真を取り出 してください。

#### 重 要

• 印刷が終わるまで原稿台カバーを開けたり、セットし た写真を動かさないでください。

- 印刷を中止するときは、ストップボタンを押します。
- 印刷終了後ホームボタンを押すと、[かんたん写真焼 増し]メニューを終了してホーム画面に戻ります。 メッセージを確認して [はい]を選ぶと、読み込んだ 画像は削除されます。

# **いろいろな機能を使ってみよう**

[かんたん写真焼増し]メニューで使える便利な機能の一部を紹介します。詳しくは、『もっと活 用ガイド』(電子マニュアル)を参照してください。

### いろいろなレイアウトで印刷する

[選んで印刷]のほかに、レイアウトを選んで写真を印刷することができます。

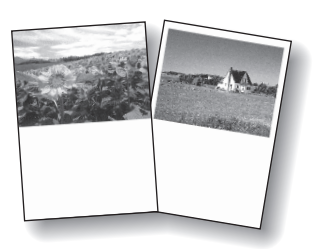

[絵はがき風印刷] それはない インール紙印刷]

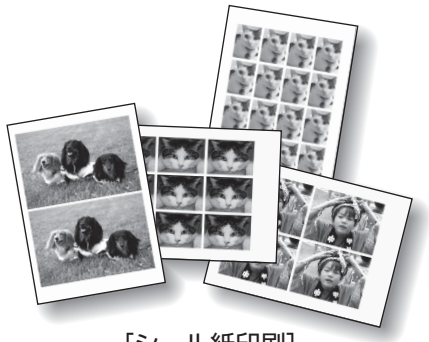

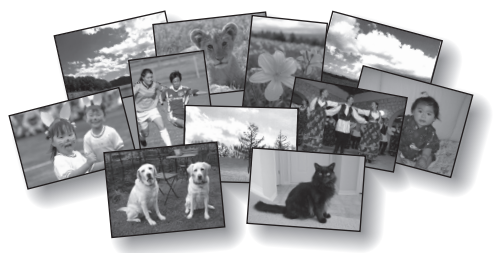

### [すべての写真を印刷]

### 画像を補正する

画面下部に[詳細設定]が表示されているとき、ファンクションボタン(左)を押すと、画像に対して自動 または手動で明るさやコントラスト、色あいなどの調整や色あせ補正を行うこともできます。

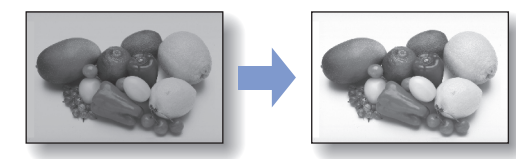

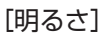

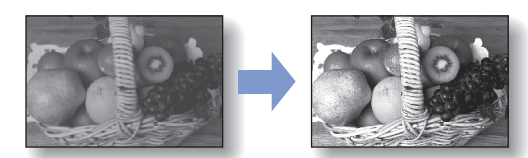

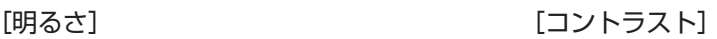

# **スキャンしてみよう**

スキャンしたデータは、パソコンに転送して付属のアプリケーションソフト を使って編集/加工したり、本製品に取り付けたUSBフラッシュメモリー やメモリーカードに保存することができます。

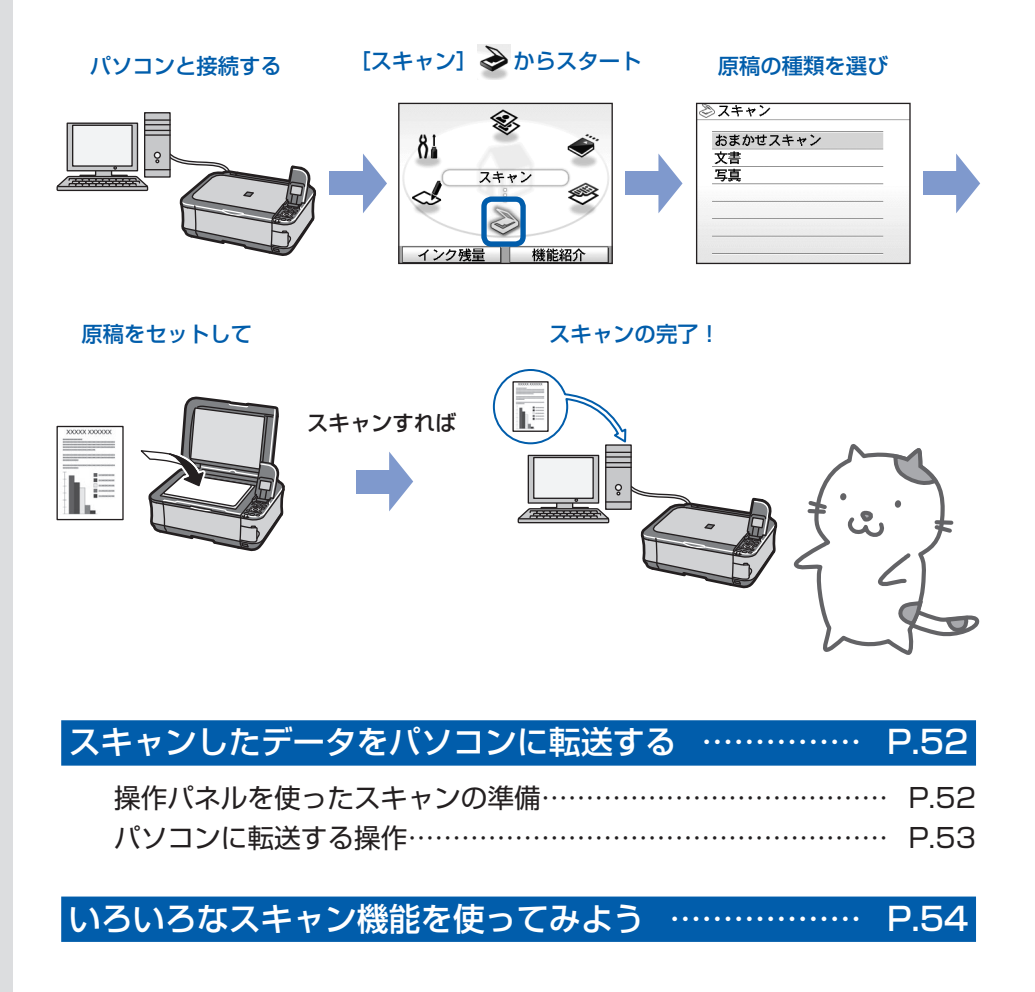

## **スキャンしたデータをパソコンに転送する**

ここでは、[おまかせスキャン]で、原稿の種 類を自動判別し、MP Navigator EX(エム ピー・ナビゲーター・イーエックス)の設定に したがってスキャンしたデータをパソコンに転 送する方法について説明します。

スキャンしたデータをメモリーカードやUSB フラッシュメモリーに保存する方法や、パソコ ンからスキャンする方法については、『もっと 活用ガイド』(電子マニュアル)を参照してく ださい。

#### 重 要

• データの破損または消失については、本製品の保証期 間内であっても、理由の如何にかかわらず、弊社では一 切の責任を負いかねます。あらかじめご了承ください。

#### 参 考

• [おまかせスキャン] で判別できる原稿の種類は、写真、 はがき、名刺、雑誌、 新聞、文書、DVD/CDです。 その他の原稿は、パソコンから原稿の種類や読取サイ ズを指定してスキャンしてください。詳しくは、『もっ と活用ガイド』(電子マニュアル)を参照してください。

### 操作パネルを使ったスキャンの準備

原稿をスキャンする前に、次のことを確認してくだ さい。

- ◆ ソフトウェア(MPドライバーとMP Navigator EX)はインストールされていますか? ソフトウェアをインストールしていなかったり、 削除した場合は、『セットアップCD-ROM』で [選んでインストール]から [MPドライバー] と[MP Navigator EX]を選んでインストール します。
- 原稿の種類や処理方法をMP Navigator EXで 設定しましたか? 操作パネルを使用してパソコンに転送するときの 原稿の種類や処理方法は、MP Navigator EXの [環境設定]で設定することができます。 設定方法については、『もっと活用ガイド』(電子 マニュアル)を参照してください。
- スキャンする原稿は、原稿台ガラスにセットでき る原稿の条件に合っていますか? 詳しくは、「セットできる原稿について」(P.92) を参照してください。

本製品とパソコンがUSBケーブルでしっかり接 ◦ 続されていることを確認してください。

#### 重 要

• パソコンに本製品を接続して画像をスキャンしていると きに、USBケーブルを抜き差ししないでください。

### Mac OS X v.10.3.9 をご使用の場合

Mac OS Xの「アプリケーション]にあるイメー ジキャプチャで、起動するアプリケーションソフト をMP Navigator EXに設定しておく必要があり ます。

- ①[移動]メニューから[アプリケーション]を選 び、[イメージキャプチャ]をダブルクリックする
- ②スキャナーウィンドウの左下にある「オプション] ボタンをクリックし、[スキャナボタンが押され たときに起動するアプリケーション]で[MP Navigator EX 3]を選び、[OK]ボタンをク リックする イメージキャプチャを終了するには、[イメージ キャプチャ]メニューから[イメージキャプチャ を終了]を選びます。

#### 参 考

•[オプション]が表示されていない場合は、[イメージ キャプチャ]メニューから[環境設定]を選び、[ス キャナ]で[可能なときにはTWAINソフトウェアを使 用する]のチェックマークを外して、いったんイメージ キャプチャを終了し、起動し直してください。

### パソコンに転送する操作

スキャン操作を選ぶ

- 1 本製品の電源を入れる⇒P.11
- 2 ホーム画面から [スキャン] ◇ を選び、 OKボタンを押す
- 3 イージー スクロール ホイール (4▶ボタ ン)で [パソコン] | を選び、OKボタン を押す

#### 4 原稿の種類を選び、OKボタンを押す

ここでは、[おまかせスキャン]を選びます。

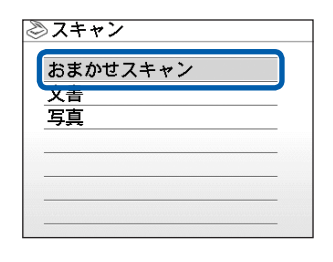

参 考

• 原稿の種類は[おまかせスキャン]のほかに、 [文書]、[写真] があります。[おまかせスキャン] 以外を選ぶと、スキャンしたデータをすべて1つ のPDFファイルで保存したり、メールに添付し たり、アプリケーションで開いたりすることがで きます。詳しくは、『もっと活用ガイド』(電子マ ニュアル)を参照してください。

### 2 原稿台ガラスに原稿をセットする ⇒P.90

機能ごとの原稿のセット方法を確認してください。 ⇒P.91

参 考

• 色の薄いペンや蛍光ペンで書かれた文字や線などは、 正しくスキャンできない場合があります。

### 3 カラースタートボタンまたはモノ クロスタートボタンを押して、ス キャンを開始する

MP Navigator EXが起動し、 MP Navigator EXで設定されている内容で、原稿がスキャンさ れ、データがパソコンに転送されます。

スキャン中は、「読み取っています」というメッ セージが表示されます。

続けて原稿をスキャンする場合は、原稿台ガラス に原稿をセットし、カラースタートボタンまたは モノクロスタートボタンを押してください。

スキャン終了後、原稿台ガラスから原稿を取り出 してください。

#### 重 要

- 動作中に電源を切らないでください。
- スキャンが終わるまで原稿台カバーを開けたり、セッ トした原稿を動かさないでください。

#### 参 考

- ホームボタンを押すと、[スキャン] メニューを終了 してホーム画面に戻ります。
- 原稿の種類によって画像の位置やサイズが正しくス キャンできない場合があります。そのようなときは、 『もっと活用ガイド』(電子マニュアル)を参照して、 MP Navigator EXで「原稿の種類」と「原稿サイズ] を実際の原稿に合わせてスキャンしてください。

#### **プログラム選択画面が表示されたときには**

• 手順3のあとでプログラムの選択画面が表示される場 合があります。

その場合は、[MP Navigator EX Ver3.0]を選ん で[OK]ボタンをクリックしてください。

プログラム選択画面を表示させずに、MP Navigator EXを自動で起動するには、以下の操作にしたがって ください。

- Windows Vistaをご使用の場合は、「困ったとき ー には」の「Windowsをご使用の方へ」(P.141) を参照してください。
- Windows XPをご使用の場合は、プログラムの選 ー択画面で、起動するアプリケーションソフトに[MP Navigator EX Ver3.0]を指定して、[この動作に は常にこのプログラムを使う]にチェックマークを 付け、「OK】ボタンをクリックしてください。

# **いろいろなスキャン機能を使ってみよう**

本製品でスキャンしたデータは、パソコンへ転送するほかに、本製品に取り付けたUSBフラッ シュメモリーやメモリーカードに保存することもできます。 詳しくは、『もっと活用ガイド』(電子マニュアル)を参照してください。

### いろいろな保存先を選ぶ

スキャンしたデータを、本製品にセットしたUSBフラッシュメモリーやメモリーカードに保存することがで きます。スキャンする原稿の種類(文書または写真)や、データ形式(PDFまたはJPEG)を指定できます。

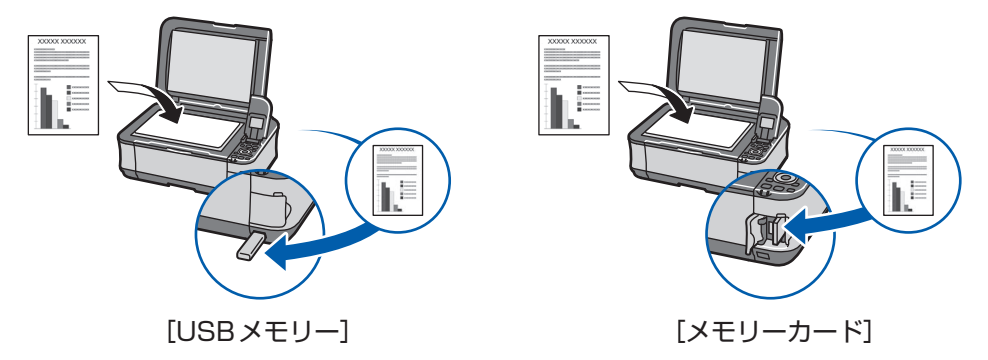

### いろいろな処理方法を指定する

スキャンしたデータをパソコンへ転送する場合、原稿の種類で「おまかせスキャン]以外を選ぶと、スキャ ンしたデータの処理方法を指定することができます。

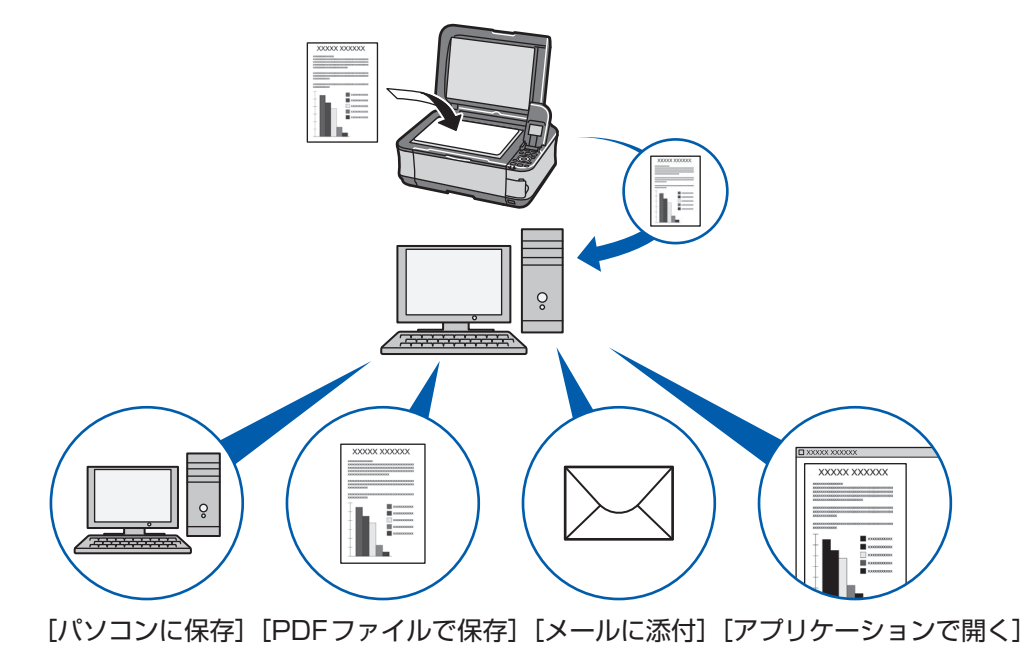

参 考

• 各スキャン操作は、MP Navigator EX(エムピー・ナビゲーター・イーエックス)から設定することもできます。詳 しくは、『もっと活用ガイド』(電子マニュアル)を参照してください。

# **パソコンから印刷してみよう**

ここでは、文書や写真などをパソコンから印刷する方法について説明してい ます。

付属のソフトウェアEasy-PhotoPrint EX(イージー・フォトプリント・ イーエックス)を使うと、デジタルカメラで撮った写真をかんたんな操作で 印刷することができます。

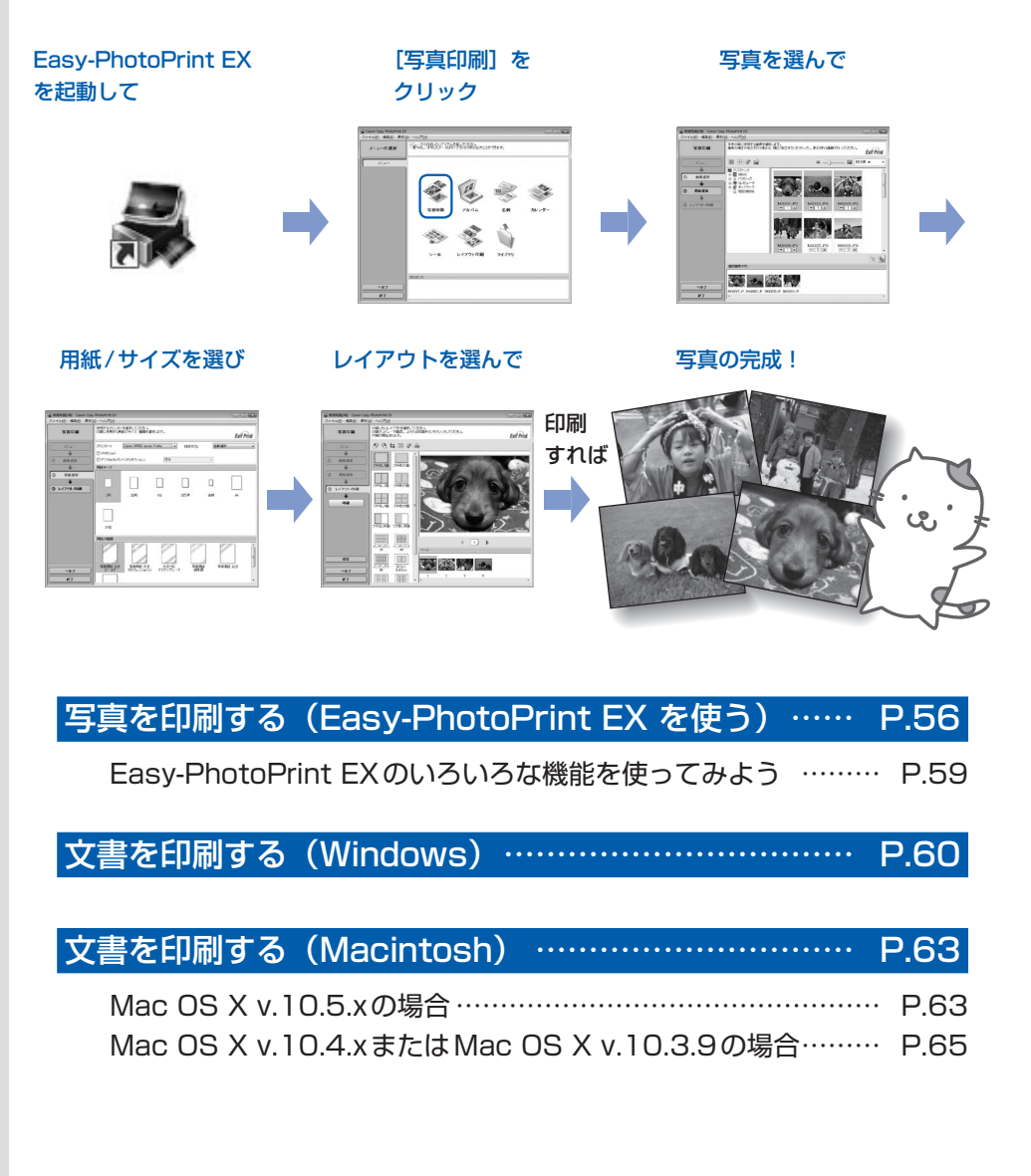

# **写真を印刷する(Easy-PhotoPrint EXを使う)**

付属のソフトウェアFasy-PhotoPrint FX (イージー・フォトプリント・イーエックス) を使っ て、パソコンに保存されている画像データを印刷してみましょう。

ここでは、L判サイズの写真用紙に、画像をフチなしで印刷する方法について説明します。詳しく は、『もっと活用ガイド』(電子マニュアル)を参照してください。

### 参 考

- Windowsの画面を例に説明していますが、Macintoshでも操作方法は同じです。
- Easy-PhotoPrint EXをインストールしていなかったり、削除した場合は、『セットアップCD-ROM』で[選んでイン ストール]から [Easy-PhotoPrint EX] を選んでインストールします。

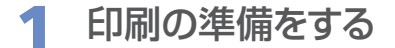

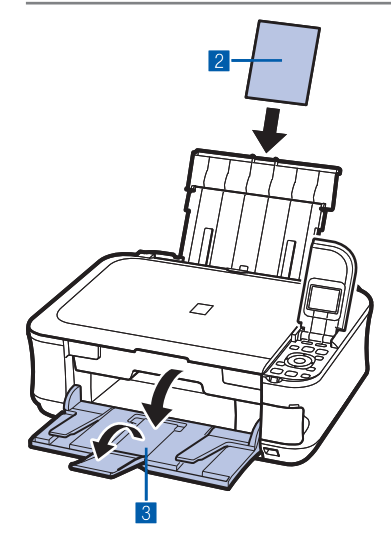

### <mark>1</mark> 本製品の電源が入っていることを確認する⇒P.11

**2 用紙をセットする⇒P.78** ここでは、L判サイズの写真用紙を後トレイにセットし ます。

参 考

- A4サイズの普通紙はカセットに、それ以外の写真用紙などは 後トレイにセットします。
- 3 排紙トレイをゆっくり手前に開いてから、補助トレイ を開く

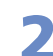

2 Easy-PhotoPrint EXを起動し、[写真印刷]を選ぶ

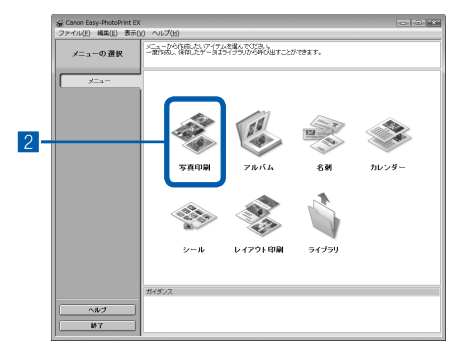

1 Easy-PhotoPrint EXを起動する

### **Windows**

デスクトップのアイコン ネタダブルクリックする

### **Macintosh**

[移動]メニューから[アプリケーション]→[Canon Utilities] → [Easv-PhotoPrint EX] の順に選び、 [Easy-PhotoPrint EX]をダブルクリックする

#### 参 考

### Windows

- Solution Menu(ソリューション・メニュー)から起動する ときは、デスクトップ上の あをダブルクリックして Solution Menuを表示し、※をクリックします。⇒P.75
- •[スタート]メニューから起動するときは、[スタート]メ ニューから [すべてのプログラム] または [プログラム] → [Canon Utilities] →[Easy-PhotoPrint EX] →[Easy-PhotoPrint EX] の順に選びます。

#### **Macintosh**

• Solution Menu(ソリュ<u>ー</u>ション・メニュー)から起動する ときは、Dock内にある をクリックして Solution Menu を表示し、 をクリックします。⇒P.75

### 2 [写真印刷] をクリックする

#### 参 考

- •[写真印刷]のほかにも、[アルバム] や [カレンダー]、[シー ル]などの印刷もできます。
	- ⇒「Easy-PhotoPrint EXのいろいろな機能を使ってみよう! (P.59)

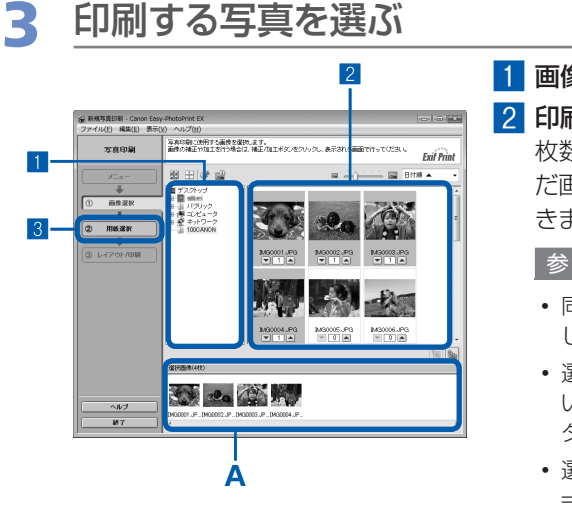

### 1 画像が保存されているフォルダーを選ぶ

#### 2 印刷する画像をクリックする

枚数が [1] と表示され、[選択画像] エリア (A) に選ん だ画像が表示されます。複数の画像を同時に選ぶことがで きます。

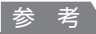

- 同じ画像を2枚以上印刷したい場合は、▲ボタンをクリック して枚数を変更します。
- 選んだ画像を取り消すには、[選択画像] エリアで取り消した い画像をクリックしてから ■ボタンをクリックします。▼ボ タンで枚数を [0] にしても取り消すことができます。
- 選んだ画像の補正や加工を行うこともできます。 ⇒「Easy-PhotoPrint EXのいろいろな機能を使ってみよう」 (P.59)

3[用紙選択]をクリックする

4 用紙を選ぶ

### 1 2 -<br>使用するラリンターを選択して<mark>いとき に</mark><br>印刷に使用する用紙のサイス | 種類を提供します。 **SCIENCER**  $Fw\hat{F}P\hat{c}m\hat{F}$  $\Box$  $\Box$  $\Box$  $9.1791/8$ 4  $3<$

- 1 [プリンター]にご使用の製品名が表示されていること を確認する
- 2 「給紙方法】で「自動選択」が選ばれていることを確認 する

参 考

- そのほかの給紙方法については、 『もっと活用ガイド』 (電子マ ニュアル)を参照してください。
- 3[用紙サイズ]と[用紙の種類]で、印刷したい用紙を 選ぶ

ここでは、「用紙サイズ]で「L判]、「用紙の種類]でセッ トした写真用紙の種類を選びます。

参 考

• 給紙方法で[自動選択]が設定されていると、A4サイズの普 通紙を指定したときにはカセットから給紙され、それ以外の写 真用紙などを指定したときには、 後トレイから給紙されます。 用紙サイズと用紙の種類を間違えると、給紙箇所が違ったり、 正しい印刷品質で印刷されない場合があります。

4[レイアウト/印刷]をクリックする

### 5 レイアウトを選び、印刷する

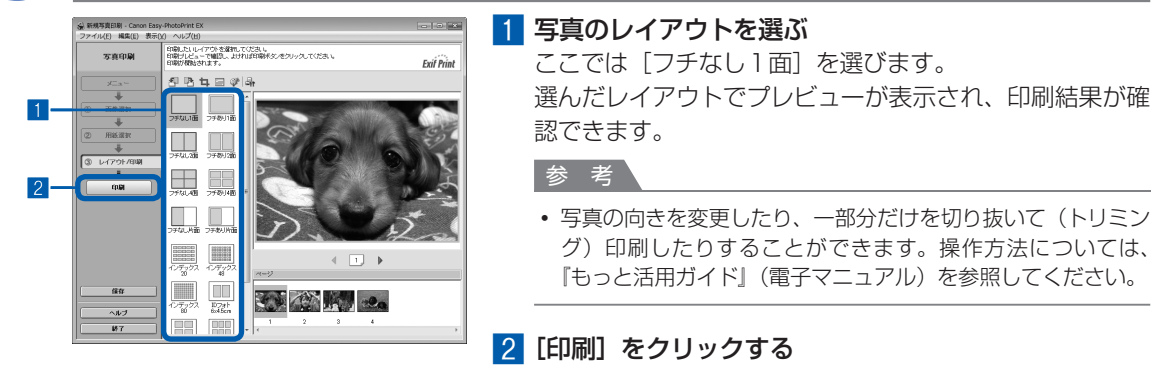

参 考

#### **Windows**

• 印刷中に本製品のストップボタンを押すか、プリンター状態の確認画面の [印刷中止] ボタンをクリックする と、印刷を中止できます。印刷中止後は、白紙が排紙されることがあります。

プリンター状態の確認画面は、タスクバー上の[Canon(ご使用の製品名)Printer]をクリックして表示します。 **Nacintosh** 

- Dock内にあるプリンターのアイコンをクリックすると、印刷状況を確認するダイアログが表示されます。
- 印刷状況のリストで文書を選んで[削除]をクリックすると、その文書の印刷を中止できます。[保留]をクリッ クすると、その文書の印刷を一時停止できます。また、「プリンタを一時停止](または「ジョブを停止])をク リックすると、リストにあるすべての印刷を一時停止できます。印刷中止後は、白紙が排紙されることがあります。

### Easy-PhotoPrint EXのいろいろな機能を使ってみよう

Easy-PhotoPrint EXで使える便利な機能の一部を紹介しています。詳しくは、『もっと活用ガイド』(電子 マニュアル)を参照してください。

## いろいろなオリジナルアイテムを作成する

撮った写真を活用してアルバムやカレンダーなどを作成することができます。

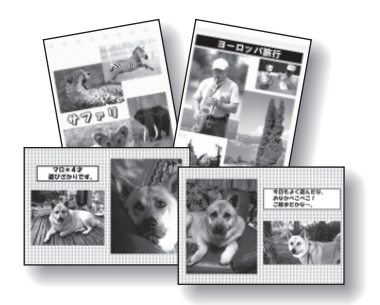

[アルバム]

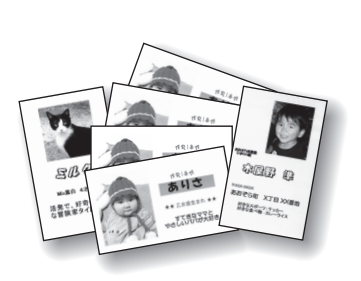

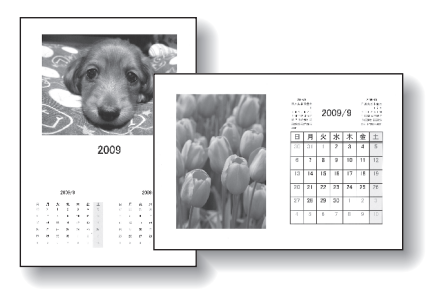

[名刺] [カレンダー]

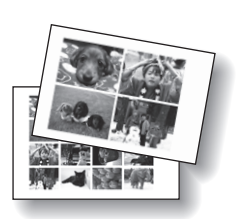

[シール]

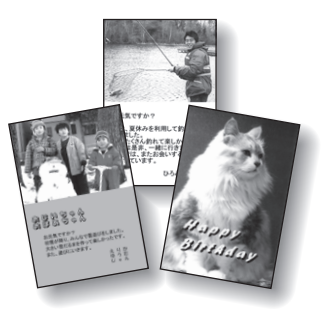

[レイアウト印刷]

### 画像を補正する

画像に対して自動または手動で、赤目補正や顔くっきり補正、美肌加工、明るさ、コントラストなどの調整 や補正/加工を行うことができます。

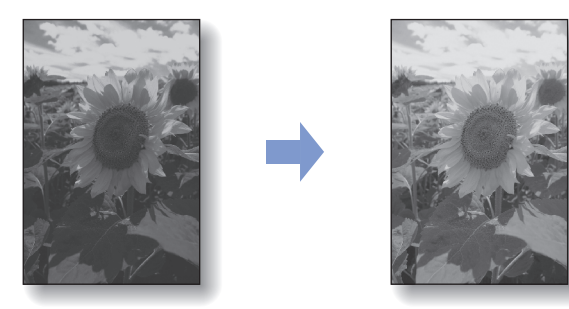

[明るさ]

# **文書を印刷する(Windows)**

ここでは、A4サイズの書類を普通紙に印刷する方法について説明します。詳しくは、『もっと活 用ガイド』(電子マニュアル)を参照してください。

#### 参 考

- ご使用のアプリケーションソフトによっては、操作が異なる場合があります。詳しい操作方法については、ご使用のア プリケーションソフトの取扱説明書を参照してください。
- 本書では Windows Vista operating system Ultimate Edition(以降、Windows Vista)をご使用の場合に表示さ れる画面を基本に説明します。

1 本製品の電源が入っていることを確認する⇒P.11

### **2 用紙をセットする⇒P.78**

ここでは、カセットにA4サイズの普通紙がセットされていることを確認します。

参考

• A4、B5、A5、レターサイズの普通紙はカセットに、それ以外の写真用紙などは後トレイにセットします。

### 3 排紙トレイをゆっくり手前に開いてから、補助トレイを開く

### 4 アプリケーションソフトで原稿を作成(または表示)する

5 プリンタードライバーの設定画面を開く

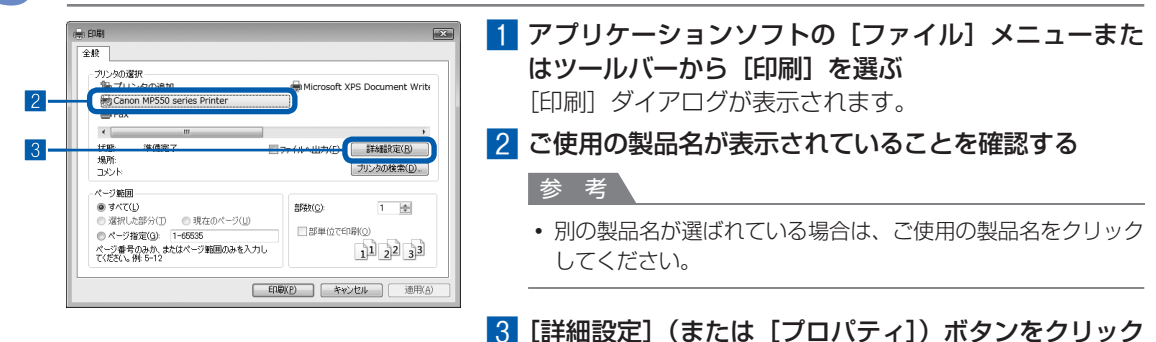

する

### 6 印刷に必要な設定をする

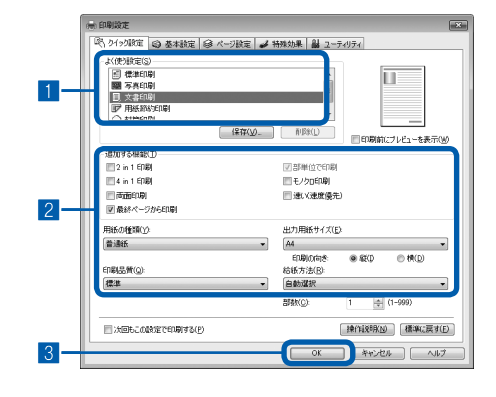

参 考

#### ■ 「よく使う設定]で「文書印刷]を選ぶ

参 考

- •[よく使う設定]で[文書印刷]、[写真印刷]といった印刷目 的を選ぶと、選んだ目的により、「追加する機能】の項目に自 動的にチェックマークが表示されます。また、印刷目的に適し た用紙や品質などの設定が表示されます。
- •[部数]で2部以上の部数を指定すると、[部単位で印刷]に チェックマークが付いて表示されます。

#### 2 表示された設定内容を確認する

ここでは、「用紙の種類]で「普通紙]、[印刷品質]で「標 準]、[出力用紙サイズ]で[A4]、[給紙方法]で[自動 選択]が選ばれていることを確認してください。

#### 参 考

• 設定内容は変更することができます。 ただし、 [出力用紙サイ ズ]を変更した場合は、[ページ設定]シートの[用紙サイズ] の設定がアプリケーションソフトの設定と合っていることを確 認してください。

詳しくは『もっと活用ガイド』(電子マニュアル)を参照して ください。

• 給紙方法で[自動選択]が設定されていると、A4、B5、A5、 レターサイズの普通紙を指定したときにはカセットから給紙さ れ、それ以外の写真用紙などを指定したときには、 後トレイか ら給紙されます。

用紙サイズと用紙の種類を間違えると、給紙箇所が違ったり、 正しい印刷品質で印刷されない場合があります。

### 8 [OK] ボタンをクリックする

#### • プリンタードライバー機能の設定方法については、[ヘルプ] ボタンや [操作説明] ボタンをクリックして、ヘ ルプや『もっと活用ガイド』(電子マニュアル)を参照してください。[操作説明]ボタンは、プリンタードライ バーの[クイック設定]シート、[基本設定]シートおよび[ユーティリティ]シートに表示されます。ただし、 電子マニュアル(取扱説明書)がパソコンにインストールされている必要があります。

- 変更した内容に名前を付けて[よく使う設定]に登録することもできます。詳しくは、『もっと活用ガイド』(電 子マニュアル)を参照してください。
- [次回もこの設定で印刷する] にチェックマークを付けると、現在表示されている設定内容が次回以降の印刷に も適用されます。ただし、ご使用のアプリケーションソフトによっては、適用されない場合があります。
- [印刷前にプレビューを表示] にチェックマークを付けると、プレビュー画面で印刷結果を確認することができ ます。アプリケーションソフトによっては、表示されない場合があります。
- [基本設定] シートや [ページ設定] シートでは、詳細な印刷設定をすることができます。詳しくは、『もっと活 用ガイド』(電子マニュアル)を参照してください。

## 7 印刷を開始する

[印刷] (または [OK]) ボタンをクリックすると、印刷が開始されます。

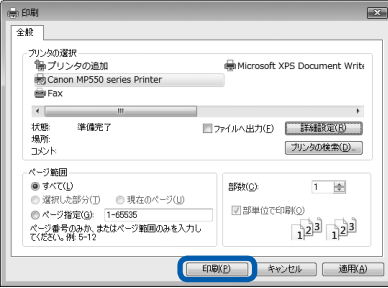

- 長形の封筒を指定した場合、印刷時にセット方法についてのメッセージが表示されます。 「今後、このメッセージを表示しない。]にチェックマークをつけると、次回からメッセージは表示されなくなり ます。封筒印刷時の設定については、「封筒をセットする」(P.83)を参照してください。
- 印刷中に本製品のストップボタンを押すか、プリンター状態の確認画面の[印刷中止]ボタンをクリックする と、印刷を中止できます。印刷中止後は、白紙が排紙されることがあります。 プリンター状態の確認画面は、タスクバー上の [Canon (ご使用の製品名) Printer] をクリックして表示します。
- 罫線がずれたり、印刷結果が思わしくない場合は、「プリントヘッド位置を調整する」(P.106)を参照してプ リントヘッドの位置調整を行ってください。

# **文書を印刷する(Macintosh)**

ここでは、A4サイズの書類を普通紙に印刷する方法について説明します。詳しくは、『もっと活 用ガイド』(電子マニュアル)を参照してください。

#### 参 考

• ご使用のアプリケーションソフトによっては、操作が異なる場合があります。詳しい操作方法については、ご使用のア プリケーションソフトの取扱説明書を参照してください。

### Mac OS X v.10.5.xの場合

### 1 本製品の電源が入っていることを確認する⇒P.11

### **2 用紙をセットする⇒P.78**

ここでは、カセットにA4サイズの普通紙がセットされていることを確認します。

```
参 考
```
• A4、B5、A5、レターサイズの普通紙はカセットに、それ以外の写真用紙などは後トレイにセットします。

### 3 排紙トレイをゆっくり手前に開いてから、補助トレイを開く

### 4 アプリケーションソフトで原稿を作成(または表示)する

### 5 プリントダイアログを開く

アプリケーションソフトの[ファイル]メニューから[プリント]を選ぶと、プリントダイアロ グが表示されます。

参 考

• 以下の画面が表示された場合は、 ▼ ボタンをクリックしてください。

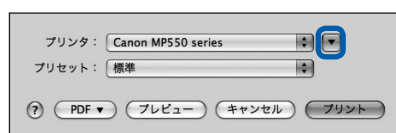

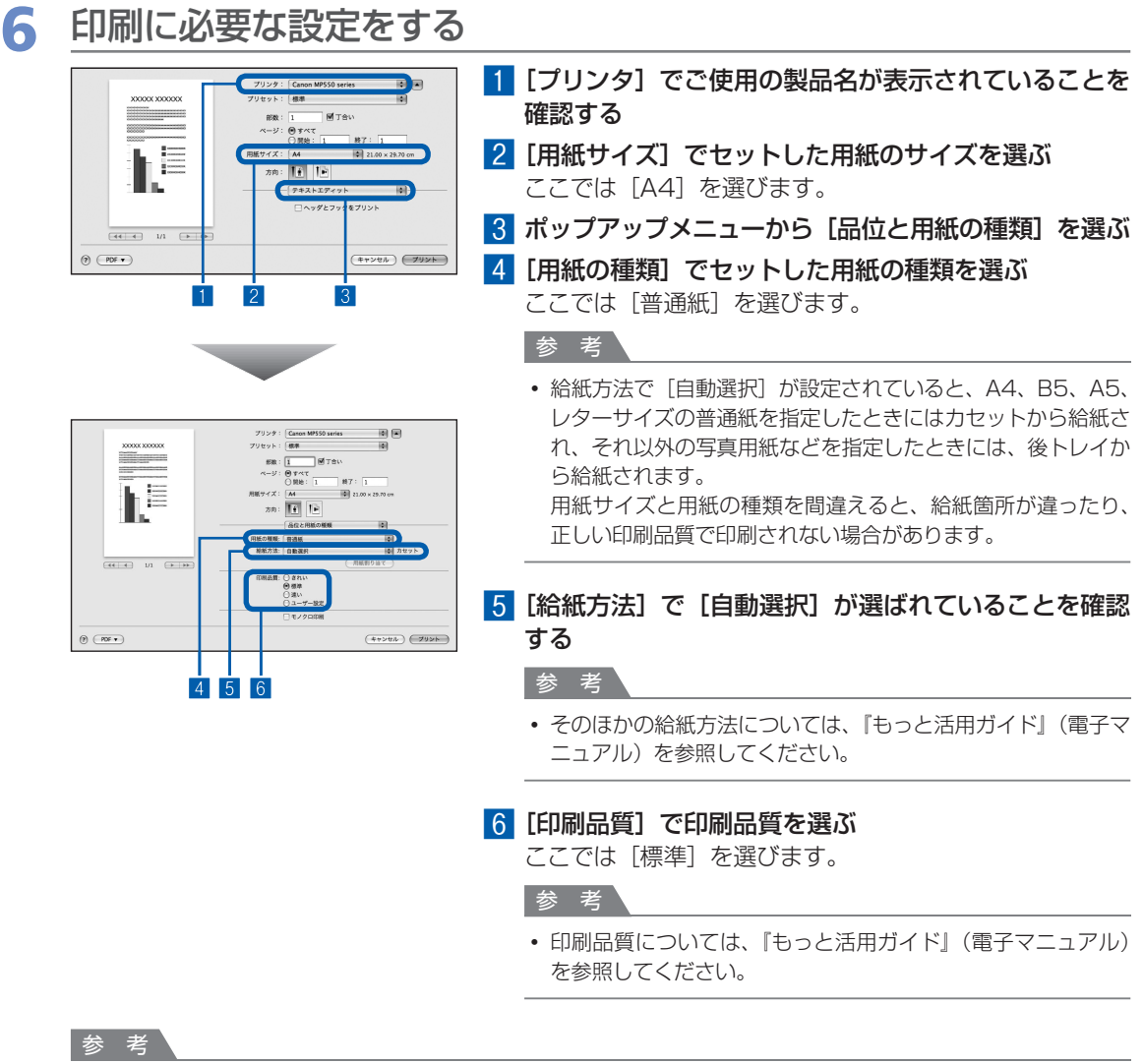

- プリンタードライバー機能の設定方法については、プリントダイアログの [品位と用紙の種類]、[カラーオプ ション]、[フチなし全面印刷]、または [とじしろ] の ? ボタンをクリックしてください。
- 左側に表示されるプレビュー画面で印刷結果を確認することができます。 アプリケーションソフトによっては、 表示されない場合があります。

### 7 印刷を開始する

「プリント]ボタンをクリックすると、印刷が開始されます。

#### 参 考

- Dock内にあるプリンターのアイコンをクリックすると、印刷状況を確認するダイアログが表示されます。
- 印刷状況のリストで文書を選んで[削除]をクリックすると、その文書の印刷を中止できます。[保留]をクリッ クすると、その文書の印刷を一時停止できます。また、[プリンタを一時停止]をクリックすると、リストにあ るすべての印刷を一時停止できます。印刷中止後は、白紙が排紙されることがあります。
- 罫線がずれたり、印刷結果が思わしくない場合は、「プリントヘッド位置を調整する」(P.106) を参照してプ リントヘッドの位置調整を行ってください。

### Mac OS X v.10.4.xまたはMac OS X v.10.3.9の場合

参 考

• ここではMac OS X v.10.4.xをご使用の場合に表示される画面を基本に説明しています。

本製品の電源が入っていることを確認する⇒P.11

**2 用紙をセットする⇒P.78** 

ここでは、カセットにA4サイズの普通紙がセットされていることを確認します。

参 考

• A4、B5、A5、レターサイズの普通紙はカセットに、それ以外の写真用紙などは後トレイにセットします。

### 3 排紙トレイをゆっくり手前に開いてから、補助トレイを開く

4 アプリケーションソフトで原稿を作成(または表示)する

### 5 用紙サイズを設定する

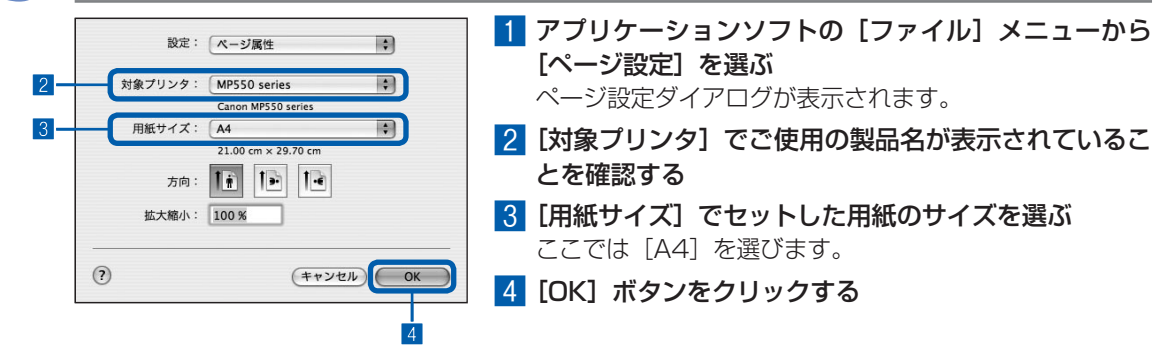

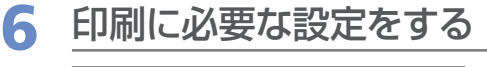

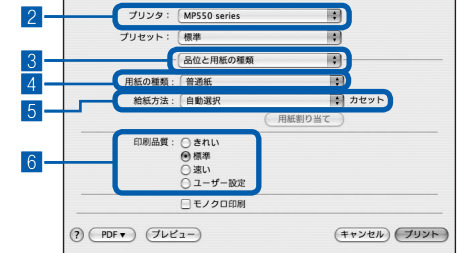

■■ アプリケーションソフトの [ファイル] メニューから [プリント]を選ぶ

プリントダイアログが表示されます。

- 2 [プリンタ]でご使用の製品名が表示されていることを 確認する
- 3 ポップアップメニューから[品位と用紙の種類]を選ぶ
- 4[用紙の種類]でセットした用紙の種類を選ぶ ここでは「普通紙」を選びます。

参 考

• 給紙方法で[自動選択]が設定されていると、A4、B5、A5、 レターサイズの普通紙を指定したときにはカセットから給紙さ れ、それ以外の写真用紙などを指定したときには、 後トレイか ら給紙されます。 用紙サイズと用紙の種類を間違えると、給紙箇所が違ったり、

正しい印刷品質で印刷されない場合があります。

5[給紙方法]で[自動選択]が選ばれていることを確認 する

#### 参 考

- そのほかの給紙方法については、『もっと活用ガイド』(電子マ ニュアル)を参照してください。
- 6[印刷品質]で印刷品質を選ぶ

ここでは[標準]を選びます。

参 考

• 印刷品質については、『もっと活用ガイド』(電子マニュアル) を参照してください。

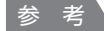

- プリンタードライバー機能の設定方法については、プリントダイアログの[品位と用紙の種類]、[カラーオプショ ン]、[特殊効果]、[フチなし全面印刷]、または [とじしろ] の(?)ボタンをクリックしてください。
- [プレビュー] ボタンをクリックすると、プレビュー画面で印刷結果を確認することができます。 アプリケーショ ンソフトによっては、表示されない場合があります。

### 7 印刷を開始する

[プリント]ボタンをクリックすると、印刷が開始されます。

- Dock内にあるプリンターのアイコンをクリックすると、印刷状況を確認するダイアログが表示されます。
- 印刷状況のリストで文書を選んで[削除]をクリックすると、その文書の印刷を中止できます。[保留]をクリッ クすると、その文書の印刷を一時停止できます。また、[ジョブを停止]をクリックすると、リストにあるすべ ての印刷を一時停止できます。印刷中止後は、白紙が排紙されることがあります。
- 罫線がずれたり、印刷結果が思わしくない場合は、「プリントヘッド位置を調整する」(P.106) を参照してプ リントヘッドの位置調整を行ってください。

# **そのほかの使いかた**

本製品のそのほかの使いかたとして、レポート用紙や方眼紙などの定型 フォームの印刷方法や本体設定の各機能、 デジタルカメラや携帯電話から直 接印刷する機能について紹介しています。

また、操作の手助けとなる『もっと活用ガイド』(電子マニュアル)の見か たや、本製品で使用できる便利なソフトウェアについても説明しています。

### レポート用紙や方眼紙などを印刷する… ………………… P.70

いろいろなレイアウトで印刷してみよう…………………………… P.71

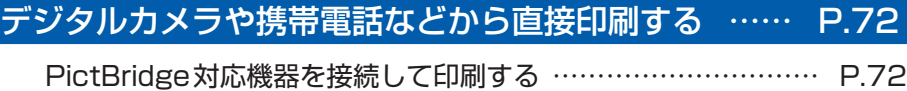

ワイヤレスで印刷する………………………………………………… P.72

### 本製品の設定について… …………………………………… P.73

『もっと活用ガイド』(電子マニュアル)について… …… P.74

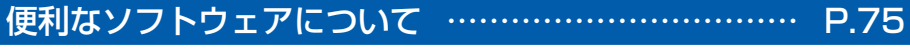

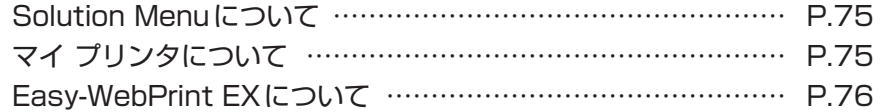

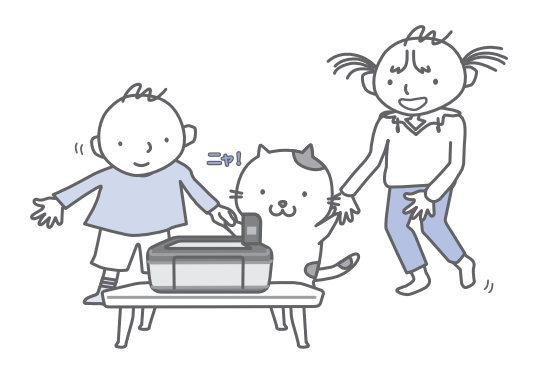

# **レポート用紙や方眼紙などを印刷する**

ここでは定型フォームを選んで印刷する操作に ついて説明します。

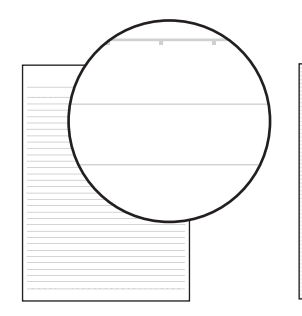

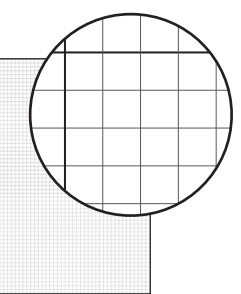

### 用意するもの

A4、B5またはレターサイズ の普通紙 ⇒「使用できる用紙について」 (P.86)

### 印刷の準備をする

- **1 雷源を入れる⇒P.11**
- 2 カセットにA4、B5またはレターサイズの 普通紙がセットされていることを確認する ⇒P.78
- 3 排紙トレイをゆっくり手前に開いてから、 補助トレイを開く

### 2 定型フォームを選ぶ

- 1 ホーム画面から [設定] & を選び、OKボ タンを押す
- 2 [定型フォーム印刷] | を選び、OKボタ ンを押す

3 イージー スクロール ホイール (4▶ボタ ン)で印刷したいフォームを選び、OKボタ ンを押す

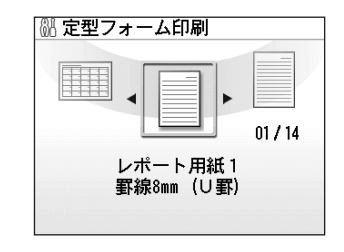

### 参 考

• 選べる定型フォームについては「いろいろなレイ アウトで印刷してみよう」(P.71)を参照してく ださい。

### 3 印刷を開始する

### 1 用紙のサイズを確認する 設定内容を変更するには、イージー スクロー

ル ホイール (▲▼ボタン)で変更したい項目 を選び、OKボタンを押します。

#### 参 考

• 用紙サイズに指定できるのは、[A4]、[レターサ イズ]または[B5]です。[レターサイズ]と [B5] は、選んだフォームによっては指定できな い場合があります。用紙の種類は [普通紙] のみ で設定を変更できません。

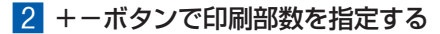

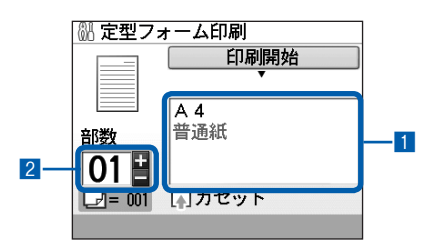

3 カラースタートボタンまたはモノクロス タートボタンを押す 印刷が開始されます。
## いろいろなレイアウトで印刷してみよう

定型フォーム印刷では、次のようなレイアウトのフォームが印刷できます。

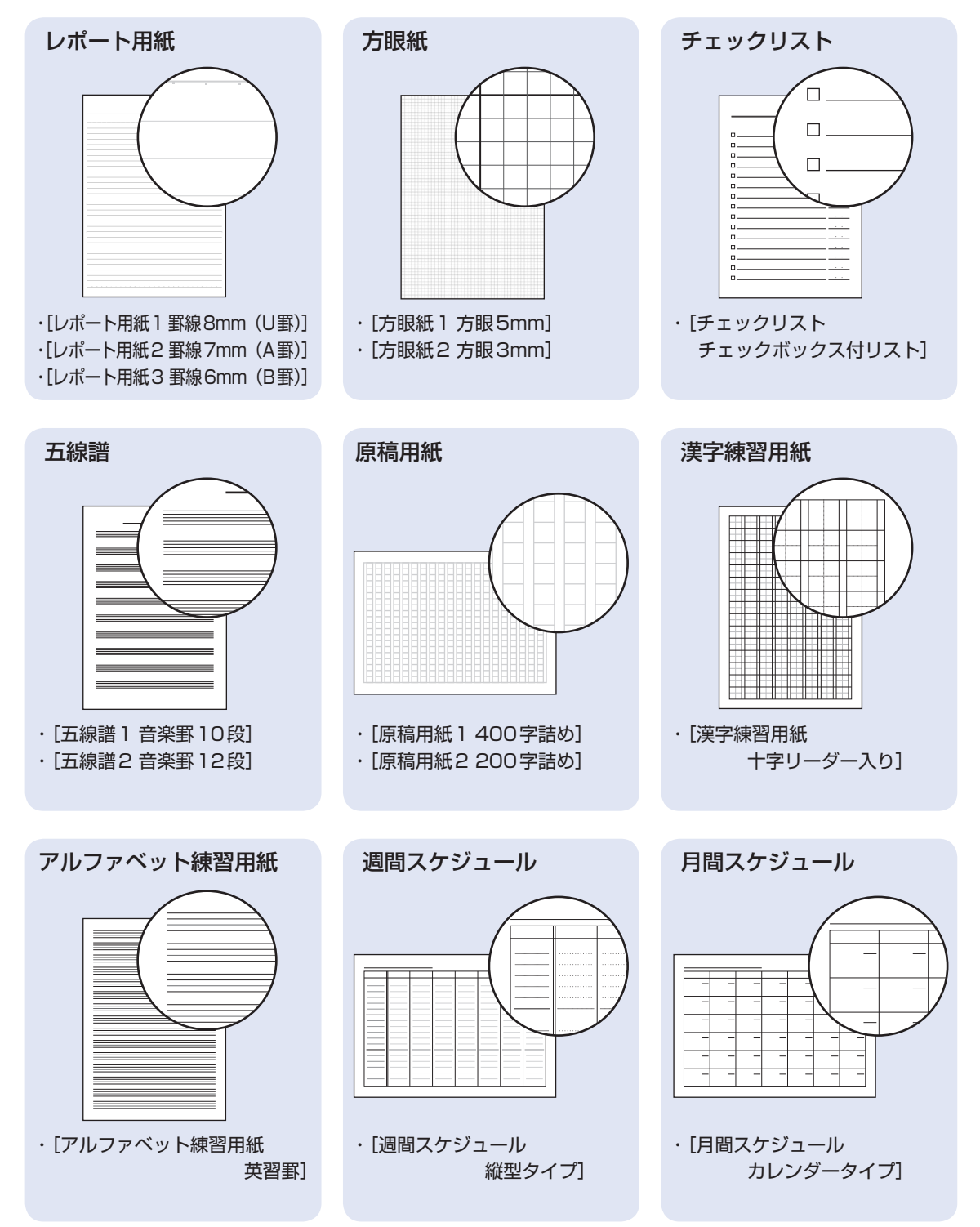

## **デジタルカメラや携帯電話などから直接印刷する**

### PictBridge対応機器を接続して印刷する

PictBridgeに対応した機器を各社推奨のUSBケー ブルで本製品と接続すると、機器内に保存された画 像を直接印刷することができます。

対応機器を接続して印刷する方法については、『もっ と活用ガイド』(電子マニュアル)を参照してくだ さい。

また、対応機器での印刷設定方法については、対応 機器に付属の取扱説明書を参照してください。

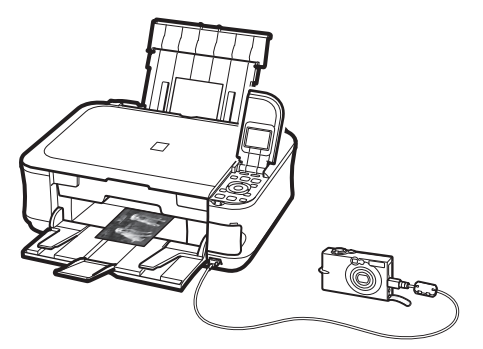

#### **本製品に接続可能な機器:**

PictBridgeに対応した機器であれば、メーカーや 機種を問わず接続可能

#### 参 考

- PictBridge は、デジタルカメラやデジタルビデオカメ ラ、カメラ付き携帯電話などで撮影した画像を、パソ コンを介さずに直接プリンターで印刷するための規格 です。
- 対応機器には// マークが表示されています。

#### **印刷可能な画像データ:**

DCF Ver.1.0/2.0規格のデジタルカメラで撮影し た画像データ(Exif ver.2.2/2.21準拠)、または PNGデータ

#### 参 考

PictBridge対応機器で印刷する場合は、本製品の操作 ◦ パネルで印刷品質を設定してください。PictBridge対 応機器からは印刷品質の設定は行えません。

## ワイヤレスで印刷する

オプションのBluetoothユニットBU-30を使用す ると、Bluetooth通信機能がある携帯電話やパソコ ンからワイヤレスで印刷することができます。

印刷方法については、『もっと活用ガイド』(電子マ ニュアル)を参照してください。

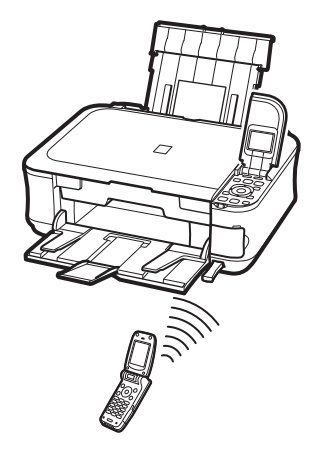

# そのほかの使いかた **トラックス アイディング アイディング かんきょう かんきょう かんきょう かんきょう かんきょう かんきょう かんきょう かんきょう かんきょう かんきょう かんきょう かんきょう かんきょう**

## **本製品の設定について**

ここでは、[設定] メニューの「本体設定] か ら設定/変更できる項目について紹介します。 設定/変更方法については、『もっと活用ガイ ド』(電子マニュアル)を参照してください。

#### 普通紙の給紙設定

普通紙を給紙する箇所を後トレイまたはカセット に設定します。 ご購入時の普通紙の給紙設定は、カセットに設定 されています。後トレイに変更するときは、ここ で設定を変更します。

#### 印刷設定

#### 用紙のこすれ改善

印刷面がこすれてしまった場合のみ設定します。

#### コピーフチはみ出し量

コピーの種類を [フチなしコピー] に設定したと きに、はみ出し量を設定します。

#### 自動写真補正設定

自動写真補正を設定したときに、写真に保存さ れているExif情報を優先するかどうかを設定し ます。

#### 詳細設定

#### 日付表示形式

日付印刷や日付指定のときに、印刷または表示さ れる年月日の並び順を設定します。

#### カード書き込み状態

本製品のカードスロットをパソコンのメモリー カード用ドライブとして使用できるように設定で きます。

#### サイレント設定

夜間など、本製品の動作音(コピー時/メモリー カード印刷時/ PictBridge対応機器からの印刷 時/ワイヤレス印刷時など)が気になるときに設 定します。

#### ガイド表示設定

液晶モニターの上部に表示される、設定変更やコ ピー開始などのガイドを表示するかどうかと、ガ イド表示するまでの時間を設定します。

#### キーリピート

数値を入力するときに、ボタンの長押しで数値が 早く増えたり減ったりするように設定できます。 無効に設定すると、ボタンを長押ししてもボタン を一度しか押していない操作と同様となります。

#### 携帯電話印刷設定

ワイヤレス通信対応機器から印刷するときに、用 紙や画像補正の設定をします。 シール紙を選んだときは、シール紙の種類を設定 できます。 この設定は、オプションのBluetoothユニット を接続した場合のみ表示されます。

#### Bluetooth通信設定

機種名やパスキーなどのBluetooth通信の設定 を変更できます。 この設定は、オプションのBluetoothユニット を接続した場合のみ表示されます。

#### PictBridge印刷設定

PictBridge対応機器から印刷するときに、用紙 や印刷品質などを設定します。

#### 言語選択

液晶モニターに表示する言語を変更します。

#### 設定リセット

本製品で設定した値を、ご購入時の設定に戻すこ とができます(ただし、プリントヘッド位置調整 での設定値、カード書き込み状態の設定、言語選 択で設定した言語についてはリセットされま せん)。

## **『もっと活用ガイド』(電子マニュアル)について**

付属のCD-ROM『セットアップCD-ROM』には、パソコンの画面で見る取扱説明書(電子マニュ アル)の『もっと活用ガイド』が収録されています。

『もっと活用ガイド』では、本書には記載されていない使いかたや各種設定のしかた、トラブル が起こったときの対処方法、付属のアプリケーションソフトの使いかたについて説明しています。

本製品の機能を十分に知ってご活用いただくために、『もっと活用ガイド』をご利用ください。

#### 参 考

• 『もっと活用ガイド』をインストールしていなかったり、削除した場合は、『セットアップCD-ROM』で[選んでインス トール]から「電子マニュアル(取扱説明書)]を選んでインストールします。

## 『もっと活用ガイド』を表示するには

## デスクトップ上のアイコン ねをダブルクリックする

『もっと活用ガイド』の画面では次のようなことができます。

- 『もっと活用ガイド』をまとめて印刷したり、特定の章や項目だけを印刷したりできます。
- よく見るページを「マイマニュアル」として登録しておくことができます。

参 考

• 『もっと活用ガイド』は、Solution Menu(ソリューション・メニュー)から表示することもできます。⇒P.75

※画面はWindows Vistaのものです。

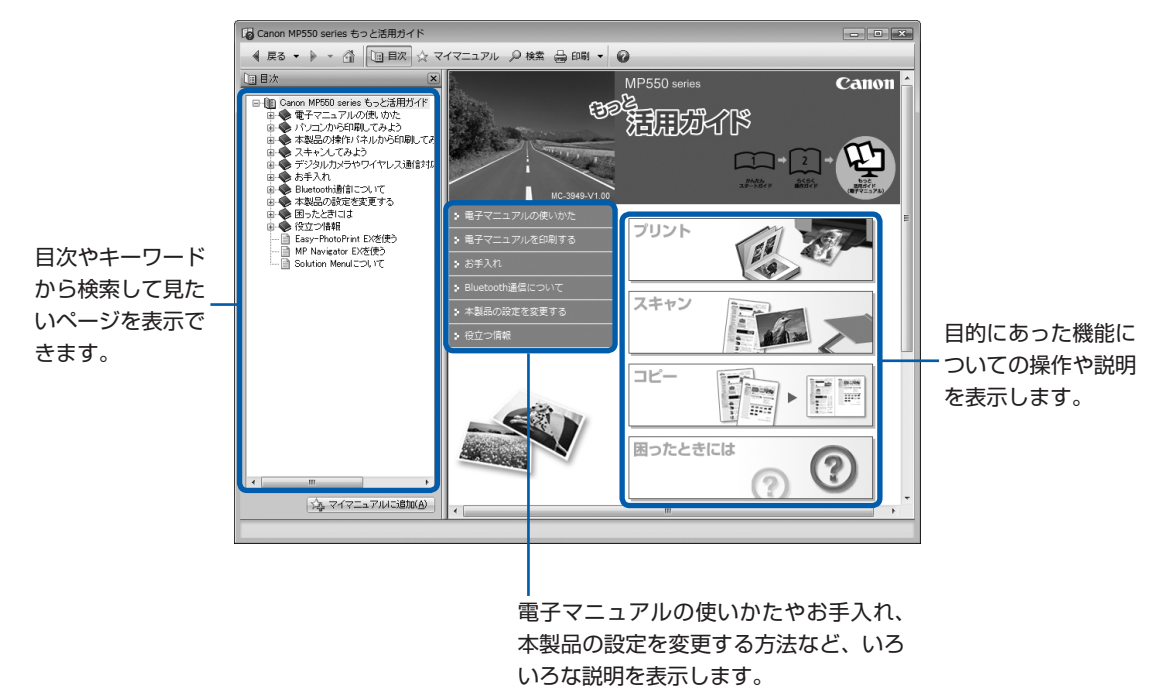

## **便利なソフトウェアについて**

本製品では、Solution Menu(ソリューション・ メニュー)、マイ プリンタ、Easy-WebPrint EX(イージー ・ウェブプリント・イーエックス) などの便利なソフトウェアをご使用いただけ ます。

## Solution Menuについて

Solution Menuは、本製品に付属のアプリケーショ ンソフトを起動したり、操作方法の説明を表示でき るソフトウェアです。

## Windows

デスクトップ上のアイコン きをダブル クリックする

## **Macintosh**

Dock内にあるアイコン をクリック する

※画面はWindows Vistaのものです。

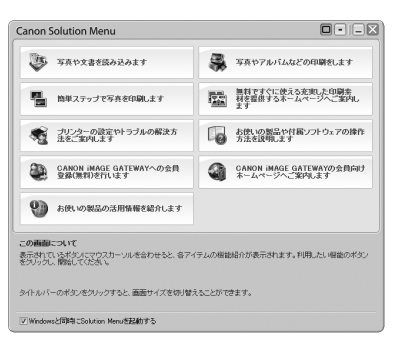

使いたい機能のボタンをクリックします。 起動後は、タイトルバーのボタンを クリックしてサイズを変更できます。

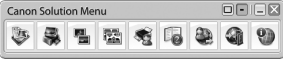

参 考

• Solution Menuをインストールしていなかったり、削 除した場合は、『セットアップCD-ROM』で[選んでイ ンストール]から「Solution Menu]を選んでインス トールします。

#### **Windows**

• [スタート] メニューから表示するときは、[スタート] メニューから[すべてのプログラム]または[プログラ  $\Delta$ ]  $\rightarrow$  [Canon Utilities]  $\rightarrow$  [Solution Menu]  $\rightarrow$ [Solution Menu]の順に選びます。

#### **Macintosh**

 $\vdots$ 

• メニューバーから表示するときは、[移動]メニューか ら「アプリケーション] → [Canon Utilities] → [Solution Menu] の順に選び、[Solution Menu] を ダブルクリックします。

## マイ プリンタについて

マイ プリンタは、プリンタードライバーの設定画面 を表示したり、操作に困ったときの対処方法につい て知ることのできるソフトウェアです。 マイ プリンタはMacintoshではご使用になれま せん。

## Windows デスクトップ上のアイコン ※ をダブル クリックする

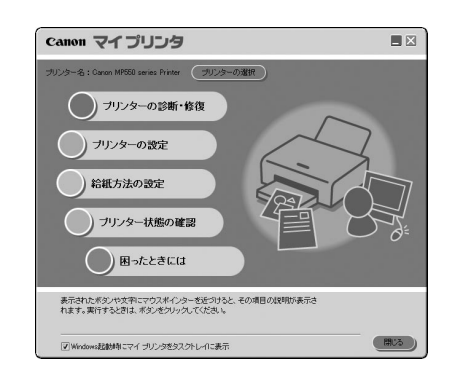

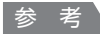

- マイ プリンタはSolution Menuまたはタスクバーから も表示することができます。
- マイ プリンタをインストールしていなかったり、削除 した場合は、『セットアップCD-ROM』で[選んでイン ストール]から[マイ プリンタ]を選んでインストー ルします。
- [スタート] メニューから表示するときは、[スタート] メニューから[すべてのプログラム]または[プログラ ム]→[Canon Utilities]→[マイ プリンタ]→[マ イ プリンタ]の順に選びます。

### Easy-WebPrint EXについて

Easy-WebPrint EXは、Internet Explorerに表示 されたウェブページをかんたんに印刷できるソフト ウェアです。

ウェブページの端が切れないように用紙の幅に合わ せて自動的に縮小して印刷したり、プレビューで ページを選んで印刷することが可能です。

Easy-WebPrint EXはWindows 2000および Macintoshではご使用になれません。

#### 重 要

• 他人の著作物を権利者に無断で複製・編集などするこ とは、個人的または家庭内、その他これに準ずる限られ た範囲においての使用を目的とする場合をのぞき、違 法となります。

また、人物の写真などを複製・編集などする場合には 肖像権が問題になることがあります。

Easy-WebPrint EXをインストールすると、Easy-WebPrint EXツールバーがInternet Explorerに組 み込まれます。Internet Explorerの実行中は、こ のツールバーをいつでも使用することができ ます。

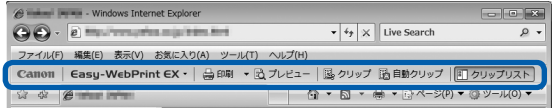

たとえば、クリップ機能を使うと、いろいろなウェ ブページから必要な部分を切り取り、編集して印刷 することができます。

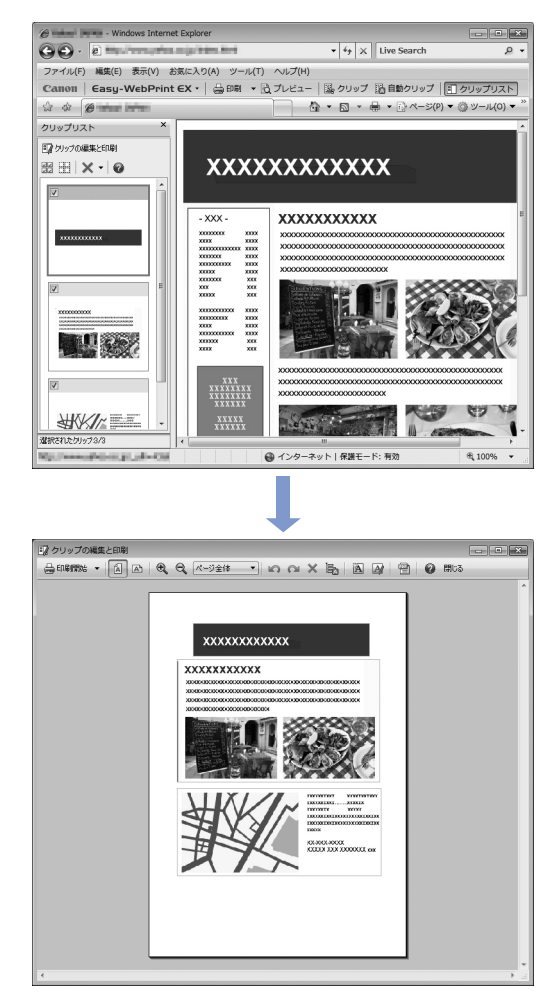

ウェブページの印刷方法については、2ボタンをク リックして、ヘルプを参照してください。

#### 参 考

#### **Easy-WebPrint EXのインストールについて**

- Easy-WebPrint EXをインストールしていないと、デ スクトップのタスクバーにEasy-WebPrint EXのイン ストールの案内が表示される場合があります。 インストールするときは、案内表示をクリックし、画面 の指示にしたがってください。
- •『セットアップCD-ROM』で[選んでインストール]か ら[Easy-WebPrint EX]を選んで、インストールす ることもできます。
- Easy-WebPrint EXをインストールするには、 Internet Explorer 7以上がインストールされていて、 インターネットに接続されている必要があります。

# **用紙/原稿をセットする**

ここでは、本製品で使用できる用紙/原稿の種類と、印刷する用紙を後トレ イまたはカセットにセットする方法、コピーやスキャンする原稿のセット方 法について説明しています。

## 用紙をセットする… ………………………………………… P.78 用紙のセット位置について…………………………………………… P.78 カセットに用紙をセットする………………………………………… P.79 後トレイに用紙をセットする………………………………………… P.81

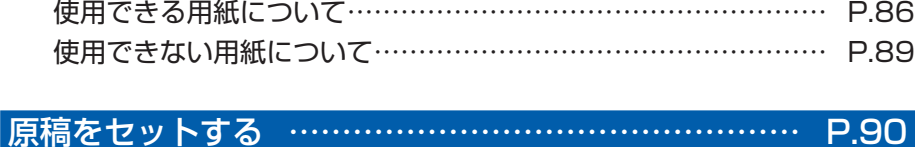

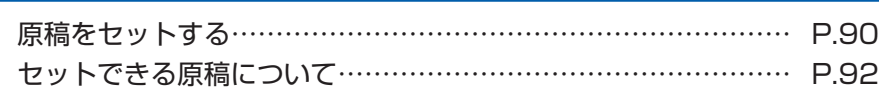

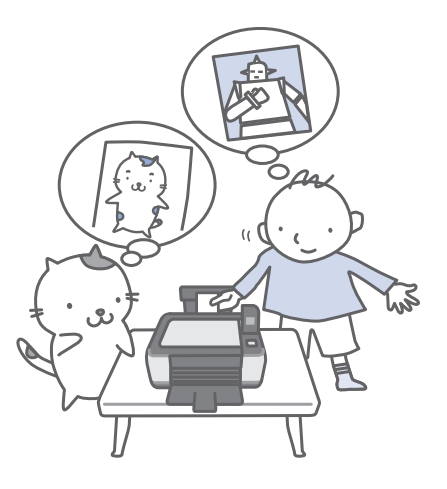

## 用紙のセット位置について

用紙は、カセットと後トレイの2箇所にセットすることができます。 用紙サイズや種類によってそれぞれセットできる用紙が決められています。用紙サイズや用紙の種類の設定 にしたがって、カセットまたは後トレイから給紙されます。 ⇒ 「使用できる用紙について」(P.86)

#### 参 考

• 印刷する際は、用紙サイズと用紙の種類を正しく設定してください。用紙サイズと用紙の種類を間違えると、給紙箇所 が違ったり、正しい印刷品質で印刷されない場合があります。 それぞれの給紙箇所への用紙のセット方法については、「カセットに用紙をセットする」(P.79)、「後トレイに用紙を セットする」(P.81)を参照してください。

## 普通紙はカセットにセットします

A4、B5、A5、レターサイズの普通紙に印刷するときは、カセットにセットします。

印刷するときに操作パネルまたはプリンタードライバーの印刷設定で、用紙の種類を[普通紙](A4、B5、 A5、レターサイズ)に設定すると、自動的にカセットから給紙されます。給紙方法の変更については『もっ と活用ガイド』(電子マニュアル)を参照してください。

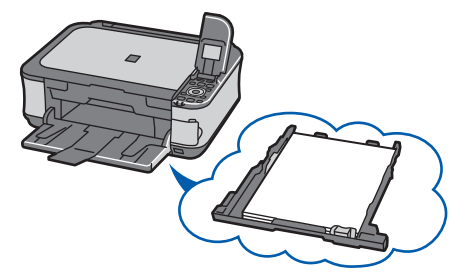

## 写真用紙やはがきは後トレイにセットします

写真用紙やはがきに印刷するときは、後トレイにセットします。 印刷するときに操作パネルまたはプリンタードライバーの印刷設定で、用紙の種類を普通紙以外の写真用紙 やはがきに設定すると、自動的に後トレイから給紙されます。 また、A4、B5、A5、レターサイズ以外の普通紙に印刷する場合も、後トレイにセットしてください。

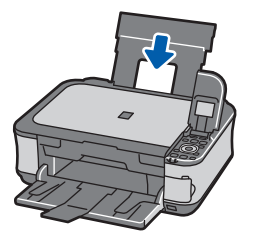

## カセットに用紙をセットする

カセットにはA4、B5、A5、レターサイズの普通 紙のみセットできます。 それ以外の用紙は後トレイにセットしてください。

⇒「使用できる用紙について」(P.86)

#### ●普通紙に印刷するときの注意

#### 参 考

- 写真を印刷するときは、キヤノン純正の写真専用紙のご 使用をお勧めします。キヤノン純正紙については、「使 用できる用紙について」(P.86)を参照してください。
- 複写機などで使用される一般的なコピー用紙やキヤノ ン普通紙・ホワイトSW-101が使用できます。用紙の 両面に印刷する場合は、キヤノン普通紙・ホワイト 両 面厚口SW-201がお勧めです。 本製品で使用できる用紙サイズ、重さについては、「使

用できる用紙について」(P.86)を参照してください。

#### 用紙の準備をする

セットする用紙をそろえます。用紙に反りがある ときは、反りを直してください。

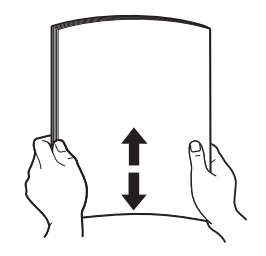

#### 参 考

÷

- 用紙の端をきれいにそろえてからセットしてくださ い。用紙の端をそろえずにセットすると、紙づまりの 原因となることがあります。
- 用紙に反りがあるときは、逆向きに曲げて反りを直し てから(表面が波状にならないように)セットしてく ださい。反りの直しかたについては、「困ったときに は」の「印刷面が汚れる/こすれる」(P.125)を参 照してください。

用紙をセットする

1 カセットを手前に引き出す

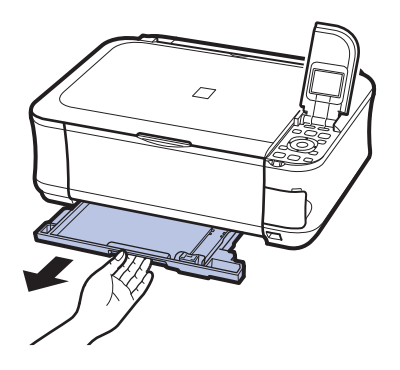

- 2 印刷したい面を下にして、印刷開始位置が 奥になるように、カセットの右側に合わせ て用紙をセットする
- 3 手前側の用紙ガイド(A)を用紙サイズの マーク位置に合わせる

用紙ガイド(A)が用紙サイズのマーク位置に 合うと止まります。

参 考

- 用紙ガイド(A)と用紙の間には隙間ができるこ とがあります。
- 4 左側の用紙ガイド(B)を用紙の端にぴっ たり合わせる

#### 参 考

• 用紙は(C)の線を超えないようにセットしてく ださい。

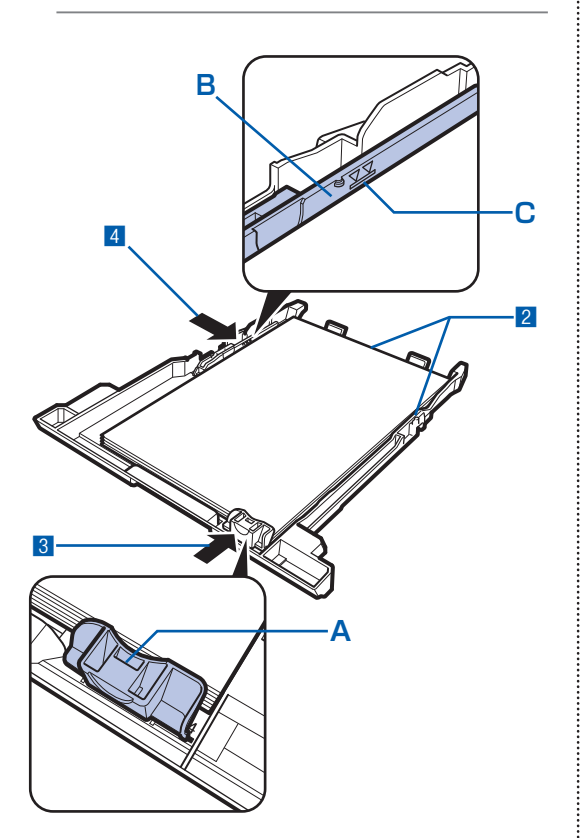

- 5 カセットを本体に差し込む
	- 奥に突き当たるまでまっすぐ押し込んでくだ さい。

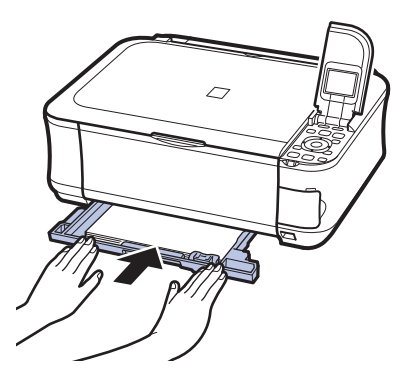

3 排紙トレイをゆっくり手前に開いて から、補助トレイを開く

#### 参 考

#### **用紙をセットしたら**

- パソコンを使わずに本製品を操作してコピーや印刷す る場合は、ホーム画面の各メニューの印刷設定で[用 紙サイズ]と[用紙の種類]をセットした用紙に合わ せて設定します。
	- ⇒「設定を変更する」(P.20、P.34)
- パソコンから印刷する場合は、プリンタードライバー で[出力用紙サイズ])と[用紙の種 類]をセットした用紙に合わせて設定します。 Windowsの場合

⇒ 「文書を印刷する(Windows)」(P.60) Macintoshの場合

⇒ 「文書を印刷する (Macintosh)」 (P.63)

## 後トレイに用紙をセットする

写真用紙やはがき、封筒は、後トレイにセットし ます。

### 写真用紙/はがきをセットする

#### 重 要

• 普通紙をL判、2L判、KGサイズ、名刺、はがきの大き さに切って試し印刷すると、紙づまりの原因になります。

#### ●はがきに印刷するときの注意

#### 重 要

- 通常のはがきや往復はがきは、 パソコンからの印刷にの み使用できます。
- あて名面はパソコンからのみ印刷できます。
- 写真付きはがきやステッカーが貼ってあるはがきには印 刷できません。
- 往復はがきに印刷するときは、ご使用のアプリケーショ ンソフトおよびプリンタードライバーで用紙サイズを必 ず「往復はがき」に設定してください。
- 往復はがきにフチなし全面印刷はできません。
- 往復はがきは折り曲げないでください。折り目がつく と、正しく給紙できず印字ずれや紙づまりの原因になり ます。

#### 参 考

- はがきの両面に1面ずつ印刷するときは、きれいに印刷 するために、通信面を印刷したあとにあて名面を印刷す ることをお勧めします。このとき、通信面の先端がめく れたり傷がついたりする場合は、あて名面から印刷する と状態が改善することがあります。
- はがきを持つときは、できるだけ端を持ち、インクが乾 くまで印刷面に触らないでください。
- 写真を印刷するときは、キヤノン純正の写真専用紙の ご使用をお勧めします。キヤノン純正紙については、 「使用できる用紙について」(P.86)を参照してくだ さい。

#### **はがきをセットする場合**

 $\vdots$ 

• パソコンを使わずに本製品を操作してコピーや印刷す る場合は、はがきのあて名面を裏にして郵便番号を下 向きにセットします。

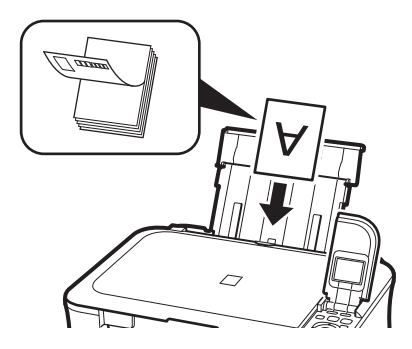

• パソコンから印刷する場合は、[用紙の種類] ではがき に対応した種類を設定します。往復はがきに印刷する 場合は、必ず[用紙サイズ]で、[往復はがき]を設定 します。

印刷を実行すると、 設定にしたがった印刷ガイドが表示 されますので、ガイドにしたがって、はがきをセットし てください。

• はがきをセットするときは、用紙ガイドを強く突き当て すぎないようにしてください。うまく給紙されない場合 があります。

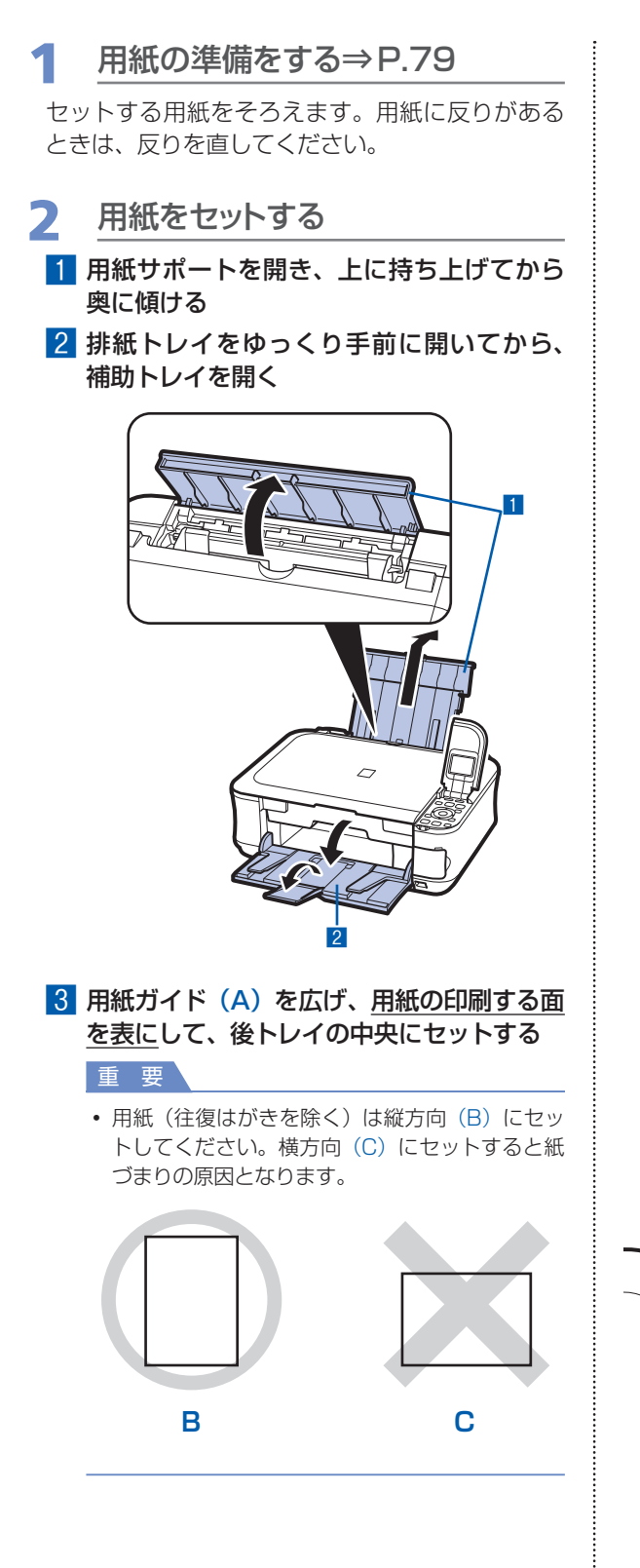

4 用紙ガイド(A)を動かし、用紙の両端に 合わせる

用紙ガイドを強く突き当てすぎないようにし てください。うまく給紙されない場合があり ます。

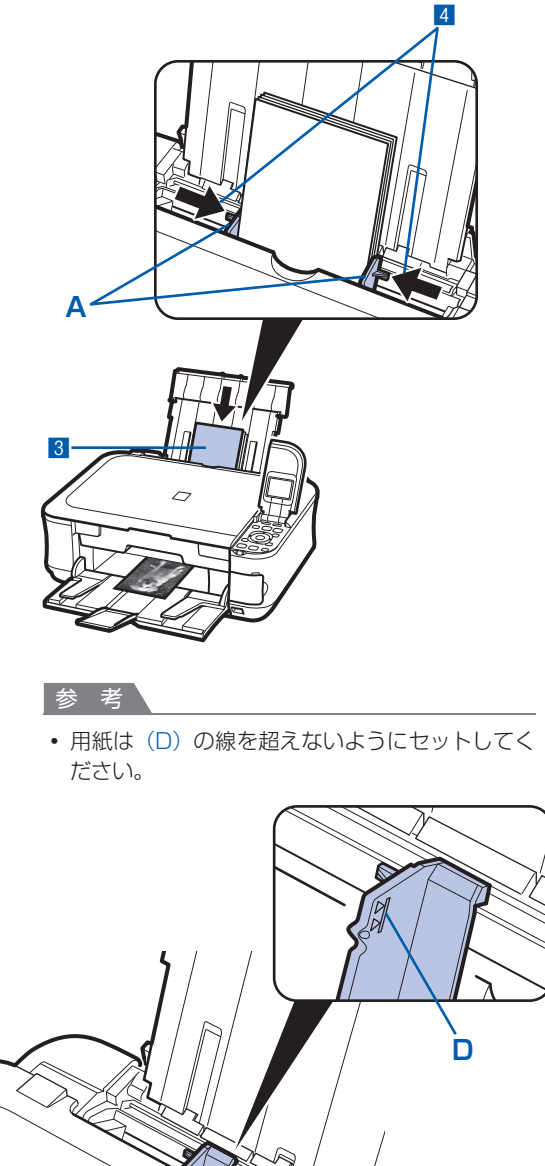

#### 参 考

#### **用紙をセットしたら**

• パソコンを使わずに本製品を操作してコピーや印刷す る場合は、ホーム画面の各メニューの印刷設定で[用 紙サイズ]と[用紙の種類]をセットした用紙に合わせ て設定します。

⇒「設定を変更する」(P.20、P.34)

• パソコンから印刷する場合は、プリンタードライバーで [出力用紙サイズ])と[用紙の種類]を セットした用紙に合わせて設定します。 Windowsの場合

⇒ 「文書を印刷する(Windows)」(P.60) Macintoshの場合

⇒ 「文書を印刷する(Macintosh)」(P.63)

#### 封筒をセットする

一般の長形3号/ 4号の封筒と、洋形4号/ 6号 の封筒に印刷できます。

プリンタードライバーで適切に設定することによ り、あて名は封筒の向きに合わせて、自動的に回転 して印刷されます。

#### 重 要

- パソコンからの印刷にのみ使用できます。
- 次のような封筒は、紙づまりや故障の原因になるため使 用できません。
	- 角形封筒 ー
	- 型押しやコーティングなどの加工された封筒 ー
	- ーふたが二重(またはシール)になっている封筒 ーふた部分の乾燥糊が湿って、粘着性が出てしまった 封筒
- Macintoshをご使用の場合は、長形3号/4号の封筒 は印刷できません。

#### 参 考

• Windowsをご使用の場合、長形封筒の印刷時にセット 方法についてのメッセージが表示されます。[今後、こ のメッセージを表示しない。]にチェックマークをつけ ると、次回からメッセージは表示されなくなります。

#### 1 封筒の準備をする

● 封筒の四隅と縁を押して平らにします。

•長形封筒 •洋形封筒

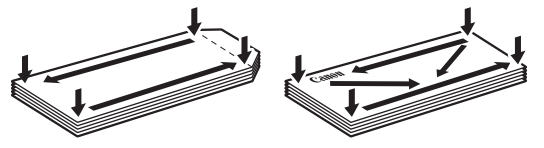

● 封筒が反っている場合は、両手で対角線上の端を 持って、逆方向に軽く曲げます。

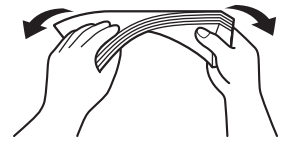

● 封筒のふた部分が折れ曲がっている場合は平らに します。

- 挿入方向の先端部をペンで押して平らに伸ばし ます。
	- 長形封筒  $\times$ X

上の図は、封筒の先端部の断面図です。

•洋形封筒

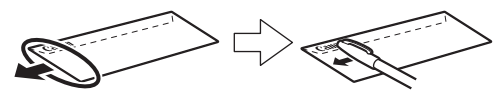

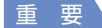

- 平らになっていなかったり、端がそろっていなかった りすると、紙づまりの原因になることがあります。反 りやふくらみが3mmを超えないようにしてください。
- 2 封筒をセットする
	- 1 用紙サポートを開き、上に持ち上げてから 奥に傾ける⇒P.82
	- 2 排紙トレイをゆっくり手前に開いてから、 補助トレイを開く⇒P.82
	- 3 用紙ガイド(A)を広げ、封筒の印刷する面 を表にして、後トレイの中央にセットする 一度に10枚までセットできます。

4 用紙ガイド(A)を動かし、封筒の両端に 合わせる

用紙ガイドを強く突き当てすぎないようにし てください。うまく給紙されない場合があり ます。

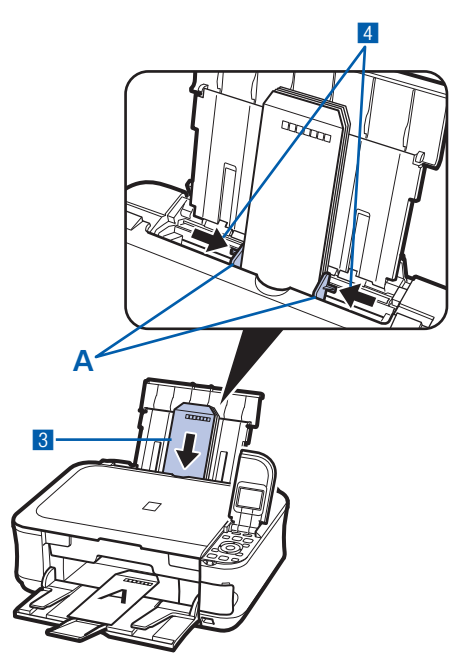

3 プリンタードライバーで用紙の設 定をする

プリンタードライバーの設定画面を開き、以下 の設定を行ってください。

**長形封筒(Windowsのみ)** ◦セットのしかた:

縦書き 横書き D ふたを折りたたまずに上に 向け、縦置きでセットする [よく使う設定] :[封筒印刷] [封筒サイズの設定]画面:[長形3号]、[長形4号] [印刷の向き] (縦] (縦書きの場合)

「横](横書きの場合)

**洋形封筒** ◦

セットのしかた:

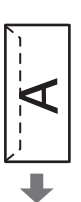

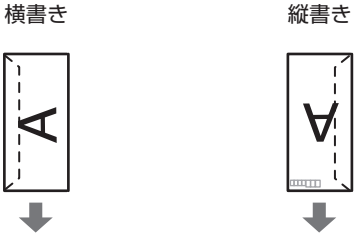

して、縦置きでセットする

ふたを左側にし、折りたた 郵便番号欄を下に向け、ふ んだ面を裏にして、縦置き たを折りたたんだ面を裏に でセットする

#### **Windows**

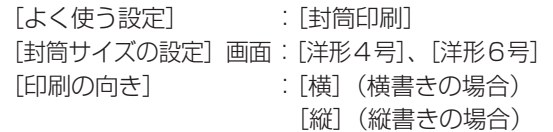

#### **Macintosh**

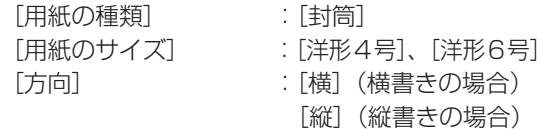

#### 重 要

• 封筒のサイズや印刷の向きを正しく選ばないと、上下 逆さまに印刷されたり、90度回転して印刷されたりし ます。

#### 参 考

• Windowsをご使用の場合、印刷結果が上下逆さまにな るときは、プリンタードライバーの設定画面を開き、 [よく使う設定]で[封筒印刷]を選び、[追加する機 能]で[180度回転]にチェックマークを付けてくだ さい。

• プリンタードライバーの設定については、 以下を参照し てください。 Windowsの場合

ŧ

- ⇒「文書を印刷する(Windows)」(P.60)
- Macintoshの場合
- ⇒「文書を印刷する(Macintosh)」(P.63)

## 使用できる用紙について

最適な印刷結果を得るために、印刷に適した用紙をお選びください。キヤノンでは、写真や文書のための用 紙はもちろん、シール紙やはがきなど、印刷の楽しさを広げるさまざまな種類の用紙をご用意しています。 大切な写真の印刷には、キヤノン純正紙のご使用をお勧めします。

### 種類

#### 市販の用紙

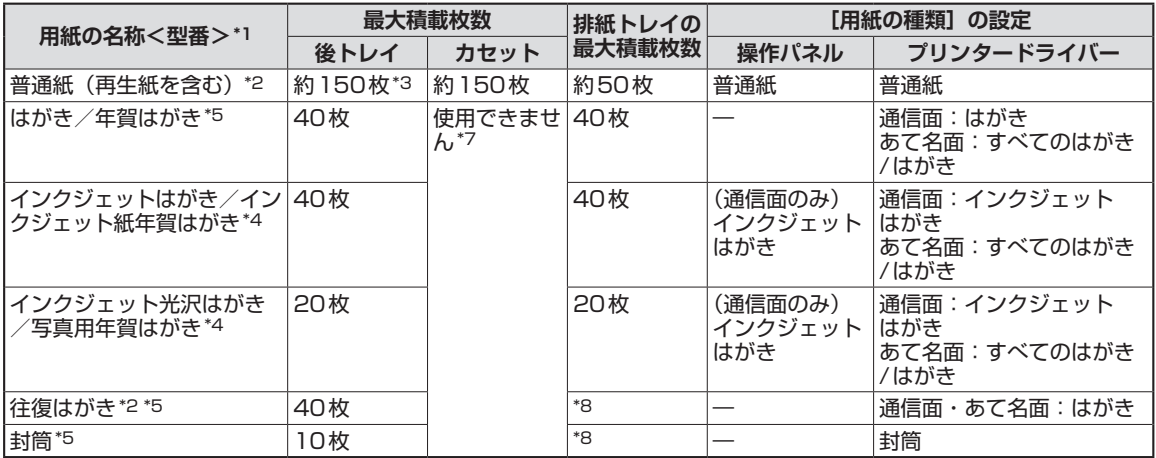

#### キヤノン純正紙

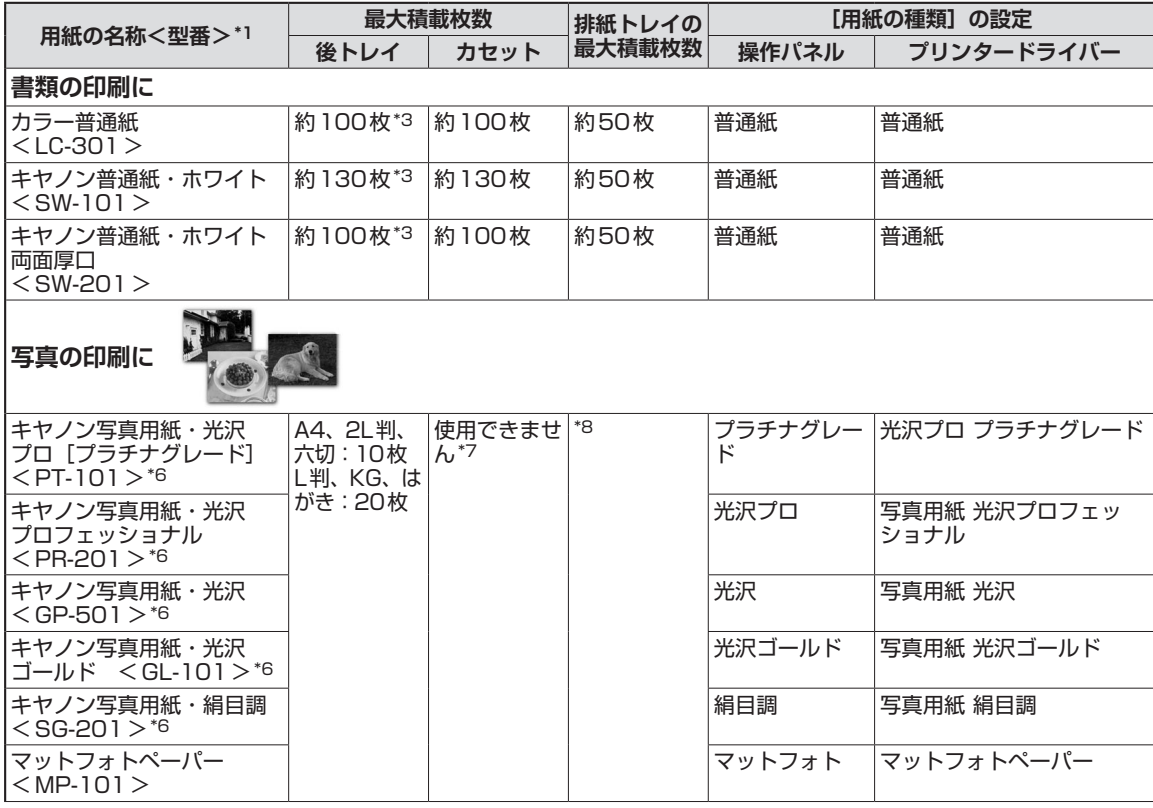

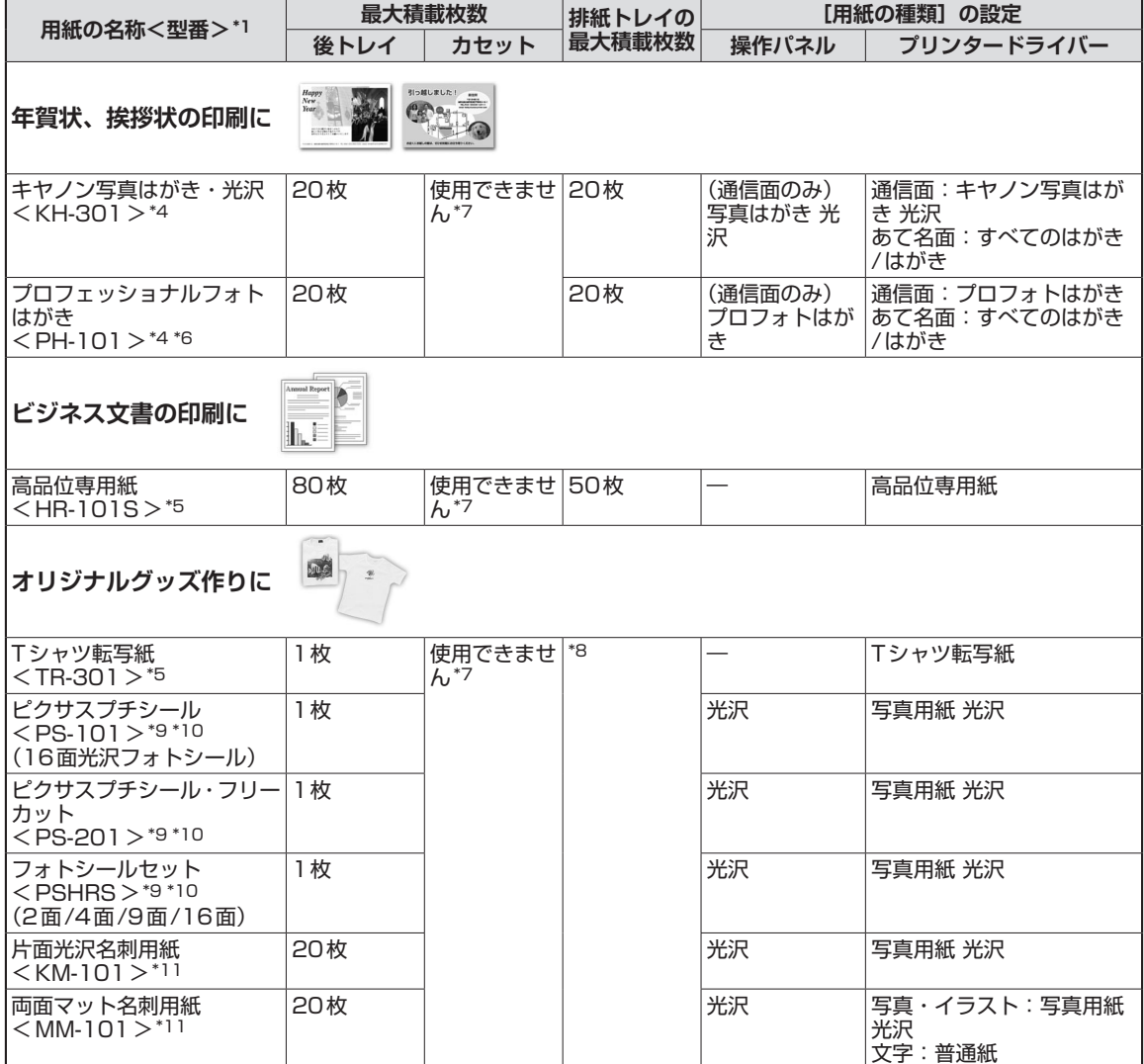

- \*1 <型番>のあるものは、キヤノン純正紙です。用紙の裏表や使用上の注意については、各用紙の取扱説明書を参照し てください。また、種類によって取り扱っているサイズが異なります。詳しくは、キヤノン ピクサスホームページ canon.jp/pixusをご覧ください。
- \*2 用紙の種類やご使用の環境(高温・多湿や低温・低湿の場合)によっては、正常に紙送りできない場合があります。 この場合は、セットする枚数を半分以下に減らしてください。(再生紙は古紙配合率100%の再生紙が使用できます。)
- \*3 A4、B5、A5、レターサイズの普通紙は、普通紙の給紙位置設定を「後トレイ」に設定してある場合のみ給紙でき ます。設定方法について詳しくは、『もっと活用ガイド』(電子マニュアル)を参照してください。
- \*4 あて名面はパソコンからの印刷にのみ使用できます。
- \*5 パソコンからの印刷にのみ使用できます。
- \*6 用紙を重ねてセットすると、用紙を引き込む際に印刷面に跡が付いたり、用紙がうまく送られない場合があります。 その場合は、用紙を1枚ずつセットしてください。
- \*7 カセットから給紙した場合、故障の原因になることがありますので、必ず後トレイにセットしてください。
- \*8 にじみや変色を防ぐため、続けて印刷するときは、先に印刷した用紙を排紙トレイから取り出すことをお勧めします。
- \*9 プリント写真をスキャンしてシール紙に印刷するときは、[かんたん写真焼増し]から[シール紙印刷]を選び、印 刷してください。この場合は、用紙の種類を設定することはできません。⇒P.50 メモリーカードの写真をシール紙に印刷するときは、[メモリーカード]から[シール紙印刷]を選び、印刷してく ださい。この場合は、用紙の種類を設定することはできません。⇒P.22 携帯電話の写真をシール紙に印刷するときは、[携帯電話印刷設定]で用紙サイズに[シール紙]を指定することで、 印刷することができます。⇒『もっと活用ガイド』(電子マニュアル)
- \*10『セットアップCD-ROM』に付属のEasy-PhotoPrint EX(イージー・フォトプリント・イーエックス)を使うと印 刷の設定がかんたんにできます。パソコンにインストールしてお使いください。
- \*11 パソコンからテキストデータを印刷する場合、データは名刺サイズ(55mm×91mm)で作成し、上下左右の余白 を5mm程度に設定してください。

#### 参 考

PictBridge対応機器、および携帯電話の写真を印刷するときの、用紙サイズと用紙の種類の設定方法については、 ◦ 『もっと活用ガイド』(電子マニュアル)を参照してください。

## サイズ

使用できる用紙サイズは、以下のとおりです。

#### 参 考

- カセットにセットできる普通紙の用紙サイズは、以下のとおりです。 A4、B5、A5、レターサイズ それ以外の普通紙は、カセットにセットできません。後トレイにセットしてください。
- Macintoshをご使用の場合、長形3号/4号の封筒は使用できません。

#### **定型:**

- レター 8.5 x 11 [レター] (215.9×279.4mm) リーガル (215.9×355.6mm)
- 
- B5 [B5 (JIS)] (182.0×257.0mm) KG (101.6×152.4mm)
- 
- ◦六切(203.2×254.0mm) ◦L判(89.0×127.0mm)
- 2L判(127.0×178.0mm) ・はがき(100.0×148.0mm)
- 
- EUR DL Env. [DL封筒] (110.0×220.0mm) 長形3号 (120.0×235.0mm)
- 
- 
- 名刺 (55.0×91.0mm)
- \* [] 内は、Macintoshでの表示です。

#### **非定型:**

以下の範囲内で用紙サイズを設定することもできます。

- 55.0mm×91.0mm (後トレイ) •最小サイズ:
	- 148.0mm×210.0mm(カセット)
- 215.9mm×676.0mm (後トレイ) 215.9mm×297.0mm(カセット) •最大サイズ:
- 
- A5 (148.0×210.0mm) A4 (210.0×297.0mm)
	-
- US 4 x 8 (101.6 × 203.2mm) US 5 x 7 (127.0 × 177.8mm)
	-
	-
- •往復はがき(200.0×148.0mm) → US Comm. Env. #10 [#10封筒](104.6×241.3mm)
	-
- •長形4号 (90.0×205.0mm) ● 洋形4号 (105.0×235.0mm)
- •洋形6号 (98.0×190.0mm) • ワイド101.6 x 180.6mm 「ワイド] (101.6×180.6mm)

## 重さ

64 ~ 105g/m<sup>2</sup>(キヤノン純正紙以外の用紙) この範囲外の重さの用紙(キヤノン純正紙以外)は、紙づまりの原因となりますので使用しないでください。

## 保管上の注意について

- 用紙は印刷する直前に、印刷する枚数だけをパッケージから取り出して使用してください。
- 反りを防ぐため、使用しない用紙は用紙が入っていたパッケージに入れ、水平に置いて保管してください。 また、高温・多湿・直射日光を避けて保管してください。

## フチなし全面印刷に対応した用紙について

- リーガル/ A5 / B5 サイズの用紙と往復はがき、封筒にはフチなし全面印刷できません。
- 普通紙はパソコンから印刷するときのみフチなし全面印刷ができます。 印刷品質がやや低下することがあ りますので、試し印刷などにご使用ください。

## 使用できない用紙について

以下の用紙は使用しないでください。きれいに印刷できないだけでなく、紙づまりや故障の原因になります。

- 折れている/反りのある/しわが付いている用紙
- •濡れている用紙
- 薄すぎる用紙(重さ64g/m<sup>2</sup>未満)
- 厚すぎる用紙(キヤノン純正紙以外の用紙で重さ 105g/m<sup>2</sup>を超えるもの)
- はがきより薄い紙、普通紙やメモ用紙を裁断した用紙(はがき/L判など、A5 サイズより小さい用紙に 印刷する場合)
- 絵はがき ◦
- 一度折り曲げた往復はがき ◦
- 写真付きはがきやステッカーを貼ったはがき
- 角型封筒 ◦
- ふたが二重になっている封筒
- ふたがシールになっている封筒
- 型押しやコーティングなどの加工された封筒
- ふた部分の乾燥糊が湿って、粘着性が出てしまった封筒
- 穴のあいている用紙
- 長方形以外の形状の用紙
- ステープルや粘着剤などでとじている用紙
- 粘着剤の付いた用紙
- 表面にラメなどが付いている用紙 ◦

## **原稿をセットする**

本製品の原稿台ガラスに原稿をセットする方法について説明します。

[コピー]や「かんたん写真焼増し]、[スキャン]などの機能で、原稿をセットするときには、選 択した機能により原稿のセット位置が異なる場合があります。選択した機能に合わせて原稿をセッ トしてください。正しくセットしないと、原稿によっては、正しく読み取りできない場合があり ます。

#### 重 要

• 原稿台ガラスに原稿をセットしたあと、原稿台カバーをきちんと閉じてコピーやスキャンをしてください。

## 原稿をセットする

原稿台ガラスにコピーまたはスキャンしたい原稿をセットします。

#### 原稿を原稿台ガラスにセットする ■1 原稿台カバーを開ける 1 重要 • 原稿台カバー上には物を置かないでください。 原稿台カバーを 開けた際、物が後トレイに落ち、故障の原因になります。 <u>ය ල</u> 2 コピーまたはスキャンする面を下にして原稿を原稿台 てい ガラスにセットする 機能ごとの原稿のセット方法を確認してください。 ⇒P.91  $\overline{\Gamma}$ 重 要 2• 原稿をセットするときには、以下のことに注意してください。 スキャナーが正しく動作しなくなったり、ガラスが破損するこ とがあります。 原稿台ガラスに2.0kg以上の物を載せない ー ー原稿を強く押さえる(2.0kgを超える力で)など、原稿台 ガラスに重みをかけない

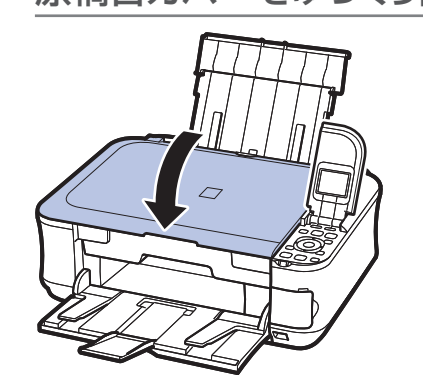

## 2 原稿台カバーをゆっくり閉じる

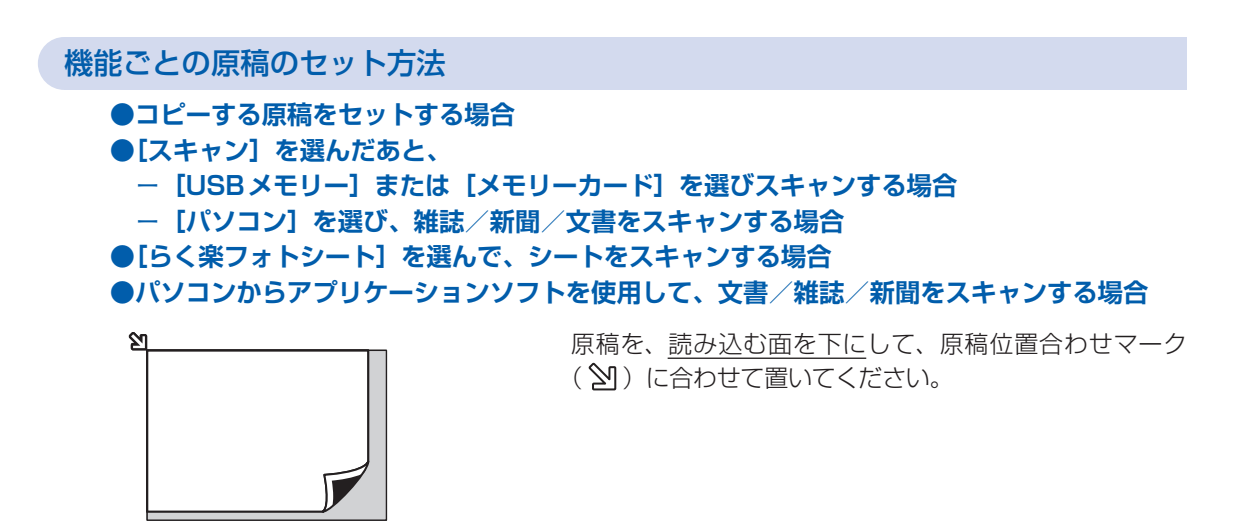

#### 重 要

• 原稿台ガラスの端から 1mmの部分(A)はコピーや スキャンができません。

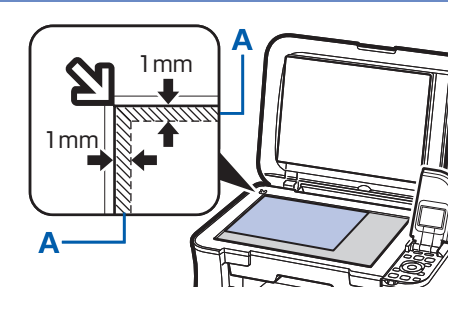

- **●[かんたん写真焼増し]でプリント写真をセットする場合**
- **[スキャン]を選んだあと、[パソコン]を選び、プリント写真/はがき/名刺/ DVD/CD をスキャンする場合**
- **●パソコンからアプリケーションソフトを使用して、プリント写真/はがき/名刺/ DVD/CD をスキャンする場合**

原稿の枚数に合わせて、スキャンする面を下にしてセットしてください。

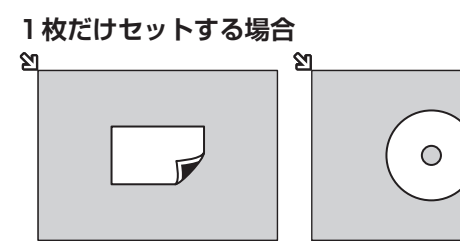

原稿台ガラスの端から10mm以上離し、原 稿を置いてください。

**原稿が複数の場合**

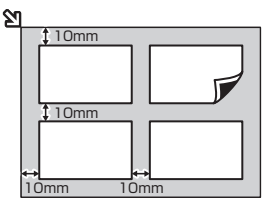

原稿が2枚以上ある場合は、原稿台ガラスの端から 10mm以上離し、原稿と原稿の間も10mm以上離して 置いてください。

E判やL判は4枚、2L判やはがきは2枚までセットでき ます。

参 考

- 傾き補正機能により、約10度までの傾きは自動的に補正されます。
- 長い辺が約 180mm以上の写真の傾きは補正できません。

## セットできる原稿について

以下の原稿をコピーやスキャンできます。

**原稿の種類** :文書、雑誌、新聞 プリント写真、はがき、名刺、DVD/CD **サイズ(幅×長さ)**:最大216mm×297mm

参 考

• 分厚い本などをセットする場合は、原稿台カバーを取り外してセットすることができます。 原稿台カバーの取り外し/取り付けについて、詳しくは『もっと活用ガイド』(電子マニュアル)を参照してください。

# **お手入れ**

ここでは、インクがなくなったときのインクタンクの交換方法、印刷がかす れたときのクリーニングの方法、用紙がうまく送られない場合の対処方法な どについて説明します。

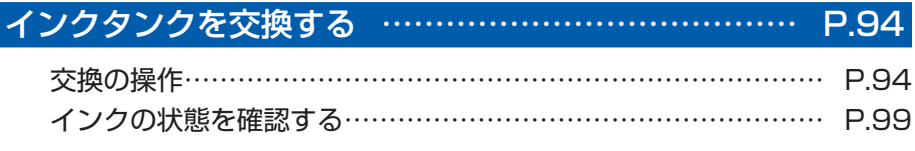

印刷にかすれやむらがあるときには… ……………………P.101

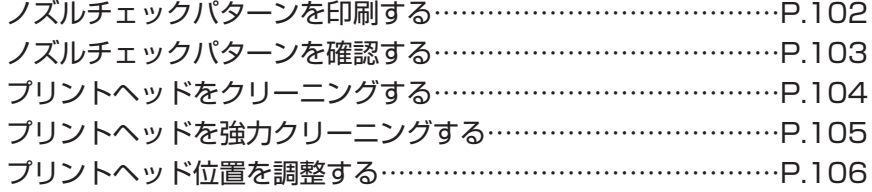

給紙ローラーをクリーニングする… ………………………P.108

カセットの内部を清掃する… ………………………………P.109

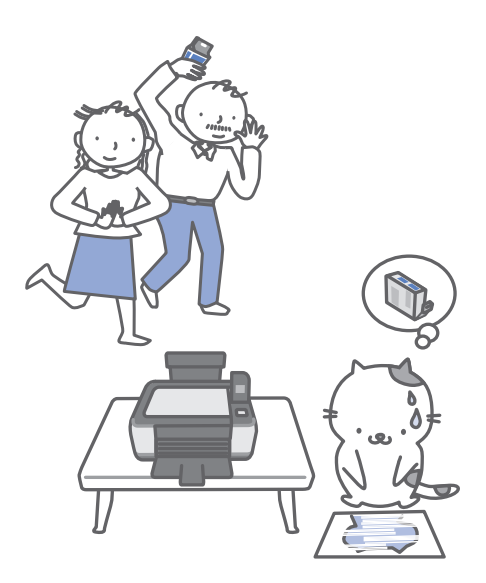

## **インクタンクを交換する**

印刷中にインクがなくなると、液晶モニターやパソコンの画面にエラーメッセージが表示されま す。なくなったインクを確認して、新しいインクタンクに交換してください。

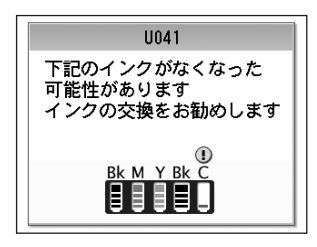

#### 参 考

- エラーメッセージが表示されたら、メッセージの内容を確認して必要な対処をしてください。 詳しくは「困ったときには」の「液晶モニターにエラーメッセージが表示されている」(P.113)を参照してください。
- 本製品で使用できるインクタンクの番号については、本書の裏表紙を参照してください。
- インクが残っているのに印刷がかすれたり、白すじが入る場合は、「印刷にかすれやむらがあるときには」(P.101)を 参照してください。

## 交換の操作

インクタンクのインクがなくなったときは、次の手順でインクタンクを交換します。

重 要

- インクタンクに穴を開けるなどの改造や分解をすると、インクが漏れ、本製品の故障の原因となることがあります。改 造・分解はお勧めしません。
- インクの詰め替えなどによる非純正インクのご使用は、印刷品質の低下やプリントヘッドの故障の原因となることがあ ります。安全上問題はありませんが、まれに、純正品にないインク成分によるとみられるプリントヘッド部分の発熱・ 発煙事例\*も報告されています。キヤノン純正インクのご使用をお勧めします。 (\*すべての非純正インクについて上記事例が報告されているものではありません。)
- 非純正インクタンクまたは非純正インクのご使用に起因する不具合への対応については、保守契約期間内または保証期 間内であっても有償となります。
- インクタンクの交換はすみやかに行い、インクタンクを取り外した状態で放置しないでください。
- 交換用インクタンクは新品のものを装着してください。インクを消耗しているものを装着すると、ノズルがつまる原因 になります。また、インク交換時期を正しくお知らせできません。
- 最適な印刷品質を保つため、インクタンクは梱包箱に記載されている「取付期限」までに本製品に取り付けてくださ い。また、開封後 6 ヶ月以内に使い切るようにしてください(本製品に取り付けた年月日を、控えておくことをお勧 めします)。

#### 参 考

• 黒のみの文章を印刷したり、モノクロ印刷をするときにも、ブラック以外のインクが使われることがあります。 また、本製品の性能を維持するために行うクリーニングや強力クリーニングでも、各色のインクが使われます。 インクがなくなった場合は、すみやかに新しいインクタンクに交換してください。

## 電源が入っていることを確認し、排紙トレイをゆっくり手前に開く

## 2 スキャナーユニット(カバー)を止まる位置まで持ち上げる

プリントヘッドホルダーが交換位置に移動します。

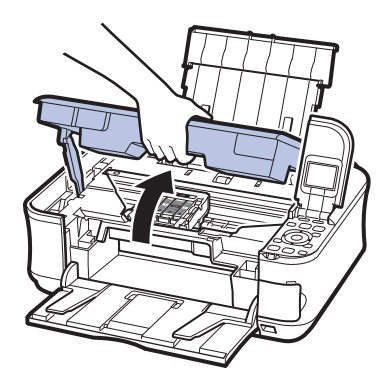

#### 注意

• プリントヘッドホルダーが動いている間はプリントヘッドホルダーを手で止めたり、無理に動かしたりしないで ください。プリントヘッドホルダーの動きが止まるまでは、手を触れないでください。

#### 重要

- 原稿台カバー上には物を置かないでください。原稿台カバーを開けた際、物が後トレイに落ち、故障の原因に なります。
- スキャナーユニット(カバー)は、原稿台カバーと一緒に持ち上げてください。
- 本体内部の金属部分やその他の部分に触れないでください。
- スキャナーユニット(カバー)を 10分以上開けたままにすると、 プリントヘッドホルダーが右側へ移動します。 その場合は、いったんスキャナーユニット(カバー)を閉じ、再度開けてください。

#### 参 考

プリントヘッドホルダーが交換位置に移動するときに動作音がしますが、正常な動作です。 ◦

## 3 インクランプの点滅が速いインクタンクを取り外す

インクタンクの固定つまみ(A)を押し、インクタンクを上に持ち上げて外します。 プリントヘッド固定レバー(B)には触れないようにしてください。

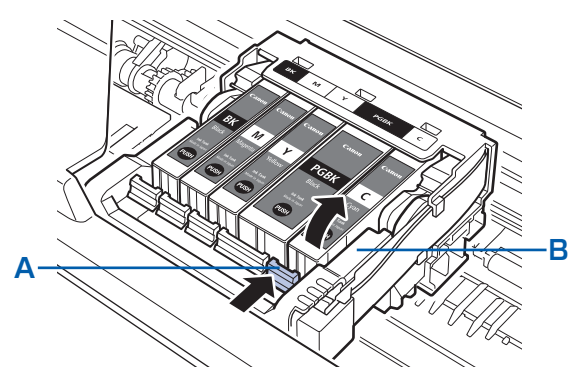

#### 重 要

- 衣服や周囲を汚さないよう、インクタンクの取り扱いには注意してください。
- 空になったインクタンクは地域の条例にしたがって処分してください。 また、キヤノンでは使用済みインクタンクの回収を推進しています。詳しくは「使用済みインクカートリッジ回 収のお願い」(P.153)を参照してください。

#### 参 考

- 一度に複数のインクタンクを外さず、必ず1つずつ交換してください。
- インクランプの点滅速度については、「インクの状態を確認する」(P.99)を参照してください。

### 4 インクタンクを準備する

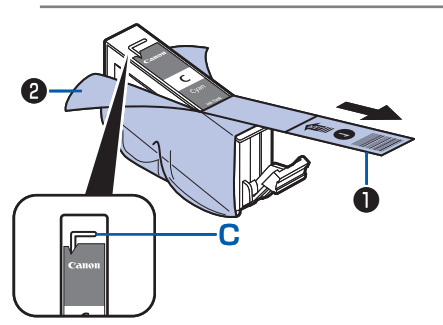

#### 1 新しいインクタンクをパッケージから取り出し、オレ ンジ色の保護テープ❶を矢印の方向に引いてはがして から、フィルム❷をはがす

#### 重 要

• 空気穴の溝(C)にフィルムが残らないようにはがしてくだ さい。

空気穴がふさがっていると、インクが飛び出したり、インクが 正しく供給されない場合があります。

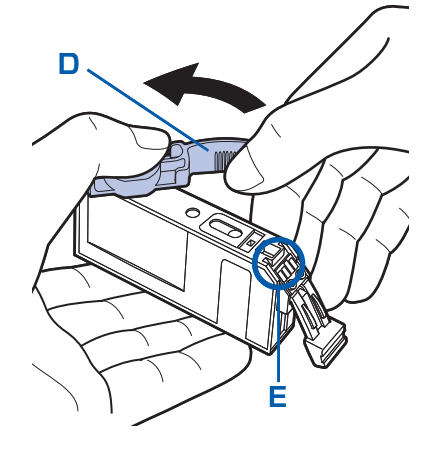

2 インクタンクの底部にあるオレンジ色の保護キャップ (D)を、図のようにひねって取り外す

指にインクが付着しないように、キャップを押さえながら 取り外してください。

取り外した保護キャップは捨ててください。

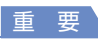

• インクタンクの基板部分(E)には触らないでください。 正常 に動作/印刷できなくなるおそれがあります。

重 要

- インクタンクを振るとインクが飛び散り、手やまわりのものを汚すおそれがあります。インクタンクの取り扱い には注意してください。
- インクが飛び出すことがありますので、インクタンクの側面は強く押さないでください。
- 取り外した保護キャップに付いているインクで、手やまわりのものを汚すおそれがあります。ご注意ください。
- 取り外した保護キャップは、再装着しないでください。地域の条例にしたがって処分してください。
- 保護キャップを取り外したあと、インク出口に手を触れないでください。インクが正しく供給されなくなる場合 があります。

## 5 インクタンクを取り付ける

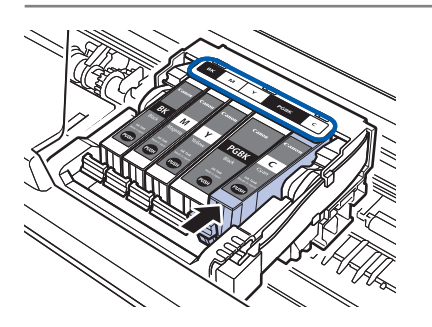

1 新しいインクタンクをプリントヘッドに向かって斜め に差し込む

ラベルに合わせて取り付けます。

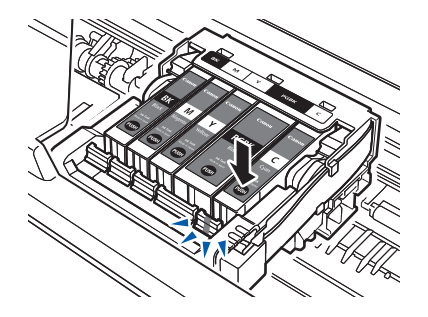

2 インクタンク上面の 個部分を「カチッ」と音がするま でしっかり押して、インクタンクを固定する 取り付けたら、インクランプが赤く点灯したことを確認し てください。

重要

- インクタンクの取り付け位置を間違えると印刷できません。 プ リントヘッドホルダーに付いているラベルに合わせ、インクタ ンクを正しい位置に取り付けてください。
- ひとつでもセットされていないインクタンクがあると印刷でき ません。必ずすべてのインクタンクをセットしてください。

## 6 スキャナーユニット(カバー)を一度持ち上げてからゆっくり閉じる

#### 参 考

- スキャナーユニット(カバー)を閉じたあとに液晶モニターにエラーメッセージが表示されている場合は、「液 晶モニターにエラーメッセージが表示されている」(P.113)を参照してください。
- 次回印刷を開始すると、自動的にプリントヘッドのクリーニングが開始されます。終了するまでほかの操作を行 わないでください。
- 罫線がずれて印刷されるなど、プリントヘッドの位置ずれが確認されたときには、プリントヘッドの位置を調整 します。⇒P.106
- 操作中に動作音がする場合がありますが、正常な動作です。 ◦

## インクの状態を確認する

インクの状態は、液晶モニターやインクランプで確認することができます。

## 液晶モニターで確認する

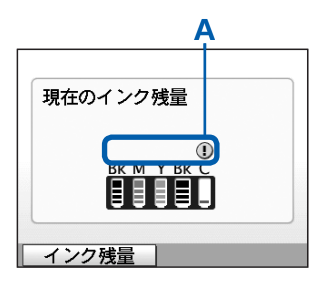

#### 1 電源が入っていることを確認し、ホームボタンを押す

2 ファンクションボタン (左) を押す

インク残量画面が表示されたら、マーク(A)を確認し、 マークが表示されていなければ、印刷するのに十分なイン クが残っています。

■ の付いたインクが少なくなっています。新しいインク タンクをご用意ください。

#### 参 考

• 印刷中に液晶モニターに表示される画面でも、インクの状態を 確認することができます。

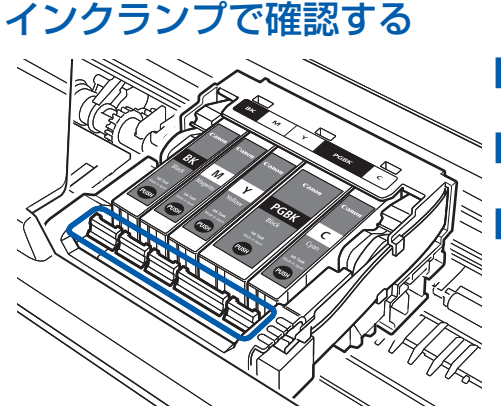

- 1 電源が入っていることを確認し、排紙トレイをゆっく り手前に開く
- 2 スキャナーユニット (カバー)を止まる位置まで持ち 上げる⇒P.95
- 3 インクランプの状態を確認する

インクランプの状態を確認したら、スキャナーユニット (カバー)を閉じてください。⇒P.98

点灯

インクタンクは正しく取り付けられていて、印刷するのに十分なインクが残っています。

#### 点滅

**ゆっくり点滅(約3秒間隔)** ◦

・・・繰り返し and the contract of the contract of

インクが少なくなっています。新しいインクタンクをご用意ください。

#### • はやく点滅(約1秒間隔)

$$
\bullet\hspace{0.05cm}\bullet\hspace{0.05cm}\bullet\hspace{0.05cm}\bullet\hspace{0.05cm}\bullet\hspace{0.05cm}\cdots\hspace{0.05cm}\mathbb{R}^{D\times D}
$$

インクタンクが間違った位置に取り付けられているか、インクがなくなっています。プリントヘッドホルダー に付いているラベルのとおりに正しい位置に取り付けられているか確認してください。取り付け位置が正し いのにインクランプが点滅している場合は、エラーが発生し、印刷できない状態です。 液晶モニターに表示 されているエラー内容をご確認ください。 ⇒P.113

#### 消灯

インクタンクがしっかり取り付けられていないか、インク残量検知機能を無効にしています。インクタンク がしっかり取り付けられていない場合は、インクタンクの の部分を「カチッ」と音がするまでしっかり押 してください。しっかりセットできない場合は、インクタンクの底部にあるオレンジ色の保護キャップが外 れているか確認してください。

インクタンクを取り付け直してもインクランプが点灯しない場合は、エラーが発生し、印刷できない状態で す。液晶モニターに表示されているエラー内容をご確認ください。⇒P.113

## **印刷にかすれやむらがあるときには**

印刷結果がかすれたり、色が正しく印刷されないときはプリントヘッドのノズルが目づまりして いる可能性があります。以下の手順に沿って、ノズルチェックパターンを印刷してノズルの状態 を確認し、プリントヘッドのクリーニングを行います。

また、罫線がずれるなど印刷結果が思わしくないときは、プリントヘッドの位置調整を行うと状 態が改善することがあります。

#### 重 要

• プリントヘッドやインクタンクを洗浄したり、拭いたりしないでください。プリントヘッドやインクタンクの故障の原 因になります。

参 考

#### **お手入れを行う前に**

- スキャナーユニット(カバー)を開け、インクランプが赤く点灯していることを確認してください。 点滅または消灯しているインクランプがある場合は、「インクの状態を確認する」(P.99)を参照して、必要な操作を 行ってください。
- プリンタードライバーの印刷品質を上げることで、印刷結果が改善される場合があります。詳しくは『もっと活用ガイ ド』(電子マニュアル)を参照してください。

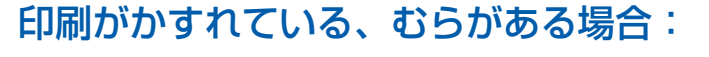

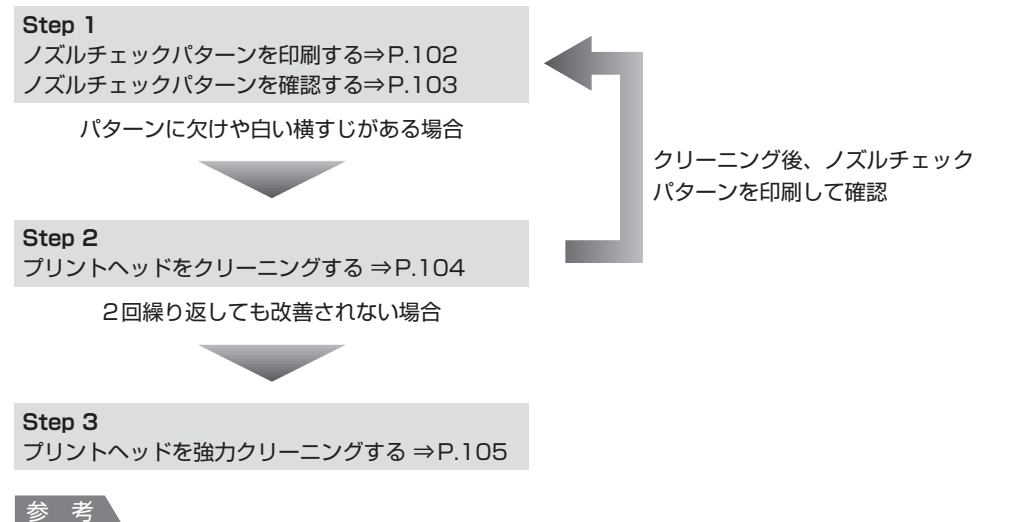

Step 3までの操作を行っても症状が改善されない場合は、電源を切って24時間以上経過したあとに、もう一度強力 ◦ クリーニングを行ってください。それでも改善されない場合は、プリントヘッドが故障している可能性があります。お 客様相談センターまたは修理受付窓口に修理をご依頼ください。⇒P.151

## 罫線がずれるなど印刷に均一感がない場合:

プリントヘッド位置を調整する ⇒P.106

参 考

• お手入れの操作は、パソコンから行うこともできます。詳しくは『もっと活用ガイド』(電子マニュアル) を参照してく ださい。

### ノズルチェックパターンを印刷する

プリントヘッドのノズルからインクが正しく出てい るかを確認するために、ノズルチェックパターンを 印刷します。

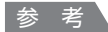

• インク残量が少ないとノズルチェックパターンが正しく 印刷されません。インク残量が少ない場合はインクタン クを交換してください。⇒P.94

用意するもの:A4サイズの普通紙1枚

- 1 電源が入っていることを確認する
- **2** カセットにA4サイズの普通紙が1 枚以上セットされていることを確 認する
- 排紙トレイをゆっくり手前に開いて から、補助トレイを開く
- 4 ノズルチェックパターンを印刷する
	- 1 ホーム画面で [設定] 88を選び、OKボタ ンを押す

設定画面が表示されます。

2 [メンテナンス] 8 を選び、OKボタンを 押す

メンテナンス画面が表示されます。

8 [ノズルチェックパターン]を選び、OKボ タンを押す

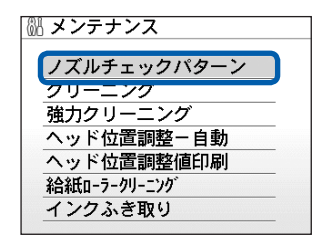

パターン印刷の確認画面が表示されます。

- 4 [はい] を選び、OKボタンを押す ノズルチェックパターンが印刷され、液晶モ ニターに2つのパターン確認画面が表示され ます。
- 5 ノズルチェックパターンを確認す る⇒P.103

## ノズルチェックパターンを確認する

ノズルチェックパターンを確認し、必要な場合はク リーニングを行います。

## 1 **<sup>❶</sup>**のパターンに欠けがないか、 **❷**のパターンに白い横すじが入っ ていないかを確認する

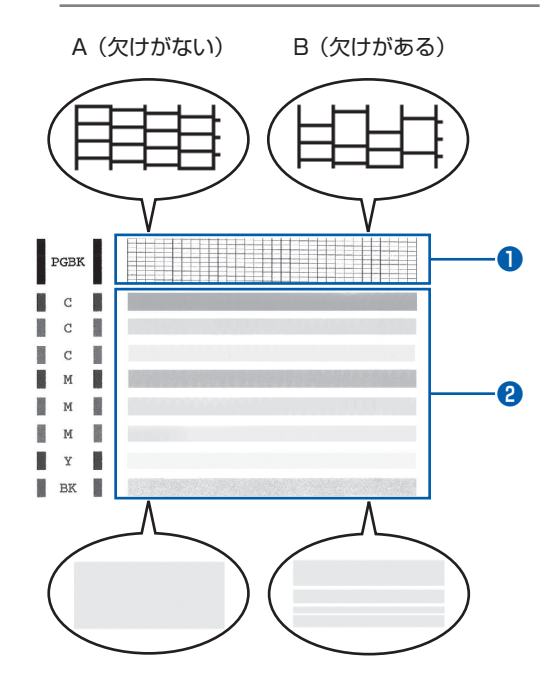

A (白い横すじがない) B (白い横すじがある)

## 2 パターン確認画面で、印刷された パターンに近いものを選ぶ

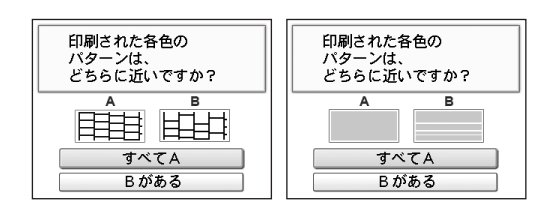

**❶ ❷**どちらもA(欠け/白い横すじがない) の場合:

- **1 クリーニングの必要がないので、[すべてA]** を選んでOKボタンを押す
- 2 メッセージを確認し、OKボタンを押す メンテナンス画面に戻ります。

#### 参 考

• ホームボタンを押すと、[設定]メニューを終了して ホーム画面に戻ります。

**❶**か**❷**のどちらか、または**❶**と**❷**の両方にBが ある(欠け/白い横すじがある)場合:

- 1 クリーニングが必要なので、[Bがある] を 選んでOKボタンを押す クリーニング確認画面が表示されます。
- 2 [はい] を選んでOKボタンを押す プリントヘッドのクリーニングが開始され ます。⇒P.104

#### 参 考

• 巻末の「知って得するヒント集」にノズルチェックパ ターンの良い例、悪い例がカラーで掲載されていま す。そちらもあわせて参照してください。

### プリントヘッドをクリーニングする

ノズルチェックパターンに欠けや白い横すじがある 場合は、プリントヘッドのクリーニングを行ってく ださい。ノズルのつまりを解消し、プリントヘッド を良好な状態にします。インクを消耗しますので、 クリーニングは必要な場合のみ行ってください。

用意するもの:A4サイズの普通紙1枚

電源が入っていることを確認する

- 2 カセットにA4サイズの普通紙が1 枚以上セットされていることを確 認する
- 3 排紙トレイをゆっくり手前に開いて から、補助トレイを開く

4 プリントヘッドをクリーニングする

1 ホーム画面で [設定] 88 を選び、OKボタ ンを押す

設定画面が表示されます。

2 [メンテナンス] 8 を選び、OKボタンを 押す

メンテナンス画面が表示されます。

**3 [クリーニング] を選び、OKボタンを押す** 

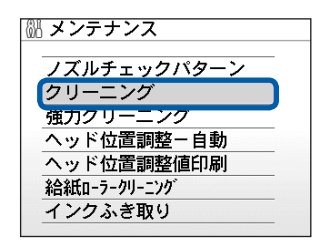

確認画面が表示されます。

4 [はい] を選び、OKボタンを押す プリントヘッドのクリーニングが開始され ます。 クリーニングが終了するまで、ほかの操作を

行わないでください。終了まで約1分30秒か かります。

ノズルチェックパターン印刷の確認画面が表 示されます。

5 「はい]を選び、OKボタンを押す ノズルチェックパターンが印刷されます。

## 5 ノズルチェックパターンを確認す る⇒P.103

#### 参 考

- ホームボタンを押すと、[設定]メニューを終了して ホーム画面に戻ります。
- クリーニングを2回繰り返しても改善されないとき は、強力クリーニングを行ってください。⇒P.105

### プリントヘッドを強力クリーニングする

プリントヘッドのクリーニングを行っても効果がな い場合は、強力クリーニングを行ってください。強 力クリーニングは、通常のクリーニングよりインク を消耗しますので、必要な場合のみ行ってください。

用意するもの:A4サイズの普通紙1枚

1 電源が入っていることを確認する

- **つ** カセットにA4サイズの普通紙が1 枚以上セットされていることを確 認する
- 3 排紙トレイをゆっくり手前に開いて から、補助トレイを開く
- 4 プリントヘッドを強力クリーニング する
	- 1 ホーム画面で [設定] 88を選び、OKボタ ンを押す 設定画面が表示されます。

2 [メンテナンス] 8 を選び、OKボタンを 押す

メンテナンス画面が表示されます。

8 「強力クリーニング」を選び、OKボタンを 押す

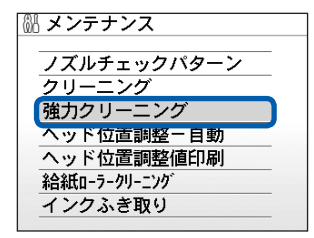

確認画面が表示されます。

#### 4 [はい] を選び、OKボタンを押す プリントヘッドの強力クリーニングが開始さ れます。 強力クリーニングが終了するまで、ほかの操 作を行わないでください。終了まで約2分か かります。 ノズルチェックパターン印刷の確認画面が表 示されます。

- 5 「はい]を選び、OKボタンを押す ノズルチェックパターンが印刷されます。
- 5 ノズルチェックパターンを確認す る⇒「ノズルチェックパターンを確 認する」(P.103)の手順1

特定の色だけが印刷されない場合は、そのインクタ ンクを交換します。⇒P.94

改善されない場合は、電源を切って24時間以上経 過したあとに、もう一度強力クリーニングを行い ます。

それでも改善されない場合は、プリントヘッドが故 障している可能性があります。お客様相談センター または修理受付窓口に修理をご依頼ください。 ⇒P.151

参 考

• ホームボタンを押すと、[設定]メニューを終了して ホーム画面に戻ります。

## プリントヘッド位置を調整する

罫線がずれるなど、印刷結果に均一感が見られない ときには、プリントヘッド位置を調整します。

#### 参 考

- インク残量が少ないとプリントヘッド位置調整シートが 正しく印刷されません。インク残量が少ない場合はイン クタンクを交換してください。
- ヘッド位置調整パターンは黒と青で印刷されます。

用意するもの:A4サイズの普通紙\*1枚 \*表裏ともに白いきれいな用紙を用意してください。

電源が入っていることを確認する

- **つ** カセットにA4サイズの普通紙が1 枚以上セットされていることを確 認する
- 3 排紙トレイをゆっくり手前に開いて から、補助トレイを開く
- 4 プリントヘッドの位置調整シートを 印刷する
	- 1 ホーム画面で [設定] 88を選び、OKボタ ンを押す 設定画面が表示されます。
	- 2 [メンテナンス] 8 を選び、OKボタンを 押す

メンテナンス画面が表示されます。

3[ヘッド位置調整-自動]を選び、OKボタ ンを押す

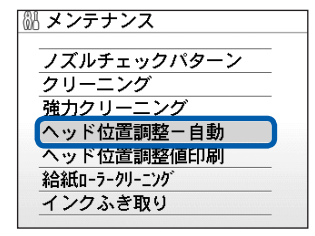

確認画面が表示されます。

#### 4 [はい] を選び、OKボタンを押す

プリントヘッド位置調整シートが印刷され ます。

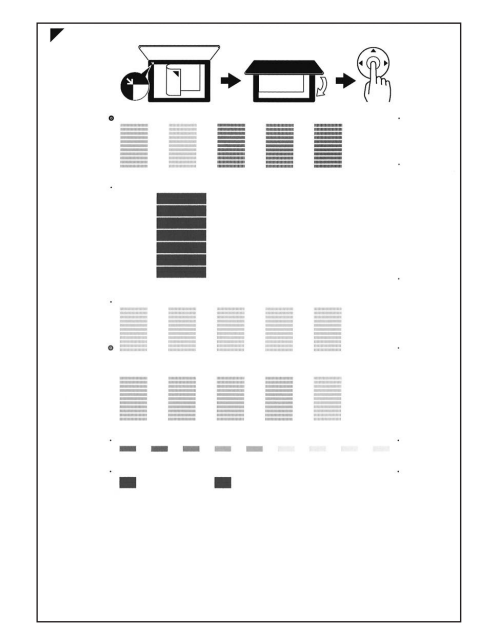

重 要

- プリントヘッド位置調整シートの印刷部分には触 らないでください。
- プリントヘッド位置調整シートは汚さないように してください。汚れやシワなどがあると正しく読 み込めない場合があります。
- 5[パターンは正常に印刷されましたか?]の メッセージが表示されたら、正常に印刷さ れたことを確認し、[はい]を選び、OKボ タンを押す
### 5 シートをスキャンし、プリントヘッド の位置を調整する

1 印刷されたプリントヘッド位置調整シート を原稿台ガラスにセットする

調整パターンが印刷された面を下にして、シー トの左上隅の マークを原稿位置合わせマー ク(タ)に合わせます。

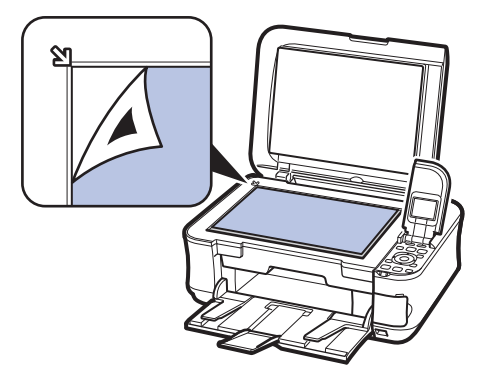

2 原稿台カバーをゆっくり閉じて、OKボタン を押す

プリントヘッド位置調整シートのスキャンが 開始され、自動的にプリントヘッド位置が調 整されます。

調整終了後、原稿台ガラスからプリントヘッ ド位置調整シートを取り出してください。

#### 重 要

- プリントヘッド位置の調整中は、原稿台カバーを 開けたり、セットしたプリントヘッド位置調整 シートを動かさないでください。
- 液晶モニターに[読み取りに失敗しました]と表 示された場合は、OKボタンを押して、以下を確 認してください。
	- ー原稿台ガラスやプリントヘッド位置調整シート が汚れていないか
	- プリントヘッド位置調整シートのセット位置/ ー 表裏が間違っていないか
	- ⇒「困ったときには」の「液晶モニターにエラー メッセージが表示されている」(P.113)

÷

#### 参 考

- ホームボタンを押すと、[設定]メニューを終了 してホーム画面に戻ります。
- 記載の手順でヘッド位置調整を行っても印刷結果 が思わしくない場合は、パソコンから手動でプリ ントヘッドの位置調整を行ってください。 詳しくは、『もっと活用ガイド』(電子マニュアル) を参照してください。
- メンテナンス画面で[ヘッド位置調整値印刷]を 選ぶと、現在の調整値を印刷して確認することが できます。

# **給紙ローラーをクリーニングする**

給紙ローラーに紙粉や汚れがつくと、用紙がう まく送られないことがあります。そのような場 合は、給紙ローラーのクリーニングを行いま す。給紙ローラーのクリーニングは給紙ロー ラーが磨耗しますので、必要な場合のみ行っ てください。

#### 用意するもの:A4サイズの普通紙3枚

- 1 電源が入っていることを確認する
- 2 排紙トレイをゆっくり手前に開いて から、補助トレイを開く
- 給紙ローラークリーニングを選ぶ
- 1 ホーム画面で [設定] 88を選び、OKボタ ンを押す

設定画面が表示されます。

2 [メンテナンス] 8 を選び、OKボタンを 押す

メンテナンス画面が表示されます。

**3 [給紙ローラークリーニング]を選び、OK** ボタンを押す

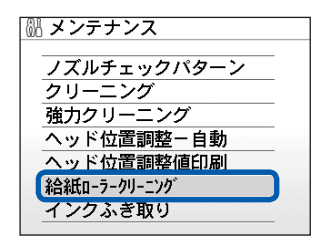

確認画面が表示されます。

- 4 [はい] を選び、OKボタンを押す
- 5 クリーニングする給紙箇所([後トレイ] または[カセット])を選び、OKボタンを 押す
- 4 用紙を使用せずに給紙ローラーを クリーニングする
	- 1 メッセージにしたがって、手順3の5で選 んだ給紙箇所にセットされている用紙をす べて取り除く
- 2 OKボタンを押す 給紙ローラーが回転してクリーニングが開始 されます。
- 5 用紙を使用して給紙ローラーをク リーニングする
- 1 給紙ローラーの回転が停止したことを確認 し、メッセージにしたがって、手順3の5 で選んだ給紙箇所に、A4サイズの普通紙 を3枚以上セットする
- 2 OKボタンを押す クリーニングが開始されます。用紙が排出さ れるとクリーニングが終了します。

参 考

• ホームボタンを押すと、[設定]メニューを終了 してホーム画面に戻ります。

上記の操作を行っても改善されない場合は、お客様 相談センターまたは修理受付窓口に修理をご依頼く ださい。⇒P.151

# **カセットの内部を清掃する**

カセット内部のパッドに紙粉や汚れがつくと、用紙が複数枚排紙されることがあります。そのよ うな場合は、パッドの清掃を行います。

#### 用意するもの:綿棒

- 1 カセットを取り外し、セットされている用紙を取り除く
- 2 湿らせた綿棒でパッド(A)を拭く

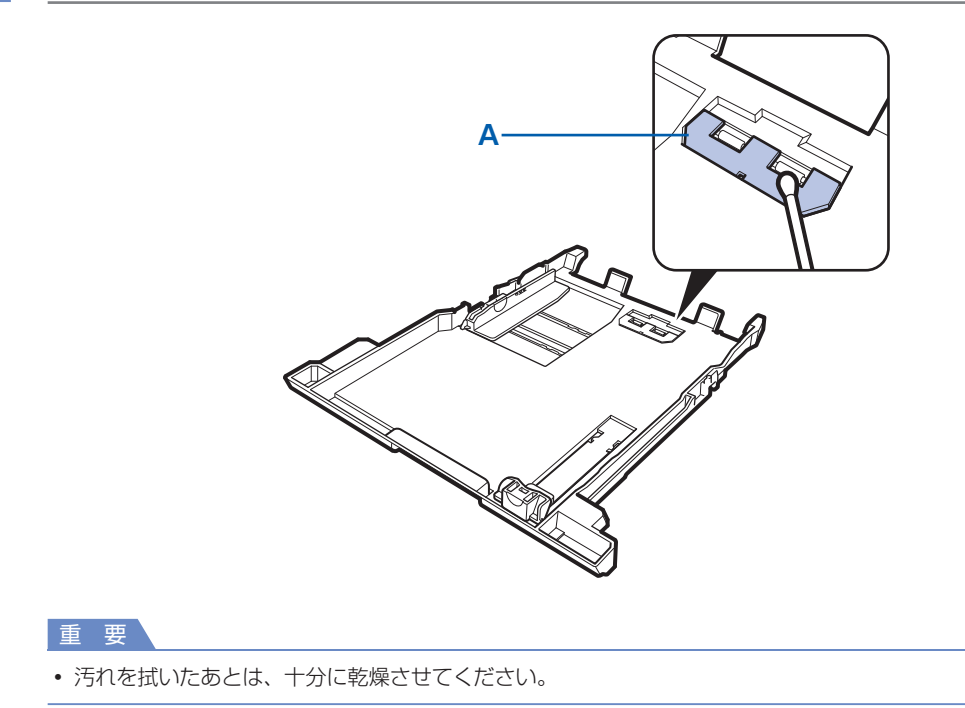

上記の操作を行っても改善されない場合は、お客様相談センターまたは修理受付窓口に修理をご依頼ください。 ⇒P.151

# **困ったときには**

本製品を使用中にトラブルが発生したときは、ここでの対処方法を参照して ください。

ここでは発生しやすいトラブルを中心に説明しています。該当するトラブル が見つからないときには、『もっと活用ガイド』(電子マニュアル)をあわせ て参照してください。

⇒「『もっと活用ガイド』(電子マニュアル)について」(P.74)

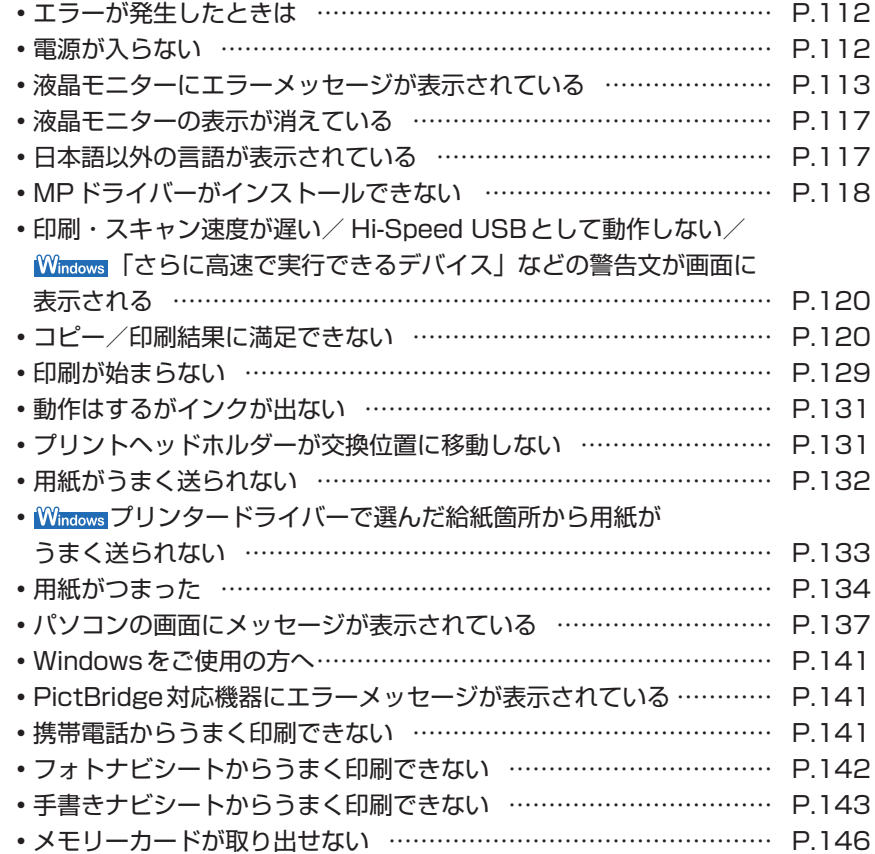

# エラーが発生したときは

印刷中に用紙がなくなったり、紙づまりなどのトラブルが発生すると、自動的にトラブルの対処 方法を示すエラーメッセージが表示されます。この場合は、表示された対処方法にしたがって操 作してください。

# *l*indows

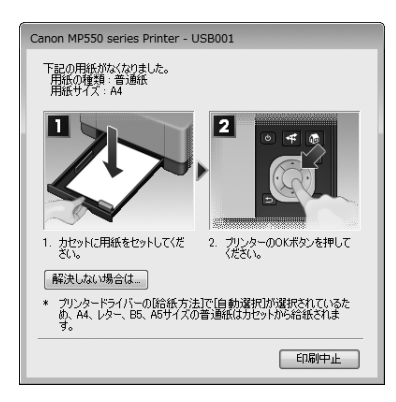

### *Aacintosh*

#### Mac OS X v.10.5.xをご使用の場合 Mac OS X 10.4.xまたは

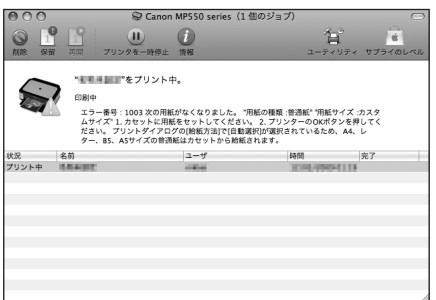

# Mac OS X 10.3.9をご使用の場合

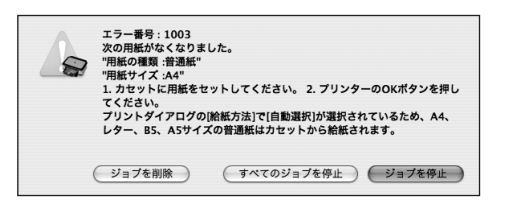

### 電源が入らない

チェック **1 電源ボタンを押してみてください**

チェック **2 本製品と電源コードがしっかりと接続されているかを確認し、電源を入れ直してくだ さい**

チェック **3 電源プラグをコンセントから抜き、3分以上たってから、電源プラグをコンセントにつ ないで本製品の電源を入れ直してください**

それでも回復しない場合は、お客様相談センターまたは修理受付窓口に修理をご依頼ください。 **⇒「お問い合わせの前に」(P.151)** 

# 液晶モニターにエラーメッセージが表示されている

液晶モニターにエラー/確認メッセージが表示されたときには、以下の対処方法にしたがってく ださい。

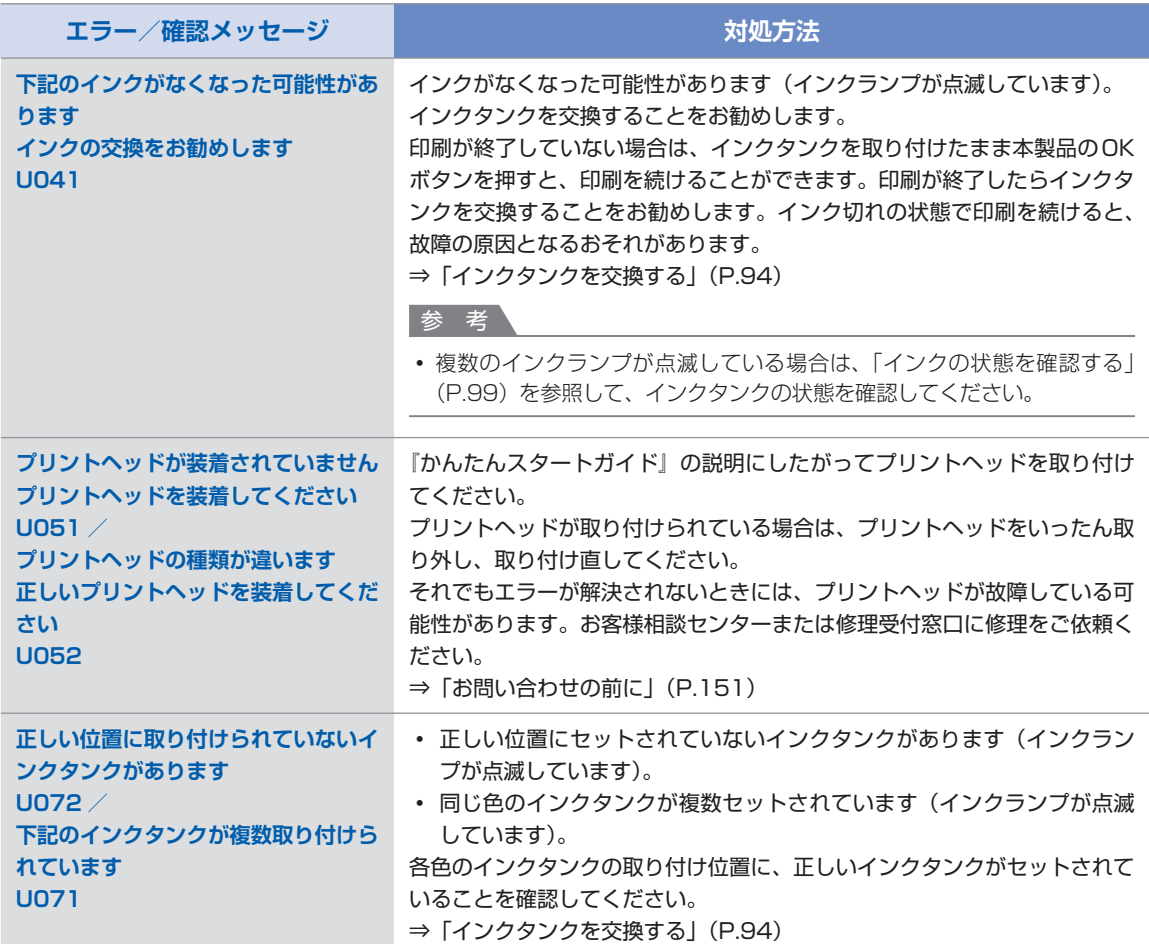

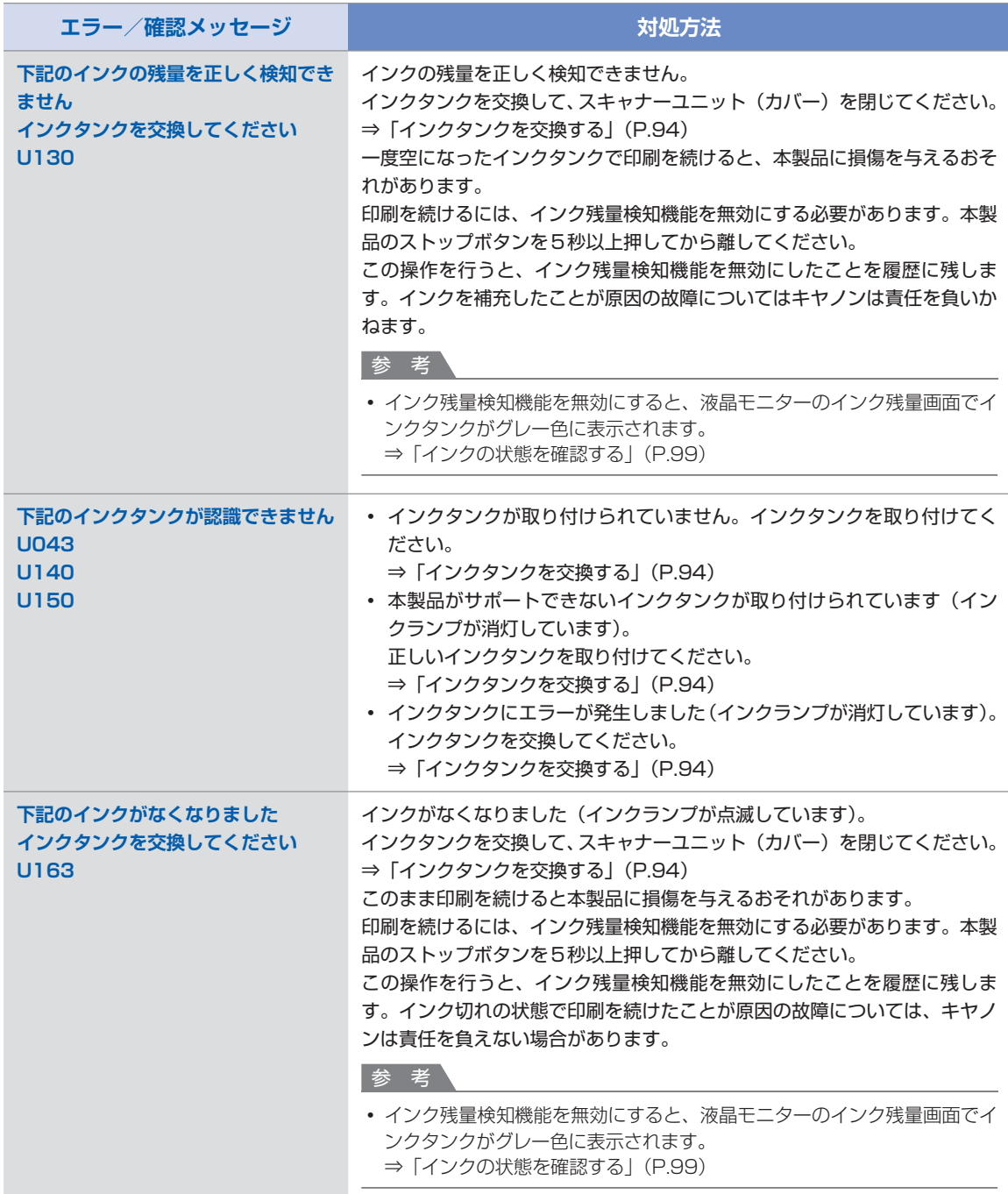

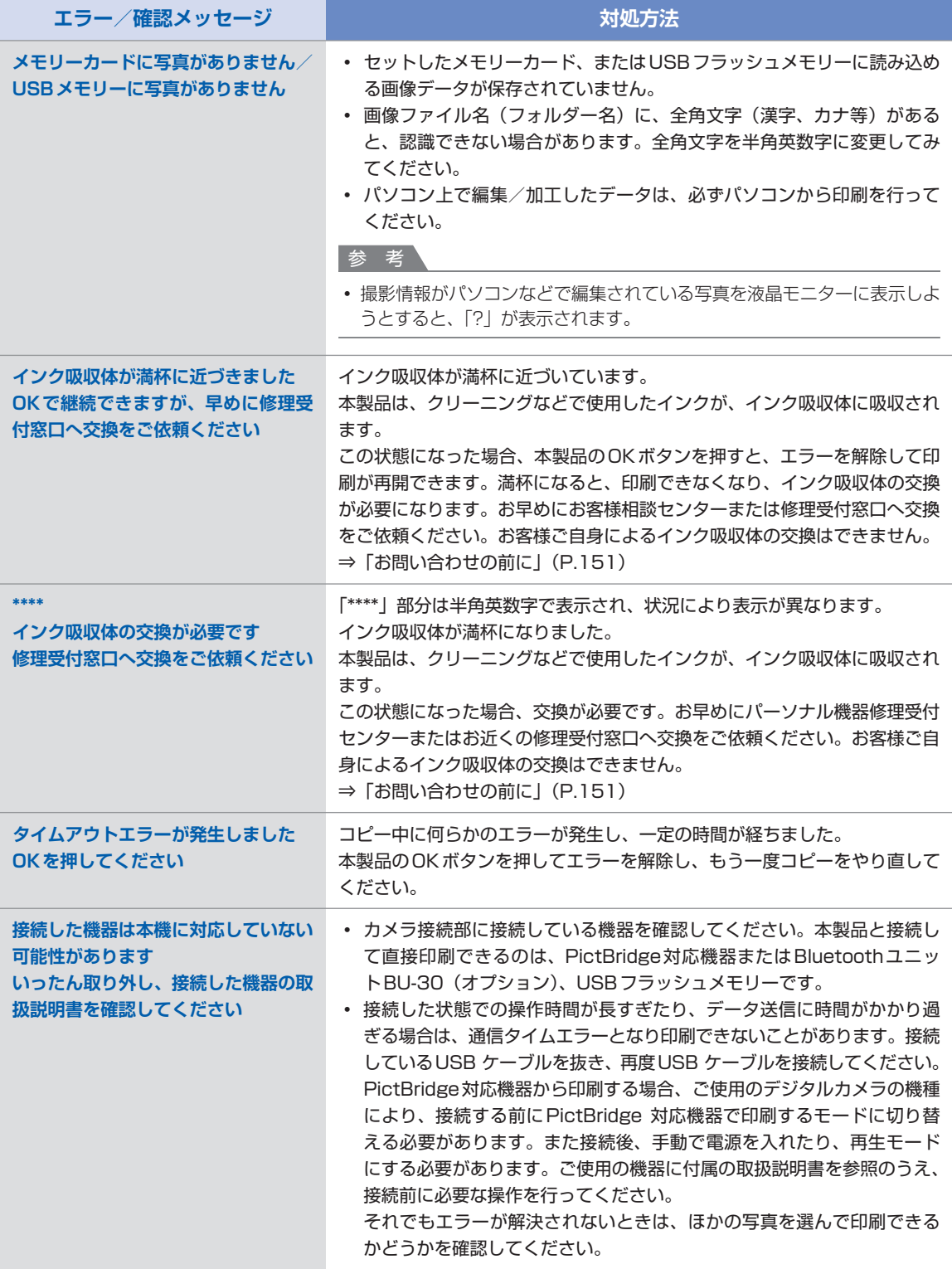

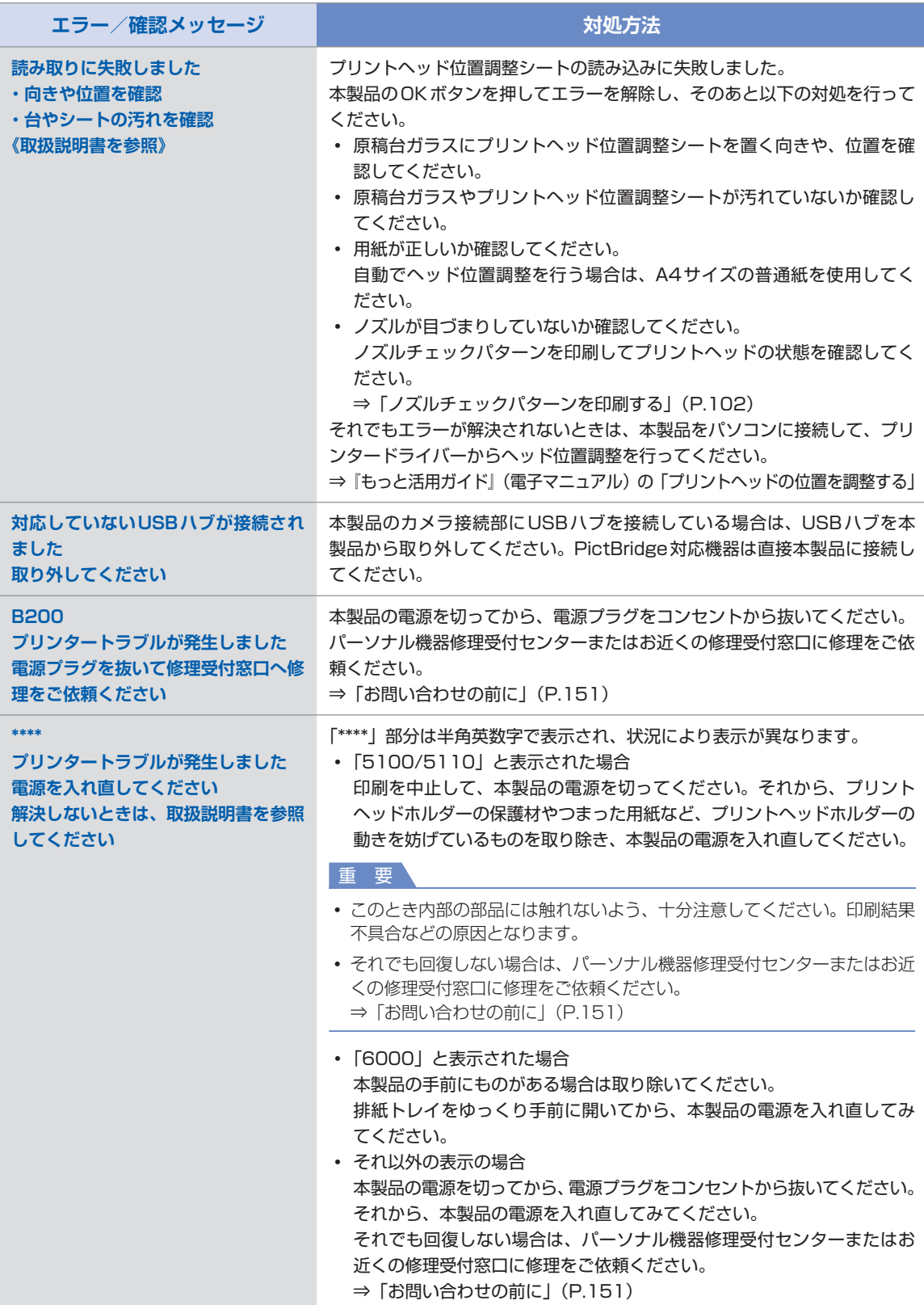

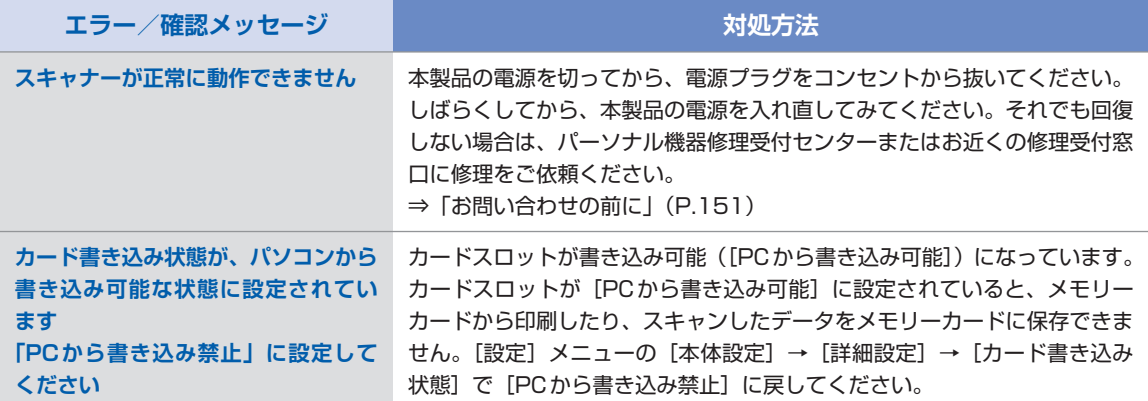

### 液晶モニターの表示が消えている

#### 電源ランプが消えているとき:

電源が入っていません。電源コードが接続されていることを確認し、電源を入れてください。

#### 電源ランプが点灯しているとき:

液晶モニターが自動消灯しています。操作パネルの電源ボタン以外のボタンを押してください。

### 日本語以外の言語が表示されている

次の手順で、日本語の設定に戻してください。

- **1 ホームボタンを押して5秒以上待つ**
- **2 [設定]を選び、OKボタンを押す**
- **3 [本体設定]を選び、OKボタンを押す**

#### **4** }**ボタンを4回押し、OKボタンを押す** Bluetoothユニットを取り付けているときは、▼ボタンを6回押してから、OKボタンを押して ください。

5 ▲▼ボタンで [日本語] を選び、OKボタンを押す

# MPドライバーがインストールできない

#### 『セットアップCD-ROM』をDVD/CD-ROMドライブに入れてもセットアップが始まらないとき:

#### **Windows**

次の手順にしたがってインストールを開始してください。

- **1 [スタート]メニューから[コンピュータ]を開く** 【Windows XP】 [スタート]メニューから[マイ コンピュータ]を開く **【Windows 2000】デスクトップの■【マイ コンピュータ】アイコンをダブルクリックする**
- **2 開いたウィンドウにある [CD-ROM]アイコンをダブルクリックする**  CD-ROMの内容が表示された場合は、[MSETUP4.EXE]をダブルクリックしてください。

#### **Nacintosh**

**画面上に表示された [CD-ROM]アイコンをダブルクリックする**

#### 参 考

- CD-ROMのアイコンが表示されない場合は、次のことを試してください。 CD-ROMをパソコンから取り出して、再度セットする ー パソコンを再起動する ー
- それでも [CD-ROM] アイコンが表示されない場合は、パソコンでほかのCD-ROMを表示できるか確認して ください。ほかのCD-ROMが表示できる場合は、『セットアップCD-ROM』に異常があります。キヤノンお 客様相談センターにお問い合わせください。 **⇒「お問い合わせの前に」(P.151)**

#### [プリンターの接続]画面で止まってしまうとき:

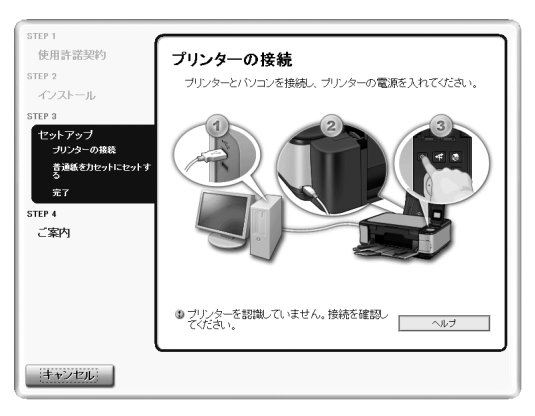

[プリンターの接続]画面から先に進めなくなった場合は、本製品のUSBケーブル接続部とパソコ ンがUSBケーブルでしっかり接続されていることを確認し、次の手順にしたがってインストールを やり直してください。

#### 参 考

• Windows Vistaをご使用の場合、ご使用のパソコンによっては、[プリンターを認識していません。接続を 確認してください。]というメッセージが表示されることがあります。その場合は、しばらくお待ちください。 しばらく待っても先に進めない場合は、次の操作にしたがってインストールをやり直してください。

- **1 [キャンセル]ボタンをクリックする**
- **2 [インストール失敗]画面で[もう一度]ボタンをクリックする**
- **3 表示された画面で[戻る]ボタンをクリックする**
- **4 [PIXUS XXX]画面(「XXX」は機種名)で[終了]ボタンをクリックし、『セットアップCD-ROM』を取り出す**
- **5 本製品の電源を切る**
- **6 パソコンを再起動する**
- **7 ほかに起動しているアプリケーションソフトがあれば終了する**
- **8 再度『セットアップCD-ROM』をセットして、[おまかせインストール]を選んでMPドライ バーをインストールする**

#### それ以外のとき:

『かんたんスタートガイド』に記載されている手順にしたがい、MPドライバーをインストールし直 してください。 MPドライバーが正しくインストールされなかった場合は、MPドライバーを削除し、パソコンを再 起動します。そのあとに、MPドライバーを再インストールしてください。 ⇒『もっと活用ガイド』(電子マニュアル)の「不要になったMPドライバーを削除する」

MPドライバーを再インストールする場合は、『セットアップCD-ROM』で[選んでインストール] から[MP ドライバー]を選んでインストールしてください。

## Windows

#### 参 考

• Windowsのエラーが原因でインストーラーが強制終了した場合は、Windowsが不安定になっている可能 性があり、MPドライバーがインストールできなくなることがあります。パソコンを再起動して再インストー ルしてください。

#### 印刷・スキャン速度が遅い/ Hi-Speed USBとして動作しない/ |Windows| [さらに高速で実行できるデバイス」などの警告文が画面に表示される

Hi-Speed USBに対応していない環境では、USB 1.1での接続となります。この場合、本製品 は正常に動作しますが、通信速度の違いから印刷速度が遅くなることがあります。

#### チェック **ご使用の環境がHi-Speed USBに対応しているか、次の点を確認してください**

- パソコンのUSBポートは、Hi-Speed USBに対応していますか。 ◦
- USBケーブルとUSBハブは、Hi-Speed USBに対応していますか。 USBケーブルは、必ずHi-Speed USB認証ケーブルをご使用ください。また、長さ3m以内の ものをお勧めします。
- ご使用のパソコンは、Hi-Speed USBに対応した状態ですか。 最新のアップデートを入手して、インストールしてください。
- Hi-Speed USB対応のUSB ドライバーが正しく動作していますか。 Hi-Speed USBに対応した最新のHi-Speed USBドライバーを入手して、再インストールして ください。

重 要

それぞれの操作については、ご使用のパソコン、USBケーブル、USBハブのメーカーにご確認ください。 ◦

### コピー/印刷結果に満足できない

白いすじが入る、罫線がずれる、色むらがあるなど、思ったような印刷結果が得られないときは、 まず用紙や印刷品質の設定を確認してください。

#### チェック **1 セットされている用紙のサイズや種類が、設定と合っていますか**

設定と異なるサイズや種類の用紙をセットしていると、正しい結果が得られません。 写真やイラストを印刷したときにカラーの発色がよくないことがあります。 また、設定と異なる種類の用紙をセットしていると、印刷面がこすれる場合があります。 フチなし全面印刷を行う場合、セットした用紙と設定の組み合わせによっては、発色の差が発生す る場合があります。

用紙や印刷品質の設定を確認する方法は、ご使用の機器によって異なります。

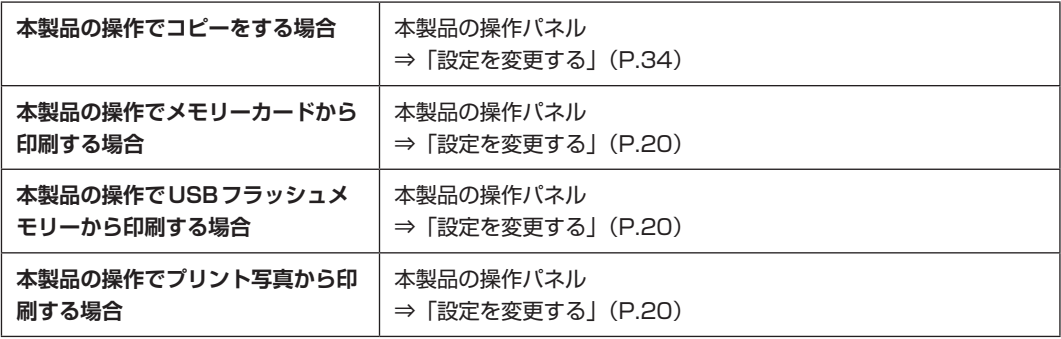

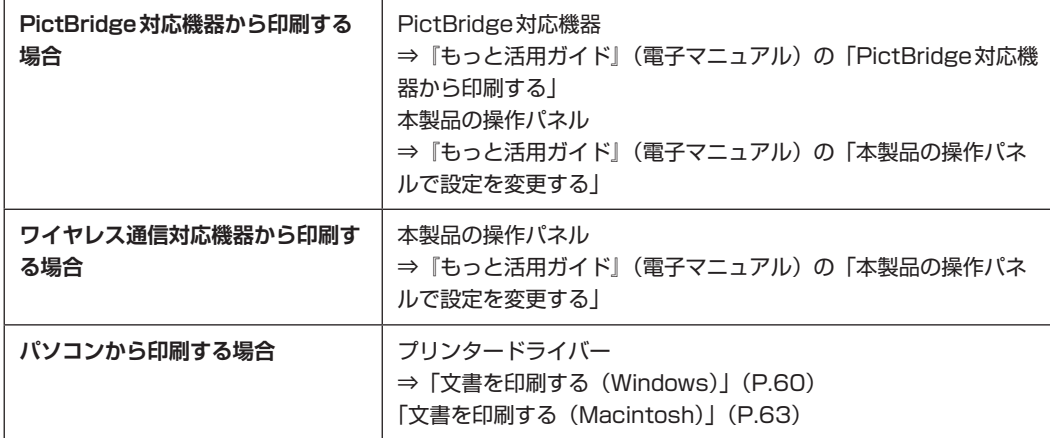

#### チェック **2 チェック1の表を参照して、適切な印刷品質が選ばれていることを確認してください**

用紙の種類や印刷するデータに応じた印刷品質を選んでください。インクのにじみや色むらが気に なる場合は、画質を優先する設定にして印刷してみてください。

参 考

- PictBridge対応機器から印刷する場合は、本製品の操作パネルで印刷品質を設定してください。 PictBridge対応機器からは印刷品質の設定はできません。
- ワイヤレス通信対応機器から印刷する場合は、印刷品質の設定はできません。 ◦

#### チェック **3 それでも解決しない場合は、ほかの原因が考えられます**

以下の項目もあわせて確認してください。

- ⇒「白紙のまま排紙される/印刷がかすれる/違う色になる/白いすじが入る」(P.122)
- ⇒「罫線がずれる」(P.123)
- ⇒「インクがにじむ/用紙が反る」(P.124)
- ⇒「印刷面が汚れる/こすれる」(P.125)
- ⇒「用紙の裏面が汚れる」(P.127)
- ⇒「色むらや色すじがある」(P.128)

白紙のまま排紙される/印刷がかすれる/違う色になる/白いすじが入る

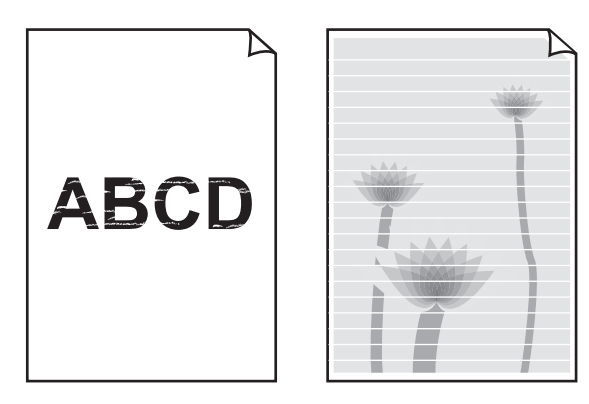

#### チェック **1 用紙や印刷品質を確認しましたか**

⇒「コピー/印刷結果に満足できない」(P.120)

#### チェック **2 インクタンクの状態を確認し、インクがなくなっている場合は、インクタンクを交換し てください**

⇒「インクタンクを交換する」(P.94)

#### チェック **3 インクタンクにオレンジ色のテープや保護フィルムが残っていませんか**

オレンジ色のテープが、下の図1のようにきれいにはがされていることを確認してください。 図2のようにテープが残って空気穴をふさいでいる場合は、テープをきれいに取り除いてください。

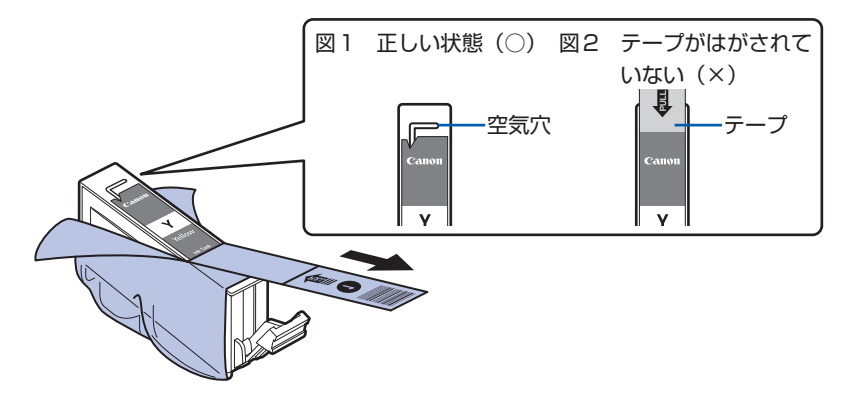

#### チェック **4 ノズルチェックパターンを印刷し、必要に応じてプリントヘッドのクリーニングなどを 行ってください**

ノズルチェックパターンを印刷して、インクが正常に出ているか確認してください。 ノズルチェックパターンの印刷、プリントヘッドのクリーニング、強力クリーニングについては「印 刷にかすれやむらがあるときには」(P.101)を参照してください。

#### チェック **5 片面にのみ印刷可能な用紙を使用している場合は、用紙の表と裏を間違えてセットして いないか確認してください**

表と裏を間違えると、かすれたり、正しく印刷されないことがあるので注意してください。 用紙の印刷面については、ご使用の用紙に付属の取扱説明書を参照してください。

#### コピーしているときは以下の項目もチェックしてみてください:

#### チェック **6 原稿が原稿台ガラスに正しくセットされていることを確認してください**

⇒「原稿をセットする」(P.90)

#### チェック **7 原稿はコピーする面を下にしてセットしましたか**

#### チェック **8 本製品で印刷したものをコピーしていませんか**

メモリーカードまたは、USBフラッシュメモリー、デジタルカメラから直接印刷するか、パソコン から印刷し直してください。 本製品で印刷したものをコピーすると、きれいに印刷されないことがあります。

#### 罫線がずれる

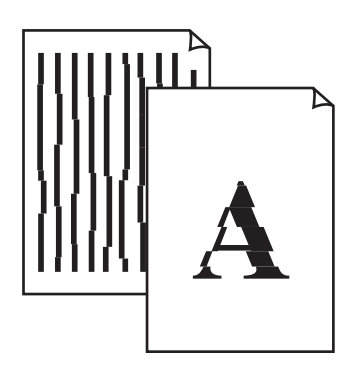

#### チェック **1 用紙や印刷品質を確認しましたか**

⇒「コピー/印刷結果に満足できない」(P.120)

#### チェック **2 プリントヘッドの位置調整を行ってください**

罫線がずれるなど、印刷結果に均一感が見られないときには、プリントヘッド位置を調整してくだ さい。

⇒「プリントヘッド位置を調整する」(P.106)

#### 参 考

• ヘッド位置調整を行ってもなお、印刷結果が思わしくない場合は、『もっと活用ガイド』(電子マニュアル) の 「プリントヘッドの位置を調整する」を参照して、手動ヘッド位置調整を行ってください。

### インクがにじむ/用紙が反る

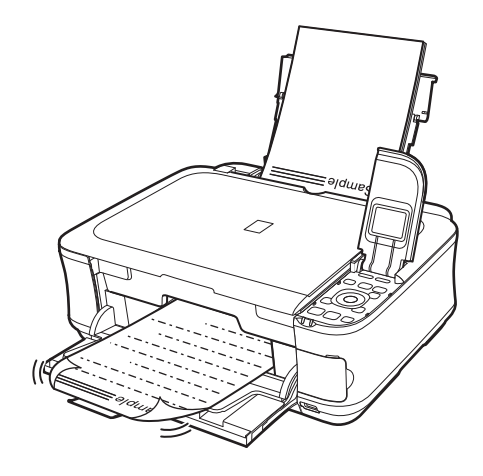

### チェック **1 用紙や印刷品質を確認しましたか**

⇒「コピー/印刷結果に満足できない」(P.120)

### チェック **2 写真を印刷するとき、写真専用紙を使用していますか**

写真や色の濃い絵など、インクを大量に使用する印刷には、キヤノン写真用紙・光沢 ゴールドなど の写真専用紙を使用することをお勧めします。 ⇒「使用できる用紙について」(P.86)

### 印刷面が汚れる/こすれる

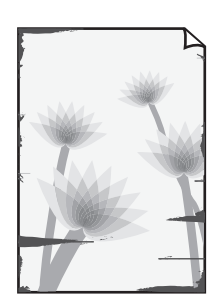

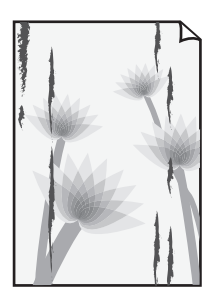

#### チェック **1 用紙や印刷品質を確認しましたか**

⇒「コピー/印刷結果に満足できない」(P.120)

#### チェック **2 適切な用紙を使用していますか、次のことを確認してください**

- ご使用の用紙が目的の印刷に適した用紙か確認してください。 ⇒「使用できる用紙について」(P.86)
- フチなし全面印刷を行っている場合は、ご使用の用紙がフチなし全面印刷に適した用紙か確認し ◦てください。 フチなし全面印刷に適さない用紙を使用すると、用紙の上端および下端の印刷品質が低下する場

合があります。

⇒『もっと活用ガイド』(電子マニュアル)の「印刷できる範囲

#### チェック **3 反りのある用紙は、反りを直してから使用してください**

#### 普通紙の場合

用紙の裏表を逆にしてセットしてください。 後トレイに用紙を長期間セットしたままにしていると、若干反りがついてしまうことがあります。こ の場合、裏表を逆にしてセットすると、改善されることがあります。 なお、長期間ご使用にならない用紙は、用紙が入っていたパッケージに入れて水平に保管すること をお勧めします。

#### その他の用紙の場合

用紙の四隅が3 mm以上反っている場合、用紙が汚れたり、うまく送られなかったりするおそれが あります。以下の手順で反りを修正してから使用してください。

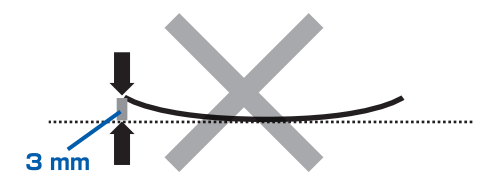

**1 下の図のように、対角線上の端を、反りと逆方向に丸める** 

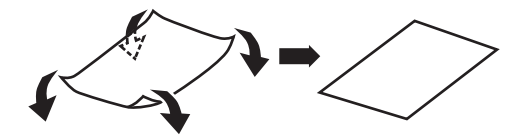

**2 印刷する用紙が、平らになっていることを確認する** 反りを修正した用紙は、1枚ずつセットして印刷することをお勧めします。

#### 参 考

• ご使用の用紙によっては、反りのない用紙を使用していても、用紙が汚れたり、うまく送られなかったりする ことがあります。その場合は、印刷する前にあらかじめ3 mm程度反りをつけてから印刷してみてください。 印刷の結果が改善される場合があります。

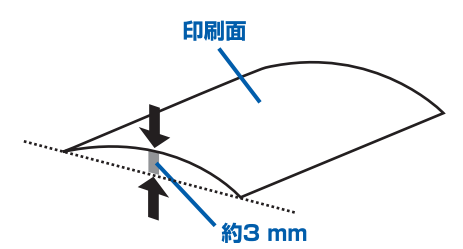

反りをつけた用紙は、1枚ずつセットして印刷することをお勧めします。

#### チェック **4 厚めの用紙を使用している場合は、用紙のこすれを改善する設定にしてください**

用紙のこすれを改善する設定にすると、プリントヘッドと紙の間隔が広くなります。用紙の種類を 正しく設定していても印刷面がこすれる場合は、本製品の操作パネルかプリンタードライバーで用 紙のこすれを改善する設定にしてください。

用紙のこすれを改善する設定にすると、印刷速度が遅くなる場合があります。

\* 印刷後は用紙のこすれを改善する設定を解除してください。設定を解除しないと、次回以降の印 刷でもこの設定が有効になります。

#### 本製品の操作パネルで設定する場合

ホーム画面から「設定]→[本体設定]→[印刷設定]の順に選び、[用紙のこすれ改善]を [する] に設定してください。

⇒『もっと活用ガイド』(電子マニュアル)の「本製品の操作パネルで設定を変更する」

#### プリンタードライバーで設定する場合

#### **Windows**

プリンタードライバーの設定画面を開き、「ユーティリティ]シートの「特殊設定]で「用紙の こすれを改善する]にチェックマークを付け、[送信]ボタンをクリックしてください。 プリンタードライバーの設定画面の開きかたについては『もっと活用ガイド』(電子マニュアル) の「プリンタードライバーの開きかた(Windows)」を参照してください。

#### **Wacintosh**

Canon IJ Printer Utility(キヤノン・アイジェイ・プリンター・ユーティリティ)のポップアッ プメニューから[特殊設定]を選び、[用紙のこすれを改善する]にチェックマークを付け、[送 信]ボタンをクリックしてください。

Canon IJ Printer Utilityの開きかたについては『もっと活用ガイド』(電子マニュアル)の 「Canon IJ Printer Utilityの開きかた(Macintosh)」を参照してください。

#### チェック **5 印刷推奨領域を超えて印刷していませんか**

印刷推奨領域を超えて印刷すると、用紙の下端でインクがこすれることがあります。 アプリケーションソフトで原稿を作成し直してください。 ⇒『もっと活用ガイド』(電子マニュアル)の「印刷できる範囲」

#### チェック **6 原稿台ガラスが汚れていませんか**

原稿台ガラスを清掃してください。 ⇒『もっと活用ガイド』(電子マニュアル)の「原稿台の周辺部分を清掃する」

#### チェック **7 給紙ローラーが汚れていませんか**

給紙ローラークリーニングを行ってください。 ⇒「給紙ローラーをクリーニングする」(P.108)

参 考

• 給紙ローラークリーニングは給紙ローラーが磨耗しますので、必要なときのみ行ってください。

#### チェック **8 本製品内部が汚れていませんか**

両面印刷などを行うと、本製品の内側にインクが付いて用紙が汚れる場合があります。 インクふき取りクリーニングを行って、本製品内部をお手入れしてください。 ⇒『もっと活用ガイド』(電子マニュアル)の「インクふき取りクリーニングを行う」

#### 参 考

• 内部の汚れを防ぐために、用紙サイズを正しく設定してください。

用紙の裏面が汚れる

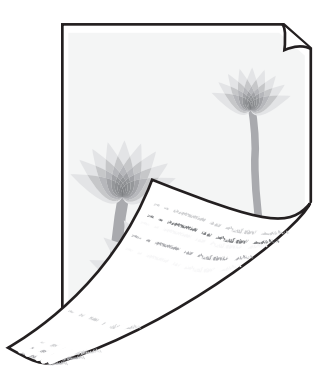

#### チェック **1 用紙や印刷品質を確認しましたか**

⇒「コピー/印刷結果に満足できない」(P.120)

#### チェック **2 インクふき取りクリーニングを行って、本製品の内部を清掃してください**

⇒『もっと活用ガイド』(電子マニュアル)の「インクふき取りクリーニングを行う」

• フチなし全面印刷や両面印刷、多量に印刷を行うと、本製品の内部が汚れることがあります。

#### 色むらや色すじがある

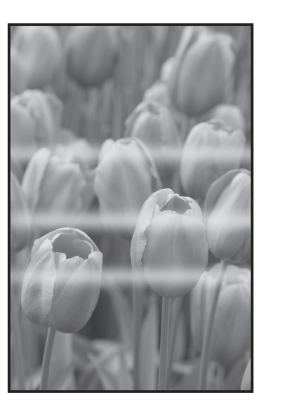

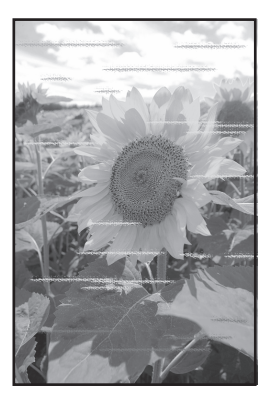

#### チェック **1 用紙や印刷品質を確認しましたか**

⇒「コピー/印刷結果に満足できない」(P.120)

#### チェック **2 ノズルチェックパターンを印刷し、必要に応じてプリントヘッドのクリーニングなどを 行ってください**

ノズルチェックパターンを印刷して、インクが正常に出ているか確認してください。 ノズルチェックパターンの印刷、プリントヘッドのクリーニング、強力クリーニングについては「印 刷にかすれやむらがあるときには」(P.101)を参照してください。

#### チェック **3 プリントヘッドの位置調整を行ってください**

⇒「プリントヘッド位置を調整する」(P.106)

参 考

• ヘッド位置調整を行ってもなお、印刷結果が思わしくない場合は、『もっと活用ガイド』(電子マニュアル) の 「プリントヘッドの位置を調整する」を参照して、手動ヘッド位置調整を行ってください。

### 印刷が始まらない

#### チェック **1 電源プラグがしっかりと差し込まれていることを確認し、電源ボタンを押してください**

電源ランプが点滅している間は、本製品が準備動作中です。点滅から点灯に変わるまでお待ちくだ さい。

参 考

• 写真やグラフィックなど大容量のデータを印刷するときは、印刷が始まるまでに通常よりも時間がかかります。 電源ランプが緑色に点滅している間、パソコンはデータを処理して本製品に転送しています。印刷が始まるま で、しばらくお待ちください。

#### チェック **2 インクタンクの状態を確認し、インクがなくなっている場合はインクタンクを交換して ください**

#### チェック **3 スキャナーユニット(カバー)を開け、インクランプが赤く点滅していないか確認して ください**

インクが十分あるのにインクランプが赤く点滅している場合は、正しい位置にセットされていない インクタンクがあります。

⇒「インクタンクを交換する」(P.94)

#### チェック **4 スキャナーユニット(カバー)を開け、インクランプが赤く点灯していることを確認し てください**

インクランプが消えている場合は、インクタンクのラベル上の 部分を「カチッ」という音がする までしっかり押して、インクタンクをセットしてください。

#### チェック **5 本製品のUSBケーブル接続部とパソコンがUSBケーブルでしっかり接続されているこ とを確認してください。**

USBケーブルでしっかり接続されている場合は、次のことを確認してください。

- USBハブなどの中継器を使用している場合は、それらを外して本製品とパソコンを直接接続して から印刷してみてください。正常に印刷される場合は、USBハブなどの中継器に問題がありま す。取り外した機器の販売元にお問い合わせください。
- USBケーブルに不具合があることも考えられます。別のUSBケーブルに交換し、再度印刷して みてください。

#### チェック **6 パソコンから印刷した場合、パソコンを再起動してみてください**

不要な印刷ジョブが残っている場合は、削除してください。 ⇒『もっと活用ガイド』(雷子マニュアル)の「不要になった印刷ジョブを削除する」

#### チェック **7 プリントダイアログの[プリンタ]で、ご使用の機種名が選ばれていることを確認して ください**

異なる機種のプリンタードライバーを使用していると、正常に印刷できません。

Windowsをご使用の場合は、「印刷]ダイアログで「Canon XXX Printer](「XXX」は機種名) が選ばれていることを確認してください。

Macintoshをご使用の場合は、プリントダイアログの[プリンタ]でご使用の機種名が選ばれてい ることを確認してください。

#### 参 考

• 本製品を[通常使うプリンタに設定](Windows)、[デフォルトのプリンタ]または[デフォルトにする] (Macintosh)にすることで、常に本製品が選ばれているように設定することもできます。

### **Windows**

#### チェック **8 プリンターポートを正しく設定してください**

プリンターポートとして「USBnnn」を設定してください("n"は数字)。

**1 管理者(Administratorsグループのメンバー)としてWindowsにログオンする** 

#### 2 [コントロール パネル]から [ハードウェアとサウンド]の[プリンタ]を選ぶ Windows XPをご使用の場合は、[コントロール パネル]から[プリンタとその他のハードウェ ア]、[プリンタとFAX]の順に選びます。 Windows 2000をご使用の場合は、[コントロール パネル]から [プリンタ]をダブルクリッ クします。

- **3 [Canon XXX Printer]アイコン(「XXX」は機種名)を右クリックし、[プロパティ]を選ぶ**
- **4 [ポート]タブをクリックし、[印刷するポート]で[プリンタ]の欄に[Canon XXX Printer]と表示されている[USBnnn]("n"は数字)が選ばれているか確認する** 設定が誤っている場合は、MPドライバーを再インストールするか、印刷先のポートを正しいも のに変更してください。

# 動作はするがインクが出ない

#### チェック **1 プリントヘッドが目づまりしていませんか**

ノズルチェックパターンを印刷して、インクが正常に出ているか確認してください。 ノズルチェックパターンの印刷、プリントヘッドのクリーニング、強力クリーニングについては「印 刷にかすれやむらがあるときには」(P.101)を参照してください。

#### チェック **2 インクがなくなっていませんか**

「液晶モニターにエラーメッセージが表示されている| (P.113) を参照してインクタンクの状態を 確認し、状態に応じて対処してください。

#### チェック **3 インクタンクにオレンジ色のテープや保護フィルムが残っていませんか**

オレンジ色のテープが、下の図1のようにきれいにはがされていることを確認してください。 図2のようにテープが残って空気穴をふさいでいる場合は、テープをきれいに取り除いてください。

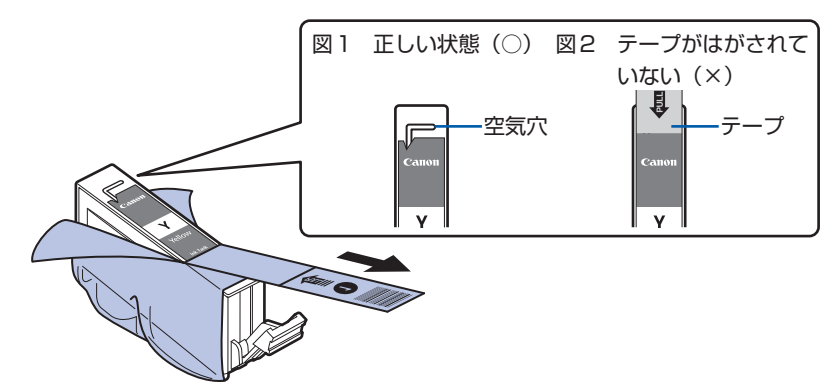

# プリントヘッドホルダーが交換位置に移動しない

#### チェック **1 電源ランプが消えていませんか**

電源ランプが緑色に点灯していることを確認してください。 電源が入っていないとプリントヘッドホルダーは移動しません。電源ランプが消灯している場合は、 スキャナーユニット(カバー)を閉じて電源を入れてください。 電源ランプが緑色に点滅している間は、本製品が初期動作中です。点滅から点灯に変わってから、 もう一度スキャナーユニット(カバー)を開けてください。

#### チェック **2 エラーメッセージが表示されていませんか**

スキャナーユニット(カバー)をいったん閉じ、表示されたエラー/確認メッセージにしたがって エラーを解除してから、開いてください。対処方法については、「液晶モニターにエラーメッセージ が表示されている」(P.113)を参照してください。

参 考

• 印刷の途中でスキャナーユニット(カバー)を開けてしまうと、プリントヘッドホルダーは右側へ移動してし まいます。スキャナーユニット(カバー)をいったん閉じ、印刷の動作が終了してから開けてください。

### 用紙がうまく送られない

#### チェック **1 次のことに注意して用紙をセットしてください**

• 用紙を複数枚セットするときは、用紙をよくさばいてからセットしてください。

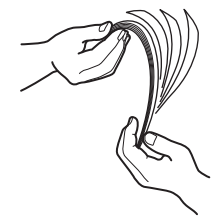

- 用紙を複数枚セットするときは、用紙の端をそろえてからセットしてください。
- 用紙を複数枚セットするときは、用紙ガイドの積載マークを超えないようにしてください。 ただし用紙の種類やご使用の環境(高温・多湿や低温・低湿の場合)によっては、正常に紙送り できない場合があります。この場合は、セットする枚数を最大積載枚数の半分以下に減らしてく ださい。
- 後トレイ、カセットとも、印刷の向きに関わらず縦向きにセットしてください。
- 後トレイに用紙をセットするときは、印刷したい面を表にして、用紙ガイドを用紙の両端に軽く 当ててください。
- カセットに用紙をセットするときは、印刷したい面を下にして、用紙の右端をカセットの右側に ぴったりと突き当て、用紙ガイドを用紙の左端と下端に合わせてください。 ⇒「用紙をセットする」(P.78)

#### チェック **2 厚い用紙や反りのある用紙などを使用していないか確認してください**

⇒「使用できない用紙について」(P.89)

#### チェック **3 はがきや封筒をセットする場合は、次のことに注意してください**

- はがき、往復はがきが反っていると積載マークを超えてセットしていなくても、うまく送られな いことがあります。 はがき、往復はがきに印刷するときは、「はがきに印刷するときの注意| (P.81) を参照してくだ さい。
- 封筒に印刷するときは「封筒をセットする」(P.83)を参照し、印刷前に準備をしてください。 準備ができたら、本製品に縦置きでセットしてください。横置きにすると、正しく送られません。

#### チェック **4 給紙位置設定が合っているか確認してください**

\*お買い上げ時から何も設定を変更していない場合、普通紙はカセットから給紙する設定になって います。

- 本製品の操作パネルで設定する場合 ⇒『もっと活用ガイド』(電子マニュアル)の「本製品の操作パネルで設定を変更する」
- プリンタードライバーで設定する場合 ⇒『もっと活用ガイド』(電子マニュアル)の「目的に合わせて給紙方法を切り替える」
- プリンタードライバーの[給紙方法]で[自動選択]に設定した場合の、普通紙の給紙位置設定 について

⇒『もっと活用ガイド』(電子マニュアル)の「普通紙の給紙位置を設定する|

チェック **5 カセットに異物がある場合は取り除いてください**

#### チェック **6 後トレイに異物が入っていないか確認してください**

紙片が入っている場合は、「用紙がつまった」(P.134) を参照してください。 後トレイに物が入っている場合は、必ず本製品の電源を切り、電源プラグをコンセントから抜いて、 落としたものを取り除いてください。

#### チェック **7 給紙ローラークリーニングを行ってください**

⇒「給紙ローラーをクリーニングする」(P.108)

参 考

• 給紙ローラーのクリーニングは給紙ローラーが磨耗しますので、必要なときのみ行ってください。

#### チェック **8 カセットから用紙が複数枚排紙されるときは、カセットの内部を清掃してください**

カセットの内部の清掃について詳しくは「カセットの内部を清掃する」(P.109)を参照してくだ さい。

#### チェック **9 背面カバーは正しく閉まっていますか**

背面カバーが正しく閉まっていないと、用紙がつまることがあります。背面カバーを奥までしっか り押し込んで取り付けてください。 背面カバーの位置については、「各部の名称と役割」(P.8)を参照してください。

上記の対処を行っても解決しない場合は、パーソナル機器修理受付センターまたはお近くの修理受付窓口に 修理をご依頼ください。

**⇒「お問い合わせの前に」(P.151)** 

#### プリンタードライバーで選んだ給紙箇所から用紙がうまく送られない

チェック **アプリケーションソフトで、プリンタードライバーと異なる給紙位置を指定していませ んか**

アプリケーションソフトの設定をプリンタードライバーの設定に合わせるか、プリンタードライバー の[ページ設定]シートにある[印刷オプション]で[アプリケーションソフトの給紙設定を無効 にする]を選択してください。

アプリケーションソフトで、プリンタードライバーと異なる設定をした場合は、アプリケーション ソフトの設定が優先されます。

# 用紙がつまった

参 考

印刷中につまった用紙を取り除くため本製品の電源を切る場合は、ストップボタンを押して、印刷を中止してから電源 ◦ を切ってください。

排紙口/後トレイで用紙がつまった

次の手順でつまった用紙を取り除いてください。

1 排紙側または給紙側 (引き出しやすい方) から用紙をゆっくり引っ張り、用紙を取り除く

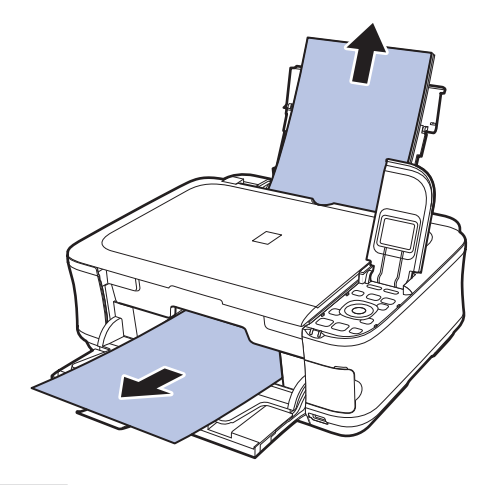

#### 参 考

• 用紙が破れて本製品の内部に残ってしまったときは、本製品の電源を切り、スキャナーユニット(カバー) を開けて取り除いてください。 このとき、本製品の内部の部品に触れないように注意してください。

用紙を取り除いたら、スキャナーユニット(カバー)を閉じて本製品の電源を入れ直してください。

• 用紙が引き抜けない場合は、本製品の電源を入れ直してください。用紙が自動的に排出されることがあり ます。

#### **2 用紙をセットし直し、本製品のOKボタンを押す**

手順1で電源を入れ直した場合、本製品に送信されていた印刷データは消去されますので、もう 一度印刷をやり直してください。

#### 参 考

• 用紙をセットし直すときは、用紙が印刷に適していること、用紙を正しくセットしていることを確認して ください。

⇒「用紙をセットする」(P.78)

• 写真やグラフィックを含む原稿の印刷はA5サイズ以外の用紙に印刷することをお勧めします。A5サイ ズの用紙に印刷すると、用紙が反って排紙できない原因になることがあります。

上記の対処を行っても解決しない場合は、パーソナル機器修理受付センターまたはお近くの修理受 付窓口に修理をご依頼ください。 **⇒「お問い合わせの前に| (P.151)** 

### 搬送ユニットで用紙がつまった

次の手順でつまった用紙を取り除いてください。

**1 背面カバーを取り外す**

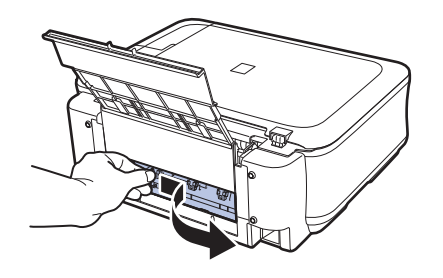

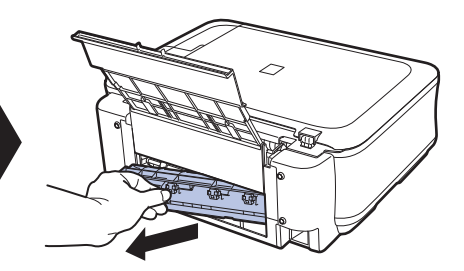

**2 用紙をゆっくり引っ張る**

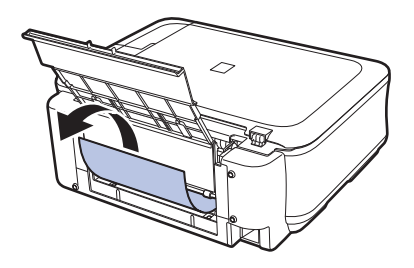

#### 参 考

- 本製品の内部の部品には触れないようにしてください。
- 用紙が引き抜けない場合は、本製品の電源を切り、本製品の電源を入れ直してください。用紙が自動的に 排紙されることがあります。

#### **3 背面カバーを取り付ける**

背面カバーの左側をしっかりと押し込んでください。

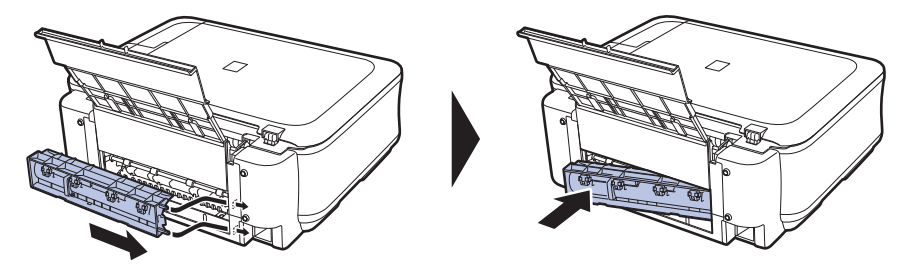

手順2で用紙を取り除けなかったとき:

- **4 カセットを取り出す**
- **5 用紙をゆっくり引っ張る**

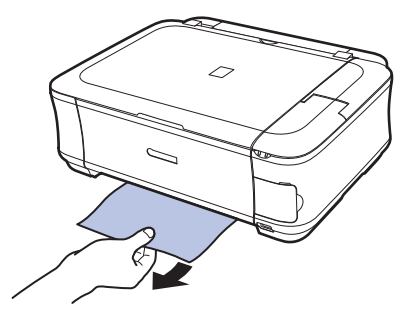

- **6 カセットから用紙がはみ出しているときは、用紙を取り除き用紙をそろえてからセットし直す** 参 考
	- 用紙をセットし直すときは、用紙が印刷に適していること、用紙を正しくセットしていることを確認して ください。 ⇒「用紙をセットする」(P.78)
		-

#### **7 カセットを本製品にセットし直し、本製品のOKボタンを押す**

手順2で電源を入れ直したときは、本製品に送信されていた印刷データは消去されますので、も う一度印刷をやり直してください。

上記の対処を行っても解決しない場合は、パーソナル機器修理受付センターまたはお近くの修理受 付窓口に修理をご依頼ください。 **⇒「お問い合わせの前に| (P.151)** 

#### 名刺サイズの用紙がつまった

次の手順でつまった用紙を取り除いてください。

重要

• 名刺サイズの用紙は、横向きにセットできません。

#### **1 後トレイに同じ用紙を1枚縦向きにセットする**

横向きにセットしないでください。

#### **2 本製品の電源を切る**

#### **3 本製品の電源を入れる**

用紙が給紙され、つまった用紙を押し出しながら排紙されます。 本製品に送信されていた印刷データは消去されますので、もう一度印刷をやり直してください。

用紙が引き抜けない場合や、紙片が取り除けない場合、また取り除いても用紙づまりエラーが解除 されない場合には、お客様相談センターまたは修理受付窓口に修理をご依頼ください。 **⇒「お問い合わせの前に」(P.151)** 

#### それ以外のとき

次のことを確認してください。

チェック **1 排紙口付近に異物はありませんか**

#### チェック **2 後トレイに異物は入っていませんか**

後トレイに物が入っている場合は、必ず本製品の電源を切り、電源プラグをコンセントから抜いて、 落としたものを取り除いてください。

チェック **3 背面カバーが正しく閉まっていますか**

#### チェック **4 反りのある用紙を使用していませんか**

⇒「印刷面が汚れる/こすれる」の「 チェック **3** 反りのある用紙は、反りを直してから使用してく ださい」(P.125)

### パソコンの画面にメッセージが表示されている

「エラー番号:B200 プリンタートラブルが発生しました。プリンターの電源を切り、電源プラグをコンセ ントから抜いてください。その後、修理受付窓口へ修理をご依頼ください」が表示されている

本製品の電源を切ってから、電源プラグをコンセントから抜いてください。

- パーソナル機器修理受付センターまたはお近くの修理受付窓口に修理をご依頼ください。
- **⇒「お問い合わせの前に| (P.151)**

「エラー番号:\*\*\*\* プリンタートラブルが発生しました。プリンターの電源を切り、もう一度電源を入れて ください。エラーが解除されないときは、プリンターの取扱説明書を参照してください」が表示されている

「\*\*\*\*」部分は半角英数字で表示され、表示が異なります。

 「5100」または「5110」と表示された場合 ◦ プリントヘッドホルダーの動きが妨げられていないか確認してください。 パソコンで印刷を中止して、本製品の電源を切ってください。それから、プリントヘッドホル ダーの保護材やつまった用紙など、プリントヘッドホルダーの動きを妨げているものを取り除き、 本製品の電源を入れ直してください。

重 要

- このとき内部の部品には触れないよう、十分注意してください。印刷結果不具合などの原因となります。
- それでも回復しない場合は、パーソナル機器修理受付センターまたはお近くの修理受付窓口に修理をご依頼く ださい。
	- **⇒「お問い合わせの前に」(P.151)**
- 「6000」と表示された場合 本製品の手前にものがある場合は取り除いてください。 排紙トレイをゆっくり手前に開いてから、本製品の電源を入れ直してみてください。
- 4桁の英数字と「プリンタートラブルが発生しました」が表示された場合 本製品の電源を切ってから、電源プラグをコンセントから抜いてください。 本製品の電源を入れ直してみてください。 それでも回復しない場合は、パーソナル機器修理受付センターまたはお近くの修理受付窓口に修 理をご依頼ください。 **⇒「お問い合わせの前に| (P.151)**

Windows「書き込みエラー/出力エラー」または「通信エラー」

#### チェック **1 電源ランプが消えている場合は、電源コードが接続されていることを確認し、電源ボタ ンを押してください**

電源ランプが緑色に点滅している間は、本製品が初期動作中です。点滅から点灯に変わるまでお待 ちください。

#### チェック **2 プリンタードライバーのプロパティで、プリンターポートが正しく設定されていること を確認してください**

※以下の手順で、「XXX」はご使用の機種名を表します。

- **1 管理者(Administratorsグループのメンバー)としてWindowsにログオンする**
- 2 **[コントロール パネル] から[ハードウェアとサウンド]の[プリンタ]を選ぶ** Windows XPをご使用の場合は、「コントロール パネル]から「プリンタとその他のハードウェ ア]、[プリンタとFAX]の順に選びます。 Windows 2000をご使用の場合は、「コントロール パネル]から「プリンタ]をダブルクリッ クします。
- **3 [Canon XXX Printer]アイコンを右クリックし、[プロパティ]を選ぶ**
- **4 [ポート]タブをクリックし、[印刷するポート]で[プリンタ]の欄に[Canon XXX Printer]と表示されている[USBnnn]("n"は数字)が選ばれているか確認する** 設定が誤っている場合は、MPドライバーを再インストールするか、印刷先のポートを正しいも のに変更してください。

#### チェック **3 本製品のUSBケーブル接続部とパソコンがUSBケーブルでしっかり接続されているこ とを確認してください**

USBケーブルでしっかり接続されている場合は、次のことを確認してください。

- USBハブなどの中継器を使用している場合は、それらを外して本製品とパソコンを直接接続して から印刷してみてください。正常に印刷される場合は、USBハブなどの中継器に問題がありま す。取り外した機器の販売元にお問い合わせください。
- USBケーブルに不具合があることも考えられます。別のUSBケーブルに交換し、もう一度印刷 してみてください。

#### チェック **4 MPドライバーが正しくインストールされていることを確認してください**

『もっと活用ガイド』(電子マニュアル)の「不要になったMPドライバーを削除する」に記載され ている手順にしたがってMPドライバーを削除したあと、『セットアップCD-ROM』で[選んでイ ンストール] から [MP ドライバー] を選んで再インストールしてください。

#### チェック **5 パソコンでデバイスの状態を確認してください**

以下の手順にしたがって、パソコンでデバイスの状態を確認してください。

- **1 [コントロール パネル]から[ハードウェアとサウンド]、[デバイス マネージャ]の順に選ぶ** 「ユーザー アカウント制御]画面が表示された場合は、画面の指示にしたがって操作してくだ さい。 Windows XPをご使用の場合は、「コントロール パネル]から「パフォーマンスとメンテナン ス]、[システム] を順にクリックし、[ハードウェア] タブの [デバイス マネージャ] ボタンを クリックします。 Windows 2000をご使用の場合は、「コントロール パネル]の「システム]をダブルクリック し、「ハードウェア]タブの「デバイス マネージャ]ボタンをクリックします。
- **2 [ユニバーサル シリアル バス コントローラ](Windows Vista以外をご使用の場合は[USB (Universal Serial Bus) コントローラ])、[USB印刷サポート]の順にダブルクリックする** [USB印刷サポート]が表示されない場合は、本製品とパソコンが接続されていることを確認し てください。

⇒「 チェック **3** 本製品のUSBケーブル接続部とパソコンがUSBケーブルでしっかり接続され ていることを確認してください」(P.138)

**3 [全般]タブをクリックして、デバイスの異常が表示されているか確認する** デバイスの異常が表示されている場合は、Windowsのヘルプを参照してトラブルを解決してく ださい。

#### **Magnosi 「エラー番号:300」が表示されている**

#### チェック **1 電源ランプが消えている場合は、電源コードが接続されていることを確認し、電源ボタ ンを押してください**

電源ランプが緑色に点滅している間は、本製品が準備動作中です。点滅から点灯に変わるまでお待 ちください。

#### チェック **2 本製品のUSBケーブル接続部とパソコンがUSBケーブルでしっかり接続されているこ とを確認してください**

USBケーブルでしっかり接続されている場合は、次のことを確認してください。

- USBハブなどの中継器を使用している場合は、それらを外して本製品とパソコンを直接接続して から印刷してみてください。正常に印刷される場合は、USBハブなどの中継器に問題がありま す。取り外した機器の販売元にお問い合わせください。
- USBケーブルに不具合があることも考えられます。別のUSBケーブルに交換し、もう一度印刷 してみてください。

#### チェック **3 プリントダイアログの[プリンタ]で、ご使用の機種名が選ばれていることを確認して ください**

⇒『もっと活用ガイド』(電子マニュアル)の「プリンタードライバーの開きかた (Macintosh)」

#### **Magnitssh 「エラー番号:1701」が表示されている**

#### チェック **「液晶モニターにエラーメッセージが表示されている」の「インク吸収体が満杯に近づ きました」(P.115)を参照し、対処してください**

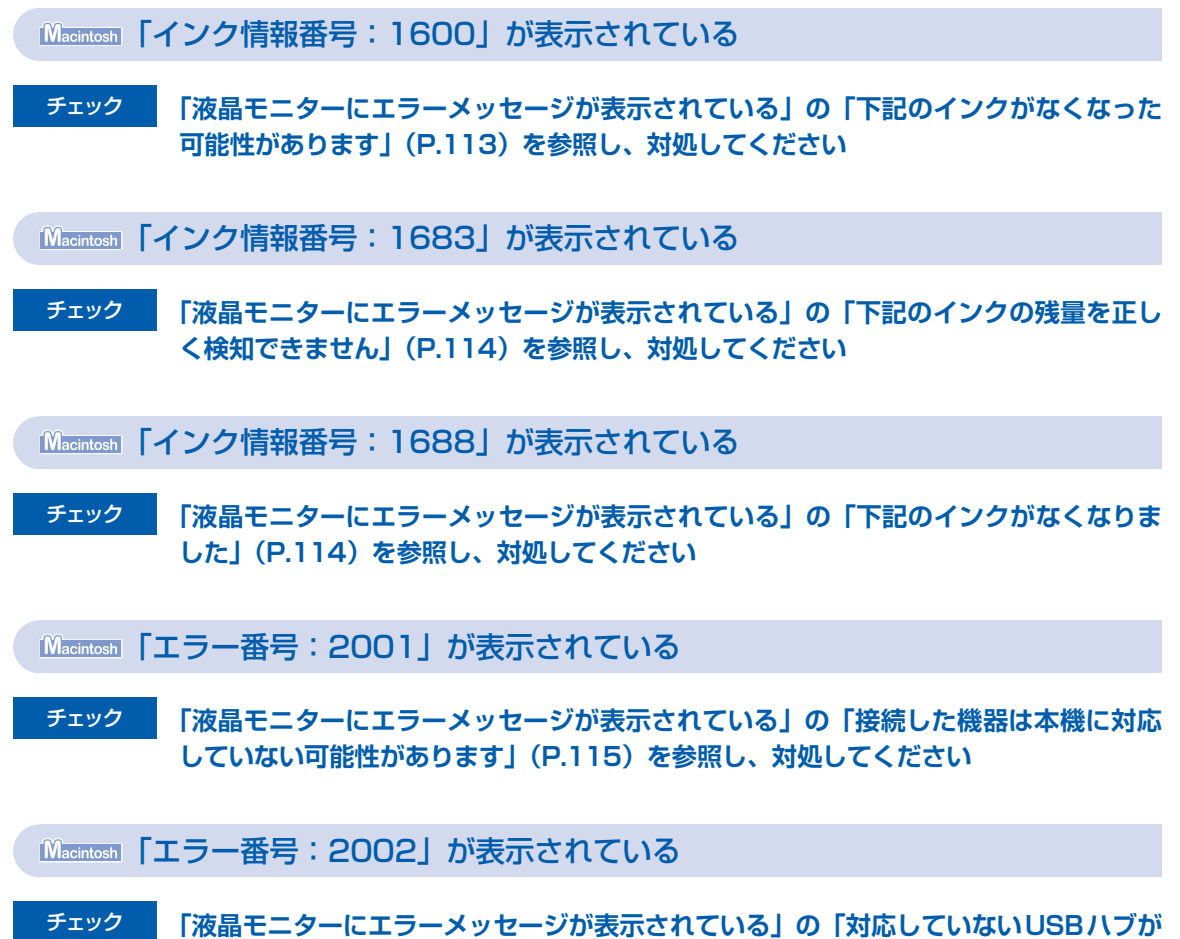

Windows そのほかのエラーメッセージ

#### チェック **プリンター状態の確認画面以外でエラーメッセージが表示された場合は、次の点を確認 してください**

• ディスク容量不足のため、正常にスプールできませんでした。 不要なファイルを削除してディスクの空き容量を増やしてください。

**接続されました」(P.116)を参照し、対処してください**

- メモリー不足のため、正常にスプールできませんでした。 起動中のほかのアプリケーションソフトを終了して空きメモリーを増やしてください。 それでも印刷できない場合は、パソコンを再起動してもう一度印刷してみてください。
- プリンタードライバーが読み込めませんでした。 『もっと活用ガイド』(電子マニュアル)の「不要になったMPドライバーを削除する」に記載さ れている手順にしたがってMPドライバーを削除し、再インストールしてください。
- •「アプリケーションソフト名」-「文書名」を印刷できませんでした。 現在印刷中の文書の印刷が終わったら、もう一度印刷してみてください。

# Windowsをご使用の方へ

Windows Vistaをご使用の場合:

本製品のカラースタートボタンまたはモノクロスタートボタンを押したあとで、 常にMP Navigator EXを起動させたい

#### チェック **本製品のカラースタートボタンまたはモノクロスタートボタンを押したときの動作を設 定してください**

以下の手順にしたがって、パソコンで設定してください。

- **1 管理者(Administratorsグループのメンバー)としてWindowsにログオンする**
- 2 「コントロール パネル】から「ハードウェアとサウンド]、「スキャナとカメラ]の順に選ぶ
- **3 [WIA Canon XXX ser]アイコン(「XXX」は機種名)を選び、[プロパティ]ボタンをクリッ クする** [ユーザー アカウント制御] 画面が表示された場合は「続行] をクリックします。
- **4 [WIA Canon XXX serのプロパティ]画面(「XXX」は機種名)で[イベント]タブをクリッ クする**
- **5 [操作]で[指定したプログラムを起動する]を選び、プルダウンメニューから[MP Navigator EX Ver3.0]を選ぶ**

[イベントを選択してください] プルダウンメニューでイベントを切り替えて、すべてのイベン トで起動するプログラムを[MP Navigator EX Ver3.0]に設定してください。すでに[MP Navigator EX Ver3.01 に設定されている場合は、「キャンセル」をクリックしてください。

**6 [OK]ボタンをクリックする**

# PictBridge対応機器にエラーメッセージが表示されている

PictBridge対応機器から印刷するときのトラブルについては、『もっと活用ガイド』(電子マニュ アル)を参照してください。

#### 参 考

- キヤノン製以外の PictBridge対応機器からのプリンターエラーの解除方法がわからない場合は、本製品の液晶モニター に表示されているメッセージを確認してエラーを解除してください。本製品のエラーの解除方法は「液晶モニターにエ ラーメッセージが表示されている」(P.113)を参照してください。
- 表示されるエラーや対処方法については、PictBridge対応機器に付属の取扱説明書もあわせて参照してください。そ ◦のほか、PictBridge対応機器側のトラブルについては、各機器の相談窓口へお問い合わせください。

### 携帯電話からうまく印刷できない

携帯電話から印刷するときのトラブルについては、『もっと活用ガイド』(電子マニュアル)を参 照してください。

# フォトナビシートからうまく印刷できない

### 「フォトナビシートの読み取りに失敗しました】が表示される

#### チェック **次のことを確認して、OKボタンを押してください。その後、再度[シート読取&印刷] を実行してください**

- 原稿台ガラスにフォトナビシートを正しい向きや位置にセットしましたか。 ◦
- 原稿台ガラスやフォトナビシートは汚れていませんか。
- フォトナビシートにマークもれがありませんか。 ◦

#### 参 考

• 塗りつぶしたマークが薄かったり、塗りつぶし範囲が小さいと、フォトナビシートを正しく読み込めない場合 があります。

フォトナビシートをスキャンすると[指定写真を印刷できません]が表示される/ 異なる写真や白紙が印刷される/印刷途中で排紙される

#### チェック **1 印刷したい写真が表示されているか確認してください**

ホーム画面から[メモリーカード]、[選んで印刷]の順に選び、印刷したい写真を表示して、メモ リーカード/ USBフラッシュメモリーに写真が保存されていることを確認してください。

#### チェック **2 フォトナビシートを印刷し直してください**

参 考

• フォトナビシートの「このフォトナビシートを再印刷」 にマークをつけてシートをスキャンしてもうまく印刷 できないことがあります。 ホーム画面から[らく楽フォトシート]、[フォトナビシート]の順に選び、表示される案内にしたがってフォ トナビシートを印刷し直してください。

#### チェック **3 メモリーカード/ USBフラッシュメモリーの写真が本製品に対応した画像データかど うか確認してください**

⇒「メモリーカードをセットする」(P.25)、「USBフラッシュメモリーをセットする」(P.29)

#### チェック **4 メモリーカード/ USBフラッシュメモリーに保存されている写真をパソコンで編集し ませんでしたか**

パソコンで編集された写真は印刷できないことがあります。

#### 参 考

• 撮影情報がパソコンなどで編集されている写真を液晶モニターに表示しようとすると、「?」が表示されます。
### チェック **5 フォトナビシートを印刷したあとにメモリーカード/ USBフラッシュメモリーの内容 を変更しませんでしたか**

写真の追加や削除を行った場合は、もう一度フォトナビシートを作成し直してください。

重 要

● フォトナビシートを印刷したあと、フォトナビシートをスキャンするまではメモリーカード/ USB フラッシュ メモリーの内容を書き変えないでください。

### チェック **6 印刷中にメモリーカード/ USBフラッシュメモリーを取り出しませんでしたか**

印刷が終わるまで、メモリーカード/ USBフラッシュメモリーを取り出さないでください。

重 要

• メモリーカード/ USB フラッシュメモリーの写真データを読み込みながら印刷が行われるため、印刷中にメ モリーカード/ USBフラッシュメモリーを取り出すと印刷できなくなります。また、印刷中にメモリーカー ド/ USBフラッシュメモリーを取り出すと、保存されている内容が破損することがあります。

## 手書きナビシートからうまく印刷できない

### 手書きナビシートを印刷すると白紙が排紙される

### チェック **1 メモリーカード/ USBフラッシュメモリーの写真が本製品に対応した画像データかど うか確認してください**

⇒「メモリーカードをセットする」(P.25)、「USBフラッシュメモリーをセットする」(P.29)

### チェック **2 メモリーカード/ USBフラッシュメモリーに保存されている写真をパソコンで編集し ませんでしたか**

パソコンで編集された写真は印刷できないことがあります。

参 考

### [手書きナビシートの読み取りに失敗しました]が表示される

チェック **1 手書きナビシートの マークを原稿位置合わせマーク( )に合わせてセットしまし たか**

### チェック **2 手書きナビシートの印刷に、A4サイズの普通紙をセットしましたか**

参 考

• 再生紙や色のついた紙、汚れや折り目のある紙に印刷するとうまくスキャンできないことがあります。

撮影情報がパソコンなどで編集されている写真を液晶モニターに表示しようとすると、「?」が表示されます。 ◦

### チェック **3 手書きナビシートに汚れやしわがある場合は、手書きナビシートを作成し直してくだ さい**

特に、手書きナビシートの左上のバーコードが汚れているとスキャンが行えません。

### チェック **4 マークの付け忘れや、同じ項目に複数のマークを付けていないか確認してください**

参 考

• 塗りつぶしたマークが薄かったり、塗りつぶし範囲が小さいと、手書きナビシートを正しく読み込めない場合 があります。

### チェック **5 原稿台ガラスが汚れている場合は、原稿台ガラスを清掃してください**

⇒『もっと活用ガイド』(電子マニュアル)の「原稿台の周辺部分を清掃する」

#### [手書きナビシートを正しく読み取ることができません 白い、きれいな用紙に印刷し操作 をやり直してください]が表示される

### チェック **1 手書きナビシートの、使用している用紙の状態を確認するエリアが汚れていませんか**

手書きナビシートの、使用している用紙の状態を確認するエリアが汚れているとうまくスキャンが できないことがあります。表裏ともにきれいな用紙を使用して手書きナビシートを作成し直してく ださい。

### チェック **2 手書きナビシートの印刷に、色のついた用紙をセットしませんでしたか**

色のついた用紙に印刷するとうまくスキャンができないことがあります。表裏ともに白い用紙を使 用して手書きナビシートを作成し直してください。

### 「フォトナビシートの読み取りに失敗しました】が表示される

#### チェック **[フォトナビシート]の[シート読取&印刷]を選んでいませんか**

手書きナビシートは、[手書きナビ印刷]の [手書きシート読込] から印刷してください。

手書きナビシートをスキャンすると [指定写真を印刷できません] が表示される/ 異なる写真や白紙が印刷される/印刷途中で排紙される

### チェック **1 印刷したい写真が表示されているか確認してください**

ホーム画面から [メモリーカード]、[選んで印刷]の順に選び、印刷したい写真を表示して、メモ リーカード/ USBフラッシュメモリーに写真が保存されていることを確認してください。

### チェック **2 手書きナビシートを印刷し直してください**

参 考

• 手書きナビシートの「この手書きナビシートを再印刷する」にマークをつけてシートをスキャンしてもうまく 印刷できないことがあります。 ホーム画面から [らく楽フォトシート]、[手書きナビ印刷] の順に選び表示される案内にしたがって手書きナ ビシートを印刷し直してください。

### チェック **3 メモリーカード/ USBフラッシュメモリーの写真が本製品に対応した画像データかど うか確認してください**

⇒「メモリーカードをセットする」(P.25)、「USBフラッシュメモリーをセットする」(P.29)

### チェック **4 メモリーカード/ USBフラッシュメモリーに保存されている写真をパソコンで編集し ませんでしたか**

パソコンで編集された写真は印刷できないことがあります。

参 考

• 撮影情報がパソコンなどで編集されている写真を液晶モニターに表示しようとすると、「?」が表示されます。

### チェック **5 手書きナビシートを印刷したあとにメモリーカード/ USBフラッシュメモリーの内容 を変更しませんでしたか**

写真の追加や削除を行った場合は、もう一度手書きナビシートを作成し直してください。

重 要

• 手書きナビシートを印刷したあと、手書きナビシートをスキャンするまではメモリーカード/ USB フラッ シュメモリーの内容を書き変えないでください。

### チェック **6 印刷中にメモリーカード/ USBフラッシュメモリーを取り出しませんでしたか**

印刷が終わるまで、メモリーカード/ USBフラッシュメモリーを取り出さないでください。

重 要

• メモリーカード/ USB フラッシュメモリーの写真データを読み込みながら印刷が行われるため、印刷中にメ モリーカード/ USBフラッシュメモリーを取り出すと印刷できなくなります。また、印刷中にメモリーカー ド/ USBフラッシュメモリーを取り出すと、保存されている内容が破損することがあります。

### 手書き文字や絵がうまく合成できない

#### チェック **1 手書き文字や絵は濃い色の太めのペンではっきりと書かれていますか**

参 考

• 細い線や薄い色、かすれた文字や絵は正しくスキャンできないことがあります。

### チェック **2 手書きエリアの四隅の マークが汚れていませんか**

重 要

• 手書きエリアの四隅の ╋ マークが汚れていると、手書きナビシートを正しく読み込めない場合があります。 マーク付近は汚さないでください。

### チェック **3 手書きナビシートの マークを原稿位置合わせマーク( )に合わせてセットしまし たか**

参 考

• 手書きナビシートが傾いていると、うまく合成できないことがあります。

### チェック **4 異なる写真や白紙が印刷された場合は、メモリーカード/ USBフラッシュメモリーの 写真を確認してください**

# メモリーカードが取り出せない

お客様相談センターまたは修理受付窓口に修理をご依頼ください。 **⇒「お問い合わせの前に| (P.151)** 

重 要

• 細い棒やピンセットなどを使用して取り出さないでください。故障の原因になります。

#### 参 考

• 次のメモリーカードは専用のカードアダプターが必要です。専用のカードアダプターを取り付けてから、本製品のメモ リースロットに挿入してください。 miniSDカード/miniSDHCカード/microSDカード/microSDHCカード/xD-Pictureカード/xD-Pictureカー ドType M / xD-PictureカードType H /メモリースティック マイクロ/ RS-MMC

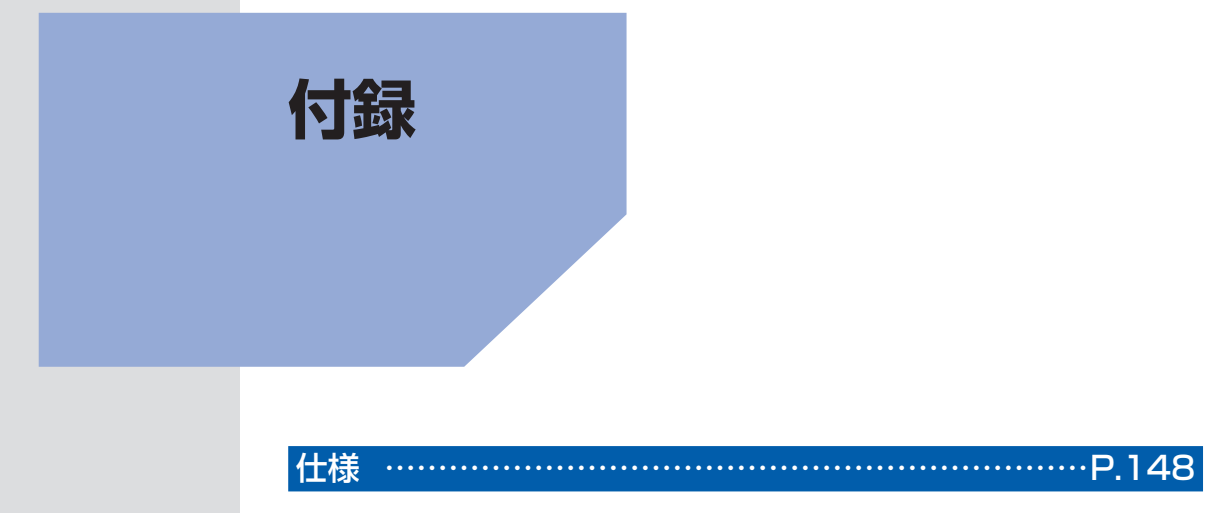

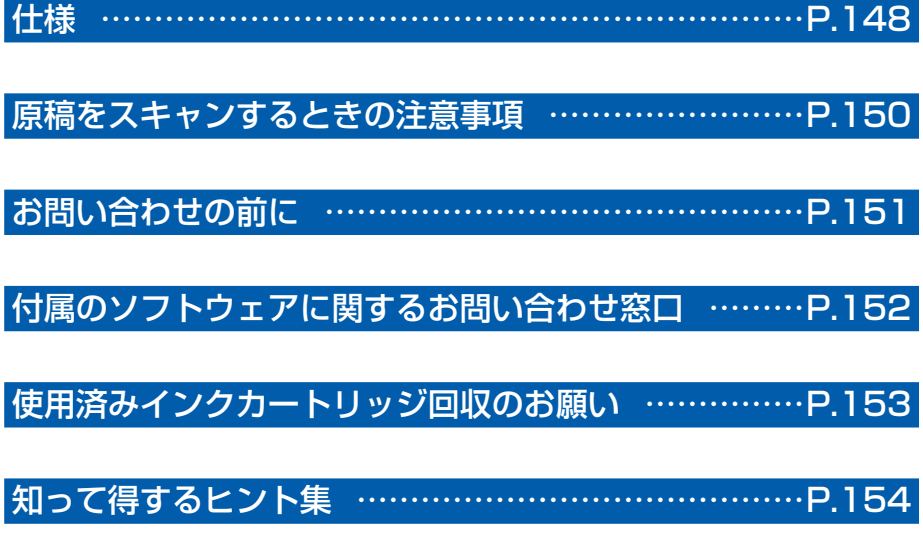

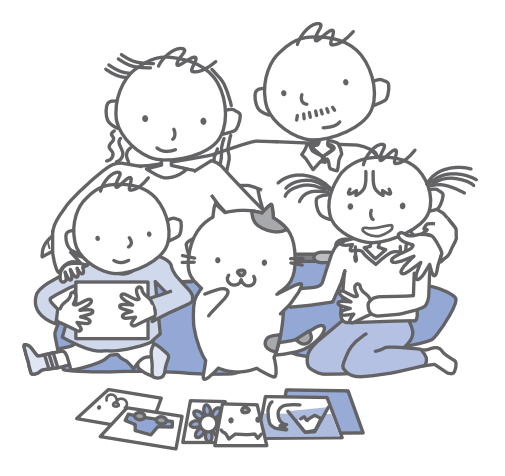

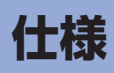

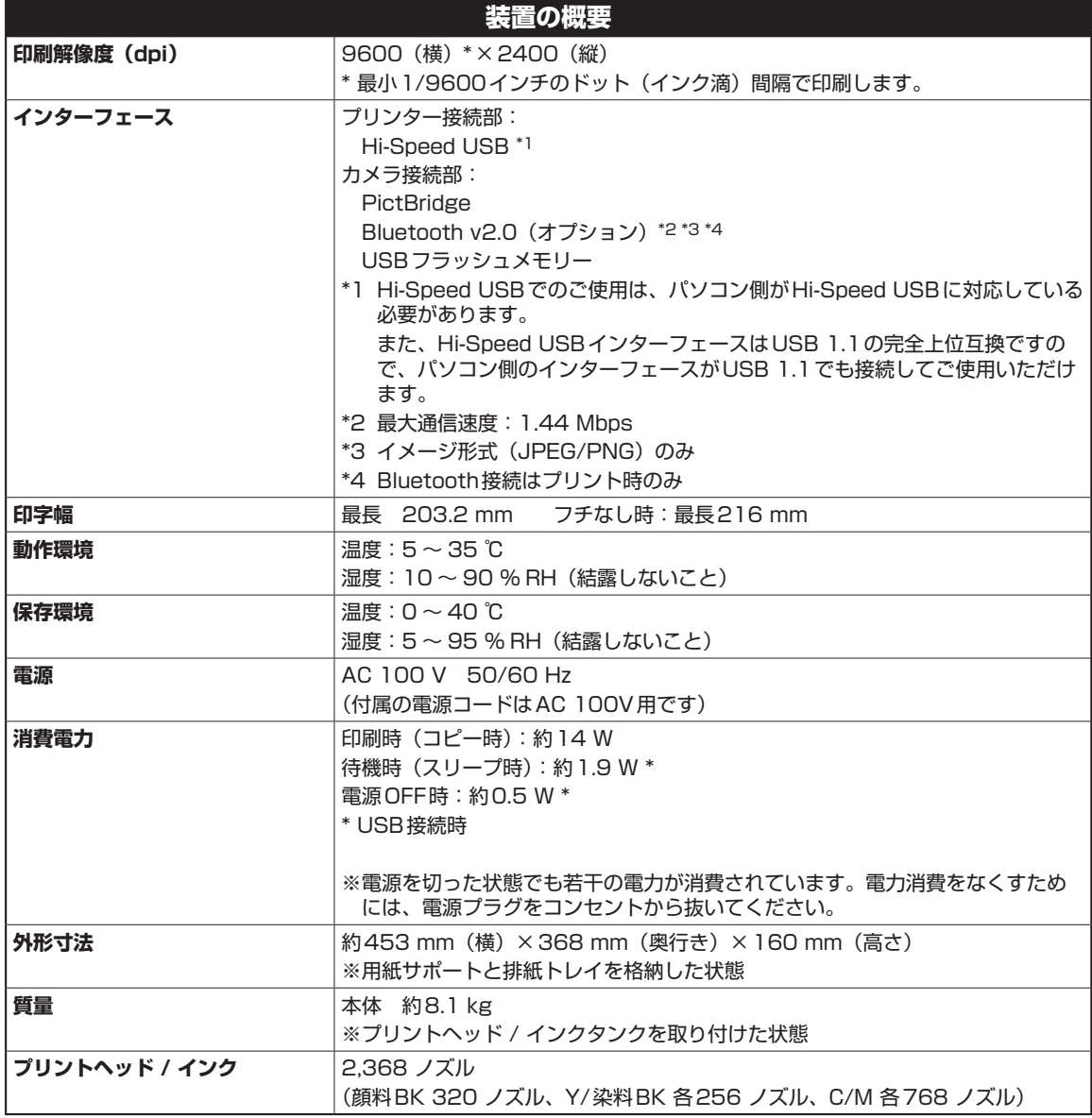

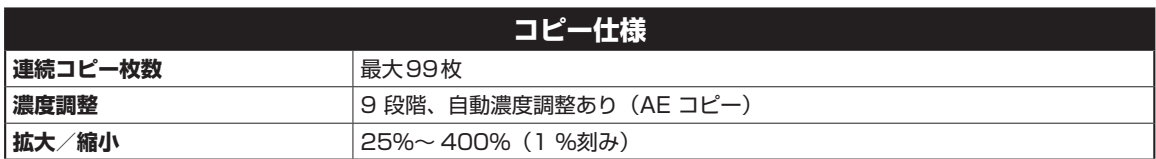

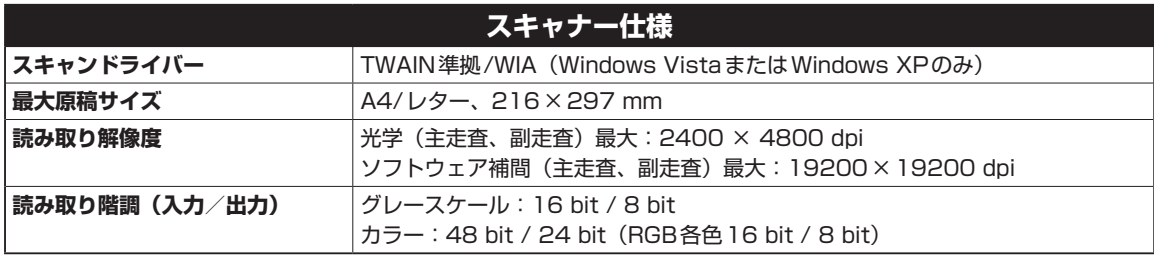

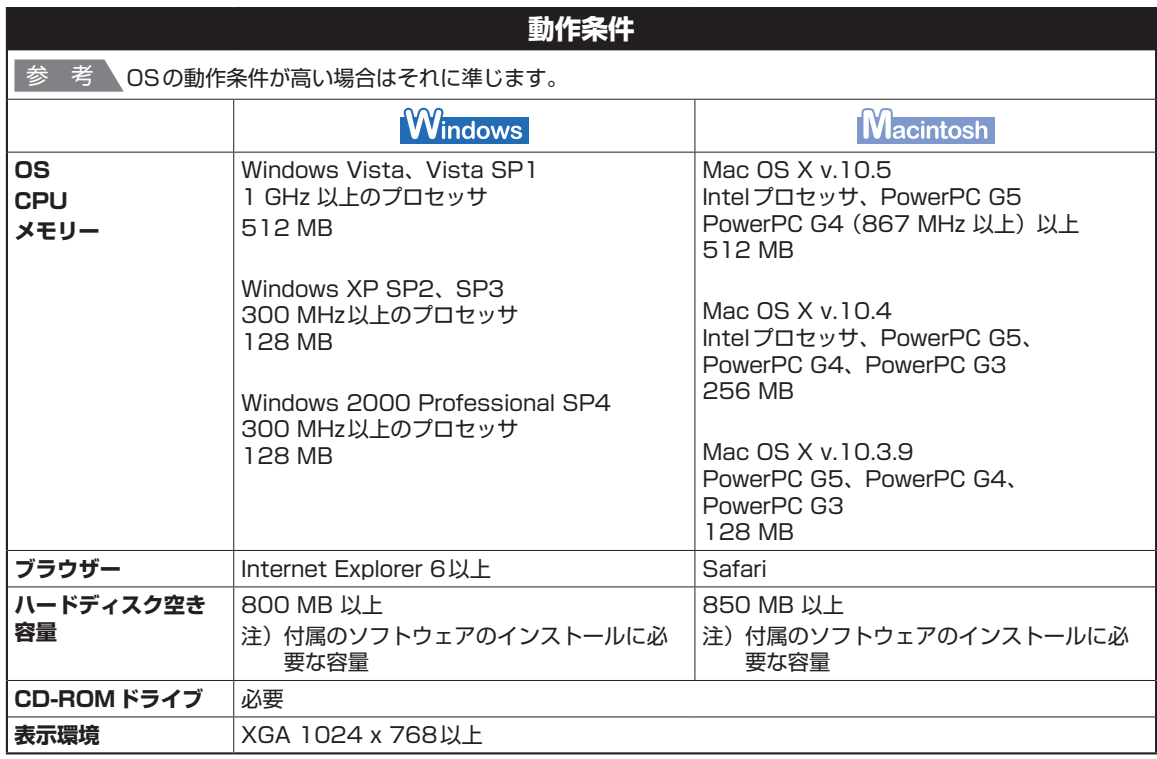

• Windows Vista、XP、2000のいずれかがプレインストールされているコンピューター

• Windows XP からWindows Vistaにアップグレードして本製品をお使いになる場合は、キヤノン製インクジェットプ リンターに付属のソフトウェアをアンインストールしてからWindows Vistaにアップグレードしてください。アップ グレード後、ソフトウェアをインストールしてください。

• Windows Media Centerでは、一部の制限があります。

•Mac OS拡張(ジャーナリング)またはMac OS拡張でフォーマットされたハードディスクが必要です。

• Easy-WebPrint EXをご使用になる場合は、Internet Explorer 7以上が必要です。

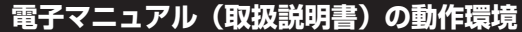

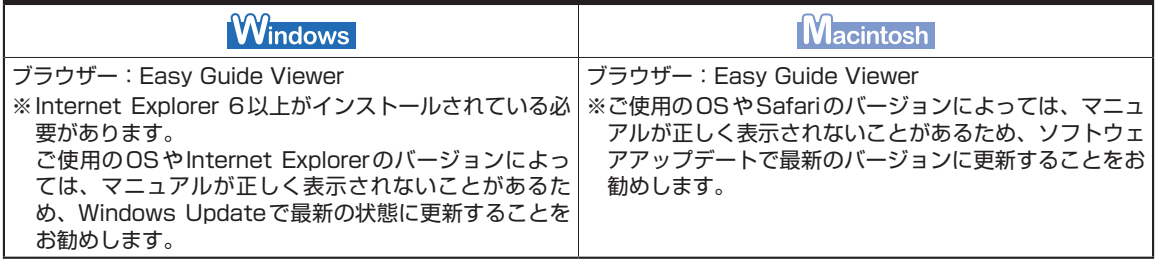

## **環境および化学安全情報**

製品の環境情報および化学安全情報(MSDS)につきましては、キヤノンホームページにてご覧いただけます。 canon.jp/ecology

# **原稿をスキャンするときの注意事項**

以下を原稿としてスキャンするか、あるいは複製し加工すると、法律により罰せられる場合があ りますのでご注意ください。

## 著作物など

他人の著作物を権利者に無断で複製などすることは、個人的または家庭内その他これに準ずる限られた範囲 においての使用を目的とする場合をのぞき違法となります。また、人物の写真などを複製などする場合には 肖像権が問題になることがあります。

## 通貨、有価証券など

以下のものを本物と偽って使用する目的で複製すること、またはその本物と紛らわしい物を作成することは 法律により罰せられます。

- 紙幣、貨幣、銀行券(外国のものを含む)
- 郵便為替証書 ◦
- 株券、社債券 ◦
- 定期券、回数券、乗車券 ◦
- 国債証券、地方債証券 • 郵便切手、印紙
- 手形、小切手
- その他の有価証券

# 公文書など

以下のものを本物と偽って使用する目的で偽造することは法律により罰せられます。

- 公務員または役所が作成した免許書、登記簿謄本その他の証明書や文書
- 私人が作成した契約書その他権利義務や事実証明に関する文書 ◦
- 役所または公務員の印影、署名または記号
- 私人の印影または署名

[関係法律]

- 刑法 ◦
- 著作権法 ◦
- 通貨及証券模造取締法 ◦
- 外国ニ於テ流通スル貨幣紙幣銀行券証券 偽造変造及模造ニ関スル法律
- 郵便法 ◦
- 郵便切手類模造等取締法 ◦
- 印紙犯罪処罰法 ◦
- 印紙等模造取締法

# **お問い合わせの前に**

本書または『もっと活用ガイド』(電子マニュアル)の「困ったときには」の章を読んでもトラブルの原因がはっき りしない、また解決しない場合には、次の要領でお問い合わせください。

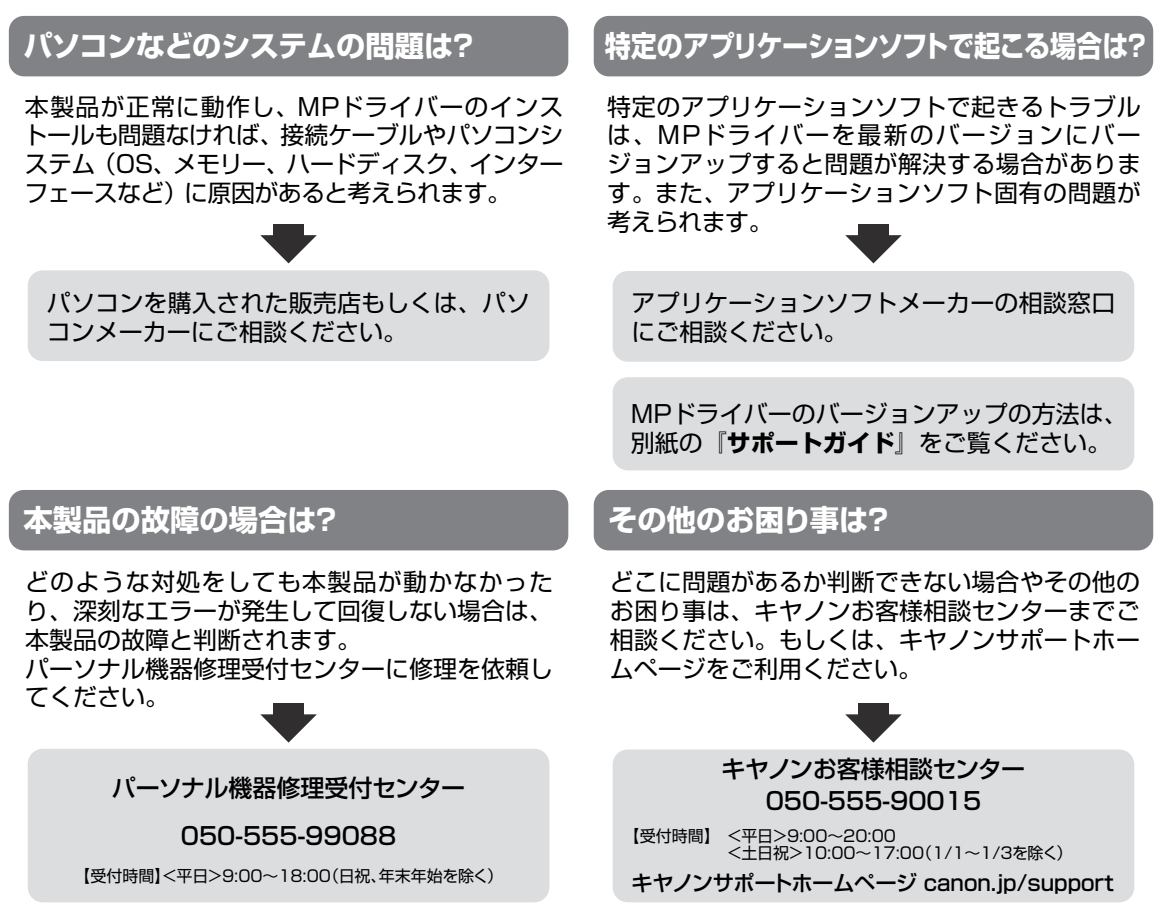

デジタルカメラや携帯電話の操作については、各機器の説明書をご覧いただくか説明書に記載されている相談窓口へ お問い合わせ下さい。

●弊社修理受付窓口につきましては、別紙の『**サポートガイド**』をご覧ください。

#### ※本製品を修理にお出しいただく場合

- ・プリントヘッドとインクタンクは、取り付けた状態で本製品の電源ボタンを押して電源をお切 りください。プリントヘッドの乾燥を防ぐため自動的にキャップをして保護します。
- ・本製品が輸送中の振動で損傷しないように、なるべくご購入いただいたときの梱包材をご利用 ください。
- 重要:梱包時/輸送時には本製品を傾けたり、立てたり、逆さにしたりせず、水平な状態にしてく ださい。

他の箱をご利用になるときは、丈夫な箱にクッションを入れて、本製品がガタつかないよう にしっかりと梱包してください。

保証期間中の保証書は、記入漏れのないことをご確認のうえ、必ず商品に添付、または商品と 一緒にお持ちください。保守サービスのために必要な補修用性能部品および消耗品(インク) の最低保有期間は、製品の製造打ち切り後5年間です。なお、弊社の判断により保守サービス として同一機種または同程度の仕様製品への本体交換を実施させていただく場合があります。 同程度の機種との交換の際には、ご使用の消耗品や付属品をご使用いただけない場合、またご 使用可能なパソコンのOSが変更される場合もあります。 お願い:

# **付属のソフトウェアに関するお問い合わせ窓口**

ソフトウェアについては、『セットアップCD-ROM』の電子マニュアル(取扱説明書)、またはソ フトウェアのREAD MEファイル、HELPなどをあわせてご覧ください。

- らくちんCDダイレクトプリントfor Canon (株)メディアナビ 03-5467-1781 http://www.medianavi.jp/ 「サポート」
- 読取革命Lite パナソニック ソリューションテクノロジー(株) 0570-00-8700 パナソニック ソリューションテクノロジー ソフトサポートセンター http://panasonic.co.jp/pss/pstc/products/bundle/
- ・ ArcSoft PhotoStudio(アークソフトフォトスタジオ) アークソフトジャパン 0570-060-655/03-5321-0550 http://www.arcsoft.com/public/「テクニカルサポート」
- 上記以外のソフトウェア キヤノンお客様相談センター 050-555-90015 canon.jp/support

※ご使用の製品によって付属されるソフトウェアは異なります。

# **使用済みインクカートリッジ回収のお願い**

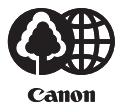

警官  $\sqrt{L}$ 

 $\bigcirc$ 

キヤノンでは、資源の再利用のために、使用済みインクカートリッジの回収を推進しています。 この回収活動は、お客様のご協力によって成り立っております。

つきましては、"キヤノンによる環境保全と資源の有効活用"の取り組みの主旨にご賛同いた だき、回収にご協力いただける場合には、ご使用済みとなったインクカートリッジを、お近く の回収窓口までお持ちくださいますようお願いいたします。

キヤノンマーケティングジャパンではご販売店の協力の下、全国に回収窓口をご用意いたして おります。

また回収窓口に店頭用カートリッジ回収スタンドの設置を順次進めております。

回収窓口につきましては、下記のキヤノンのホームページ上で確認いただけます。

 キヤノンサポートホームページ canon.jp/support 事情により、回収窓口にお持ちになれない場合は、使用済みインクカートリッジをビニール袋

などに入れ、地域の条例に従い処分してください。

■使用済みカートリッジ回収によるベルマーク運動 キヤノンでは、使用済みカートリッジ回収を通じてベルマーク運動に参加しています。 ベルマーク参加校単位で使用済みカートリッジを回収していただき、その回収数量に応じた点 数をキヤノンより提供するシステムです。 この活動を通じ、環境保全と資源の有効活用、さらに教育支援を行うものです。詳細につきま しては、下記のキヤノンホームページ上でご案内しています。 環境への取り組み canon.jp/ecology

### お問い合わせのシート

ご相談の際にはすみやかにお答えするために予め下記の内容をご確認のうえ、お問い合わせくださいますようお願いいたします。また、 おかけまちがいのないよう電話番号はよくご確認ください。 【インクジェット複合機との接続環境について】 ■パソコンと接続している場合 パソコンメーカー名( うちょうしょうしょうしゃ しゅうしゃ しゅうしゃ しゅうしょく しゅうしょく しゅうしょく しゅうしょく CPU名( インチングロック周波数) ( インチングリック MHz/GHz) 搭載メモリー容量( インファイン MB) ハードディスク容量( マンファイン MB/GB) OS名 ・Windows □Vista □XP □2000(Ver. ) ・Mac OS(Ver.  $\qquad \qquad$ ) ・その他( ご使用のアプリケーションソフト名およびバージョン( ) しょうしゃ しょうしゃ しゅうしょう しゅうしゅう (の) しゅうしょく ウイルスチェック等ご使用の常駐ソフト名およびバージョン( ) しょうかん しょうかん (の) しょうかん (の) しょうかん 接続ケーブル : □付属USBケーブル □その他(メーカーや型番: : ) 接続方法 : □直結(HUB使用 有/無) □ネットワーク(種類: ) □その他( ) ■カメラとダイレクト接続している場合 カメラメーカー名( うちょうしょうしょうしょうしゃ しんしょうしゃ )モデル名( うちょうしょうしょうしょうしょうしょうしょうしょうしょうしょうしょうしょうしょう ■メモリーカードをご使用の場合 メモリーカード種類( )メモリーカードメーカー( ) 【エラー表示】 表示されたエラーメッセージ (できるだけ正確に) (and  $\overline{a}$ )

キヤノンマーケティングジャパン株式会社 〒108-8011 東京都港区港南2-16-6

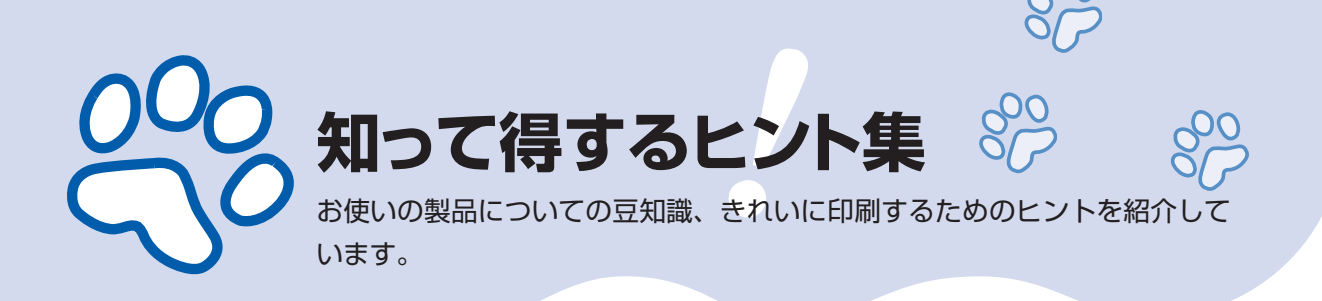

## インクはこんなふうに使われています

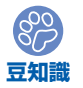

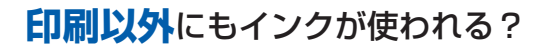

意外かもしれませんが、インクは印刷以外にも使われること があります。それは、きれいな印刷を保つために行うクリー ニングのとき。

本製品には、インクがふき出されるノズルを自動的にクリー ニングし、目づまりを防ぐ機能が付いています。クリーニン グでは、ノズルからインクを吸い出すため、わずかな量のイ ンクが使用されます。

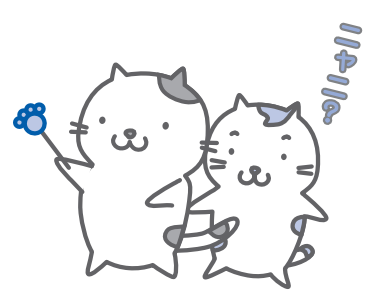

重 要

•吸い出されたインクは、製品内部の「インク吸収体」に吸収されます。インク吸収 体は満杯になると交換が必要です。お客様ご自身での交換はできませんので、エラー メッセージが表示されたら、お早めにパーソナル機器修理受付センターまたはお近 くの修理受付窓口へ交換をご依頼ください。

**⇒「液晶モニターにエラーメッセージが表示されている」(P.113)**

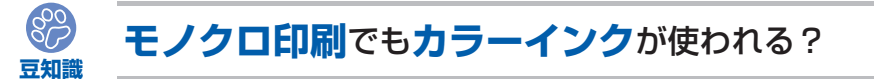

モノクロ印刷でも、印刷する用紙の種類やプリンタードライバーの設定によってブラック以 外のインクが使われることがあります。モノクロでしか印刷していなくてもカラーインクが 減るのはそのためです。

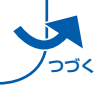

### **豆知識 ブラックインク**が**2つ**あるのはなぜ?

本製品のブラックインクには、染料インク(BCI-321BK)と顔料インク(BCI-320PGBK) の2種類あります。

染料インクはおもに写真やイラストなどの印刷に使われ、顔料インクは文字などの印刷に使 われます。それぞれの用途が異なるため、どちらかのインクがなくなっても、もう一方のイ ンクが代わりに使われることはありません。どちらか一方でもインクがなくなった場合には、 インクタンクの交換が必要になります。

また、2つのブラックインクは、印刷する用紙の種類やプリンタードライバーの設定に応じ て自動的に使い分けられます。お客様によるインクの使い分けはできません。

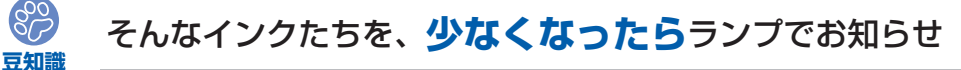

インクタンク内部は、液体のインクをた めている部分(1)とそのインクが染み 込んだスポンジ部分(②)とでできてい ます。

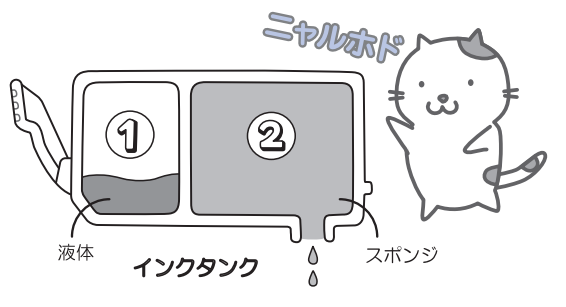

まず①がなくなると、インクランプがゆっくり点滅し、インクが少なくなったことをお知ら せします。次に②がなくなると、インクランプの点滅がはやくなり、新しいインクタンクへ の交換をお知らせします。

**⇒「インクタンクを交換する」(P.94)**

### 特別な用紙に印刷……失敗しないためのポイントは!?

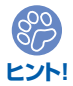

印刷前に**本製品の状態**を確認しよう

### **●プリントヘッドの状態は大丈夫?**

印刷がかすれてはせっかくの用紙が無駄 に……。ノズルチェックパターンを印刷し て、プリントヘッドの状態を確認しておき ましょう。

**⇒「印刷にかすれやむらがあるときには」 (P.101)**

### **●本製品の内部がインクで汚れて いませんか?**

OOO<sub>HAH</sub>

大量に印刷したあとやフチなし印刷をした あとは、用紙の通過した部分がインクで汚 れていることがあります。インクふき取り クリーニングで内部のそうじをしましょう。 **⇒『もっと活用ガイド』(電子マニュアル)**

**つづく**

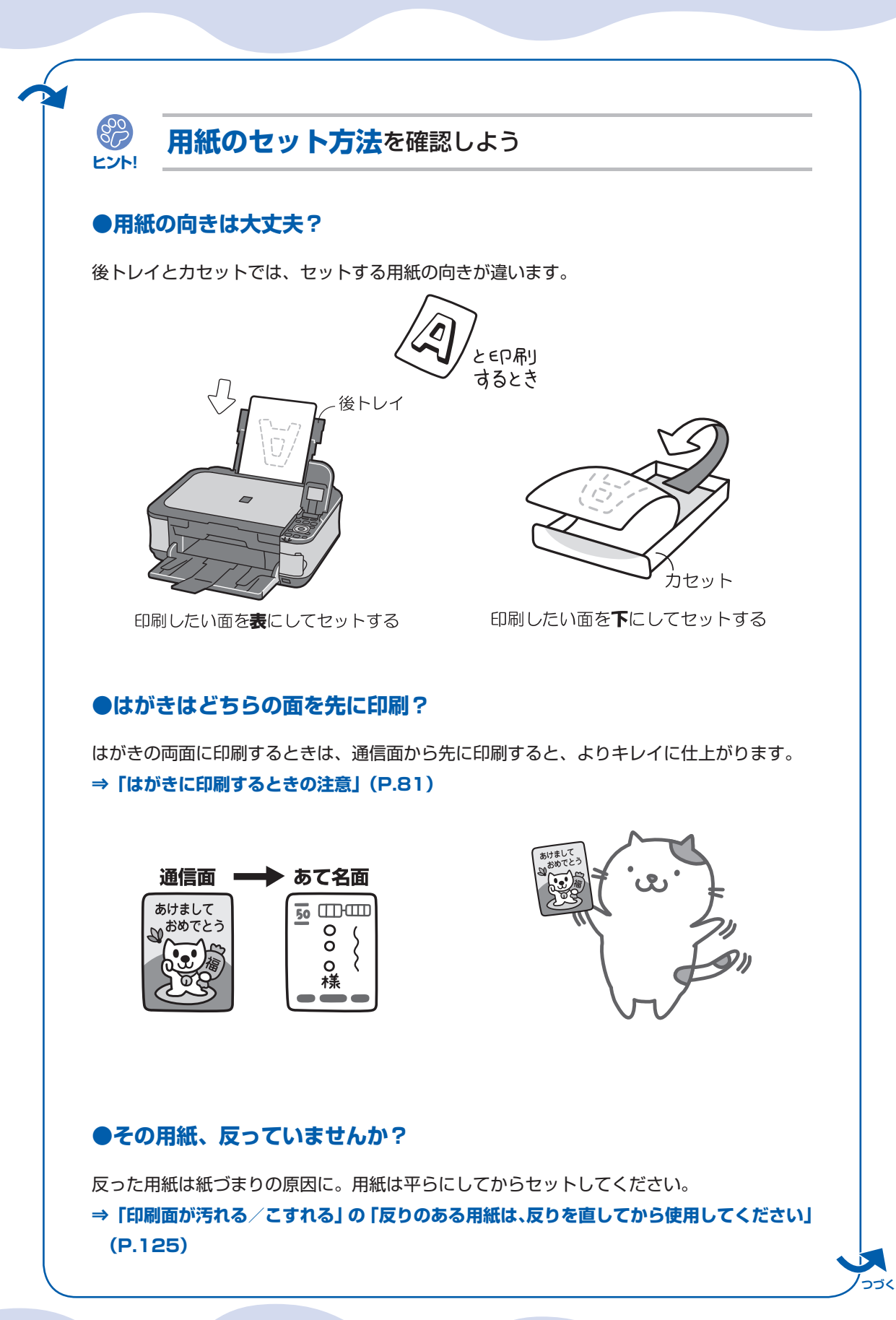

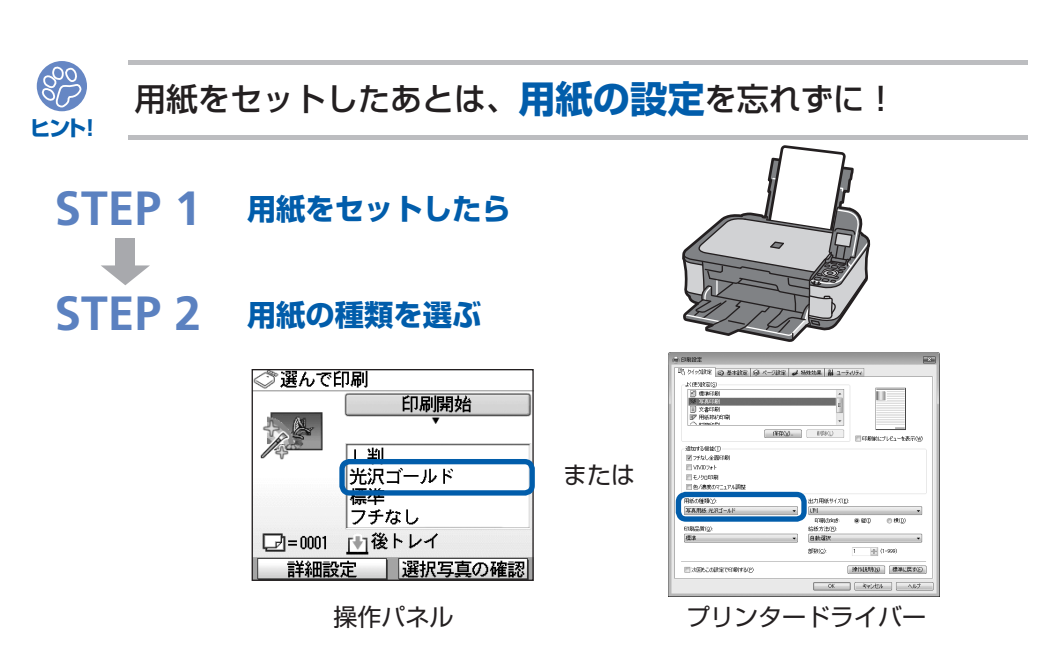

用紙のセットが済んだら、操作パネルまたはプリンタードライバーの[用紙の種類]で、必 ずセットした用紙を選んでください。用紙の種類を設定しないと、せっかく正しく用紙をセッ トしても満足な印刷結果が得られないことがあります。**⇒P.120**

用紙には、写真がきれいに印刷できるよう表面に特殊なコーティングが施されたものや、文 書に適したものなどさまざまな種類があります。それぞれの用紙に最適な画質で印刷できる よう、[用紙の種類]にはあらかじめ用紙ごとに異なる設定(インクの使いかた、インクのふ き出し方法、ノズルとの間隔など)がされています。そのため、セットした用紙を[用紙の 種類]で選ぶことでそれぞれの用紙に適した印刷ができるのです。

## 印刷中止は、ストップボタンで

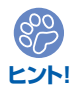

 $\circledcirc$   $\circledcirc$ 

**ストップで 止まるんだニャ!**

電源ボタンは**押さない**で!

参 考

印刷中に電源ボタンを押してしまうと、パソコンから送られた印刷 データなどが本製品にたまって印刷できなくなることがあります。 印刷を中止したいときは、ストップボタンを押してください。

パソコンからの印刷中に、ストップボタンを押しても印刷が ◦ 中止されないときは、プリンタードライバーの設定画面を開 き、プリンター状態の確認画面から不要となった印刷ジョブ を削除してください。(Windows)

## 最新版のMPドライバーを手に入れよう

キヤノンのホームページでは、最新版のMPドライバーを提供しています。 最新版のMPドライバーは、古いバージョンに改良を加えたり新機能に対応しているため、 ドライバーを新しくする(アップデートする)ことによって、新しいOSに対応したり、印 刷やスキャンのトラブルを解決できることがあります。

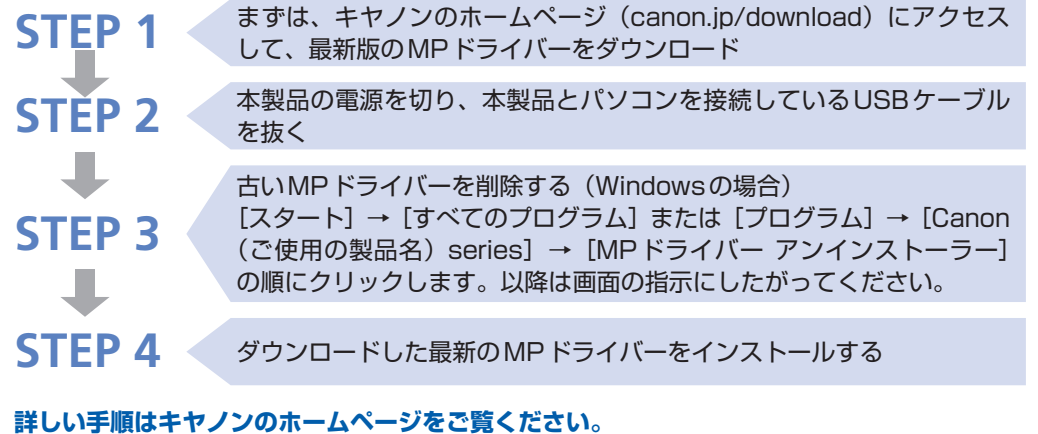

### 使用時や移動時に注意することは?

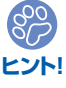

**ヒント!**

 $\overset{\text{\tiny def}}{\approx}$ 

## 製品を**立てたり傾けたりしない**で!

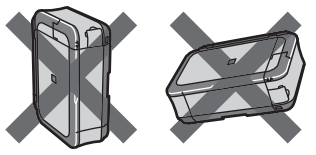

製品を立てたり傾けたりすると、製品がダメージを受けたり、 まれに本体からインクが漏れるおそれがあります。 使用時や移動時には本製品を傾けないようご注意ください。

## 原稿台カバーの上に**物を置かない**で!

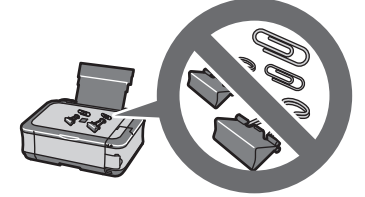

原稿台カバー上には物を置かないでください。原稿台カバーを 開けたときに後トレイに物が落ち、故障の原因になります。ま た、上から物が落ちる場所などには、本製品を置かないでくだ さい。

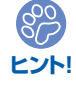

**設置場所**に気を付けて!

蛍光灯などの電気製品と本製品は約15cm以上離してください。近づけると蛍光灯のノイズが原因で 本製品が誤動作することがあります。

## いつもきれいな印刷を楽しむためには?

きれいな印刷を保つカギは、プリントヘッドの乾燥と目づまりを防ぐこと。そのために次の ことを守って、いつもきれいな印刷を楽しんでください。

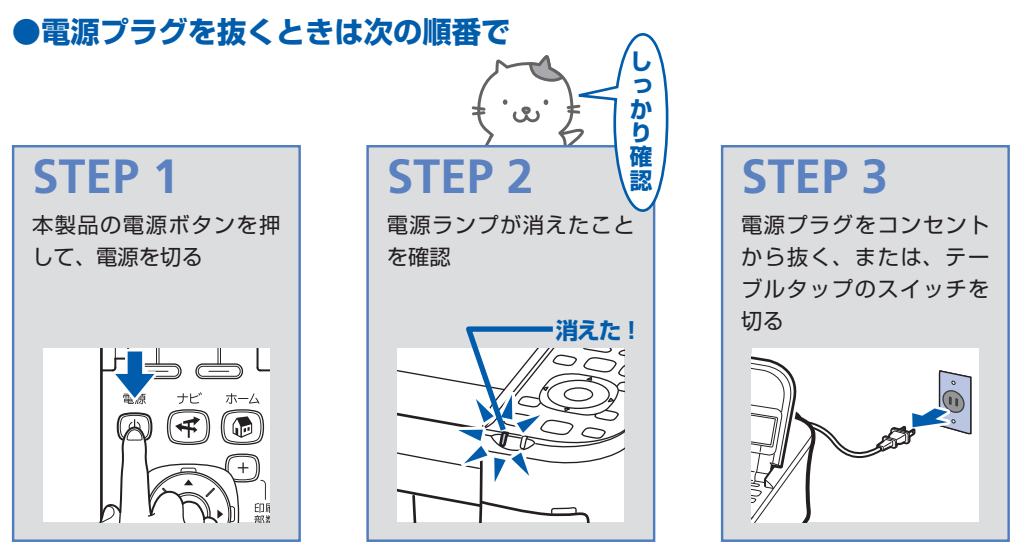

電源ボタンを押して電源を切ると、本製品は自動的にプリントヘッド(インクのふき出し口) にキャップをして乾燥を防ぐようになっています。ところが、電源ランプが消える前にコン セントから電源プラグを抜いたり、テーブルタップのスイッチを切ってしまうと、プリント ヘッドが正しくキャップされずに乾燥や目づまりの原因となります。 電源プラグを抜くときは、必ずこの順番を守ってください。

**●定期的に印刷しよう**

参 考

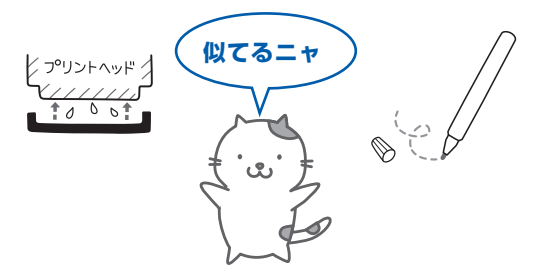

サインペンは長期間使われないと、キャップをしていてもペン先が乾いて書けなくなること があります。同様に、プリントヘッドも印刷をしないと乾燥して目づまりを起こす場合があ ります。最低でも、月に1回程度は印刷することをお勧めします。

用紙によっては、印刷した部分を蛍光ペンや水性ペンでなぞったり、水や汗が付着 ◦ すると、インクがにじむことがあります。

画像がきれいにスキャンできなかったときには?

MP Navigator EX(エムピー・ナビゲーター・イーエックス)を使っている場合は、設定 を変えてスキャンしてみましょう。

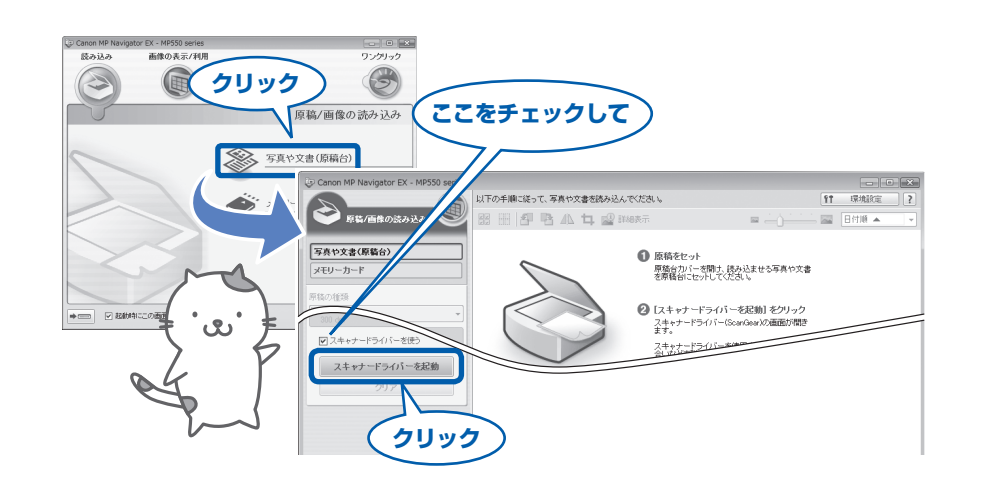

重 要

パソコンから

- •[モアレ低減]や[輪郭強調]を[ON]にすると、スキャンに時間がかかることが あります。
- ・[モアレ低減] が [ON] になっていても、[輪郭強調] が [ON] になっているとモ アレが残ることがあります。その場合は、[輪郭強調]を [OFF] にしてください。

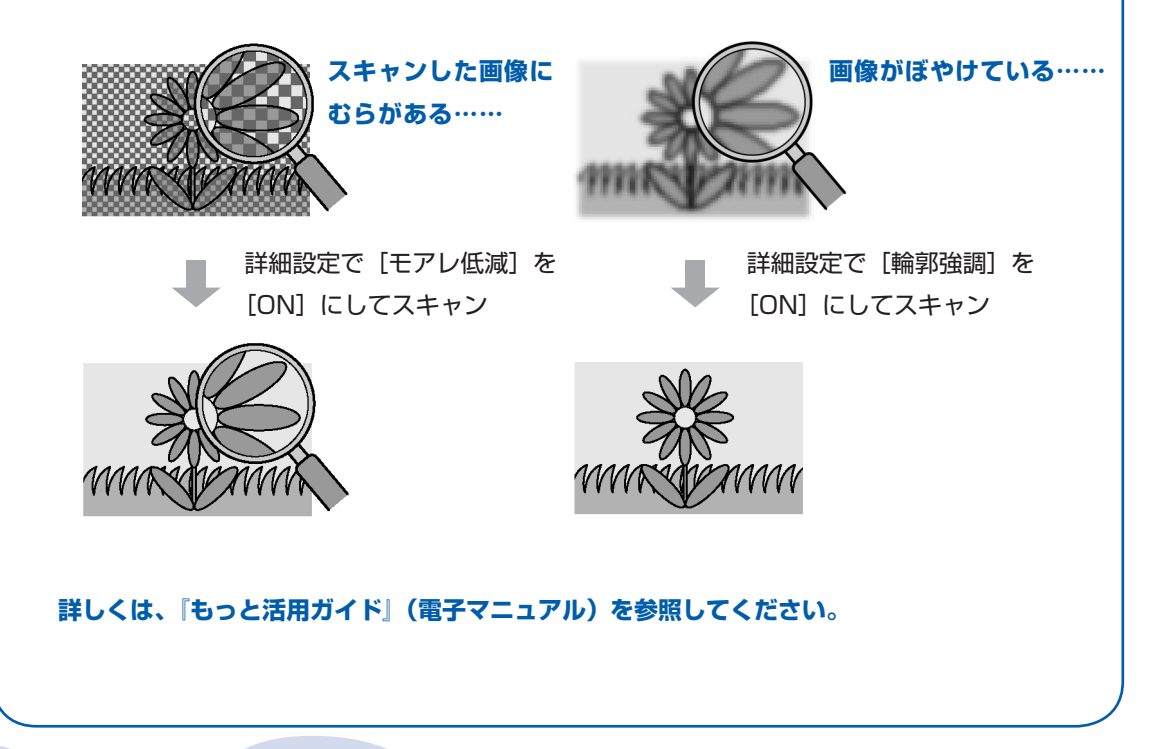

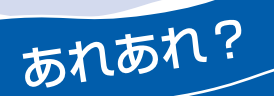

## 色がおかしい、かすれるなぁ・・

**ノズルチェックパターン**でノズルのつまりを確認しよう

プリントヘッドのノズル(インクのふき出し口)が目づまりすると、色味がおかしかっ たり、印刷がかすれることがあります。

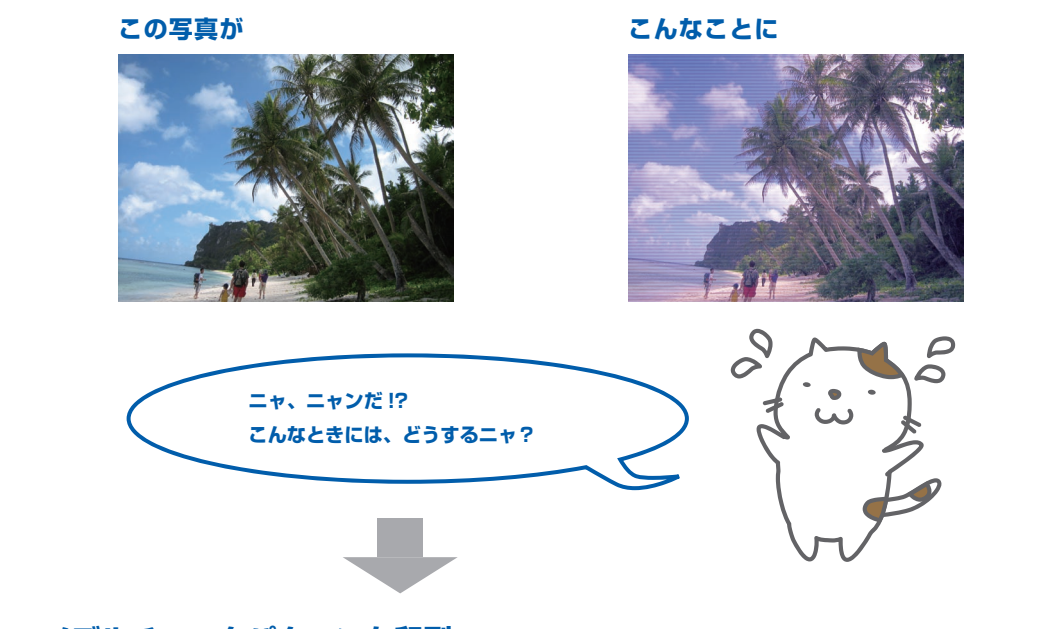

### **ノズルチェックパターンを印刷**

印刷したチェックパターンを確認すると、ノズルが目づまりしているかどうかがわかります。

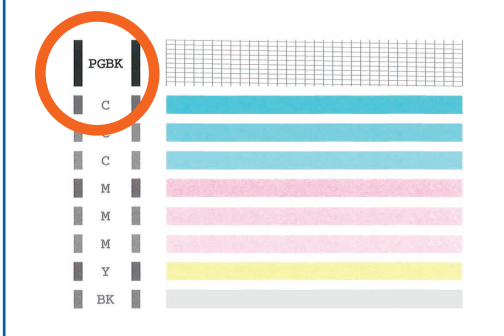

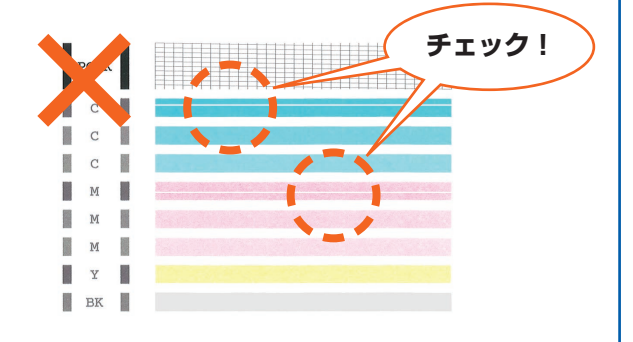

ノズルに目づまりはありません。

こんなふうになっていたら、ノズルが目づまりして いるサイン。今すぐお手入れして、写真を元どおり のきれいな色で印刷しましょう。

**⇒「印刷にかすれやむらがあるときには」(P.101)**

# ●キヤノン PIXUS ホームページ **canon.jp/pixus**

新製品情報、Q&A、各種ドライバーのバージョンアップなど製品に関する情報を提供しております。 ※通信料はお客様のご負担になります。

## **●キヤノンお客様相談センター 050-555-90015**

PIXUS ・インクジェット複合機に関するご質問・ご相談は、上記の窓口にお願いいたします。 年賀状印刷に関するお問い合わせは、下記専用窓口にお願いいたします。

### 年賀状印刷専用窓口 **050-555-90019**(受付期間:11/1~1/15)

【受付時間】〈平日〉9:00 ~ 20:00、 〈土日祝日〉10:00 ~ 17:00

(1/1~1/3 は休ませていただきます)

※上記番号をご利用いただけない方は 043-211-9631 をご利用ください。 ※IP電話をご利用の場合、プロバイダーのサービスによってつながらない場合があります。 ※受付時間は予告なく変更する場合があります。あらかじめご了承ください。

本製品で使用できるインクタンク番号は、以下のものです。

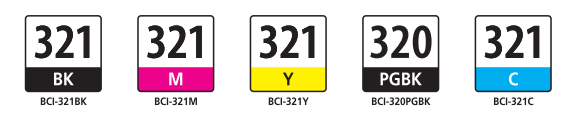

### インクタンクについてのご注意

- ・インクタンクに穴を開けるなどの改造や分解をすると、インクが漏れ、本製品の故障の原因となることがあ ります。改造・分解はお勧めしません。
- ・インクの詰め替えなどによる非純正インクのご使用は、印刷品質の低下やプリントヘッドの故障の原因とな ることがあります。安全上問題はありませんが、まれに、純正品にないインク成分によるとみられるプリント ヘッド部分の発熱・発煙事例 \* も報告されています。キヤノン純正インクのご使用をお勧めします。 (\* すべての非純正インクについて上記事例が報告されているものではありません。)
- ・非純正インクタンクまたは非純正インクのご使用に起因する不具合への対応については、保守契約期間内ま たは保証期間内であっても有償となります。

※インクタンクの交換については、本書の「インクタンクを交換する」を参照してください。

紙幣、有価証券などを本製品で印刷すると、その印刷物の使用如何に拘わらず、法律に違反し、罰せられます。 関連法律:刑法第148条、第149条、第162条/通貨及証券模造取締法第1条、第2条 等